Version 8.1

# **Snaglt Online Help Guide**

By TechSmith Corp.

# **Contents**

| Getting Started With SnagIt                    | 1  |
|------------------------------------------------|----|
| Welcome to SnagIt!                             | 1  |
| Taking Your First Capture                      | 3  |
| SnagIt Tutorial Videos                         | 4  |
| Interface Overview                             | 5  |
| Getting Familiar with the Main Screen – Part 1 | 5  |
| Getting Familiar with the Main Screen – Part 2 | 6  |
| SnagIt's Most Popular Captures                 | 7  |
| Information for Previous SnagIt Users          | 11 |
| Command Line Options                           | 11 |
| The SnagIt Main Interface                      | 13 |
| The SnagIt Main Interface Overview             | 13 |
| Normal View                                    | 13 |
| Classic View                                   | 15 |
| Compact View                                   | 16 |
| File Menu                                      | 17 |
| Capture Menu                                   | 18 |
| Classic View and Compact View Tools            | 19 |
| Input Menu                                     | 20 |
| Output Menu                                    | 22 |
| Filters Menu                                   | 23 |
| Mode Menu                                      | 25 |
| View Menu                                      | 26 |
| Tools Menu                                     | 27 |

|   | Program Preferences                                 | 28 |
|---|-----------------------------------------------------|----|
| H | Help Menu                                           | 31 |
| N | Main Interface Hotkeys                              | 33 |
|   | g with Profiles                                     | 35 |
| C | Overview of Profiles                                | 35 |
| Т | The Profiles Context Sensitive Menu                 | 36 |
| P | Preconfigured Profiles                              | 37 |
|   | Basic Capture Profiles                              | 38 |
|   | Other Capture Profiles                              | 39 |
| ι | Using the Profile Settings Pane                     | 40 |
|   | How to Change the Capture Settings                  | 40 |
|   | About the Unsaved Profile                           | 42 |
|   | Save Settings as an Updated Profile                 | 42 |
|   | Save Settings as a New Profile                      | 43 |
| ι | Using the Add New Profile Wizard                    | 44 |
|   | Step 1. Selecting the Capture Mode                  | 44 |
|   | Step 2. Selecting the Input                         | 45 |
|   | Step 3. Selecting the Output                        | 45 |
|   | Step 4. Selecting Options                           | 46 |
|   | Step 5. Selecting the Effects                       | 47 |
|   | Step 6. Saving the New Profile                      | 47 |
| S | Setting Profile Hotkeys                             | 48 |
|   | Remembering your Hotkeys                            | 49 |
|   | Setting Hotkeys for Existing Profiles               | 49 |
|   | Setting Hotkeys for New Profiles                    | 50 |
| C | Organizing Your Profiles                            | 50 |
|   | Organize Profiles Dialog Box Tools                  | 51 |
|   | Importing a Single Profile                          | 52 |
|   | Importing a Single Profile via the Windows Explorer | 53 |
|   | Importing a Group of Profiles                       | 53 |

|          | Importing a Group of Profiles via the Windows Explorer | 54  |
|----------|--------------------------------------------------------|-----|
|          | Import Group Dialog Box                                | 54  |
|          | Exporting a Profile or Group of Profiles               | 55  |
|          | Exporting All Profiles                                 | 55  |
|          | Include the Following Items to Import / Export         | 55  |
| Set Up Y | our Capture                                            | 57  |
| C        | apture Setup Overview                                  | 57  |
| C        | apture Modes                                           | 58  |
|          | Image Capture                                          | 59  |
|          | Text Capture                                           | 59  |
|          | Video Capture                                          | 60  |
|          | Web Capture                                            | 61  |
| C        | apture Input                                           | 62  |
|          | Capture Mode & Input Combinations                      | 63  |
|          | Input Properties                                       | 78  |
| C        | apture Effects                                         | 87  |
|          | Accessing Effects                                      | 87  |
|          | Effect Options Description Table                       | 88  |
|          | Color Depth Effect                                     | 91  |
|          | Color Substitution Effect                              | 94  |
|          | Color Correction Effect                                | 96  |
|          | Image Resolution Effect                                | 98  |
|          | Image Scaling Effect                                   | 99  |
|          | Caption Effect                                         | 100 |
|          | Border Effect                                          | 104 |
|          | Edge Effects                                           | 105 |
|          | Watermark Effect                                       | 107 |
|          | Trim Effect                                            | 109 |
|          | Text Layout Effect                                     | 111 |
|          | Set Font Effect                                        | 112 |
|          | Word Wran Effect                                       | 112 |

|        | Text Caption Effect                             | 113 |
|--------|-------------------------------------------------|-----|
|        | Video Caption Effect                            | 114 |
|        | Web Capture Effect                              | 117 |
|        | Capture Options                                 | 120 |
|        | Include Cursor                                  | 120 |
|        | Preview Window                                  | 120 |
|        | Timer Setup                                     | 120 |
|        | Keep Links                                      | 124 |
|        | Multiple Area                                   | 124 |
|        | Record Audio                                    | 125 |
|        | Working with the Scroll Features                | 125 |
|        | Auto Scroll Window Capture                      | 125 |
|        | Scrolling Region Capture                        | 127 |
|        | Scroll Active Window Capture                    | 128 |
|        | Custom Scroll Capture                           | 129 |
| Edit Y | Your Captures                                   | 131 |
|        | Editing Overview                                | 131 |
|        | Capture Preview Window Introduction             | 131 |
|        | Enhancement Samples                             | 132 |
|        | Viewing a Capture in the Capture Preview Window | 134 |
|        | Turning Off the Capture Preview Window          | 134 |
|        | Getting Familiar with the Preview Window Screen | 135 |
|        | Looking at the Preview Window Toolbars          | 136 |
|        | SnagIt Capture Preview Window Menu Options      | 140 |
|        | Capture Preview Window File Menu                | 140 |
|        | Capture Preview Window Edit Menu                | 143 |
|        | Capture Preview Window View Menu                | 145 |
|        | Capture Preview Window Image Menu               | 147 |
|        | Capture Preview Window Colors Menu              | 148 |
|        | Capture Preview Window Effects Menu             | 150 |
|        | Working with the Paint Tools Pane               | 153 |

|    | Working with Vector Objects                                                                                                    | 154                                           |
|----|----------------------------------------------------------------------------------------------------|-----------------------------------------------|
|    | Pan Tool                                                                                                    | 157                                           |
|    | Zoom Tool                                                                                                    | 157                                           |
|    | Selection Tool                                                                                                    | 158                                           |
|    | Eyedropper Tool                                                                                                    | 159                                           |
|    | Line Tool                                                                                                    | 159                                           |
|    | Arrow Tool                                                                                                    | 159                                           |
|    | Shape Tool                                                                                                    | 160                                           |
|    | Highlight Tool                                                                                                    | 160                                           |
|    | Paintbrush Tool                                                                                                    | 160                                           |
|    | Stamp Tool                                                                                                    | 161                                           |
|    | Callout Tool                                                                                                    | 163                                           |
|    | Text Tool                                                                                                    | 163                                           |
|    | Fill Tool                                                                                                    | 164                                           |
|    | Airbrush Tool                                                                                                    | 164                                           |
|    | Eraser Tool                                                                                                    | 164                                           |
| Wo | orking with the Tasks Pane                                                                                                    | 164                                           |
|    | Tasks Pane and Task Page Overview                                                                                                    | 165                                           |
|    |                                                                                                    |                                               |
|    | Tasks Pane Options Description Table                                                                                                    | 166                                           |
|    | Tasks Pane Options Description Table  Edge Effects Task Page                                                                                                    |                                               |
|    |                                                                                                    | 168                                           |
|    | Edge Effects Task Page                                                                                                    | 168                                           |
|    | Edge Effects Task Page                                                                                                    | 168<br>171<br>172                             |
|    | Edge Effects Task Page  Spotlight & Magnify Task Page  Perspective & Shear Task Page                                                                                                    | 168<br>171<br>172<br>173                      |
|    | Edge Effects Task Page  Spotlight & Magnify Task Page  Perspective & Shear Task Page  Watermark Task Page                                                                                                    | 168<br>171<br>172<br>173                      |
|    | Edge Effects Task Page Spotlight & Magnify Task Page Perspective & Shear Task Page Watermark Task Page Border Task Page                                                                                                    | 168<br>171<br>172<br>173<br>174               |
|    | Edge Effects Task Page Spotlight & Magnify Task Page Perspective & Shear Task Page Watermark Task Page Border Task Page Caption Task Page                                                                                                | 168<br>171<br>172<br>173<br>174<br>175        |
|    | Edge Effects Task Page  Spotlight & Magnify Task Page  Perspective & Shear Task Page  Watermark Task Page  Border Task Page  Caption Task Page  Resize Image Task Page                                                                   | 168<br>171<br>172<br>173<br>174<br>175<br>176 |
|    | Edge Effects Task Page  Spotlight & Magnify Task Page  Perspective & Shear Task Page  Watermark Task Page  Border Task Page  Caption Task Page  Resize Image Task Page  Resize Canvas Task Page                                          |                                               |
|    | Edge Effects Task Page  Spotlight & Magnify Task Page  Perspective & Shear Task Page  Watermark Task Page  Border Task Page  Caption Task Page  Resize Image Task Page  Resize Canvas Task Page  Trim Task Page                          |                                               |
|    | Edge Effects Task Page  Spotlight & Magnify Task Page  Perspective & Shear Task Page  Watermark Task Page  Border Task Page  Caption Task Page  Resize Image Task Page  Resize Canvas Task Page  Trim Task Page  Rotate & Flip Task Page |                                               |

|         | Links/Hotspots Task Page                          | 195 |
|---------|---------------------------------------------------|-----|
| (       | Capture Preview Window Keyboard Shortcuts         | 197 |
| Share Y | Your Captures                                     | 199 |
| (       | Overview of Capture Outputs                       | 199 |
|         | Capture Mode & Output Combinations                | 200 |
|         | No Output                                         | 200 |
|         | Output to a Printer                               | 200 |
|         | Output to the Clipboard                           | 201 |
|         | Output to a File                                  | 201 |
|         | Send Capture by E-Mail                            | 201 |
|         | Output to the SnagIt Catalog                      | 202 |
|         | Send Capture by FTP                               | 202 |
|         | Send Capture by Instant Messenger                 | 202 |
|         | Output to a Program                               | 203 |
|         | Output to Multiple Outputs                        | 203 |
|         | Output to the Capture Preview Window              | 203 |
| •       | Output Properties                                 | 204 |
|         | Print Tab                                         | 205 |
|         | Image File Tab                                    | 207 |
|         | Send E-Mail Tab                                   | 215 |
|         | Catalog Browser Tab                               | 215 |
|         | Program Tab                                       | 217 |
|         | Instant Messenger Tab                             | 219 |
|         | FTP Tab                                           | 221 |
|         | Text Output to a Text File                        | 222 |
|         | Web Output to a File                              | 223 |
|         | Web Output to the Catalog Browser                 | 224 |
|         | Video Output to a File                            | 224 |
|         | Video Output to the Catalog Browser               | 227 |
|         | Video Output to the Web                           | 228 |
| ;       | Selecting an Output in the Capture Preview Window | 229 |

Online Help Guide

| Helpful SnagIt Features 231                                  |     |
|--------------------------------------------------------------|-----|
| SnagIt Features Overview                                     | 231 |
| SnagIt's Companion Applications                              | 231 |
| SnagIt Editor                                                | 232 |
| Catalog Browser                                              | 236 |
| Batch Conversion                                             | 247 |
| Creating a Gallery Web Page from Image Files                 | 249 |
| SnagIt Printer Capture                                       | 251 |
| Creating a Printer to Use with Printer Capture               | 252 |
| Printer Capture Options                                      | 253 |
| Working with Multipage Captures using SnagIt Printer Capture | 258 |
| SnagIt OneClick                                              | 261 |
| Performing a Capture from within SnagIt OneClick             | 262 |
| Customizing the Behavior and Appearance of SnagIt OneClick   | 263 |

viii • Contents www.techsmith.com

# **Getting Started With Snaglt**

# Welcome to Snaglt!

Thank you for choosing *SnagIt*! *SnagIt* is the premier application to use for all of your screen capturing needs. Whatever you can see on your screen, *SnagIt* easily captures for your immediate use.

The following topics will help you to quickly get started using SnagIt and become comfortable with the interface:

- Taking Your First Capture
- SnagIt Tutorial Videos
- Interface Overview
- SnagIt's Most Popular Captures
- Information for Previous SnagIt Users
- Command Line Options

#### What's New in this Version

#### **System Requirements**

To run *SnagIt*, your system must meet these specifications:

- Microsoft Windows 98, Me, 2000, or XP installed and configured on your system.
- Windows Me, 2000, and XP users require Internet Explorer 5.0 or later.
- Windows 98, Me, 2000 users require Windows Installer 2.0.
- Windows 98 users require Internet Explorer 5.5 or later.
- 90 MHz processor (400 MHz recommended.)
- 16 MB RAM (64 MB recommended.)
- 20 MB of free hard disk space (30 MB for CD-ROM installations due to video tutorials.)
- Web Capture mode requires Internet Explorer 5.5 or later.
- *SnagIt* Instant Messenger output requires either Windows Messenger 4.7 or later, or MSN Messenger 6.0 6.2.
- For mail output, a 32-bit MAPI mail client.
- For audio recording and playback, a Windows-supported sound card and microphone.

• To use the *Keep Links* option, you must have Internet Explorer 5.0 or later, or Firefox 1.0 or later. (Most current versions recommended.)

- To use the *Keep Links* option, you must have Active Accessibility 2.0.
- SnagIt add-ins for Microsoft Word, Excel, PowerPoint, and Outlook work with Office 2000, Office XP, or later.
- SnagIt add-in for Microsoft Internet Explorer works with Internet Explorer 5.0 or later.
- SnagIt plug-in for Adobe FrameMaker works with FrameMaker version 5.5 or later.

## **Getting Additional Help**

If you cannot find what you are looking for in this help system, please see the **Help Menu** topic for more ways to get help with *SnagIt*.

## **Enterprise Installation**

For information on enterprise installation of *SnagIt*, please go to the <u>SnagIt Documentation Web site</u> and find the section titled "SnagIt Enterprise Installation Guide". This section provides links to the Enterprise Installation documents for specific versions of *SnagIt*.

# **Taking Your First Capture**

Taking a capture with *SnagIt* is simple. Follow these steps to complete and view your capture:

1. Make sure what you want to capture is open on your computer desktop.

2. Without minimizing what you want to capture, open SnagIt.

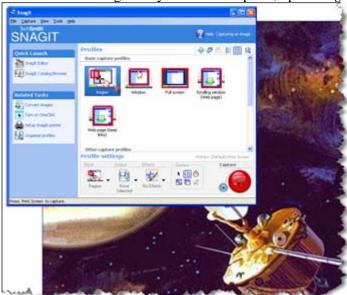

3. Select a capture profile from *Basic Capture Profiles*.

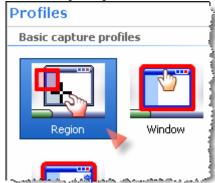

4. Click Capture.

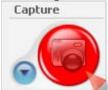

The *SnagIt* window disappears, and you see a box with an explanation of how to complete the capture. Follow the instructions to complete the capture.

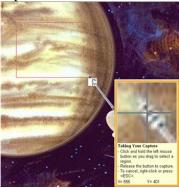

5. When complete, the capture appears in the *Capture Preview* window. Click an output on the *Output Options* toolbar.

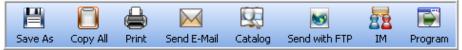

See **Selecting an Output in the Capture Preview Window** for more information on choosing an output.

6. Click **Done** to close the *Capture Preview* window.

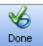

If you do not choose an output before clicking **Done**, you are prompted to save the capture as a file.

This is a very simple capture procedure. As you become more comfortable with *SnagIt*, you will find that there are many other ways to take, edit, and share captures.

# **Snaglt Tutorial Videos**

We invite you to view the *SnagIt* tutorial videos. By watching just a few short videos, you'll quickly get an overview of all of *SnagIt*'s capabilities.

There are two ways to access the tutorial videos:

• From the CD-ROM

Access these videos by selecting **Help > Tour** in the main menu.

• From the Web

Click the link below to go to the *SnagIt Learning Center*. In the *SnagIt Learning Center*, find and click the link to the tutorial videos to play all of the videos.

SnagIt Learning Center

## **Interface Overview**

*SnagIt* is comprised of capture profiles in the *Profiles* pane and the selected profile's attributes in the *Profile* settings pane.

The following information will help you become familiar with the *SnagIt* interface:

- Getting Familiar with the Main Screen Part 1
- Getting Familiar with the Main Screen Part 2

## Getting Familiar with the Main Screen - Part 1

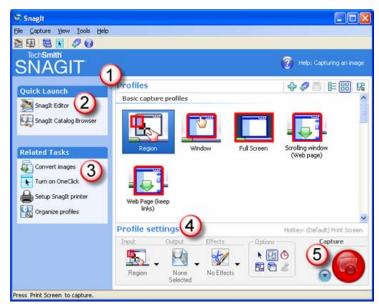

| 1 | <b>Profiles</b> are a fast and powerful way to configure what you want to capture. All of the settings you see in the <i>Profile settings</i> pane make up one profile. See <b>Preconfigured Profiles</b> for information on using the profiles that are located in this pane. |
|---|----------------------------------------------------------------------------------------------------|
| 2 | Quick Launch gives access to the SnagIt Editor and SnagIt Catalog companion applications.                                                                                                    |
| 3 | <b>Related Tasks</b> provides easy access to the following tasks: Convert images, Turn on OneClick, Setup SnagIt printer, and Organize profiles.                                                                                                    |
| 4 | <b>Profile settings</b> are updated when a profile is selected in the <i>Profiles</i> pane. You can customize a capture by making changes to the settings before taking a capture. See <b>Using the Profile Settings Pane</b> for information on how to use this pane.         |
| 5 | The <b>Capture</b> button performs the capture. You can also use the default global hotkey, < <b>PRINT SCREEN</b> >.                                                                                                    |

## **Getting Familiar with the Main Screen – Part 2**

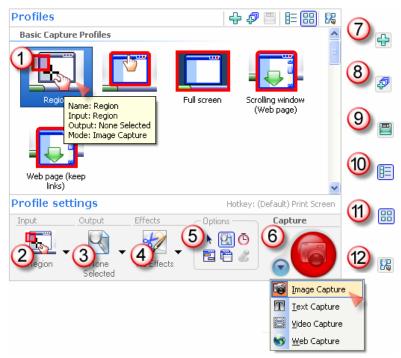

Capture Profile Properties display in the form of a tooltip. Properties include the input, output, mode, and hotkey and effects, if applicable. **Input** allows you to select what you want to capture. To access the input options, select **Input** in the *Profile settings* pane and the desired option from the dropdown menu. Options differ according to the capture mode selected. Output allows you to select what happens to the capture once it is taken. To access the output 3 options, click **Output** in the *Profile settings* pane and the desired option from the dropdown menu. Options differ according to the capture mode selected. **Effects** apply special effects during the actual capture process. To access the effects options, click 4 **Effects** in the *Profile settings* pane and the desired option from the dropdown menu. Options differ according to the capture mode selected. **Options** are preferences that further define how the capture looks or if you preview your capture 5 before sending it to output. Options differ according to the mode and input selected may include: ability to capture cursor, set timer or delayed capture, capture multiple areas, etc. Capture Mode controls the way that SnagIt captures information. This includes image, text, video, 6 and Web captures. To change the mode, use the dropdown menu attached to the Capture button.

**New Profile** allows you to save the current settings within the *Profile settings* pane as a new capture

**New Profile Wizard** allows you to create a new profile from "scratch" by walking you through all

profile. New capture profiles display within My Profiles in the Profiles pane.

profile settings. New capture profiles display within My Profiles in the Profiles pane.

8

| 9  | <b>Save Profile</b> allows you to overwrite a selected profile with the current settings selected in the <i>Profile settings</i> pane. |
|----|----------------------------------------------------------------------------------------------------|
| 10 | <b>List View</b> displays the profiles in a list. This is the default view for <i>SnagIt</i> 7.                                        |
| 11 | <b>Thumbnail View</b> displays the profiles as icons. This is the default view for <i>SnagIt</i> 8.                                    |
| 12 | Organize Profiles displays the Organize Profiles dialog box.                                                                           |

# **Snaglt's Most Popular Captures**

The following graphics show you several of the different ways you can capture with SnagIt.

With SnagIt's more than 40 ways to capture, the creative possibilities for creating screen captures are endless.

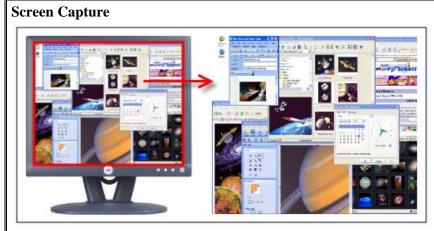

Capture everything that shows on your computer desktop, including the cursor if desired.

For more information, see Capturing the Entire Screen.

## **Rectangular Region**

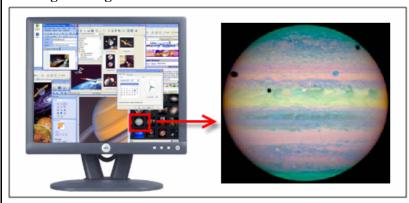

Capture a rectangular shape anywhere on your desktop.

For more information, see Capturing a Region, and Capturing a Fixed Region.

## Window

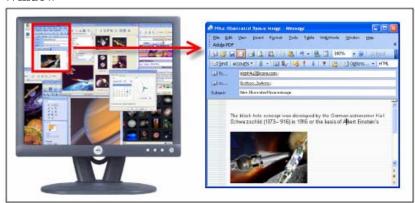

Capture an application window, dialog box, window frame, etc. For more information, see **Capturing a Selected Window** and **Capturing the Active Window**.

## **Scrolling Window**

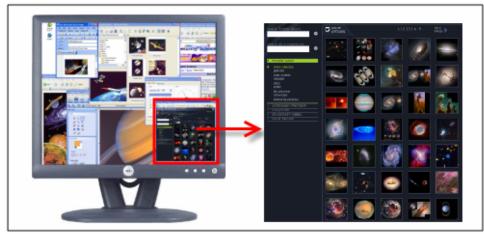

Capture the contents of a window, including the part not seen.

For more information, see **Auto Scroll Window Capture**, **Scrolling Region Capture**, **Scroll Active Window Capture**, and **Custom Scroll Capture**.

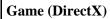

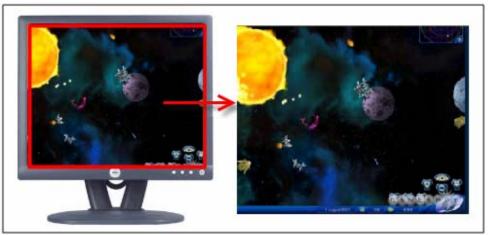

Capture scenes from DirectX games or DirectX media players. For more information, see **DirectX**.

## **Text**

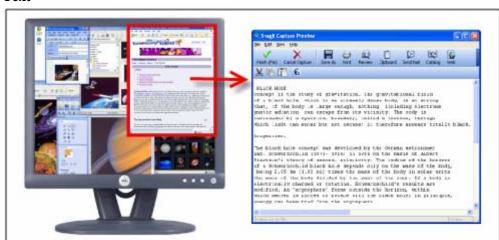

Capture text in tab-delimited format to import into spreadsheets or database applications.

For more information, see Text Output to a Text File.

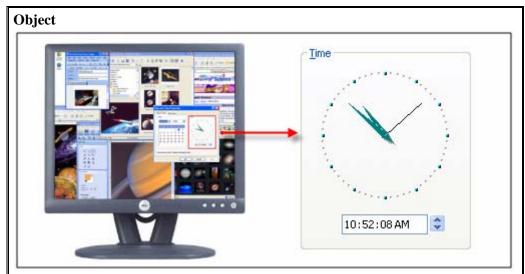

Capture a specific item on your computer desktop such as a button, icon, toolbar, etc. For more information, see **Capturing an Object** and **Capturing a Shape**.

## Menu

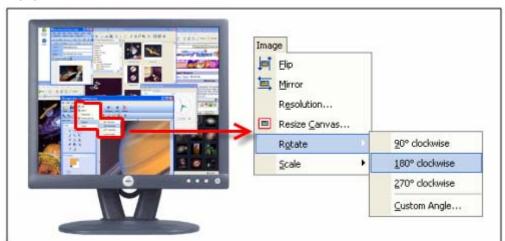

Capture dropdown and cascading menus from Windows programs.

For more information, see Capturing a Menu.

# **Information for Previous Snaglt Users**

If you have used the previous version of *SnagIt*, you will notice several important changes to the Version 8 interface.

- The most noticeable change is the look of the main interface. You will find the new interface easy to use with its improved workflow design.
  - If you would rather work with a look similar to *SnagIt* 7, click the **List View** button on the *Profiles* pane toolbar.
- All *Basic Capture Profiles* are configured to have no output set and the *Preview Window* option turned on. Once your capture is in the *Capture Preview* window, you can select your output.

  Note: You must always have an output selected or have the Preview Window option turned on.
- You are now given the option to save files to PDF. For more information, see **PDF Page Setup Options**.
- You can now keep links when capturing a Web page. You can e-mail or save your capture as a Web page with image (an MHTML file), Adobe PDF, or Macromedia Flash file (SWF) and still have clickable links. You can also copy and paste your capture into Microsoft PowerPoint and the image retains all links and hotspots. For more information, see **Links/Hotspots Task Page**.
- All of *SnagIt Studio*'s editing features are now contained in *SnagIt Editor* and the *Capture Preview* window. If you still have a need for SnagIt Studio, select **Tools** > **SnagIt Studio** to download and use *SnagIt Studio*.

## **Command Line Options**

Click the items below to see the command line arguments that SnagIt accepts on the Windows Run command line.

#### **Snaglt Program Command Line Options**

The following table summarizes the description and use of each SnagIt Program Command Line option.

| Option                | Description                                                                                                    |
|-----------------------|----------------------------------------------------------------------------------------------------|
| /h                    | Hides the <i>SnagIt</i> window at startup.                                                                                                    |
| /n                    | Disables keyboard input to SnagIt (For use with DDE programs.)                                                                                                    |
| /i                    | Starts SnagIt as a minimized icon.                                                                                                    |
| /S                    | Causes <i>SnagIt</i> to do a capture using current settings and close when finished or canceled. This option runs <i>SnagIt</i> hidden with hotkeys disabled.                   |
| /SC                   | Causes <i>SnagIt</i> to do a capture using current settings and continue to operate after the capture (not close). This option runs <i>SnagIt</i> hidden with hotkeys disabled. |
| /OC                   | Opens the Catalog Browser directly.                                                                                                    |
| /OE                   | Opens the <i>Editor</i> directly.                                                                                                    |
| <filename></filename> | Opens the image file specified directly in the <i>Editor</i> . This can also be used with /OC which then sets the initial folder displayed in the <i>Catalog Browser</i> .      |
| /t                    | Starts SnagIt with the system tray icon disabled.                                                                                                    |

## **Install Program Command Line Options**

The following is the description and use of the *Install Program Command Line* option.

| Option | Description                                                     |
|--------|-----------------------------------------------------------------|
| /S     | Performs the installation silently - no prompting the user.     |
|        | See the readme.txt file included in the installation directory. |

# The Snaglt Main Interface

# The Snaglt Main Interface Overview

The menus available in the main *SnagIt* interface depend on which **View** you are using. There are three views to choose from: **Normal View**, **Classic View**, and **Compact View**. Each view provides the same functionality for taking captures and working with the companion applications but the functionalities are accessed in different ways.

For more information on each of the views, see the following topics:

- Normal View
- Classic View
- Compact View

Users that are experienced with using *SnagIt* may want to use hotkeys or keyboard shortcuts to help save time as they work. See **Main Interface Hotkeys** for information on the hotkeys available in the main interface.

## **Normal View**

*Normal View* is the default view of *SnagIt*. When you first install *SnagIt* and start it up, you are in *Normal View*. There are many benefits to working within *Normal View*. For instance, you can take your captures faster, create and save profiles easier, and access the companion applications and wizards quickly from the tabbed screens.

If you have changed to another view, to see the *Normal View* again, select **View** > *Normal View*.

For information on the tools and menus available in *Normal View*, see the following topics:

- Quick Launch
- Related Tasks
- Normal View Menus

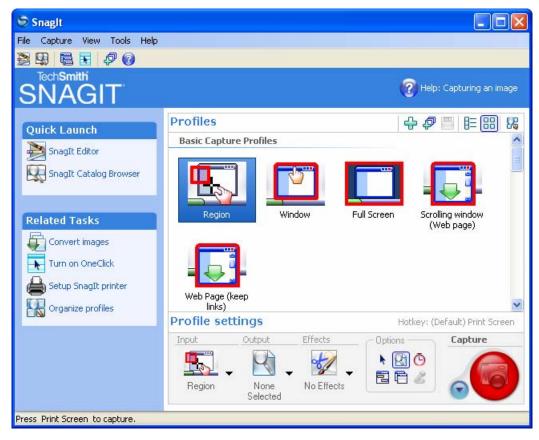

See also:

- Interface Overview
- SnagIt Tutorial Videos
- Taking Your First Capture

#### **Quick Launch**

The *Quick Launch* pane gives you easy access to the *SnagIt Editor* and *SnagIt Catalog* companion applications.

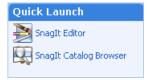

For more information on these companion applications, see SnagIt's Companion Applications.

#### Related Tasks

The *Related Tasks* pane provides easy access to the following tasks: *Convert images, Turn on OneClick, Setup SnagIt printer*, and *Organize profiles*.

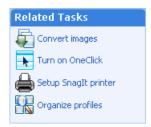

For more information on these items, see the following topics:

- Batch Conversion
- SnagIt OneClick
- SnagIt Printer Capture
- Organizing Your Profiles

#### Normal View Menus

There are five menus available in the Normal View.

- File Menu
- Capture Menu
- View Menu
- Tools Menu
- Help Menu

#### Classic View

For those who are familiar with older versions of *SnagIt*, *Classic View* is a previous view of *SnagIt* that existed before saved profiles were available.

Overall, *Classic View* gives access to a single profile which is the current capture settings. In this view, you need to change your input, output, etc. settings whenever you perform a different capture.

- The *Input*, *Output*, and *Filters* options are located in the menus on the menu bar.
- The *Mode* menu contains the same capture modes found in the side toolbar.

To use *SnagIt* in the *Classic View*, select **View** > **Classic View**.

For information on the tools and menus available in Classic View, see Classic View Tools and Menus.

To capture in Classic View:

- 1. Using the menus, select your mode, input, output, and other options or filters.
- 2. Click the **Capture** button.

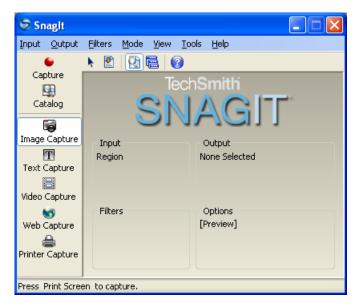

#### Classic View Tools and Menus

Tools are available in both *Classic* and *Compact Views*, although they appear differently in the two views. For more information, see **Classic View and Compact View Tools**.

The following seven menus are available in *Classic View*:

- Input Menu
- Output Menu
- Filters Menu
- Mode Menu
- View Menu
- Tools Menu
- Help Menu

## **Compact View**

The *Compact View* of *SnagIt* takes up minimal screen space allowing you to keep *SnagIt* out of the way on your screen but open and available when needed. Within this view, the large side toolbar buttons and summary area are hidden.

To use *SnagIt* in the *Compact View*, select **View** > **Compact View**.

For information on the tools and menus available in *Compact View*, see **Compact View Tools and Menus**.

To capture in Compact View:

- 1. Using the menus, select your mode, input, output, and other options or filters.
- 2. Click the **Capture** button.

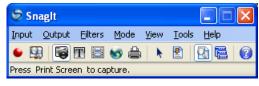

## Compact View Tools and Menus

Tools are available in both *Classic* and Compact Views, although they appear differently in the two views. For more information, see **Classic View and Compact View Tools**.

There are seven menus available in Compact View:

- Input Menu
- Output Menu
- Filters Menu
- Mode Menu
- View Menu
- Tools Menu
- Help Menu

## File Menu

**Note**: The *File* menu is only accessible in *Normal View*.

The *File* menu allows you to open a previous capture, to organize, import, and export profiles, and to minimize and exit the *SnagIt* application.

The following table describes the *File* menu options.

| Option                 | Description & Use                                                                                                    |
|------------------------|----------------------------------------------------------------------------------------------------|
| Open                   | Select this option to open an image in the SnagIt Editor.                                                                                                    |
| Organize<br>Profiles   | Select this option to access the <i>Organize Profiles</i> dialog box, which allows you to organize, add, delete, rename, and set hotkeys for your capture profiles. For more information, see <b>Organizing Your Profiles.</b>                                                                                                    |
| Import Profiles        | Select this option to import a single <i>SnagIt</i> profile or a group of profiles.  You are also able to import a file containing profiles that were saved using <i>SnagIt</i> 's <i>Export All Profiles</i> option.  For more information, see <b>Importing a Single Profile</b> , <b>Importing a Group of Profiles</b> , <b>Import Group Dialog Box</b> , and <b>Include the Following Items to Import</b> / Export. |
| Export All<br>Profiles | Select this option to export all <i>SnagIt</i> profiles.  For more information, see <b>Exporting All Profiles</b> and <b>Include the Following Items to Import / Export</b> .  To export a single profile or a group of profiles, see <b>Exporting a Profile or Group of Profiles</b> .                                                                                                    |
| Minimize to<br>Tray    | Select this option to minimize <i>SnagIt</i> to the <i>System Tray</i> .                                                                                                    |
| Exit                   | Select this option to exit the <i>SnagIt</i> application.                                                                                                    |

# **Capture Menu**

**Note**: The *Capture* menu is only accessible from *Normal View*.

The *Capture* menu allows you to set profile settings through a menu, instead of using the *Profile settings* pane. Any changes made in the *Capture* menu are reflected in the *Profile settings* pane and vice versa.

The following table describes the *Capture* menu options.

| Option         | Description & Use                                                                                                    |
|----------------|----------------------------------------------------------------------------------------------------|
| Input          | Use the <i>Input</i> submenu to set the input for your capture.                                                                                                    |
|                | For more information, see <b>Capture Input</b> .                                                                                                    |
| Output         | Use the <i>Output</i> submenu to set the output for your capture.                                                                                                   |
|                | For more information, see <b>Overview of Capture Outputs</b> .                                                                                                    |
| Filters        | Use the Filters submenu to set effects for your capture.                                                                                                    |
|                | For more information, see <b>Capture Effects</b> .                                                                                                    |
| Mode           | Use the <i>Mode</i> submenu to set the mode for your capture.                                                                                                    |
|                | For more information, see <b>Capture Modes</b> .                                                                                                    |
| Preview Window | Select this option to review the captures before output.                                                                                                    |
|                | For more information, see Capture Preview Window Introduction.                                                                                                    |
| Include Cursor | Select this option to include the screen cursor in the capture.                                                                                                    |
| Keep Links     | Select this option to keep links active when you capture a Web page. Only certain output formats are able to retain links.                                          |
|                | For more information, see <b>Keeping Links in the</b> Capture.                                                                                                    |
| Multiple Area  | Select this option to select and capture multiple areas of the screen. As you select areas, colors are inverted to show what is selected.                           |
|                | To unselect an area, hold <b><alt></alt></b> and left-click.                                                                                                    |
| Include Audio  | Select this option to record audio as you are completing a Video Capture. Available only                                                                            |
|                | in Video Capture mode.                                                                                                    |
|                | For more information, see <b>Record Audio</b> .                                                                                                    |
| Timer Setup    | Select this option to set up the capture timer. The timer can be set up to perform captures on a timed delay, at a specific date and time, or at defined intervals. |
|                | For more information, see <b>Timer Setup.</b>                                                                                                    |

# **Classic View and Compact View Tools**

The following table describes each of the tools that can be found in the *SnagIt Classic* or *Compact Views*. The selection of available tools depends on the capture mode.

| Tool              | Name            | Capture<br>Mode<br>Available In      | Description                                                                                                    |
|-------------------|-----------------|--------------------------------------|----------------------------------------------------------------------------------------------------|
| Capture           | Capture         | All                                  | Once you are ready to capture, click this button to take a capture.                                                                                                    |
| Catalog           | Catalog Browser | All                                  | Opens the <i>Catalog Browser</i> , which allows you to view, edit, and organize your capture.                                                                                                    |
| Image Capture     | Image Capture   | All                                  | Enables <i>Image Capture</i> mode. Use this option to capture graphic images.                                                                                                    |
| T<br>Text Capture | Text Capture    | All                                  | Enables <i>Text Capture</i> mode. Use this option to capture text to use in another application.                                                                                                    |
| Video Capture     | Video Capture   | All                                  | Enables <i>Video Capture</i> mode. Use this option to create a video.                                                                                                    |
| Web Capture       | Web Capture     | All                                  | Enables <i>Web Capture</i> mode. Use this option to capture images from a Web site.                                                                                                    |
| Printer Capture   | Printer Capture | All                                  | Displays the tooltip for this feature and allows you to set up the <i>SnagIt</i> printer. <b>Note</b> : The <i>Printer Capture</i> function is used from within the host application that contains the data you would like to print. |
| k                 | Include Cursor  | Image<br>Capture<br>Video<br>Capture | When selected, the screen cursor is included in the capture.                                                                                                    |
|                   | Auto Scroll     | Image<br>Capture<br>Text<br>Capture  | Allows you to capture the extended text or image contents of a window containing vertical or horizontal scroll bars.                                                                                                    |
| &                 | Record Audio    | Video<br>Capture                     | When in <i>Video Capture</i> mode, selecting this tool begins the audio recording process.                                                                                                    |

| Tool       | Name              | Capture<br>Mode<br>Available In | Description                                           |
|------------|-------------------|---------------------------------|-------------------------------------------------------|
| <b>(2)</b> | Preview<br>Window | All                             | Enables the Capture Preview window.                   |
|            | Toggle View       | All                             | Toggles the view of the main <i>SnagIt</i> interface. |
| <b>②</b>   | Help              | All                             | Select <b>Help</b> to access the help system.         |

# **Input Menu**

The *Input* menu allows you to select exactly what you want to capture on the screen.

To access the input options, select **Input** on the menu bar. The exact options found on the *Input* dropdown menu differ according to the capture mode selected.

To select an *Input* option, select the option from the dropdown menu. Once selected, a bullet is placed next to that option and the option is updated in the *Input Summary* area.

The following table describes each *Input* option, the modes that can use that option, and quick tips on how to use it.

| Option        | Capture Mode<br>Available In | Description                                                                                                    |
|---------------|------------------------------|----------------------------------------------------------------------------------------------------|
| Screen        | Image<br>Text<br>Video       | Captures the full Windows desktop (everything showing on your computer screen: all menus, active windows, and toolbars.) For more information, see Capturing the Entire Screen.                                                                                              |
| Window        | Image<br>Text<br>Video       | Captures all or part of any window you specify.  For more information, see Capturing a Selected Window.                                                                                                    |
| Active Window | Image<br>Text<br>Video       | Captures the window that is being used on the desktop when you start the capture.  For more information, see Capturing the Active Window.                                                                                                    |
| Region        | Image<br>Text<br>Video       | Captures any user-defined rectangular region. This is good option for capturing areas that are not outlined by borders or edges that <i>SnagIt</i> can find. (Holding <b>SHIFT</b> > during capture creates a square.) For more information, see <b>Capturing a Region</b> . |
| Fixed Region  | Image<br>Text<br>Video       | Captures a preset rectangular area that you specify. Click the Properties button to configure the region settings.  For more information, see <b>Capturing a Fixed Region</b> .                                                                                              |

| Option                | Capture Mode<br>Available In | Description                                                                                                    |
|-----------------------|------------------------------|----------------------------------------------------------------------------------------------------|
| Object                | Image<br>Text                | Captures small items on your computer screen, such as a toolbar button, icon, etc. from the screen.  For more information, see Capturing an Object.                                                                                                    |
| Menu                  | Image                        | Captures the currently open menu on your screen. It can capture dropdown menus or cascading menus.  For more information, see <b>Capturing a Menu</b> .                                                                                                    |
| Shapes                | Image                        | Captures a specific area of the screen in the form of a desired shape.  During capture process, click and drag cursor across screen to capture desired shape and area.  For more information, see <b>Capturing a Shape</b> .                                                                            |
| Advanced              | Image<br>Text                | Select this option to see a dropdown menu of Advanced Input options.  For more information, see Custom Scroll, Capturing Whatever is on the Clipboard, Inputting an Image from a Graphic File, Capture from Program File, Full-screen DOS, DirectX, Extended Window, Wallpaper, and Scanners & Cameras. |
| Multiple Area         | Image                        | Allows you to select and capture multiple areas of the screen. As you select areas, colors are inverted to show what is selected. For more information, see <b>Capturing Multiple Areas</b> .                                                                                                    |
| Include Cursor        | Image<br>Video               | Allows you to include your cursor in the capture For more information, see <b>Including the Cursor in the Capture</b> .                                                                                                    |
| Keep Links            | Image                        | Allows you to keep links active when you capture a Web page. For more information, see <b>Keeping Links in the</b> Capture.                                                                                                    |
| Auto Scroll           | Image<br>Text                | Captures the contents of a window while it automatically scrolls. Click the Properties button to configure the scrolling settings. For more information, see <b>Auto Scroll Window</b> .                                                                                                    |
| Record Audio          | Video                        | Allows you to record audio in real time from an audio device such as a microphone, line-in, etc. For more information, see <b>Record Audio</b> .                                                                                                    |
| Fixed Address         | Web                          | Allows you to access a saved URL address. The URL is saved in the Properties box. For more information, see <b>Fixed Address</b> .                                                                                                    |
| Prompt for<br>Address | Web                          | Displays a dialog box that allows you to enter the URL of the Web site that you want to capture.  For more information, see <b>Prompt for Address</b> .                                                                                                    |
| Properties            | All                          | Allows you to configure the <i>Input</i> properties. For more information, see <b>Input Properties</b> .                                                                                                    |

# **Output Menu**

The *Output* menu allows you to select what happens to the capture once it is taken.

To access the output options, select **Output** from the menu bar. The exact options found on the dropdown menu differ according to the capture mode selected.

To select an *Output* option, select the option from the dropdown menu. Once selected, a bullet is placed next to that option and the option is updated in the *Output Summary* area.

The following table describes each of the *Output* options, the modes that can use that option, and quick tips on how to use it.

| Option               | Capture Mode<br>Available In | Description                                                                                                    |
|----------------------|------------------------------|----------------------------------------------------------------------------------------------------|
| None                 | Image<br>Text<br>Video       | No output selected - you choose what to do with your capture in the <i>Capture Preview</i> window.  For more information, see <b>No Output.</b>                                                                 |
| Printer              | Image<br>Text<br>Printer     | Prints your capture to any printer device. For more information, see <b>Output to a Printer</b> .                                                                                                    |
| Clipboard            | Image<br>Text                | Sends your capture to the clipboard for use in other Windows applications.  For more information, see <b>Output to the Clipboard</b> .                                                                          |
| File                 | All                          | Saves captures in a file. Use the Output Properties to define the format of the saved capture.  For more information, see <b>Output to a File</b> .                                                             |
| E-Mail               | Image Text Video Printer     | Sends captured image files and optional short messages to e-mail recipients.  For more information, see <b>Send Capture by E-Mail</b> .                                                                         |
| Catalog              | All                          | Sends captured image files to the Catalog folder. This is a preset folder that the <i>Catalog Browser</i> can view.  For more information, see <b>Output to the SnagIt Catalog</b> and <b>Catalog Browser</b> . |
| FTP                  | Image Text Video Printer     | Sends your capture to any server on the Internet via FTP. For more information, see <b>Send Capture by FTP</b> .                                                                                                |
| Instant<br>Messenger | Image<br>Printer             | Sends your capture to a person or multiple people on your IM contact list.  For more information, see <b>Send Capture by Instant Messenger</b> .                                                                |
| Program              | Image Text Video Printer     | Sends captures to other programs, such as MS Paint, Adobe Photoshop, Adobe ImageReady, and Microsoft Outlook. For more information, see <b>Output to a Program</b> .                                            |

| Option              | Capture Mode<br>Available In      | Description                                                                                                    |
|---------------------|-----------------------------------|----------------------------------------------------------------------------------------------------|
| Preview<br>Window   | Image                             | Opens your capture in the <i>Capture Preview</i> window before creating output.  Once your capture is in the <i>Capture Preview</i> window, you can send the capture to any other Output, make edits, or discard the capture. For more information, see <b>Output to the Capture Preview Window</b> . |
| Multiple<br>Outputs | Image<br>Text<br>Video<br>Printer | Allows you to captures to more than one output (for example, a file and the printer.)  Select the Multiple Outputs option and then you can select multiple Outputs from the menu.  For more information, see <b>Output to Multiple Outputs</b> .                                                      |
| Properties          | All                               | Allows you to configure the Output properties. For more information, see <b>Output Properties</b> .                                                                                                    |

## Filters Menu

The *Filters* menu options give you versatile control over the appearance of your capture by allowing you to apply effects to your captures.

Because they are selected prior to capture, filters are applied automatically during the capture process, before the preview and output processes. Different options are offered on the Filters dropdown menu depending on which capture mode is selected.

The following table describes the different *Filters* menu options.

| Option                | Available in Capture Mode | Description & Use                                                                                                    |
|-----------------------|---------------------------|----------------------------------------------------------------------------------------------------|
| Color Depth           | Image<br>Printer          | Use this option to create a customized <i>Color Depth</i> color conversion filter, including the ability to change the capture to halftone, monochrome, or grayscale.  For more information, see <b>Color Depth Effect</b> .           |
| Color<br>Substitution | Image<br>Printer          | Use this option to create a customized <i>Color Substitution</i> conversion filter.  For more information, see <b>Color Substitution Effect</b> .                                                                                      |
| Color<br>Correction   | Image<br>Printer          | Use this option to create a customized <i>Color Correction</i> filter that allows you to change the capture's brightness, contrast, hue, saturation, and gamma properties.  For more information, see <b>Color Correction Effect</b> . |

| Option              | Available in Capture Mode         | Description & Use                                                                                                    |
|---------------------|-----------------------------------|----------------------------------------------------------------------------------------------------|
| Image<br>Resolution | Image<br>Printer                  | Use this option to either select an image resolution in dots per inch or allow <i>SnagIt</i> to configure it automatically.  This option can be used to control how other applications display and print <i>SnagIt</i> captured images. Adjusting the image resolution does not affect the way <i>SnagIt</i> displays or prints the image.  For more information, see <b>Image Resolution Effect</b> . |
| Image<br>Scaling    | Image<br>Printer                  | This option is only available if Printer output <u>is not</u> selected.  Use this option to create a customized scaling or resizing filter. These options allow you to scale your capture to the desired size using a preset size or for a custom size, select the <b>Resize Image</b> option.  For more information, see <b>Image Scaling Effect</b> .                                                |
| Caption             | Image<br>Text<br>Video<br>Printer | Use this option to include a time/date stamp or other system-related data in the capture, and to create and customize the appearance of a text annotation, such as a title or caption.  For more information, see Caption Effect, Text Caption Effect, and Video Caption Effect.                                                                                                    |
| Border              | Image<br>Printer                  | Use this option to add a border around your capture and then customize the border's width, shadow, location, and color. For more information, see <b>Border Effect</b> .                                                                                                    |
| Edge Effects        | Image                             | Use this option to create a customized <i>Edge Effects</i> capture filter. <i>Edge Effects</i> are special effects that you place around the outside edges of your capture.  These include a drop shadow, torn, wave, faded, saw, sharktooth, and beveled edge.  For more information, see <b>Edge Effects</b> .                                                                                       |
| Watermark           | Image<br>Printer                  | Use this option to add a watermark and place titles, captions, and banner ads into the capture.  For more information, see Watermark Effect.                                                                                                    |
| Trim                | Image<br>Printer                  | Use this option to cut down the outside borders of images you capture by a specific number of pixels.  For more information, see <b>Trim Effect</b> .                                                                                                    |
| Layout              | Text                              | Use this feature to change how the output from text captures is formatted.  For more information, see <b>Text Layout Effect</b> .                                                                                                    |
| Set Font            | Text                              | Use this option to designate the fonts, font styles and sizes to be used for the <i>Capture Preview</i> window and for printing captured text. <i>Set Font</i> options are limited by the fonts available on your system. For more information, see <b>Set Font Effect</b> .                                                                                                    |

| Option     | Available in Capture Mode | Description & Use                                                                                                    |
|------------|---------------------------|----------------------------------------------------------------------------------------------------|
| Word Wrap  | Text                      | Use this feature to specify that you want long text lines to "wrap" from line to line rather than to continue off screen. When selected, Word Wrap will apply for the <i>Capture Preview</i> window and for printing captured text.  For more information, see <b>Word Wrap Effect</b> . |
| Properties | Web                       | Use this option, available only in the Web capture mode, to set filters for the scan when capturing Web images.  For more information, see <b>Web Capture Effect</b> .                                                                                                    |

# **Mode Menu**

The *Mode* menu allows you to select your desired capture mode.

| Mode Name          | Overview                                                                                                    |
|--------------------|----------------------------------------------------------------------------------------------------|
| Image Capture      | Capture an image of your screen or any portion of it. You can capture images of anything you see on your computer screen. Once captured, you can send the image to many outputs including a graphic file, the printer, e-mail, or even a Web server. See <b>Image Capture</b> .                                                                                                    |
| Text Capture       | Capture the text you see on the screen as editable, ASCII text. <i>SnagIt</i> can even save the text in tab delimited format so that it can be easily imported into spreadsheets or database applications for sorting and other manipulation.  See <b>Text Capture</b> .                                                                                                    |
| Video Capture      | Record on-screen activity on your Windows desktop. Capture mouse movements and application action, then save the video as an AVI file. You can also use <i>SnagIt</i> to create time-lapse video of desktop activity over a period of time.  See <b>Video Capture</b> .                                                                                                    |
| Web Capture        | Capture all the images from a Web site. All you need to do is type in the Web site address and select the Web page link depth, which is the number of levels of directories from the root Web address to be included in the search.  See Web Capture.                                                                                                    |
| Printer<br>Capture | Capture anything you would normally send to a printer and send it to an image file instead. You do this by printing to the <i>SnagIt</i> virtual printer from any Windows application.  *Printer Capture settings are accessed differently from the other modes. From the main *SnagIt* interface*, select *Tools* > SnagIt* Printer Capture Settings* to set the Printer Capture settings.  See *SnagIt* Printer Capture*. |

# **View Menu**

The *View* menu lets you define how *SnagIt* looks on your desktop, and allows you to select whether you want to view the *SnagIt OneClick* and the toolbar.

The following table describes the *View* menu options.

| Option             | Description & Use                                                                                                    |
|--------------------|----------------------------------------------------------------------------------------------------|
| Normal View        | This is the default view of the <i>SnagIt</i> screen which shows the large buttons and the summary area.  To see the <i>Normal View</i> , select <b>View</b> > <b>Normal View</b> .  For more information on menus available in <i>Normal View</i> , see <b>Normal View Menus</b> .                                                                                                    |
| Classic View       | This view of <i>SnagIt</i> is called <i>Classic</i> because it was the way <i>SnagIt</i> looked prior to version 7.0. It features the classic side toolbar with buttons to select the capture mode and to open the <i>Catalog Browser</i> . The Input, Output, and Filters options are located in the menus on the menu bar. There is also a <i>Mode</i> menu which contains the same modes as the side toolbar.  To see the <i>Classic View</i> , select <b>View</b> > <b>Classic View</b> . See also <b>Classic View</b> .  For more information on menus available in <i>Classic View</i> , see <b>Classic View Tools and Menus</b> . |
| Compact View       | This view of <i>SnagIt</i> takes up minimal screen space allowing you to keep <i>SnagIt</i> out of the way on your screen but open and available for use when needed. With this view, the large side toolbar buttons and summary area are hidden.  To see the <i>Compact View</i> , select <b>View</b> > <b>Compact View</b> . See also <b>Compact View</b> .  For more information on menus available in <i>Compact View</i> , see <b>Compact View Tools</b> and <b>Menus</b>                                                                                                    |
| SnagIt<br>OneClick | The SnagIt OneClick feature allows you to keep SnagIt hidden on your desktop for easy, one-click captures.  To enable SnagIt OneClick, select SnagIt OneClick in the View Menu. SnagIt OneClick appears at its default location on the screen.  For more information, see SnagIt OneClick.                                                                                                    |
| Toolbar            | This option hides or displays the toolbar.                                                                                                    |

# **Tools Menu**

The *Tools* menu gives you access to SnagIt's companion applications and other tools to configure the timer, Printer Capture mode, and program preferences.

The following table describes the *Tools* menu options.

| Option                             | Description & Use                                                                                                    |
|------------------------------------|----------------------------------------------------------------------------------------------------|
| SnagIt Editor                      | SnagIt Editor is a great way to edit a capture after it is saved to a file. Editor allows you to apply professional-quality finishing touches to your images. Editing options include flip, reverse, shear, rotate, crop, and cut. Adjust the color depth, add text, or view the frames of a video capture. Add custom edge effects such as drop shadow, torn or faded edges, and enhancements such as arrows, cursors, lines, text, and much more.  Editor also includes an expansive catalogue with useful vector-based annotation objects and shapes such as arrows, logos, callouts, text boxes, stamps, captions, sticky notes and frames to help explain your images. You can easily add and reposition the objects. Images can be quickly overlapped to create a collage effect, or multiple images can be printed on a single page.  For more information, see SnagIt Editor. |
| Catalog Browser                    | The <i>Catalog Browser</i> allows you to locate, view, and manage captures and multimedia files in thumbnail view. The <i>Catalog Browser</i> can view images, text, and .avi files. You can select multiple files to save, convert file formats, print, and e-mail in batches. For more information, see <b>Catalog Browser</b> .                                                                                                    |
| SnagIt Studio                      | SnagIt Studio no longer comes with SnagIt, as SnagIt Editor and the Capture Preview window now contain vector-based objects for editing your captures.  If you would still like to use SnagIt Studio, select SnagIt Studio from the Tools menu, and you will be directed to a TechSmith link to download it.                                                                                                    |
| Timer Setup                        | Select this option to set up the capture timer. The timer can be set up to perform captures on a timed delay, at a specific date and time, or at defined intervals.  Timer Setup enables SnagIt to perform captures on a timed delay, at a specific date and time, or at defined intervals.  For more information, see <b>Timer Setup</b> .                                                                                                    |
| SnagIt Printer<br>Capture Settings | SnagIt captures anything you would normally send to a printer and creates an image file instead. You do this by printing to the SnagIt virtual printer from a Windows application.  For more information, see SnagIt Printer Capture.                                                                                                    |
| Program<br>Preferences             | The <b>Program Preferences</b> options allow you to set and change your preferences for general <i>SnagIt</i> hotkeys, program options, notifications, and update options. For more information, see <b>Program Preferences</b> .                                                                                                    |

#### **Program Preferences**

The *Program Preferences* options allow you to set and change your preferences for general *SnagIt* hotkeys, program options, notifications, and update options.

Access the *Program Preferences* tabbed dialog box by choosing **Tools** > **Program Preferences**.

Click the following topics to view information on each of the options found in the Program Preferences tabs:

- Hotkeys Tab
- Program Options Tab
- Notifications Tab
- Updater Tab

#### Hotkeys Tab

The *Hotkeys* tab options allow you to set and change general *SnagIt* hotkeys.

To access the Hotkeys tab

- 1. Select **Tools** > **Program Preferences**. The *Program Preferences* dialog box opens.
- 2. Select the *Hotkeys* tab.

See also Main Interface Hotkeys.

The following table summarizes the description and use of each option on the *Hotkeys* tab.

| Option                           | Description & Use                                                                                                    |
|----------------------------------|----------------------------------------------------------------------------------------------------|
| Global<br>Capture<br>hotkey      | Allows you to select the keys you push to start a capture.  Select a combination of boxes for <b>CTRL&gt;</b> , <b>SHIFT&gt;</b> , and/or <b>ALT&gt;</b> , and a keyboard character. Using the global capture hotkey captures using the profile selected in the <i>SnagIt</i> main interface. |
| Hide/Unhide<br>hotkey            | Allows you to select the keys you push to hide or show <i>SnagIt</i> on your desktop. Select a combination of boxes for <b><ctrl></ctrl></b> , <b><shift></shift></b> , and/or <b><alt></alt></b> , and a keyboard character.                                                                 |
| Repeat Last<br>Capture<br>hotkey | Allows you to select the keys you push to have <i>SnagIt</i> capture the last area again. Select a combination of boxes for <b><ctrl></ctrl></b> , <b><shift></shift></b> , and/or <b><alt></alt></b> , and a keyboard character.                                                             |
| Default                          | Click <b>Default</b> to restore the options back to their original settings.                                                                                                    |

#### **Program Options Tab**

See File Associations in the table below for information on the File Associations dialog box.

The *Program Options* tab allows you to select general program options.

To access the *Program Options* tab:

- Select Tools > Program Preferences.
   The Program Preferences dialog box opens.
- 2. Select the *Program Options* tab.

The following table summarizes the description and use of each option on the *Program Options* tab.

| Option                                                          | Description & Use                                                                                                    |
|-----------------------------------------------------------------|----------------------------------------------------------------------------------------------------|
| Run SnagIt when<br>Windows starts                               | Causes <i>SnagIt</i> to load each time Windows is started. It is selected by default.                                                                                                    |
| Hide SnagIt before capturing                                    | Causes <i>SnagIt</i> to close <i>SnagIt</i> temporarily before capturing and reopen it after the capture is done. It is selected by default.                                                                                                    |
| Show magnifier window                                           | Causes <i>SnagIt</i> to display a zoom magnifier window when performing capture that requires selecting a region. It is selected by default.                                                                                                    |
| Show help text window                                           | Causes <i>SnagIt</i> to display a help window during capture that gives additional instructions about completing that capture. It is selected by default.                                                                                                    |
| Use tray icon                                                   | Causes <i>SnagIt</i> to place a small <i>SnagIt</i> icon in the System Tray. Double-click this icon to open <i>SnagIt</i> . It is selected by default.                                                                                                    |
| Close to tray                                                   | Causes <i>SnagIt</i> to minimize the <i>SnagIt</i> application icon to the tray when closed. This option is only available if you have also selected <b>Use tray icon</b> . It is selected by default.                                                                                                    |
| Minimize to tray                                                | Causes <i>SnagIt</i> to minimize the <i>SnagIt</i> application icon to the tray when closed. This option is only available if you have also selected <b>Use tray icon</b> .                                                                                                    |
| Foreground the Preview window                                   | Causes <i>SnagIt</i> to force the <i>SnagIt Capture Preview</i> window into the foreground (with focus) after a capture. It is selected by default. <b>Note</b> : When capturing images from DirectX programs, deselect this option.                                                                                                    |
| Paste Images as HTML for<br>Outlook Express                     | Causes <i>SnagIt</i> to paste images into Outlook Express using HTML. This allows the image to display correctly. <b>Note:</b> Each time you copy or paste, this option leaves files on your computer.                                                                                                    |
| Embed images when sending e-mail (Outlook/Outlook Express only) | Causes <i>SnagIt</i> to insert images directly into an e-mail message. If you would rather have images attached to e-mail as files, turn this option off. It is selected by default.  Note: Embedding images requires that the client is configured to use the HTML e-mail format and the <i>Send Pictures with E-Mail</i> option to be enabled.                                                                                                |
| File Associations                                               | <ul> <li>Click this button to open the <i>File Associations</i> dialog box to set up the types of file formats to open within <i>SnagIt</i> Editor. The following options are available:</li> <li>File types to associate with SnagIt Editor: Use to select individual file types, one at a time.</li> <li>Select All: Use to select all of the file types at once.</li> <li>Clear All: Use to select all of the file types at once.</li> </ul> |
| Reset Configuration                                             | Click this button to return all settings for the current profile to the program defaults. All other profiles remain unaffected by this change.                                                                                                    |
| Clear History                                                   | Click this button to clear all of the entries from the recent lists or dropdown menus within <i>SnagIt</i> .                                                                                                    |

#### **Notifications Tab**

The *Notifications* tab allows you to set how *SnagIt* notifies you of problems and errors, and to designate whether these notices are to be saved in a log.

To access the *Notifications* tab:

- 1. Select **Tools** > **Program Preferences**. The *Program Preferences* dialog box opens.
- 2. Select the *Notifications* tab.

**Note:** When using timer-activated capture, disable all popup messages and select the **Log Events to a File** option. This allows *SnagIt* to operate unattended, since communications errors can occur for a number of reasons. *SnagIt* logs the errors, and then continues running.

The following table summarizes the description and use of each option on the *Notifications* tab.

| Option               | Description & Use                                                                                                    |
|----------------------|----------------------------------------------------------------------------------------------------|
| Popup messages       | • Select the applicable boxes if you want <i>SnagIt</i> to <b>Notify on errors</b> and/or <b>Show warnings</b> when it encounters errors.                                             |
|                      | • Select <b>Show all tips</b> to enable general <i>SnagIt</i> program tips. Deselect it to disable the tips.                                                                          |
|                      | • Select <b>Show all balloon tips</b> to enable <i>SnagIt</i> balloon tips. Deselect it to disable the tips.                                                                          |
|                      | These options are all selected by default.                                                                                                    |
| Log events to a file | Use this option to start logging events to a designated file. Also, use the radio buttons to select the type of event to write: <b>Errors only</b> or <b>Information and errors</b> . |
| Log file             | Use this option to type the name of the log file or use the <b>Browse</b> button to locate the desired log file.                                                                      |
| Max lines            | Use this option to indicate the maximum number of lines to save.                                                                                                    |
| Audible alert        | • Select the <b>Hotkey is pressed</b> option to set <i>SnagIt</i> to make a sound when a hotkey is pressed.                                                                           |
|                      | • Select the <b>Capture is finished</b> option to set <i>SnagIt</i> to make a sound when a capture is finished.                                                                       |

#### **Updater Tab**

The *Updater* tab allows you to set up *SnagIt* to automatically check for *SnagIt* program updates.

To access the *Updater* tab:

- 1. Select **Tools** > **Program Preferences**. The *Program Preferences* dialog box opens.
- 2. Select the *Updater* tab.

**Note**: When using timer-activated capture, disable all popup messages and select the **Log Events to a File** option. This allows *SnagIt* to operate unattended, since communications errors can occur for a number of reasons. *SnagIt* logs the errors, and then continues running.

The following table summarizes the description and use of each option on the Notifications tab.

| Option                            | Description & Use                                                                                                    |
|-----------------------------------|----------------------------------------------------------------------------------------------------|
| Enabled automated update checking | Enable this option if you would like <i>SnagIt</i> to automatically check for program updates on the <i>SnagIt</i> Web site.  This option is enabled by default.                                                                                                   |
| Days between checks               | Select the number of days between checking for updates. The default entry is 14 days.                                                                                                    |
| Prompt before update check        | Enable this option if you would like <i>SnagIt</i> to prompt you for your Internet access information before checking for an update. Typically, if you are on a dial-up connection, you will need to sign on to your Internet provider in order to access the Web. |

# **Help Menu**

The Help options give you several different ways to get help on using the *SnagIt* application.

The following table gives a brief description of each option.

| Option                 | Description & Use                                                                                                    |  |
|------------------------|----------------------------------------------------------------------------------------------------|--|
| SnagIt Help            | Select this option to open the help system.                                                                                                    |  |
|                        | • Contents Tab  Displays high-level topic areas. Click closed-book icons to see a list of more topics.                                            |  |
|                        | • Index Tab  Shows all topics in alphabetical order. Look through the topics by typing the first letters of the word you are looking for.         |  |
|                        | • Search Tab  If you do not know the topic name, use the <i>Search</i> tab to search for topics. This finds topics containing the terms you type. |  |
| SnagIt Add-Ins<br>Help | Select this option to access the help system for the <i>SnagIt Add-Ins</i> .                                                                      |  |
| Tip of the Day         | This selection displays the <i>Tip of the Day</i> .                                                                                               |  |
|                        | • Put a check mark in <b>Show tips at startup</b> to show tips each time <i>SnagIt</i> starts.                                                    |  |
|                        | • Remove the check mark in <b>Show tips at startup</b> to turn the tips off.                                                                      |  |
| Tour                   | This option provides access to the <i>SnagIt</i> tutorials videos.                                                                                |  |
| Knowledge Base         | Launches your Internet Browser and goes to the <i>Knowledge Base</i> page on the TechSmith Web site.                                              |  |

| Option                    | Description & Use                                                                                                    |
|---------------------------|----------------------------------------------------------------------------------------------------|
| Support                   | This option displays a screen which contains setup and diagnostic data about <i>SnagIt</i> and your system.  This data can help <i>SnagIt</i> support staff troubleshoot problems. You could be asked to e-mail or fax the diagnostics if the problem is not fixed quickly and easily. If you are asked for diagnostics select <b>Help</b> > <b>Support</b> on the <i>SnagIt</i> normal screen. Click <b>Copy to Clipboard</b> or <b>Save to File</b> .  To send an e-mail description of the problem to <i>SnagIt</i> support, write a containing this data:  • Your name, e-mail address, fax and phone numbers.  • A <b>description</b> of the problem and what you were trying to do.  • Paste the text from the <i>SnagIt Diagnostic Information</i> box into the e-mail message or attach the file to your e-mail, or print the data and fax it to <i>SnagIt</i> |
|                           | support, along with the other requested data.                                                                                                    |
| Check for<br>Upgrade      | Launches your Internet Browser and goes to the upgrade page on the TechSmith Web site.  This page allows you to download program upgrades.  Note: No information is collected by TechSmith.                                                                                                    |
| TechSmith on the Web      | <ul> <li>Launches your Internet Browser and displays <a href="www.techsmith.com">www.techsmith.com</a> to learn about other TechSmith products or to get additional help.</li> <li>TechSmith Home         From here, you can find links to information about TechSmith products, news, and support.     </li> <li>SnagIt Home         This page features information about evaluating and purchasing SnagIt, downloading updates and upgrades, and support issues.     </li> <li>TechSmith Products         This page takes you to a page on the TechSmith Web site where you can learn about other TechSmith products, such as Camtasia Studio and Morae.     </li> <li>Send Feedback         This link allows you to send us feedback about the SnagIt program, help system, or support.     </li> </ul>                                                             |
|                           | • Tell a Friend  Launches the TechSmith Web site where you can send an E-mail to a friend giving them information about TechSmith products.                                                                                                    |
| Register SnagIt<br>Online | Opens a dialog box that displays links to do the following:  Register my product through the TechSmith Web site.  Sign up for a TechSmith Newsletter.                                                                                                    |
| Reset Balloon Tips        | The first couple of times that you capture using <i>SnagIt</i> , balloon tips appear to give you directional guidance on which steps to take. After a few times, these tips do not show up.  Select this option to restart the balloon tips.                                                                                                    |
| About SnagIt              | Opens a dialog box that lists the version number for <i>SnagIt</i> . It also contains the copyright information.                                                                                                    |

# **Main Interface Hotkeys**

A hotkey is a key press combination that sends a command to *SnagIt* to activate a capture or application command. Using a hotkey provides a short-cut method to taking your captures. Using a hotkey also allows you to quickly take your captures without having to interact with the *SnagIt* interface.

Application hotkeys invoke a command for the *SnagIt* application itself. These include repeating the last capture, hiding/unhiding *SnagIt*, and the *Global Capture* hotkey. The *Global Capture* hotkey is used to invoke a capture using the profile that is currently loaded into the *Capture Setting* pane. This is used when no profile-specific hotkey has been set up.

The following default hotkeys are used in all view of the main interface of *SnagIt*. To customize these hotkeys, select **Tools** > **Program Preferences** > **Hotkeys**.

| To Do This:         | Press this Key Combination: |
|---------------------|-----------------------------|
| Global capture      | Print Screen                |
| Hide/Unhide SnagIt  | CTRL + SHIFT + X            |
| Repeat Last Capture | CTRL + SHIFT + R            |

To customize the hotkeys for a specific profile, right-click the profile in the *Profiles* pane and select **Set Hotkey**.

# Working with Profiles

### **Overview of Profiles**

*SnagIt Profiles* are a very important part of *SnagIt* and understanding how to use, create, and edit profiles allows you to seamlessly fit the screen capture process into your typical work routine.

Overall, profiles allow you to quickly take a capture using a set of predefined capture instructions which include the capture mode, input and output settings, filters, and more. The profiles can be found within the *Profiles* pane on *SnagIt*'s main interface.

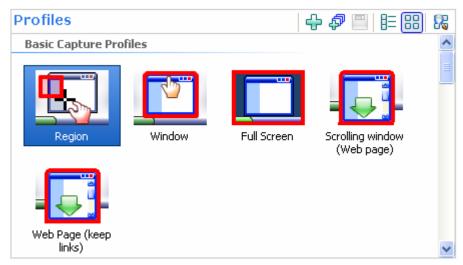

Move the cursor over and pause on a profile to see what settings are included in that profile. The settings display in a tip.

Overall, there are two types of profiles: those that are *preconfigured* that are built-in to *SnagIt* and those that you create on your own, or *custom* profiles.

All profiles can be edited, used as a base to create another profile, imported, or exported.

**Note**: All modifications to any existing profiles as well as all new profiles and groups are automatically updated to the *SnagIt OneClick* screen. See also **SnagIt OneClick**.

Other topics in this section include:

- The Profiles Context Sensitive Menu
- Preconfigured Profiles
- Using the Profile Settings Pane

- Using the Add New Profile Wizard
- Setting Profile Hotkeys
- Organizing Your Profiles

### The Profiles Context Sensitive Menu

You can right-click on any profile or group of profiles to bring up the context sensitive or pop-up menu.

When using the popup menu, the options shown are available for the profile or profile group that you right-clicked on - **not** the profile or profile group that is currently selected within the *Profiles* pane.

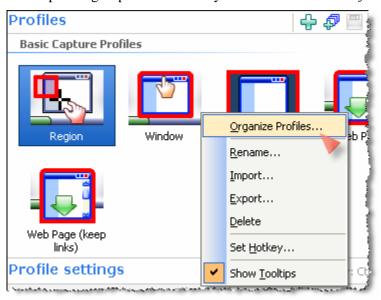

| Context Menu<br>Option | Description & Use                                                                                                 |  |
|------------------------|----------------------------------------------------------------------------------------------------|--|
| Organize<br>Profiles   | Opens the <i>Organize Profiles</i> dialog box, allowing you to <i>Import</i> and <i>Export</i> profiles and more. |  |
|                        | For more information, see <b>Organizing Your Profiles</b> .                                                       |  |
| Rename                 | Allows you to quickly rename a profile.                                                                           |  |
|                        | 1. Right-click the profile to rename.                                                                             |  |
|                        | 2. Select <b>Rename</b> from the menu.                                                                            |  |
|                        | 3. Enter the new name into the <i>Rename Profile</i> dialog box.                                                  |  |
|                        | 4. Select <b>OK</b> .                                                                                             |  |

| Context Menu<br>Option | Description & Use                                                                                                    |
|------------------------|----------------------------------------------------------------------------------------------------|
| Import                 | Allows you to quickly import a profile.  1. Right-click a profile or profile group.  2. Select <b>Import</b> from the menu.  3. In the <i>Import</i> dialog box, browse for and then select the desired profile file.  4. Select the items to include in the import.  5. Select <b>Import</b> .                                                                                         |
| Export                 | <ol> <li>Allows you to quickly export a profile.</li> <li>Right-click the profile to be exported.</li> <li>Select Export from the menu.</li> <li>In the Export Profile As dialog box, browse for and then select the desired location to export the profile file to.</li> <li>Give this profile a new name or keep the default name.</li> <li>Select Export.</li> </ol>                 |
| Delete                 | Allows you to quickly delete a profile.  1. Right-click the profile to delete.  2. Select <b>Delete</b> from the menu.  3. Select <b>Yes</b> to confirm deletion.                                                                                                    |
| Set Hotkey             | Allows you to quickly assign a hotkey to a profile or to change a hotkey already assigned to a profile.  1. Right-select the profile to be given a hotkey.  2. Select <b>Set Hotkey</b> from the menu.  3. Within the <i>Change Profile Hotkey</i> dialog box, set the new hotkey options.  4. Select <b>OK</b> .                                                                       |
| Show Tooltips          | Allows you to view the attributes assigned to the profiles in tooltip fashion when the cursor pauses over a profile.  Once you have turned the tooltips off, select this menu option again to view the tooltips.  To turn tooltips on:  1. Right-click any profile.  2. Select <b>Show Tooltips</b> from the menu.  3. The tooltips will display when the cursor pauses over a profile. |

# **Preconfigured Profiles**

Many of the most common types of captures have been preconfigured for you and are ready to use as soon as *SnagIt* is installed. There are two categories of preconfigured capture profiles: *Basic* and *Other*. These are located in the *Profiles* pane on the main *SnagIt* interface.

See the following topics for more information:

- Basic Capture Profiles
- Other Capture Profiles

**Note:** If you had a previous version of *SnagIt* installed on your computer, any profiles defined in that version are automatically imported into this version of *SnagIt* during installation. This includes the *Basic* and *Other capture profiles* along with any user-defined profiles.

### **Basic Capture Profiles**

The *Basic Capture Profiles* allow you to perform very common or the most-used captures. All Basic Captures have no output set and the *Capture Preview* window option turned on. Once your capture is in the *Capture Preview* window, you can select your output.

Note: You must always have an output selected or have the Capture Preview window option turned on.

Basic Capture Profiles include the following captures:

| Capture Profile  | Description                                                     |
|------------------|-----------------------------------------------------------------|
| Region           | Use this profile to:                                            |
|                  | Capture a rectangular selected region of the screen.            |
|                  | • View the image in the <i>Capture Preview</i> window.          |
|                  | See also Capturing a Region.                                    |
| Window           | Use this profile to:                                            |
|                  | Capture a window on the desktop.                                |
|                  | • View the image in the <i>Capture Preview</i> window.          |
|                  | See also Capturing a Selected Window.                           |
| Full screen      | Use this profile to:                                            |
|                  | Capture the entire desktop.                                     |
|                  | • View the image in the <i>Capture Preview</i> window.          |
|                  | See also Capturing the Entire Screen.                           |
| Scrolling window | Use this profile to:                                            |
| (Web page)       | Capture a scrolling window (such as a Web Page) on the desktop. |
|                  | Enable Auto Scroll.                                             |
|                  | • View the image in the <i>Capture Preview</i> window.          |
|                  | See also Auto Scroll Window.                                    |
| Web page (keep   | Use this profile to:                                            |
| links)           | Capture a scrolling window (such as a Web Page) on the desktop. |
|                  | Enable Auto Scroll.                                             |
|                  | Enable the Keep Links option.                                   |
|                  | • View the image in the <i>Capture Preview</i> window.          |
|                  | See also Auto Scroll Window and Keeping Links in the Capture.   |

# **Other Capture Profiles**

The other *Capture Profiles* allow you to perform captures that are more specific in their use. These are somewhat less common than the basic captures.

Other Capture Profiles include the following captures:

| Capture Profile  | Description                                                                                                    |  |
|------------------|----------------------------------------------------------------------------------------------------|--|
| Scrolling window | Use this profile to:                                                                                                    |  |
| to PDF           | <ul> <li>Capture a scrolling window on the desktop.</li> </ul>                                                                                                    |  |
|                  | Enable Auto Scroll.                                                                                                    |  |
|                  | • View the image in the <i>Capture Preview</i> window.                                                                                                    |  |
|                  | • Use as a PDF file when an output is selected in the <i>Capture Preview</i> window. For example, selecting the Send E-Mail button attaches the capture as a PDF to a new e-mail message. |  |
|                  | See also Auto Scroll Window, Output to a File, Image File Tab, and PDF Page Setup Options.                                                                                                |  |
| Menu with Time   | Use this profile to:                                                                                                    |  |
| Delay            | Capture a cascading menu.                                                                                                    |  |
|                  | <ul> <li>A five-second Time Delay is on to allow capture setup.</li> </ul>                                                                                                    |  |
|                  | <ul> <li>Include the cursor in the capture.</li> </ul>                                                                                                    |  |
|                  | • View the image in the <i>Capture Preview</i> window.                                                                                                    |  |
|                  | See also Capturing a Menu.                                                                                                    |  |
| Object           | Use this profile to:                                                                                                    |  |
|                  | <ul> <li>Capture an object on the desktop.</li> </ul>                                                                                                    |  |
|                  | • View the image in the <i>Capture Preview</i> window.                                                                                                    |  |
|                  | See also Capturing an Object.                                                                                                    |  |
| Images from web  | Use this profile to:                                                                                                    |  |
| page             | <ul> <li>Capture all images from a Web site.</li> </ul>                                                                                                    |  |
|                  | <ul> <li>Prompt for the desired URL.</li> </ul>                                                                                                    |  |
|                  | • Output to the <i>Catalog Browser</i> for easy viewing.                                                                                                    |  |
|                  | See also Web Capture and Web Capture Preferences Properties.                                                                                                    |  |
| Text from        | Use this profile to:                                                                                                    |  |
| Window           | <ul> <li>Capture text from a window.</li> </ul>                                                                                                    |  |
|                  | • View the text in the <i>Capture Preview</i> window.                                                                                                    |  |
|                  | See also Text Capture and Capturing a Selected Window.                                                                                                    |  |
| Record Screen    | Use this profile to:                                                                                                    |  |
| Video            | <ul> <li>Make a recording of a rectangular region on the screen.</li> </ul>                                                                                                    |  |
|                  | <ul> <li>Include the cursor in the capture.</li> </ul>                                                                                                    |  |
|                  | • Have <i>SnagIt</i> auto configure the video capture settings.                                                                                                    |  |
|                  | • View the image in the <i>Capture Preview</i> window.                                                                                                    |  |
|                  | See also Video Capture and Video Capture Preferences Properties.                                                                                                    |  |

# **Using the Profile Settings Pane**

There will be times when you want to take a capture and there is not a preconfigured capture profile to suit your exact needs. Creating a new capture on-the-fly by modifying an existing profile is simple and easy to do. You can save your new settings as an updated profile or as a new profile, or you can use the profile settings once and not save them.

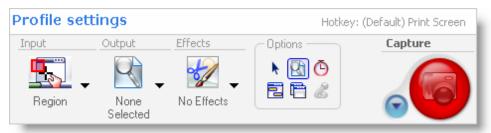

See the following topics for more information:

- How to Change the Capture Settings
- About the Unsaved Profile
- Save Settings as an Updated Profile
- Save Settings as a New Profile

### **How to Change the Capture Settings**

Before you begin, please note that the following instruction on modifying a profile gives a general method for changing your settings followed in parenthesis by a specific example. For your own needs, you may substitute any profile and select your desired profile settings.

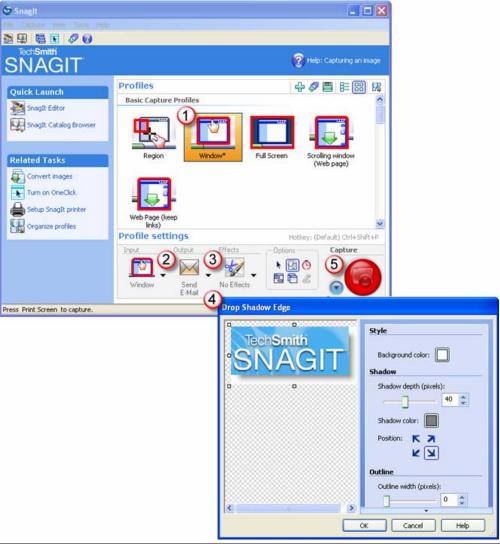

Select a Profile that is close to what you need. 1 (In the *Profiles* pane, click the *Window* profile.) 2 If necessary, change the Output. (In the *Profile settings* pane, select **Output** > **E-Mail** from the dropdown list.) Include an effect to add a special effect, specific size, color, or resolution requirement. (3) (In the *Profile settings*, select **Effects** > **Edge Effect** > **Drop Shadow Edge** from the dropdown menu.) Customize the Edge Effect in the Edge Effect task page. 4 (In the *Drop Shadow Edge* task page, set the **Shadow Depth** to **40**.) Take the capture by clicking the Capture button. (5) (Move the rectangle around the screen to highlight a window. Click with the mouse to capture.

The capture displays within the *Capture Preview* window.)

#### **About the Unsaved Profile**

Once you change any of the settings for a capture profile, the profile selected in the *Profiles* pane has an orange box around it and an asterisk next to the profile name. This alerts you to the fact that you have modified a profile.

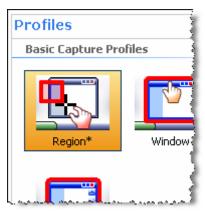

At this time, you can save these new setting as a new profile or you can save them by overwriting the currently selected profile. Continue with one of the following topics:

- Save Settings as an Updated Profile
- Save Settings as a New Profile

These modified profile settings remain "loaded" in the *Profile settings* pane until you do one of the following:

- Click a new profile
  - The next time you click the profile, the box around it is blue and it has the saved profile settings and has lost the modified settings.
- Click the modified profile

The orange and asterisk go away and the profile appears with a blue box again.

### Save Settings as an Updated Profile

To save an existing profile with any updated settings, click the *Save Profile* button. This option overwrites the saved profile settings, and the box around the profile turns blue and loses the asterisk after the profile name.

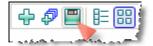

### Save Settings as a New Profile

To save any new settings as a new profile:

1. Click the New Profile button.

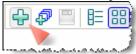

The Save Profile As dialog box displays.

- 2. In this dialog box, select the group in which to save your new profile. By default, the *My Profiles* group is selected. However, you can select a different group, add a new group, or overwrite an existing profile.
- 3. Enter a name and select a hotkey, if desired.
- 4. Click Save.

The following table describes each of the options contained within the Save Profile As dialog box.

| Option         | Description & Use                                                                                                    |  |
|----------------|----------------------------------------------------------------------------------------------------|--|
| Selection Pane | Within the selection pane, browse and select a group to add this profile to. <i>My Profiles</i> is selected by default.                                                                                                    |  |
| Add Group      | <ol> <li>To add a new group to the <i>Profiles</i> pane:         <ol> <li>Click the <b>Add Group</b> button. The <i>Add New Group</i> dialog box displays.</li> <li>Enter the desired name and then click <b>OK</b>. The new group is added to the list and is selected.</li> </ol> </li> <li>Unless you change the selection in the <i>Profiles</i> pane, the new profile is added to this new group.</li> </ol> |  |
| Name           | In the <b>Name</b> field, enter a name for this profile. By default, the Name field is populated with the capture's <i>Input</i> and <i>Output</i> settings.                                                                                                    |  |
| Hotkey         | A hotkey is a key press combination that sends a command to <i>SnagIt</i> to start a capture using the corresponding profile.  Select any combination of boxes for <b>CTRL</b> + <b>SHIFT</b> + <b>ALT</b> > and a keyboard character. <b>Note:</b> Having a hotkey assigned to a profile is optional. See also <b>Setting Profile Hotkeys</b> .                                                                  |  |
| Save           | Select <b>Save</b> to save your new profile. The profile is added to the <i>Profiles</i> pane.                                                                                                    |  |
| Cancel         | Select Cancel to exit this dialog box without making any changes.                                                                                                    |  |

# **Using the Add New Profile Wizard**

The Add New Profile Wizard allows you to create a new profile from "scratch" rather than modifying and saving an existing capture profile.

**Note**: All new profiles and groups are automatically updated to the *SnagIt OneClick* screen. See also **SnagIt OneClick**.

To access the *Add New Profile Wizard*, click the **Add New Profile Wizard** button located in the upper right-hand corner the *Profiles* pane on the *SnagIt* main interface.

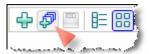

The *Add Profile Wizard* dialog box displays. Each screen of the wizard also contains instructions for use. Additionally, each step within the wizard is described in the following topics:

- Step 1. Selecting the Capture Mode
- Step 2. Selecting the Input
- Step 3. Selecting the Output
- Step 4. Selecting Options
- Step 5. Selecting the
- Step 6. Saving the New Profile

#### **Step 1. Selecting the Capture Mode**

Using the buttons on the left, select the capture mode you wish to use. Click **Next**.

For more information on Capture Modes, see Capture Modes.

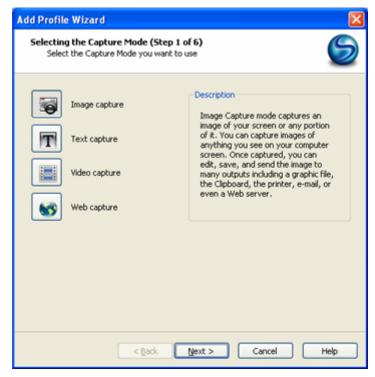

### Step 2. Selecting the Input

- 1. Click **Input** and a dropdown menu is displayed.
- 2. Select an input option from the menu.
- 3. Click the **Properties** button to further define the capture input properties.
- 4. Click Next.

For more information on input options and properties, see Capture Input and Input Properties.

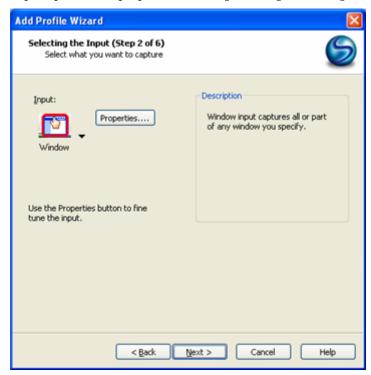

### **Step 3. Selecting the Output**

- 1. Click **Output** and a dropdown menu is displayed.
- 2. Select an output option from the menu.
- 3. Click the **Properties** button to further define capture output properties.
- 4. Click Next.

For more information on output options and properties, see **Share Your Captures**.

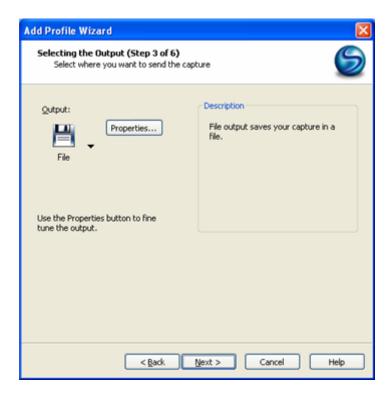

### **Step 4. Selecting Options**

Use the buttons on the left to select one or more of the desired additional options. Some of these options may be disabled, depending on the *Mode* and *Input* chosen. When you are done choosing options, click **Next**.

For more information on capture options, see Capture Options.

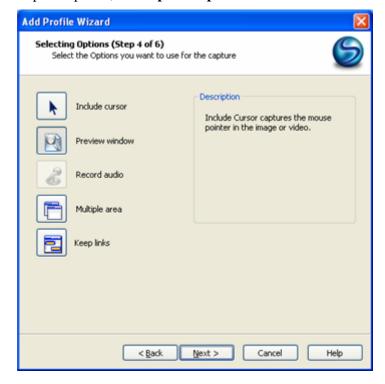

### Step 5. Selecting the Effects

Effects are special effects or color or resolution options that are applied during the capture.

Use the buttons or the *Filters* dropdown menu to select one or more of the desired effects. Some of these options may be disabled, depending on the *Mode* and *Input* chosen. When you are done choosing effects, click **Next**.

For more information on effects, see **Capture Effects**.

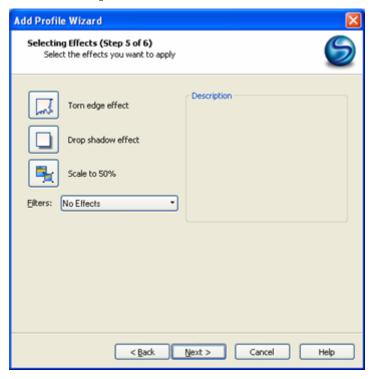

### Step 6. Saving the New Profile

- 1. From the capture groups listed, select the group in which to save the new profile. Alternatively, you can select the **Add Group** button to create a new group.
- 2. Type a name for the new profile in the **Name** field.
- 3. If desired, assign a **Hotkey** to the new profile by selecting any combination of CTRL, SHIFT, and ALT, and then choosing a character from the dropdown list.
- 4. Click **Finish**. The new profile is added to the *Profiles* pane.

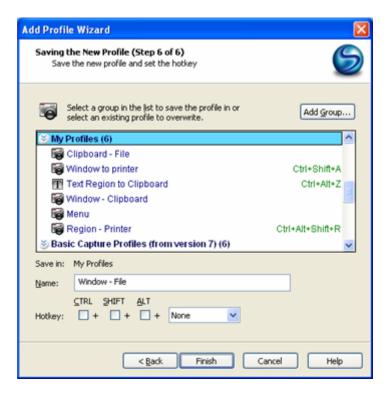

# **Setting Profile Hotkeys**

A hotkey is a key press combination that sends a command to *SnagIt* to invoke a capture or application command (such as hiding *SnagIt*). Using a hotkey provides a short-cut method to taking your captures. Using a hotkey also allows you to quickly take your captures without having to interact with the *SnagIt* interface.

Within *SnagIt*, the hotkey(s) that you use are fully customizable and can be set up for the behavior of the *SnagIt* application or on a per capture profile basis.

Profile hotkeys are those that are set up to invoke a specific set of capture commands. These commands are called profiles. Each profile can have its own hotkey. Profile hotkeys are also available when using *OneClick* and can be customized from the *OneClick* screen.

For more on setting hotkeys for profiles, see the following topics:

- Remembering your Hotkeys
- Setting Hotkeys for Existing Profiles
- Setting Hotkeys for New Profiles

#### Remembering your Hotkeys

When a profile hotkey is set, the *SnagIt* interface gives you several visual clues to help your hotkey settings. This way, as you work with *SnagIt*, after a short period of time, you will begin to remember the hotkeys that are set for your different captures and you will no longer need to refer to the *SnagIt* interface to take your captures. This makes capturing much easier and faster for you.

Keep this in mind:

- The Global Hotkey is displayed within the *Profile settings* pane. By default, the *Global Hotkey* is set to **PRINT SCREEN**>.
- If there is a hotkey that has been set up for the loaded profile, that hotkey will display in place of the *Global Hotkey*. This same hotkey displays within *SnagIt OneClick*.
- The hotkey will display next to the profile within the *Profiles* pane.
- Within the *Profiles* pane, right-click on a profile to add or change a hotkey.
- Within *SnagIt OneClick*, the hotkey will display within the *Profiles* pane as it does in the main *SnagIt* interface.

### **Setting Hotkeys for Existing Profiles**

Setting up your profile-specific hotkeys within *SnagIt* is quick and easy to do. These are the hotkeys that invoke captures defined within profiles.

To assign a hotkey to an existing profile:

- 1. Right-click the profile within the *Profiles* pane.
- 2. From the menu, select **Set Hotkey**. The *Change Profile Hotkey* dialog box displays.

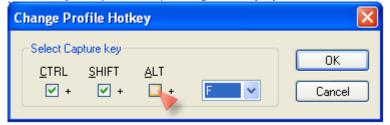

3. Select your hotkey preferences and then click **OK**.

**Note:** Once a hotkey is created for a profile, the hotkey is updated to **SnagIt OneClick** as well.

#### **Setting Hotkeys for New Profiles**

When saving a new profile that you have set up, you are given the opportunity to assign a hotkey to that new profile.

To create a new profile from an existing profile and set a hotkey:

- 1. Select a profile within the *Profiles* pane that closely resembles the profile you wish to create.
- 2. Using the options found within the *Profile settings* pane, assign any new settings to this profile.
- 3. Click the **New Profile** button.

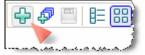

- 4. The Save Profile As dialog box displays.
- 5. Within the **Name** field, enter a name.
- 6. Within the **Hotkey** fields, select the desired options to create a hotkey for this profile.
- 7. Click **Save**. The new profile displays in the *Profiles* pane.

**Note:** This new profile is also added to **SnagIt OneClick**.

# **Organizing Your Profiles**

At some point, you may want to rearrange the profiles within the *Profiles* pane, share a profile with a coworker, or back up your profiles.

The Organize Profiles options allow you to:

- Change the order of your capture profiles within the *Profiles* pane.
- Import a single profile.
- Import a group of profiles.
- Export a single profile.
- Export all profiles within the *Profiles* pane.

To access the *Organize Profiles* options, do one of the following:

- From the main *SnagIt* interface, select **File** > **Organize Profiles**.
- Right-click on any profile and select **Organize Profiles** from the popup menu.
- Click **Organize profiles** in the *Related Tasks* area of the main interface.

See the following topics for more on organizing your profiles:

- Organize Profiles Dialog Box Tools
- Importing a Single Profile
- Importing a Single Profile via the Windows Explorer
- Importing a Group of Profiles
- Importing a Group of Profiles via the Windows Explorer
- Import Group Dialog Box
- Exporting a Profile or Group of Profiles
- Exporting All Profiles
- Include the Following Items to Import / Export

### **Organize Profiles Dialog Box Tools**

The following table describes the options contained within the Organize Profiles dialog box.

| Tool     | Option           | Description & Use                                                                                                    |
|----------|------------------|----------------------------------------------------------------------------------------------------|
|          | Move Up          | Highlight a profile and then select <b>Move Up</b> until the profile is in the desired position. <b>Note</b> : Profiles can be moved up into new groups using this option.                                                   |
| •        | Move<br>Down     | Highlight a profile and then select <b>Move Down</b> until the profile is in the desired position. <b>Note</b> : Profiles can be moved down into new groups using this option.                                               |
|          | Move to<br>Group | Select the profile that you want moved and then select the <b>Move to Group</b> button. A popup list of groups displays. From the list, select the group you want to move these profiles into. Select <b>OK</b> .            |
| X        | Delete           | Highlight a profile and then select <b>Delete</b> . A confirmation dialog box will display.  Select <b>Yes</b> to delete. Select <b>No</b> to cancel the deletion.                                                           |
|          | Rename           | Highlight a profile and then select <b>Rename</b> .  Enter the new name and select <b>OK</b> .                                                                                                    |
| H        | Set<br>Hotkey    | Highlight a profile and then select <b>Set Hotkey</b> . Enter the new hotkey and select <b>OK</b> .  See also <b>Setting Profile Hotkeys</b> .                                                                               |
| <b>★</b> | Add<br>Group     | The <i>Add New Group</i> dialog box displays. Enter a group name and select <b>OK</b> . The group will be added to <i>My Profiles</i> in the <i>Profiles</i> pane.  Select <b>Cancel</b> to exit without adding a new group. |

| Tool                                                                                                    | Option                          | Description & Use                                                                                                    |
|----------------------------------------------------------------------------------------------------|---------------------------------|----------------------------------------------------------------------------------------------------|
| Import                                                                                                    | Import                          | Select this option to import a single <i>SnagIt</i> profile or a group of profiles.  You will also be able to import a file containing several groups that were saved using <i>SnagIt</i> 's <i>Export All Profiles</i> option.  When a profile is imported into the <i>Profiles</i> pane, if there is an existing profile that has the <u>same</u> name, the existing profile <u>is not</u> overwritten. Instead, the imported profile is simply added to the profile group.  Note: Single profiles, one group of profiles, or several groups of profiles are contained in one single.snagprof file. See also Importing a Single Profile and Importing a Group of Profiles. |
| Export                                                                                                    | Export                          | Select this option to export a single <i>SnagIt</i> profile or a group of profiles. You will also be able to merge a file containing several groups that were saved using the <i>Export All Profiles</i> option.  Note: Single profiles, one group of profiles, or several groups of profiles are contained in one single.snagprof file. See also Exporting a Profile or Group of Profiles.                                                                                                    |
| Export All Profiles                                                                                                    | Export<br>All<br>Profiles       | Select this option to export, at one time, all of the profiles contained within the <i>Profiles</i> pane. This is a fast and easy way to backup your profiles.  Note: Single profiles, one group of profiles, or several groups of profiles are contained in one single.snagprof file. See also Exporting All Profiles.                                                                                                    |
| Selected profile settings  Profile: Socialing Window to PDF  Input: Window - Auto Scroll (V)  Output: File - PDF  Filters:  Hotkey: None | Selected<br>profile<br>settings | This read-only file shows you the profile settings for the selected profile.  These fields are blank when a group is selected.                                                                                                    |

### Importing a Single Profile

To display the *Import* dialog box, do one of the following:

- Click the **Import** button in the *Organize Profiles* dialog box to import a **single** *SnagIt* profile.
- From the main *SnagIt* Interface, you can select **File** > **Import Profiles**.

**Note:** Single profiles, one group of profiles, or several groups of profiles are contained in one single .snagprof file.

**Note:** When a profile is imported into the *Profiles* pane, if there is an existing profile that has the <u>same</u> name, the existing profile <u>is not</u> overwritten. Instead, the imported profile is simply added to the profile group thus creating duplicate named profiles.

To import a single profile, use the following procedure:

- 1. In the *Import* dialog box, browse and select the desired file to import using the **Look In** field.
- 2. Highlight the desired file in the list. The file name is updated to the **File name** field.
- 3. At the bottom of the dialog box, check, if desired, any of the items to include in the import. See also **Include the Following Items to Import** / **Export**.
- 4. Click **Import**. The profile is added to the *Profiles* pane.

#### Importing a Single Profile via the Windows Explorer

You can double-click on a profile file (.snagprof) that contains just one profile and import it directly into *SnagIt*.

- 1. Double-click the file, the *Import Profile* dialog box displays.
- 2. From the available list, select the group that you would like to import the profile into.
- 3. Select the desired import options, if any. See also **Include the Following Items to Import / Export**.
- 4. Click **OK**. The profile is added to the *Profiles* pane.

#### Importing a Group of Profiles

To display the *Import* dialog box, do one of the following:

- Click the **Import** button in the *Organize Profiles* dialog box to import a <u>single</u> *SnagIt* profile.
- From the main *Snaglt* Interface, you can select **File** > **Import Profiles**.

**Note:** Single profiles, one group of profiles, or several groups of profiles are contained in one single .snagprof file.

**Note:** When a profile is imported into the *Profiles* pane, if there is an existing profile that has the <u>same</u> name, the existing profile <u>is not</u> overwritten. Instead, the imported profile is simply added to the profile group thus creating duplicate named profiles.

To import a group of profiles, use the following procedure:

- 1. In the *Import* dialog box, browse and select the desired files to import using the **Look In** field.
- 2. Highlight the desired files in the list. The file names are updated to the **File name** field.
- 3. At the bottom of the dialog box, check, if desired, any of the items to include in the import. See also **Include the Following Items to Import** / **Export**.
- 4. Click **Import**. The group is added to the *Profiles* pane.

  If the profile group(s) already exist with the exact same name, you see the *Import Group* dialog box.
- 5. Use the options found in the dialog box to make decisions on how you will import your duplicate group(s).

See also **Import Group Dialog Box**.

#### Importing a Group of Profiles via the Windows Explorer

You can double-click on a profile file (.snagprof) that contains a group of profiles and import directly into *SnagIt*.

- 1. Double-click the file, the *Import Profile Options* dialog box displays.
- 2. Select the desired import options, if any. See also **Include the Following Items to Import / Export**.
- 3. If the group that you are importing already exists, the *Import Group* dialog box displays. See also **Import Group Dialog Box**.
- 4. Continue to make your import selections until the profile groups are all imported into the *Profiles* pane.

**Note**: Any groups that **do not** have identical names are directly imported into the *Profiles* pane.

#### **Import Group Dialog Box**

When importing a group of profiles that already exist within the *Profiles* pane, you are prompted as to whether or not to merge the profiles with the existing group(s).

Use the options found in the dialog box to make decisions on how you import your duplicate group(s).

**Note:** Any groups that do not have identical names are directly imported into the *Profiles* pane.

Select from the following options:

| Option    | Description & Use                                                                                                    |  |
|-----------|----------------------------------------------------------------------------------------------------|--|
| Merge     | This option is only used when importing a group or groups of profiles.  When importing a file that has several groups, select this option to have control over each individual group that is being imported. Using this option, you can import the different groups one-at-a-time and decide on-the-fly if you want to import the displayed group, rename the group, or skip importing that group.  Each time you select <b>Merge</b> , the next group in the file will display. |  |
| Rename    | This option is used to rename a group.  To rename a group, select the <b>Rename</b> button. The <i>Group Name</i> dialog box displays.  Enter a name and then select <b>OK</b> .                                                                                                    |  |
| Merge All | This option is used to merge all of the groups into the existing group(s) without you being prompted to merge, rename the group, or skip a group.  To merge all of the groups at once, simply select the <b>Merge All</b> button.                                                                                                    |  |
| Skip      | This option is used to skip over a group when you don't want to import it. If you only have one group to import and you select <b>Skip</b> , the group will not be imported and the <i>Import</i> dialog box will close.                                                                                                    |  |

#### **Exporting a Profile or Group of Profiles**

The *Export Profiles* options include the ability to export a single profile, a group of profiles or all of the profiles within the *Profiles* pane. When exporting, profiles will be saved as a *SnagIt* .snagprof file.

There are several ancillary items that can be exported with a profile or group of profiles. These include hotkeys, password, machine specific items, and program output.

To export a single profile or one profile group, use the following procedure:

- 1. Within the Organize Profiles dialog box, select a profile name or profile group name to highlight it. Alternatively, you can select **File > Export All Profiles**.
- 2. Select the **Export** button. The *Export As* dialog box displays.
- 3. From within the *Export As* dialog box, browse and select the desired destination for this file in the **Save In** field.
- 4. Keep the default file name or enter a new file name in the **File Name** field.
- Check, if desired, any of the items to include in the import.See also Include the Following Items to Import / Export.
- 6. Select Export.

### **Exporting All Profiles**

To export all of the profiles at once, use the following procedure:

- 1. In the *Organize Profiles* dialog box, click the **Export All Profiles** button. Or, from the main *SnagIt* interface, select **File** > **Export All Profiles**. The *Export All Profiles* dialog box displays.
- 2. From within the *Export All Profiles As* dialog box, browse and select the desired destination for this file in the **Save In** field.
- 3. Keep the default file name or enter a new file name in the **File Name** field.
- 4. Check, if desired, any of the items to include in the import. See also **Include the Following Items to Import / Export**.
- 5. Click **Export**.

### Include the Following Items to Import / Export

There are several ancillary items that can be imported or exported with a profile or group of profiles. These include hotkeys, password, machine specific items, and program output.

The following table describes each of these options contained within the *Organize Profiles* dialog box.

| Option    | Description & Use                                                                                                    |
|-----------|----------------------------------------------------------------------------------------------------|
| Hotkeys   | Enable this option if you would like to import or export any hotkeys that are included in the profile or groups.                                                                                                    |
| Passwords | Enable this option if you would like to import or export any passwords that are included in the profile or groups.  Note: The ability to assign a password is only available in two locations. The first is in the <i>Proxy Settings</i> dialog box when configuring a capture using the <i>Web</i> capture mode. The second is found within the <i>FTP</i> tab of the <i>Output Properties</i> dialog box and is used for <i>Server Authentication</i> . |

| Option              | Description & Use                                                                                                    |
|---------------------|----------------------------------------------------------------------------------------------------|
| Machine<br>specific | Enable this option if you would like to import or export information that is stored within the profile that is specific to a machine. This includes output directories, Web addresses, audio codecs, video codecs, font settings and more.                                                                                                    |
| Program<br>output   | Enable this option if you would like to import or export any information relating to <i>External Program Output</i> included in the profile or groups.  By default, this option is disabled.  WARNING! This option is disabled by default strictly for security measures and prohibits the import of a profile using external program output that could potentially launch a destructive application or virus on your system.  Keep this option disabled if you are not sure of the quality or source of the profiles being imported. |

# **Set Up Your Capture**

# **Capture Setup Overview**

There are several ways to setup *SnagIt* for taking captures.

- The quickest way is to choose a predefined *Profile* and use the Capture button or a hotkey to take the capture. See **Preconfigured Profiles** in the **Working with Profiles** section.
- When you are more comfortable with *SnagIt*, you can use the *Profile settings* pane to create a one-time use profile or modify, create, and save capture profiles. See **Using the Profile Settings Pane** in the **Working with Profiles** section.

This section contains information the various capture modes, input, input options, effects, and capture options you can choose using profiles and profile settings. See the following:

- Capture Modes
- Capture Input
- Capture Effects
- Capture Options

**Note:** Capture Output can be associated with profiles and set before you take a capture, but does not have to be. You can choose **None** for output before performing a capture and later choose an output in the Capture Preview window. See **Share Your Captures** for information on the various capture output options.

# **Capture Modes**

Capture Modes are general categories of the different types of captures that you can take using SnagIt. There are five different modes. Once you select a capture mode, you can select from a variety of different input and output types.

For instance, if you select *Image* as your mode, then you can select to input the entire screen, a window on the screen, or just a piece of the screen. You can also select to output the image to a file, an e-mail, Instant Messenger, and more.

To select a mode:

1. Click the down arrow to open the *Mode* dropdown menu.

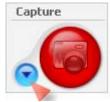

2. Click the desired mode.

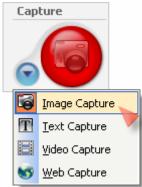

The following table gives a brief overview of each of the five different capture modes.

| lcon | Mode Name        | Overview                                                                                                    |
|------|------------------|----------------------------------------------------------------------------------------------------|
|      | Image<br>Capture | Capture an image of your screen or any portion of it. You can capture images of anything you see on your computer screen. Once captured, you can send the image to many outputs including a graphic file, the printer, e-mail, or even a Web server.  See Image Capture. |
| T    | Text Capture     | Capture the text you see on the screen as editable, ASCII text. <i>SnagIt</i> can even save the text in tab delimited format so that it can be easily imported into spreadsheets or database applications for sorting and other manipulation.  See <b>Text Capture</b> . |

| lcon                 | Mode Name          | Overview                                                                                                    |
|----------------------|--------------------|----------------------------------------------------------------------------------------------------|
|                      | Video<br>Capture   | Record onscreen activity on your Windows desktop. Capture mouse movements and application action, then save the video as an AVI file. You can also use <i>SnagIt</i> to create time-lapse video of desktop activity over a period of time. |
|                      |                    | See Video Capture.                                                                                                    |
|                      | Web Capture        | Capture all the images from a Web site. All you need to do is type in the Web site address and select the Web page link depth, which is the number of levels of directories from the root Web address to be included in the search.        |
|                      |                    | See Web Capture.                                                                                                    |
| Setup SnagIt printer | Printer<br>Capture | Capture anything you would normally send to a printer and send it to an image file instead. You do this by printing to the <i>SnagIt</i> virtual printer from any Windows application.                                                     |
|                      |                    | Printer Capture settings are accessed differently from the other modes. From the main SnagIt interface, select Tools > SnagIt Printer Capture Settings to set the Printer Capture                                                          |
|                      |                    | settings.                                                                                                    |
|                      |                    | See SnagIt Printer Capture.                                                                                                    |

#### **Image Capture**

The Image Mode allows you take a capture of your screen in graphic format.

*SnagIt* Image Capture works by creating a "screenshot" of whatever you tell it to and allowing you to edit the screenshot in *SnagIt Capture Preview* window, *SnagIt Editor*, or by another compatible graphics program, and then save, file, print, or e-mail it.

### **Text Capture**

*Text Mode* is a feature that brings an easier solution to **Edit** > **Copy/Paste** or for anyone who has found themselves writing down text from the screen or a dialog box. Text captures are created from only the text on the screen, and does not include any graphics on the screen.

While most computer programs can make copies of text and paste it, *SnagIt* adds the following important features you do not get with copy and paste:

- Capture text from screens that do not allow copy and paste in Windows.
- Choose to keep the approximate vertical and horizontal placement of text or have *SnagIt* collapse these spaces.
- Use *SnagIt*'s *Auto Scroll* so that scrolling and highlighting long screens or blocks of text is unnecessary.
- Send output to a variety of destinations such as the Office Clipboard, a printer, the *Capture Preview* window, or a file with flexible naming and saving options.
- Annotate and timestamp the captured text.
- Collect captured text in one file to keep a running log of captured passages. This can be used for clipping notes from a Web browser or e-mail, or to capture a series of error messages from a program to send to technical support.

Text files are saved in ASCII format with a .txt filename extension. Most computer programs (word processors, spreadsheets, databases, presentations, or graphics programs) can import and operate with ASCII text.

There are two ways to use SnagIt text capture: from screen images or from the clipboard.

#### **Capture Text from Screen Images**

Capture text on the screen in the same way that you use *SnagIt* to capture image files from the screen. Rather than capturing an image, you capture plain ASCII text.

When capturing text from screen images, *SnagIt* "reads the screen" for you. Some programs and "Rich Text" windows cannot be captured from a screen image, but can probably be captured by using text from the clipboard. See **Capturing Whatever is on the Clipboard** for more information.

#### **Capture Text from the Clipboard**

In capturing text from the clipboard, *SnagIt* works as a Windows Clipboard enhancement tool. *SnagIt* can boost productivity by automatically capturing text from the Windows Clipboard and sending it to the configured *SnagIt* text Output. Your text captures can be annotated and text can be appended to files.

With the Clipboard Chain option, you can automatically capture and output text copied to the Clipboard (without pressing a hotkey). See **Clipboard Chain** for more information.

#### **Video Capture**

*Video Capture Mode* allows you to create a movie of what is happening on your screen. Any movement on your computer screen can be captured with *SnagIt*.

#### Some ways to use Video Capture

- Create Windows program demonstrations that show the movement of the cursor, selection of menus, and interaction with programs, such as entering text or commands. Use these demonstrations to illustrate the high points of a program and how the program can be used.
- Add audio to your videos. You can record sounds through a microphone in real-time while capturing video from the screen.
- Add video captures to make a Web site more dynamic and dramatic by adding elements of multimedia.
- Record program actions and reactions to remind yourself, or show colleagues, how to perform a task.

#### **Important Information**

When you make a video capture using *SnagIt*, you are actually saving a series of bitmap graphics, that, when replayed quickly in sequence, show movement. These captures are stored as AVI files.

**Note:** The maximum size of an AVI file produced by *SnagIt* is 2 Gb. If you pass this size limit, the entire capture will be lost.

Video files can be placed in other Windows programs and in all Microsoft Office programs. The file shows the video viewer where you pasted the AVI file. The viewer is stopped on the first frame of the captured video. The user can view, pause, stop, replay, and close the video by clicking the controls on the viewer.

AVI file size tends to be quite large for long, complex videos. AVIs over one megabyte in size are not uncommon. Keep the size to a limit by:

- Limiting the size of the program window being captured. Do not bother adding more content than is necessary (size or length).
  - **Hint**: Use *SnagIt*'s *Region* input selection to select a smaller area to capture and then "pan" across the screen while capturing, thereby making a much smaller video file.
- Limiting the speed at which video frames are captured.
- Limiting the length of the video capture sequence. *SnagIt* captures video sequences in real-time seconds and minutes. The shorter your sequence, the smaller the AVI file.
- Changing compression. By default, *SnagIt* selects the best compression to use for your capture and system. Experimenting with the settings is also possible.
- **Tip:** Rehearse your video capture sequences to get the best results. Practice the sequence slowly, and then speed up as you go. By viewing glitches and correcting them, you can make a professional-looking video sequence that can be saved and shown.
- **Tip:** A frequent complaint about videos that include cursor movement is that the program reacts before the viewer can see where the mouse is. To prevent this, practice precision movements of the cursor to the menu or button you must click, pausing for a fraction of a second over the element, then clicking. On the video capture, the cursor travels smoothly to the menu or button and stops there briefly before movement happens and a different screen or menu attracts the viewer's eye.

### **Web Capture**

Use Web Capture mode to scan and gather images published on a Web site.

#### Some advantages of using Web Capture:

- Specify any public Web site URL to capture all images used on the site. This is the easiest and best way to build a library of Web images.
- GIF, JPG, and PNG files can be scanned and captured using Web Capture.
- Preview the images to be captured from the Web site, then include or exclude them from the final scan.
- After capturing the images, you can direct them to any folder on your PC or to a designated Catalog Folder so they can be browsed and viewed using *SnagIt* Catalog.

**Note:** This mode is **not** to capture Web pages. The easiest way to capture Web pages is to use the default Web page capture profile. For information on using the default Web Page capture profile, see **Basic Capture Profiles**.

#### See also:

- Fixed Address
- Prompt for Address
- Web Capture Preferences Properties

### **Capture Input**

The *Capture Input* simply tells *SnagIt* what it is that you want to capture on the screen. The *Capture Mode* and the *Capture Input* work side-by-side to help you define exactly what it is that you what to capture.

Think of the *Mode* as the *general* capture category and the *Input* as the more *specific* category. Each mode has its own particular input options

For example, if *Image Capture* is the *Mode*, you can select *Screen* as the *Input*. This means that *SnagIt* captures the entire PC screen as an image. Or, if you select *Image Capture* as the *Mode* and then *Window* as the *Input*, then you get to select the single window on your screen that you want to capture.

Each capture mode has its own set of *Input* options and associated *Properties*. These *Input* options and *Properties* can be accessed from the main interface with the following procedure:

- 1. In the *Profile settings* pane, select the desired *Mode*.
- 2. Click the **Input** button.

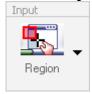

3. Click the desired input on the dropdown menu.

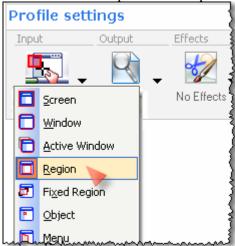

Each of the different capture *Input* options are described in **Capture Mode & Input Combinations**.

- 4. Click the **Input** button again.
- 5. Click **Properties...** in the dropdown menu. For a description of each of the *Input Properties*, see **Input Properties**.
- 6. Configure the *Input Properties* and click **OK**.

# **Capture Mode & Input Combinations**

The following tables on *Capture Modes* show many of the different types of captures available using the various modes and input option combinations. Also included are some general instructions for setting up and taking each kind of capture.

**Note**: While there are actually five capture modes, only *Image*, *Text*, *Video*, and *Web Capture* modes are covered. For *Printer Capture*, see **SnagIt Printer Capture**.

The following table shows the *Input* options that are available for each of the capture modes.

| These Inputs are available in these modes: | Image    | Text     | Video | Web |
|--------------------------------------------|----------|----------|-------|-----|
| Capturing the Entire Screen                | ✓        | ✓        | ✓     |     |
| Capturing a Selected Window                | ✓        | <b>√</b> | ✓     |     |
| Capturing the Active Window                | ✓        | <b>√</b> | ✓     |     |
| Capturing a Region                         | ✓        | <b>√</b> | ✓     |     |
| Capturing a Fixed Region                   | ✓        | <b>√</b> | ✓     |     |
| Capturing an Object                        | ✓        | <b>√</b> |       |     |
| Capturing a Menu                           | ✓        |          |       |     |
| Auto Scroll Window                         | ✓        | <b>√</b> |       |     |
| Scrolling Region                           | ✓        | <b>√</b> |       |     |
| Scroll Active Window                       | ✓        | <b>√</b> |       |     |
| Custom Scroll                              | ✓        | <b>√</b> |       |     |
| Capturing a Shape                          | ✓        |          |       |     |
| Capturing Whatever is on the Clipboard     | ✓        | <b>√</b> |       |     |
| Clipboard Chain                            | ✓        | <b>√</b> |       |     |
| Inputting an Image from a Graphic File     | ✓        |          |       |     |
| Capture from Program File                  | ✓        |          |       |     |
| Full-screen DOS                            | ✓        | <b>√</b> |       |     |
| DirectX                                    | ✓        |          |       |     |
| Extended Window Capture Preview            | <b>✓</b> |          |       |     |
| Extended Window                            | ✓        |          |       |     |
| Wallpaper                                  | <b>√</b> |          |       |     |
| Scanners & Cameras                         | <b>✓</b> |          |       |     |
| Capturing Multiple Areas                   | ✓        |          |       |     |

| These Inputs are available in these modes: | Image | Text | Video | Web |
|--------------------------------------------|-------|------|-------|-----|
| Including the Cursor in the Capture        | ✓     |      | ✓     |     |
| Keeping Links in the Capture               | ✓     |      |       |     |
| Record Audio                               |       |      | ✓     |     |
| Fixed Address                              |       |      |       | ✓   |
| Prompt for Address                         |       |      |       | ✓   |

### Capturing the Entire Screen

| Set Input to: | Use with these Mode(s): |
|---------------|-------------------------|
| Screen        | Image<br>Text           |
|               | Video                   |

To capture everything that shows on your computer screen (desktop), such as all menus, active windows, and toolbars, do the following:

- 1. In the *Profile settings* pane, select the *Capture* mode.
- 2. On the *Input* dropdown menu, select **Screen**.
- 3. On the *Input* dropdown menu, select **Properties**.
- 4. Select the input properties for this capture, if applicable. See **Input Properties** for more information.
- 5. On the *Output* dropdown menu, select the output and output properties. See **Share Your Captures** for more information.
- 6. On the *Effects* dropdown menu, select effects, if applicable. See **Capture Effects** for more information.
- 7. Under *Options*, select options for this capture, if applicable. See **Capture Options** for more information.
- 8. Click the **Capture** button.

### Capturing a Selected Window

| Set Input to: | Use with these Mode(s): |
|---------------|-------------------------|
| Window        | Image                   |
|               | Text                    |
|               | Video                   |

To capture only a selected window and all elements on the window, such as: window frame, scroll bars, open menus, window control buttons, toolbars, and titles, do the following:

- 1. In the *Profile settings* pane, select the *Capture* mode.
- 2. On the *Input* dropdown menu, select **Window**.
- 3. On the *Input* dropdown menu, select **Properties**.
- 4. Select the input properties for this capture, if applicable. See **Input Properties** for more information.
- 5. On the *Output* dropdown menu, select the output and output properties. See **Share Your Captures** for more information.

6. On the *Effects* dropdown menu, select effects, if applicable. See **Capture Effects** for more information.

- 7. Under *Options*, select options for this capture, if applicable. See **Capture Options** for more information.
- 8. Click the **Capture** button and move the finger cursor over elements of the window and each becomes outlined.
- 9. When you have found the desired area to be captured, click with the mouse.

### Capturing the Active Window

| Set Input to: | Use with these Mode(s): |
|---------------|-------------------------|
| Active Window | Image                   |
|               | Text                    |
|               | Video                   |

To capture the active window, which is the window that has the focus on the desktop when you start the capture, do the following:

- 1. In the *Profile settings* pane, select the *Capture* mode.
- 2. On the *Input* dropdown menu, select **Active Window**.
- 3. On the *Input* dropdown menu, select **Properties**.
- 4. Select the input properties for this capture, if applicable. See **Input Properties** for more information.
- 5. On the *Output* dropdown menu, select the output and output properties. See **Share Your Captures** for more information.
- 6. On the *Effects* dropdown menu, select effects, if applicable. See **Capture Effects** for more information.
- 7. Under *Options*, select options for this capture, if applicable. See **Capture Options** for more information.
- 8. Click the **Capture** button and the active window is automatically captured.

### Capturing a Region

| Set Input to: | Use with these Mode(s): |
|---------------|-------------------------|
| Region        | Image                   |
|               | Text                    |
|               | Video                   |

To capture a region of a window that is not outlined by borders or edges that *SnagIt* can find, do the following:

- 1. In the *Profile settings* pane, select the *Capture* mode.
- 2. On the *Input* dropdown menu, select **Region**.
- 3. On the *Input* dropdown menu, select **Properties**.
- 4. Select the input properties for this capture, if applicable. See **Input Properties** for more information.
- 5. On the *Output* dropdown menu, select the output and output properties. See **Share Your Captures** for more information.
- 6. On the *Effects* dropdown menu, select effects, if applicable. See **Capture Effects** for more information.

7. Under *Options*, select options for this capture, if applicable. See **Capture Options** for more information.

- 8. Click the **Capture** button. The mouse pointer changes to a crosshair pointer, which allows you to outline the region or area of the window to be captured.
- 9. Drag the mouse around the area to be captured. Use the magnifier window to help in setting the edges of the region.
- 10. Release the mouse to complete the capture.

### Capturing a Fixed Region

| Set Input to: | Use with these Mode(s): |
|---------------|-------------------------|
| Fixed Region  | Image                   |
|               | Text                    |
|               | Video                   |

To capture a rectangular fixed region of the screen, do the following:

- 1. In the *Profile settings* pane, select the *Capture* mode.
- 2. On the Input dropdown menu, select Fixed Region.
- 3. On the *Input* dropdown menu, select **Properties**.
- 4. To set the size of the fixed region, select **Properties...** from the Input dropdown menu. The dimensions and location can be typed in screen pixel coordinates. See **Input Properties** for more information.
- 5. On the *Output* dropdown menu, select the output and output properties. See **Share Your Captures** for more information.
- 6. On the *Effects* dropdown menu, select effects, if applicable. See **Capture Effects** for more information.
- 7. Under *Options*, select options for this capture, if applicable. See **Capture Options** for more information.
- 8. Click the **Capture** button.
  - A rectangle appears to allow you to define the region to be captured. This can be moved either with the mouse or using the arrow keys on your keyboard.
- 9. When you have found the desired area, click with the mouse.

# Capturing an Object

| Set Input to: | Use with these Mode(s): |
|---------------|-------------------------|
| Object        | Image                   |
|               | Text                    |

To capture small items on your computer screen such as a toolbar button, icon, etc., do the following:

- 1. In the *Profile settings* pane, select the *Capture* mode.
- 2. On the *Input* dropdown menu, select **Object**.
- 3. On the *Input* dropdown menu, select **Properties**.
- 4. Select the input properties for this capture, if applicable. See **Input Properties** for more information.
- 5. On the *Output* dropdown menu, select the output and output properties. See **Share Your Captures** for more information.
- 6. On the *Effects* dropdown menu, select effects, if applicable. See **Capture Effects** for more information.
- 7. Under *Options*, select options for this capture, if applicable. See **Capture Options** for more information.
- 8. Click the **Capture** button. As you move the finger cursor over elements of the window you are capturing each becomes outlined.
- 9. When you find the desired object, click with the mouse.

### Capturing a Menu

| Set Input to: | Use with these Mode(s): |
|---------------|-------------------------|
| Menu          | Image                   |

To capture dropdown menus or cascading menus, do the following:

- 1. In the *Profile settings* pane, select the *Capture* mode.
- 2. On the *Input* dropdown menu, select **Menu**.
- 3. On the *Input* dropdown menu, select **Properties**.
- 4. Select the input properties for this capture, if applicable. See **Input Properties** for more information.
- 5. On the *Output* dropdown menu, select the output and output properties. See **Share Your Captures** for more information.
- 6. On the *Effects* dropdown menu, select effects, if applicable. See **Capture Effects** for more information.
- 7. Under *Options*, select options for this capture. It is best to use the timer option for menu captures. The timer delays the capture, allowing you the time necessary to set up your capture before it is taken. See **Capture Options** for more information.
- 8. Click the **Capture** button.
- 9. Open the menu that you want captured.
- 10. Keep the mouse still and the menu exposed until the capture is taken.

#### **Auto Scroll Window**

| Set Input to:           | Use with these Mode(s): |
|-------------------------|-------------------------|
| Scrolling > Auto Scroll | Image                   |
| Window                  | Text                    |

See Auto Scroll Window Capture for details on how to set up an Auto Scroll Window capture.

#### Scrolling Region

| Set Input to:                | Use with these Mode(s): |
|------------------------------|-------------------------|
| Scrolling > Scrolling Region | Image                   |

| Set Input to: | Use with these Mode(s): |
|---------------|-------------------------|
|               | Text                    |

See Scrolling Region Capture for details on how to set up a Scrolling Region capture.

### Scroll Active Window

| Set Input to:                    | Use with these Mode(s): |
|----------------------------------|-------------------------|
| Scrolling > Scroll Active Window | Image                   |
|                                  | Text                    |

See Scroll Active Window Capture for details on how to set up a Scroll Active Window capture.

#### **Custom Scroll**

| Set Input to:             | Use with these Mode(s): |
|---------------------------|-------------------------|
| Scrolling > Custom Scroll | Image<br>Text           |

See Custom Scroll Capture for details on how to set up a Custom Scroll capture.

# Capturing a Shape

| Set Input to: | Use with these Mode(s): |
|---------------|-------------------------|
| Shape         | Image                   |

To create captures with different shapes, do the following:

- 1. In the *Profile settings* pane, select the *Capture* mode.
- 2. For the Input, select *Shape*.
- 3. Select the desired shape. The **Shape** input menu allows you to select from one of five different shapes:

#### **Free Hand**

Free Hand input allows you to define and capture any closed loop you specify. The loop automatically closes when you release the mouse.

#### **Ellipse**

Ellipse input captures an elliptical or circular shaped area. (Holding **SHIFT**> during capture creates a circle.)

#### **Rounded Rectangle**

Rounded Rectangle input captures a rectangular area with rounded corners. (Holding **<SHIFT>** during capture creates a square.)

#### **Triangle**

Triangle input captures a triangular-shaped area. The height and width are determined by the mouse movement. (Holding **<SHIFT>** during capture creates an equilateral triangle.)

#### Polygon

Polygon input allows you to define and capture any polygonal shaped area, the sides of which are all straight lines. The area must be a closed shape. Each time you left-click, a new line starts. Continue clicking to complete the shape. Double-click to finish the capture.

- 4. On the *Input* dropdown menu, select **Properties**.
- 5. Select the input properties for this capture, if applicable. See **Input Properties** for more information.
- 6. On the *Output* dropdown menu, select the output and output properties. See **Share Your Captures** for more information.
- 7. On the *Effects* dropdown menu, select effects, if applicable. See **Capture Effects** for more information.
- 8. Under *Options*, select options for this capture, if applicable. See **Capture Options** for more information.
- 9. Click the **Capture** button. A crosshair displays.
- 10. Using the crosshair, click and drag to define the region that you want to capture. During capture, a small preview window shows the X and Y coordinates, the Height and Width, and the vicinity being captured.
- 11. Release the mouse button to complete the capture.

# Capturing Whatever is on the Clipboard

| Set Input to:        | Use with these Mode(s): |
|----------------------|-------------------------|
| Advanced > Clipboard | Image                   |
|                      | Text                    |

To automatically capture the clipboard contents when the **Capture** button is selected:

- 1. In the *Profile settings* pane, select the *Capture* mode.
- 2. On the *Input* dropdown menu, select **Advanced > Clipboard**.
- 3. On the *Input* dropdown menu, select **Properties**.
- 4. Select the input properties for this capture, if applicable. See **Input Properties** for more information.
- 5. On the *Output* dropdown menu, select the output and output properties. See **Share Your Captures** for more information.
- 6. On the *Effects* dropdown menu, select effects, if applicable. See **Capture Effects** for more information.
- 7. Under *Options*, select options for this capture, if applicable. See **Capture Options** for more information.
- 8. Click the **Capture** button.

**Note**: If you have text on the clipboard, and you select the image capture mode, *SnagIt* makes an image output file even if the captured item is text. If you select the text capture mode, *SnagIt* makes an ASCII text file from the text input.

### Clipboard Chain

| Set Input to:              | Use with these Mode(s): |
|----------------------------|-------------------------|
| Advanced > Clipboard Chain | Image                   |
|                            | Text                    |

The Clipboard Chain option is only available for use with Clipboard input. This option enables *SnagIt* to capture whenever anything is copied to the Windows Clipboard.

To capture the contents of the Windows clipboard each time you send something new to the clipboard, do the following:

- 1. In the *Profile settings* pane, select the *Capture* mode.
- 2. On the *Input* dropdown menu, select **Advanced > Clipboard**.
- 3. On the Input menu, select *Clipboard Chain*.
- 4. On the *Input* dropdown menu, select **Properties**.
- 5. Select the input properties for this capture, if applicable. See **Input Properties** for more information.
- 6. On the *Output* dropdown menu, select the output and output properties. See **Share Your Captures** for more information.
- 7. On the *Effects* dropdown menu, select effects, if applicable. See **Capture Effects** for more information.
- 8. Under *Options*, select options for this capture, if applicable. See **Capture Options** for more information.
- 9. Click the **Capture** button.

  The clipboard contents are automatically captured each time something is copied to the clipboard.

### Inputting an Image from a Graphic File

| Set Input to:           | Use with these Mode(s): |
|-------------------------|-------------------------|
| Advanced > Graphic File | Image                   |

Graphic File input opens any graphic image file in the Capture Preview window.

To capture an image from a graphic file, do the following:

- 1. In the *Profile settings* pane, select the *Capture* mode.
- 2. On the *Input* dropdown menu, select **Advanced > Graphic File**.
- 3. On the *Input* dropdown menu, select **Properties**.
- 4. Select the input properties for this capture, if applicable. See **Input Properties** for more information.
- 5. On the *Output* dropdown menu, select the output and output properties. See **Share Your Captures** for more information.
- 6. On the *Effects* dropdown menu, select effects, if applicable. See **Capture Effects** for more information.
- 7. Under *Options*, select options for this capture, if applicable. See **Capture Options** for more information.
- 8. Click the **Capture** button.
- 9. In the *Open* dialog box, select a graphic file and click **OK**.

**Note**: A faster and easier way to input a graphic file is to use the *SnagIt Catalog* to open the file. See **Catalog Browser** for more information.

### Capture from Program File

| Set Input to:           | Use with these Mode(s): |
|-------------------------|-------------------------|
| Advanced > Program File | Image                   |

Program File input captures bitmap images, icons, or cursors contained in an .EXE or .DLL file.

To capture cursor, icon, and bitmap images stored in other programs (.EXE or.DLL files) on your computer, do the following:

- 1. In the *Profile settings* pane, select the *Capture* mode.
- 2. On the *Input* dropdown menu, select **Advanced > Program File**.
- 3. On the *Input* dropdown menu, select **Properties**.
- 4. Select the input properties for this capture, if applicable. See **Input Properties** for more information.
- 5. On the *Output* dropdown menu, select the output and output properties. See **Share Your Captures** for more information.
- 6. On the *Effects* dropdown menu, select effects, if applicable. See **Capture Effects** for more information.
- 7. Under *Options*, select options for this capture, if applicable. See **Capture Options** for more information.
- 8. Click the **Capture** button.
- 9. In the *Open* dialog box, select a program to capture from. Select a program file with an .EXE or.DLL extension and click **Open**.
- 10. Select a type of image to capture: Bitmaps, Icons, or Cursors.
- 11. Click to select an image from the ones that appear in the Images area. Use the horizontal scroll bar if needed.
- 12. The currently selected image is shown in the Preview area. If the image is larger than the preview pane, you can click over the preview and move the image within the pane using the hand cursor.
- 13. When you locate the appropriate image, click **OK** to complete the capture.

#### Full-screen DOS

| Set Input to:              | Use with these Mode(s): |
|----------------------------|-------------------------|
| Advanced > Full Screen DOS | Image                   |
|                            | Text                    |

This is a special input option. You must press the hotkey (default is the PrintScreen key) to capture the DOS application

Full-screen DOS input captures the contents of a full screen MS-DOS session window. Use **<ALT** + **ENTER>** to change between windowed MS-DOS and full-screen MS-DOS modes.

There are plenty of opportunities to capture MS-DOS screen sessions. *SnagIt* automates the most tedious parts of the chore, such as repeating the capture and inverting the colors.

To capture the contents of a full-screen MS-DOS Window, do the following:

- 1. In the *Profile settings* pane, select the *Capture* mode.
- 2. On the *Input* dropdown menu, select **Advanced** > **Full-screen DOS**. Selecting this option actually automates two *SnagIt* parameters:
  - The Clipboard Chain option is on. This starts *SnagIt* when the <**PRINT SCREEN**> key is used during an MS-DOS session to do a full screen capture.
  - The SnagIt Input parameter is set to Clipboard to tell SnagIt to use the captured data.
- 3. On the *Input* dropdown menu, select **Properties**.
- 4. Select the input properties for this capture, if applicable. See **Input Properties** for more information.
- 5. On the *Output* dropdown menu, select the output and output properties. See **Share Your Captures** for more information.
- 6. On the *Effects* dropdown menu, select effects, if applicable. See **Capture Effects** for more information.
- 7. Under *Options*, select options for this capture, if applicable. See **Capture Options** for more information.
- 8. Put MS-DOS into full-screen mode. Use **<ALT** + **ENTER>** to change between windowed MS-DOS and full-screen MS-DOS modes.
- 9. When the image or text to capture is on the screen, press the **PRINT SCREEN**> key.

#### **DirectX**

| Set Input to:      | Use with these Mode(s): |
|--------------------|-------------------------|
| Advanced > DirectX | Image                   |

To capture images from DirectX programs, including computer games, do the following:

- 1. In the *Profile settings* pane, select the *Capture* mode.
- 2. On the *Input* dropdown menu, select **Advanced > DirectX**.
- 3. On the *Input* dropdown menu, select **Properties**.
- 4. Select the input properties for this capture, if applicable. See **Input Properties** for more information.
- 5. On the *Output* dropdown menu, select **File** or **Catalog** to store the captures. See **Share Your Captures** for more information.
- 6. On the *Output* dropdown menu, select **Properties** and click the **Image File** tab.
- 7. Set the desired capture image *File Format* and select **Automatic File Name**.

8. Click **Options...** to set the automatic file name options and click **OK**. See **Working with the Automatic File Name Options** for more information.

- 9. Select an *Output folder* to store the captured files.
- 10. Click OK to close the **Output Properties** dialog box.
- 11. On the *Effects* dropdown menu, select effects, if applicable. See **Capture Effects** for more information.
- 12. Under Options
  - Make sure that *Capture Preview* window is not selected.

    Do not use *Capture Preview* window, if possible. If a preview is necessary, go to **Tools** > **Program Preferences** > **Program Options** in the main interface and remove the selection **Foreground the Preview Window**.
  - (Optional) Set up the timer to automatically take captures at defined intervals.

    Using the timer, you can create a slideshow from a sequence of shots from a computer game. You can also use a timed capture to create a slideshow using DubIt (AVI) or Camtasia Producer (AVI, animated GIF, RM, or WMV). See **Timer Setup** for more information on how to use the capture timer. See **Capture Options** for more information.
- 13. Bring up the DirectX program.
- 14. Push the **SCROLL LOCK**> key to take a capture or to start a timed capture.

  The capture is made, and the Scroll Lock indicator on the keyboard lights to indicate when *SnagIt* is ready for another capture. If you are not using a timed capture, continue taking shots with **SCROLL LOCK**>.
- 15. Push and hold **SCROLL LOCK**> to take the last shot.

### To Touch Up DirectX Program Screens:

Since many game scenes are dark, use these procedures to touch up the captures in *SnagIt Editor*.

- 1. Open SnagIt Catalog Browser or the folder where your images are stored.
- 2. Double-click a DirectX capture. The image opens in *SnagIt Editor*.
- 3. Within the *Tasks* pane, select **Color Editing** > **Color Correction**.
- 4. Move the slide control for **Gamma** to adjust the image to have a Gamma Value greater than 1.00. Experiment with this setting until the image in the sample looks correct.
- 5. Save the file, or if it is not what you expected, click the **Undo Task** button and start again.

**Note**: If all images have the same dark background, once you know the amount of **Gamma** to apply, this can be factored into the capture.

In the *Profile settings* pane on the *SnagIt* main screen, select **Effects** > **Color Correction** > **Gamma** and set the same value used in step 4.

#### Extended Window

| Set Input to:              | Use with these Mode(s): |
|----------------------------|-------------------------|
| Advanced > Extended Window | Image                   |

See Extended Window Capture Preview for information on the Extended Window Capture Preview dialog box.

**Note**: Available on Windows XP only (not available on other operating systems).

Use *Extended Window* to capture windows that are potentially much bigger than the screen. You can also capture windows that are partially off screen. You can select the partially-shown window and still capture the full window.

Like Auto Scroll, extended window capture permits capturing more than is visible on your screen, but this feature also captures the window frame, which Auto Scroll does not do. See also **Extended Window Capture Preview** below for more information on completing this capture.

To capture an extended window, do the following:

- 1. Make sure the window you want to capture is **not** maximized. If it is maximized, you will not be able to adjust the size of the window during capture.
- 2. In the *Profile settings* pane, select the *Capture* mode.
- 3. On the *Input* dropdown menu, select **Advanced > Extended Window**.
- 4. On the *Input* dropdown menu, select **Properties**.
- 5. Select the input properties for this capture, if applicable. See **Input Properties** for more information.
- 6. On the *Output* dropdown menu, select the output and output properties. See **Share Your Captures** for more information.
- 7. On the *Effects* dropdown menu, select effects, if applicable. See **Capture Effects** for more information.
- 8. Under *Options*, select options for this capture. See **Capture Options** for more information.
- 9. Click the **Capture** button.
- 10. The *Extended Window Capture Preview* dialog box opens and allows you to adjust the size of the window. See **Extended Window Capture Preview** for more information on using this dialog box.
- 11. Click **OK** to perform the capture or **Cancel** to quit without capturing.

### **Extended Window Capture Preview**

**Note**: Available on Windows XP only (not available on other operating systems).

The *Extended Window Capture Preview* dialog box helps you select how to resize the window before capturing it. The selected window can be resized in both width and height so that it can be captured at a size much larger than the screen.

This dialog opens if you have chosen to capture an extended window on a Windows XP computer and have left the check mark in the *Show extended window capture* preview box on the **Input Properties** > **Extended Window** tab.

**Note**: If the window you are capturing is not resizable with the mouse, you cannot enter new resize dimensions. The *Width* and *Height* boxes are grayed out and unavailable. For example, a maximized window is not resizable with the mouse, but often restoring the window to a non-maximized state allows it to be resized.

- 1. The selected window size in pixels is shown at the top of the dialog. These dimensions are also prepopulated in the **Width** and **Height** boxes.
- 2. A preview image of the window to be captured appears on the bottom of the *Extended Window Capture Preview* dialog box. Use this as a guide to change dimensions.
- 3. For resizable windows, to change the dimensions of the window to be captured before the capture is performed, enter the new dimensions in the **Width** and **Height** boxes.
- 4. Click **Update Preview** to update the capture results preview image. Change the **Width** and **Height** to capture all of the window contents, if necessary.

- Right-click over the preview image to see a menu with the following options:
   Autosize, Full Size, 1/2 Size, 1/4 Size, and 1/8 Size.
   If the image is larger than the preview frame, you can use the hand cursor to reposition the image.
- 6. Click **OK** to perform the capture or **Cancel** to quit without capturing.

#### Wallpaper

| Set Input to:        | Use with these Mode(s): |
|----------------------|-------------------------|
| Advanced > Wallpaper | Image                   |

To automatically capture your desktop wallpaper image, do the following:

- 1. In the *Profile settings* pane, select the *Capture* mode.
- 2. On the *Input* dropdown menu, select **Advanced > Wallpaper**.
- 3. On the *Input* dropdown menu, select **Properties**.
- 4. Select the input properties for this capture, if applicable. See **Input Properties** for more information.
- 5. On the *Output* dropdown menu, select the output and output properties. See **Share Your Captures** for more information.
- 6. On the *Effects* dropdown menu, select effects, if applicable. See **Capture Effects** for more information.
- 7. Under *Options*, select options for this capture, if applicable. See **Capture Options** for more information.
- 8. Click the **Capture** button.

#### Scanners & Cameras

| Set Input to:                  | Use with these Mode(s): |
|--------------------------------|-------------------------|
| Advanced > Scanner and Cameras | Image                   |

**Note**: A TWAIN-compliant optical scanner or digital camera must be connected and configured in your computer before selecting this input.

TWAIN is a software interface that allows programs to communicate with digital imaging devices. *SnagIt* allows a selection of a TWAIN device as an image capture source.

To capture images from a connected TWAIN-compliant device such as an optical scanner or digital camera, do the following:

- 1. In the *Profile settings* pane, select the *Capture* mode.
- 2. On the *Input* dropdown menu, select **Advanced > Scanner and Cameras**.
- 3. On the *Input* dropdown menu, select **Properties**.
- 4. Select the input properties for this capture, if applicable. The **TWAIN** tab allows you to select the **Current Source Device** or a different one (if you have more than one TWAIN-compliant device connected to your computer). See **Input Properties** for more information.
- 5. On the *Output* dropdown menu, select the output and output properties. See **Share Your Captures** for more information.
- 6. On the *Effects* dropdown menu, select effects, if applicable. See **Capture Effects** for more information.

7. Under *Options*, select options for this capture, if applicable. See **Capture Options** for more information.

- 8. Click the **Capture** button.
- 9. The TWAIN driver for the selected device displays a user interface that allows selection or creation of the image(s) to acquire. Please see your device documentation for the use of this interface.

### Capturing Multiple Areas

| Set Input to:                                 | Use with these Mode(s): |
|-----------------------------------------------|-------------------------|
| Multiple Area                                 | Image                   |
| (Use in conjunction with other Input options) |                         |

This option lets you select and capture multiple areas of the screen. This option is also included in the **Capture Options**. The resulting capture includes only those areas you have selected. This can be handy for eliminating sections of a screen you do not want shown in your capture. Unselected areas of the screen show the color that you choose for the background (or white, the default) using **Input** > **Properties** > **General**.

After you click the **Capture** button with *Multiple Area* selected:

- 1. Choose an area to capture and click once to select it with the mouse.

  As you select areas, colors are inverted to show what is selected. If you are using a *Region* capture, left-click, drag, and release the crosshair pointer to select multiple areas. (To unselect an area, hold <**ALT>** and left-click.)
- 2. Repeat to select as many areas as necessary.
- 3. To finish, right-click and select **Finish** from the popup menu.

The image that is captured shows only those areas you selected in their original locations.

Multiple Area capture works with these input options:

#### • Window

Allows you to select more than one window on your screen with the finger cursor before capturing.

#### Region

Allows you to select more than one region on your screen with the crosshair pointer before capturing.

#### • Fixed Region

Allows you to select more than one fixed-size region on your screen for capture with the finger cursor before capturing. Set the fixed region size with the **Input** > **Properties** > **Fixed Region** menu. **Note**: For Multiple Area to work with a **Fixed Region** input selection, the **Use fixed starting point** box must be unchecked in **Input** > **Properties** > **Fixed Region**.

#### Object

Allows you to select more than one object (smaller than a region) on your screen with the finger cursor before capturing.

**Note**: Auto Scroll and Multiple Area Capture cannot be used together. Use only one of these features at a time.

### Including the Cursor in the Capture

| Set Input to:                                 | Use with these Mode(s): |
|-----------------------------------------------|-------------------------|
| Include Cursor                                | Image                   |
| (Use in conjunction with other Input options) | Video                   |

Select *Include Cursor* from the *Input* dropdown menu to include the cursor in image or video captures. This option is also included in the **Capture Options**.

Take the capture as usual. The cursor is included.

### Keeping Links in the Capture

| Set Input to:                                 | Use with these Mode(s): |
|-----------------------------------------------|-------------------------|
| Keep Links                                    | Image                   |
| (Use in conjunction with other Input options) |                         |

The *Keep Links* option lets you keep links active when you capture a Web page. This option is also included in the **Capture Options**. You can e-mail or save your capture as a Web page with image (an MHTML file), Adobe PDF, or Macromedia Flash file (SWF) and still have clickable links.

Once you take a capture with links, you can view or edit the links by selecting **Links/Hotspots** in the *Task* pane. You can also edit the tooltips associated with the links.

For more information, see Links/Hotspots Task Page.

#### Record Audio

| Set Input to: | Use with these Mode(s): |
|---------------|-------------------------|
| Record Audio  | Video                   |

Select *Record Audio* from the *Input* dropdown menu to include audio in a video capture. This option is also included in the **Capture Options**.

**Note**: Your computer must have a sound card and an attached microphone.

To set audio properties, do the following:

Click the *Output* dropdown menu and select **Properties**.

Open the Video File tab and click the Audio Setup button.

Set audio properties in the Audio Format dialog box.

The Audio Format you select or change affects movie captures that you make using *SnagIt* while recording audio using an attached sound card and microphone.

- Choosing a lower-quality format (for example, "8kHz, 8 Bit, Mono") makes your movie file size smaller.
- Choosing a higher-quality format (for example, "44.1kHz, 16 Bit, Stereo") can make your movie sound better, but your movie file size is larger.

#### Fixed Address

| Set Input to: | Use with these Mode(s): |
|---------------|-------------------------|
| Fixed Address | Web                     |

Select *Fixed Address* from the *Input* dropdown menu to capture Web images from an address specified on the *Input Properties* dialog box. You cannot use this option with *Prompt for Address*. You must choose one of these two options.

1. To capture images from a fixed Web address, select **Input** > **Fixed Address**. The option on the menu is checked to show it is selected.

- 2. On the *Input* dropdown menu, select **Properties**. On the *Fixed Address* tab, type the root Web address from which to capture images or select it from the list.
- 3. Click OK.

#### See also:

- Prompt for Address
- Web Capture Preferences

### Prompt for Address

| Set Input to:      | Use with these Mode(s): |
|--------------------|-------------------------|
| Prompt for Address | Web                     |

Select *Prompt for Address* from the *Input* dropdown menu to capture Web images from an address to be specified after the capture starts. You cannot use this option with *Fixed Address*.

- 1. To capture images from a Web address you enter each time you capture, select **Input** > **Prompt for Address**. The option on the menu is checked to show it is selected.
- 2. Click Capture. You are prompted for the Web address.

#### See also:

- Fixed Address
- Web Capture Preferences

# **Input Properties**

The *Input Properties* options give you even more control over defining your capture. Once you select your mode of capture and the desired capture *Input*, you are ready to set *Input Properties* that are needed.

To access the input properties, on the *Input* dropdown menu, select **Properties**. The *Input Properties* tabbed dialog box displays.

**Note**: The exact property tabs found in the *Input Properties* dialog box differ according to which capture mode is selected.

The following table gives a general description of each of the tabs found in the *Input Properties* dialog box along with the capture mode(s) where each tab is available for use. Additionally, you will find a link to more specific information on the options found in that tab.

| Input Tab | Available in<br>Capture Mode | Description and Use                                                                                                    |
|-----------|------------------------------|----------------------------------------------------------------------------------------------------|
| General   | Image                        | Use the <i>General</i> tab to change the background color to be used outside the capture area. This is useful when capturing irregular shapes using an <b>Input</b> > <b>Shapes</b> selection.  See also <b>General Properties</b> . |

| Input Tab             | Available in Capture Mode | Description and Use                                                                                                    |
|-----------------------|---------------------------|----------------------------------------------------------------------------------------------------|
| Fixed Region          | Image<br>Text<br>Video    | The Fixed Region is the rectangle that appears that allows you to capture a particular space on the screen.  The fixed region size can be changed within this tab. To change the default value, select the <b>Select</b> button and draw a rectangle on the screen the size that you would like to use. Select <b>Apply</b> .  See also <b>Fixed Region Properties</b> .                                                                                                    |
| Menu                  | Image                     | The <i>Menu</i> tab contains the option to include the menu bar during a menu capture. You can also select to capture cascaded menus.  See also <b>Menu Properties</b> .                                                                                                    |
| Scrolling             | Image<br>Text             | Allows you to set up options for <i>Auto Scrolling</i> .  The Foreground the Scrolling Window box is enabled by default. This option forces a scrolling window that is selected for capture to be brought to the foreground to be seen while scrolling.  Note: The Foreground option applies to all Input options that permit the use of Auto Scroll (Window, Active Window, Region and Fixed Region for use with Image or Text captures).  Disabling this option can be a solution to problems that can occur when putting a scrolling window in the foreground (e.g., putting the window to the foreground causes 3D animation to become active).  Try specifying a Scroll Delay if scrolling capture fails. Experiment with increasing the Scroll Delay, starting with 300 milliseconds, for example. In the Window Auto Scroll options box, set the Scroll Direction to Vertical, Horizontal, or Both.  1. If you select Vertical, also select Scroll from Top of Document.  2. If you select Horizontal, also select Scroll from Left of Document.  3. If you select Both, scroll is from the top and left.  See also Scrolling Properties and Working with the Scroll Features. |
| Scanners &<br>Cameras | Image                     | Use the <i>Scanners &amp; Cameras</i> tab to select the scanner or camera source device; otherwise the system default device is used.  Select the <b>Select</b> button to select the desired device from the available list. <b>Note</b> : TWAIN is a standard software interface that allows applications to communicate with a digital imaging device. <i>SnagIt</i> allows selection of a TWAIN device such as a scanner or camera as the capture source for images. This Input option allows users to automatically specify the size, shape, direction, shade, and other processing options of images as they are transferred from the devices to the PC.  See also <b>Scanners &amp; Cameras Properties</b> .                                                                                                    |

| Input Tab                                                  | Available in Capture Mode | Description and Use                                                                                                    |
|------------------------------------------------------------|---------------------------|----------------------------------------------------------------------------------------------------|
| Extended<br>Window<br>(only available<br>on Windows<br>XP) | Image                     | Note: This feature is only available in <i>SnagIt</i> installed on Windows XP. Extended Window Capture allows you to capture windows that are potentially much bigger than the screen. Like Auto Scroll, Extended Window Capture permits capturing more than is visible on your screen. For example, an Internet Web site that is quite long and scrolls off screen would be much easier to capture in one step using extended window capture. This feature is quicker and easier than Auto Scroll and also captures the window frame, which Auto Scroll does not do. See also Extended Window Properties. |
| Links /<br>Hotspots                                        | Image                     | Use this tab to select what kinds of links and hotspots are kept. See also Links / Hotspots Properties.                                                                                                    |
| Object                                                     | Text                      | Use the <i>Object</i> tab to select what data to capture for Object input while using the Text Capture button. Put a check mark adjacent to those items to include in the capture. See also <b>Object Properties</b> .                                                                                                    |
| Video<br>Capture<br>Preferences                            | Video                     | Allows you to control <i>SnagIt</i> preferences related to video capture. See also <b>Video Capture Preferences Properties</b> .                                                                                                    |
| Fixed<br>Address                                           | Web                       | Use the <i>Fixed Address</i> tab to enter a default URL that will be used during a Web Capture. See also <b>Fixed Address Properties</b> .                                                                                                    |
| Web Capture<br>Preferences                                 | Web                       | Allows you to control <i>SnagIt</i> preferences related to Web capture. See also <b>Web Capture Preferences Properties</b> and <b>Proxy Settings Dialog Box</b> .                                                                                                    |
| Printer Capture Preferences Options                        | Printer                   | Allows you to set the directory where temporary printer capture files are stored. You can also set <i>SnagIt</i> to close after the Printer Capture if you do not want it to continue running. See also <b>Printer Capture Preferences Tab</b> .                                                                                                    |

# **General Properties**

**Note**: Available only in *Image* capture mode.

The *General* tab options allow you to select options for your capture such as background color and clipboard text width.

The following table summarizes the description and use of each option in the *General* tab.

| Option           | Description & Use                                                                                                    |
|------------------|----------------------------------------------------------------------------------------------------|
| Background Color | The background color option is used to fill in the canvas when taking captures with the different shapes.                                                 |
|                  | Select the <b>Background Color</b> button to select the color from the available palette. White is the default.  Select <b>OK</b> to save your selection. |

| Option                   | Description & Use                                                                                                    |
|--------------------------|----------------------------------------------------------------------------------------------------|
| Clipboard text width (in | For use with <b>Input</b> > <b>Clipboard</b> only.                                                                                                    |
| pixels)                  | Allows you to set the width of the resulting capture when capturing text from the clipboard during a Clipboard capture.                                              |
|                          | Overall, this option controls the image width when text clipboard data is converted into an image. Full screen DOS and Clipboard Input are affected by this setting. |
|                          | The default width is 640 pixels. Setting this value to zero (0) tells <i>SnagIt</i> to use the Windows desktop width and height for the image dimensions.            |
|                          | Enter the desired number of pixels or select a preset width from the dropdown menu.                                                                                  |

### Fixed Region Properties

**Note**: For use with *Image*, *Text*, and *Video* capture modes.

The *Fixed Region* is the rectangle that appears that allows you to capture a particular space on the screen. The fixed region size can be changed within the *Fixed Region* tab. To change the default values, select the **Select** button and draw a rectangle on the screen the size that you would like to use. Select **Apply**.

The following table summarizes the description and use of each option in the Fixed Region tab.

| Option                   | Description & Use                                                                                                    |
|--------------------------|----------------------------------------------------------------------------------------------------|
| Width                    | Allows you to set the width of the fixed region in pixels. Type the desired width in the adjacent box.                                                                                                    |
| Height                   | Allows you to set the height of the fixed region in pixels. Type the desired height in the adjacent box.                                                                                                   |
| Use fixed starting point | Allows you to specify the coordinates of a fixed starting point for the fixed region. Use the <b>Select</b> button to set the Starting X and Starting Y coordinates, or type them in the adjacent boxes.   |
| Starting X               | Allows you to specify the starting x-coordinate for the fixed region. Select the <b>Select</b> button to use the magnifier window to select the coordinates, or type the x-coordinate in the adjacent box. |
| Starting Y               | Allows you to specify the starting y-coordinate for the fixed region. Select the <b>Select</b> button to use the magnifier window to select the coordinates, or type the y-coordinate in the adjacent box. |
| Select                   | Select <b>Select</b> to open a magnifier window, which allows you to select the coordinates of the desired fixed region by clicking and dragging over the region with your mouse.                          |

### Menu Properties

**Note**: Available in *Image* capture mode only.

The *Menu* tab options allow you to specify whether you want menu captures to include the menu bar and/or cascading menus.

The following table summarizes the description and use of each option in the tab.

| Option                 | Description & Use                                                                                                   |
|------------------------|----------------------------------------------------------------------------------------------------|
| Include menu bar       | Allows you to include the menu bar in menu captures. Select <b>Include menu bar</b> to enable this option.          |
| Capture cascaded menus | Allows you to include cascading menus in menu captures. Select <b>Capture cascaded menus</b> to enable this option. |

# **Scrolling Properties**

**Note**: Available in *Image* and *Text* capture modes.

The options on the *Scrolling* tab allow you to customize *AutoScroll* preferences. The following table summarizes the description and use of each option on the *Scrolling* tab.

**Note**: The scrolling options available will depend on the capture mode you are using.

| Option                          | Available in this Capture Mode | Description & Use                                                                                                    |
|---------------------------------|--------------------------------|----------------------------------------------------------------------------------------------------|
| Foreground the scrolling window | Image<br>Text                  | Select this option to have <i>SnagIt</i> place the scrolling window being captured in the foreground during capture.                                                                                                    |
| Scroll delay                    | Image<br>Text                  | This option allows you to specify the speed of the scrolling capture. Increasing the scroll delay can improve captures when a scrolling window contains a high level of image or graphics content. Type the desired delay in the box provided, or select an appropriate number from the list box. |
| Scroll from top of document     | Image<br>Text                  | For vertical captures, select this option to set <i>SnagIt</i> to automatically start the capture at the top of the document.                                                                                                    |
| Scroll from left of document    | Image                          | For horizontal captures, select this option to set <i>SnagIt</i> to automatically start the capture at the left side of the document.                                                                                                    |
| Scroll direction                | Image                          | Use the radio buttons to Select the desired direction for scrolling capture: <b>Vertical</b> , <b>Horizontal</b> , or <b>Both</b> .                                                                                                    |

# Scanners & Cameras Properties

**Note**: Available only in *Image* capture mode.

Use the *Scanners & Cameras* tab to select the scanner or camera device; otherwise the system default device is used. Select the **Select** button to select the desired device from the available list.

**Note**: TWAIN is a standard software interface that allows applications to communicate with a digital imaging device. *SnagIt* allows selection of a TWAIN device such as a scanner or camera as the capture source for images. This input option allows users to automatically specify the size, shape, direction, shade, and other processing options of images as they are transferred from the devices to the PC.

### **Extended Window Properties**

**Note**: This feature is only available in *SnagIt* installed on Windows XP. Available only in *Image* capture mode.

The *Extended Window* tab helps you set the default capture size and turn the *Capture Preview* window on or off. Select how to resize the window before capturing it. The selected window can be resized in both width and height so that it can be captured at a size much larger than the screen.

**Note:** If the window you are capturing is not resizable with the mouse, you cannot enter new resize dimensions. The **Width** and **Height** boxes are grayed out and unavailable. For example, a maximized window is not resizable with the mouse, but often restoring the window to a non-maximized state allows it to be resized.

- 1. To set a fixed resize amount when resizing windows before capture, place a check mark in the **Use default capture size** box. Leave the box empty if you do not want the window to resize. Use this feature if you know exactly how much to resize a window to capture the necessary contents.
- Enter the Width and Height in pixels.
   Note: You must change Width and Height, either in the default capture size or interactively during preview, to get all of the window contents.
- 3. Place a check mark in the **Show extended window capture preview** to open the *Capture Preview* window before a capture. This can help you set the capture dimensions.
- 4. Click **OK** to save the settings or **Cancel** to abandon them.

### Links / Hotspots Properties

Use the **Links / Hotspots** tab to select what kinds of links and hotspots are kept.

The following table summarizes the description and use of each option in the tab.

| Option                | Description & Use                                                                                                    |
|-----------------------|----------------------------------------------------------------------------------------------------|
| Links only            | Select this option to keep only links in the capture.                                                                                           |
| All clickable objects | Select this option to keep links and hotspots for all clickable objects (buttons, checkboxes, radio buttons, text fields, etc.) in the capture. |

# **Object Properties**

**Note**: For use with *Text* capture mode only.

Use the *Object* tab to select what Object data to capture for Object input while using the Text Capture Mode.

The following table summarizes the description and use of each option in the tab.

| Option                                   | Description & Use                                                            |
|------------------------------------------|------------------------------------------------------------------------------|
| Object name                              | Select this option to include the Windows Object Name in the capture.        |
| Object description                       | Select this option to include the Windows Object Description in the capture. |
| Object value                             | Select this option to include the object value in the capture.               |
| Include object property names in capture | Select this option to include the object property names in the capture.      |

### Video Capture Preferences Properties

**Note**: Available only in *Video* Capture mode.

The Video Capture Preferences options allow you to control SnagIt preferences related to video capture.

The following table summarizes the description and use of each option in the Video Capture Preferences tab.

| Option                                       | Description & Use                                                                                                    |
|----------------------------------------------|----------------------------------------------------------------------------------------------------|
| Temporary capture file directory             | Type the desired directory to put temporary video captures or Select the <b>Browse</b> button to locate one.                                                                                                    |
|                                              | <b>Note</b> : Because the captured AVI video files can be large, use a TEMP directory on a drive that is uncompressed, with fast data transfer and plenty of space.                                                                                       |
| Pause before starting capture                | Select this option to open a status screen before video capturing starts. The pause allows you to see video settings before you start recording. The <i>SnagIt</i> Video Capture dialog box opens after you push the hotkeys and before recording starts. |
| Boost priority during capture                | Select this option to make <i>SnagIt</i> video recording higher priority to your computer CPU. We recommend you keep select this option unless the performance of the program you are capturing suffers noticeably.                                       |
| Hide capture rectangle                       | Select this option to turn off the video capture focus rectangle during captures.                                                                                                    |
| Use fast internal compression during capture | Select this option to automatically use fast real-time compression during video capture.                                                                                                    |
|                                              | <b>Note</b> : Depending on the codec compression speed, long AVI rendering times can occur after capture.                                                                                                    |

| Option                        | Description & Use                                                                                                    |
|-------------------------------|----------------------------------------------------------------------------------------------------|
| Show tray icon during capture | Select this option to show a blinking <i>SnagIt</i> icon in the Windows System Tray while recording.                                                                                                    |
| Capture layered windows       | Select this option to capture moving images from programs that use layered windows (for example, the animated assistant in Microsoft Word is shown in a layered window.)  Note: Layered window capture applies to Microsoft Windows 2000 and XP or later. |

### Fixed Address Properties

**Note**: Available only in *Web* capture mode.

Select *Fixed Address* to capture Web images from an address specified on the *Input Properties* dialog. This option is mutually exclusive with *Prompt for Address*.

The following table summarizes the description and use of each option in the **Fixed Address** tab.

| Option           | Description & Use                                                                                                    |
|------------------|----------------------------------------------------------------------------------------------------|
| Web page address | Type the root Web address from which to capture images or select it from the list of most recently used addresses.                                                                                                    |
| Clear History    | Select the <b>Clear History</b> button to clear the entries from the recent Web page address list.  Once you select this option, you will be prompted to delete all entries. Select <b>Yes</b> to clear the list. Select <b>No</b> to leave the list as it is. |

### Web Capture Preferences Properties

**Note**: Available only in *Web* capture mode.

The Web Capture Preferences options allow you to control SnagIt preferences related to Web capture.

The following table summarizes the description and use of each option in the Web Capture Preferences tab.

| Option                                                         | Description & Use                                                                                                    |
|----------------------------------------------------------------|----------------------------------------------------------------------------------------------------|
| Work offline                                                   | Select this option in the Internet options area if you wish to work offline. This scans only files stored on your computer in the Internet cache (see Windows Control Panel > Internet Options > Temporary Internet Files). |
| HTTP Request Timeout (seconds)                                 | Use this option to set the number of seconds <i>SnagIt</i> waits until the host you are scanning answers. You may need to increase this setting for some Web sites. The default setting is 60 seconds.                      |
| Primary capture method (recommended: requires IE 5.5 or later) | If you are using Internet Explorer 5.5 or later, this option will be enabled by default.  This option allows you to capture all Web content.                                                                                |
| Disable scripting (blocks pop-ups)                             | Select this option to block popups on the Web pages from which you capture images.                                                                                                    |

| Option                   | Description & Use                                                                                                    |
|--------------------------|----------------------------------------------------------------------------------------------------|
| Secondary capture method | If you do not have Internet Explorer 5.5 or later, this option will be enabled by default. Additionally, enabling this option enabled the <i>Allow Web site cookies</i> option and the <b>Proxy Settings</b> button.  Note: When using this option, there may be some Web content that cannot be captured using this option. This is especially true when capturing from a site that is using frames. If you are having trouble capturing from a site that uses frames enable the <b>Primary capture method</b> option and redo your capture. |
| Allow Web site cookies   | Select this option if you want to permit cookies to be stored on your computer. This option may be necessary to scan some Web sites.                                                                                                    |
| Proxy Settings           | The <b>Proxy Settings</b> button allows you to access the <i>Proxy Settings</i> dialog box. Continue with <b>Proxy Settings Dialog Box</b> .                                                                                                    |

#### See also:

- Fixed Address
- Prompt for Address

### **Proxy Settings Dialog Box**

The **Proxy Settings** options found within the *Proxy Settings* dialog box allow you to manually adjust your proxy settings.

To access the *Proxy Settings* dialog box, select **Web** mode > **Input Properties** > **Web Preferences** tab > **Secondary capture method** > **Proxy Settings** button. The *Proxy Settings* dialog box displays.

The following table summarizes the description and use of each option in the *Proxy Settings* dialog box.

| Option                               | Description & Use                                                                                                    |
|--------------------------------------|----------------------------------------------------------------------------------------------------|
| Use Web Browser's Proxy<br>Settings  | This default option works in most cases because your Web browser has likely already been set up properly. This setting reads your Web browser's proxy settings and uses them for Web capture. It is designed to eliminate the need to configure your connection settings manually in <i>SnagIt</i> . |
| Direct Connection (No<br>Proxy)      | Select this option if you need to use a direct connection (No Proxy). You do not need to do anything else on this dialog.                                                                                                    |
| Manually Configure<br>Proxy Settings | Select this option if there is a proxy in your Web connection and you need to specify a different one.  Note: You may also need to reconfigure proxy settings if your network proxy information has changed since your browser was installed.                                                        |
| Host                                 | For manual configuration, type an IP address for your proxy host. If you do not have this information, contact your system administrator for help.                                                                                                    |

| Option                         | Description & Use                                                                                                    |
|--------------------------------|----------------------------------------------------------------------------------------------------|
| Port                           | For manual configuration, type a port number. The default proxy port is 80, but your system can use another.                                                         |
| Enable Proxy<br>Authentication | Select this option if a username and password are needed to make outside connections. Type the <b>Username</b> and <b>Password</b> in the boxes that become enabled. |

# **Capture Effects**

Effects are selected prior to capture and applied automatically during the capture process, before the preview and output processes.

The *Effects* dropdown menu options give you versatile control over the appearance of your capture by allowing you to:

- Add Captions, Borders, Edge Effects, Watermarks, and more.
- Convert and substitute colors
- Change image scale and resolution
- Trim images

See the following topics for more information:

- Accessing Effects
- Effect Options Description Table

# **Accessing Effects**

Use one of the following procedures to access Effects:

• Image, Video, and Web Capture Effects

You access the *Image*, *Video*, and *Web* effects options within *SnagIt*'s main interface. From within the *Profile settings* pane, choose the desired **Mode** button and then select the **Effects** button. Once you click the *Effects* button, the dropdown menu of available effects displays.

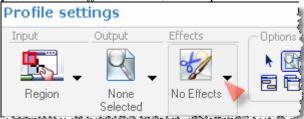

#### • Printer Capture Effects

Use the options in the *Printer Capture Settings* dialog box to select the **Effect** options for your Printer capture. To access the *Printer Capture Settings* dialog box, from within *SnagIt*, select **Tools** > *SnagIt* **Printer Capture Settings**. Click the *Filters* button to display the dropdown menu of options.

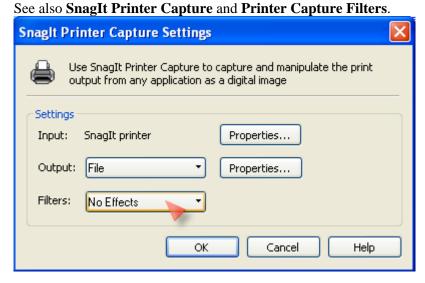

# **Effect Options Description Table**

The following table describes the different effects contained within the *Effects* dropdown menu along with the capture mode where available, and a brief description of their capabilities.

| Option                | Available in<br>Capture Mode | Description                                                                                                    |
|-----------------------|------------------------------|----------------------------------------------------------------------------------------------------|
| Color Depth           | Image<br>Printer             | Use this option to create a customized <i>Color Depth</i> capture effect, which includes such options as monochrome, halftone, grayscale, and more.  See also <b>Custom Color Depth Effect</b> .                          |
| Color<br>Substitution | Image<br>Printer             | Use this option to create a customized <i>Color Substitution</i> capture effect, which includes the ability to invert colors or substitute specific colors for other colors.  See also <b>Color Substitution Effect</b> . |
| Color<br>Correction   | Image<br>Printer             | Use this option to create a customized <i>Color Correction</i> capture effect, which includes the ability to adjust the brightness, hue, saturation, and more.  See also <b>Color Correction Effect</b> .                 |

| Option                                                                           | Available in<br>Capture Mode      | Description                                                                                                    |
|----------------------------------------------------------------------------------|-----------------------------------|----------------------------------------------------------------------------------------------------|
| Image<br>Resolution                                                              | Image<br>Printer                  | Use this option to create a customized <i>Image Resolution</i> capture effect, which includes the ability to set an image resolution in dots per inch or to allow <i>SnagIt</i> to configure it automatically.  This option can be used to control how <i>other</i> applications display and print <i>SnagIt</i> captured images. Adjusting the image resolution <b>does not</b> affect the way <i>SnagIt</i> displays or prints the image.  See also <b>Image Resolution Effect</b> . |
| Image Scaling This option is only available if Output > Printer is not selected. | Image<br>Printer                  | Use this option to create a customized <i>Image Scaling</i> capture effect, which includes the ability to use a preset size or to set a custom size.  See also <b>Image Scaling Effect</b> .                                                                                                    |
| Caption                                                                          | Image<br>Text<br>Video<br>Printer | Use this option to create a customized <i>Caption</i> capture effect, which includes the ability to include a time/date stamp, system-related data, a title or any free text within your capture. You can also customize the font, color, and placement of your captions.  See also Caption Effect, Text Caption Effect, and Video Caption Effect.                                                                                                    |
| Border                                                                           | Image<br>Printer                  | Use this option to create a customized <i>Border</i> capture effect, which includes the ability to select a width for the border and its shadow, put the border outside or inside within the image, apply a 3D effect to make it look raised, select highlight and shadow colors, and more.  See also <b>Border Effect</b> .                                                                                                    |
| Edge Effects                                                                     | Image<br>Printer                  | Use this option to create a customized <i>Edge Effects</i> capture effect. <i>Edge Effects</i> are special effects that you place around the outside edges of your capture.  These include a drop shadow, torn, wave, faded, saw, Sharktooth, and beveled edge.  See also <b>Edge Effects</b> .                                                                                                    |
| Watermark                                                                        | Image<br>Printer                  | Use this option to create a customized Watermark capture effect, which allows you to add a graphic file in a fixed location in the image capture. You can add logos, titles, signatures, banner ads and more. Graphic files in BMP, GIF, or, JPG format can be used as watermarks. See also Watermark Effect.                                                                                                    |

| Option     | Available in Capture Mode | Description                                                                                                    |
|------------|---------------------------|----------------------------------------------------------------------------------------------------|
| Trim       | Image<br>Printer          | Use this option to create a customized <i>Trim</i> capture effect, which includes the ability to cut the outside borders of images you capture. You can trim the top, bottom, and sides of your capture, or any combination of these.  See also <b>Trim Effect</b> .                                                                                                    |
| Layout     | Text                      | Use this option to create a customized <i>Layout</i> capture effect, which includes the ability to designate how the text in your text captures will be formatted, using the <i>Layout</i> option on the <i>Effects</i> menu. This is a quick way to set the exact formatting you need for your text captures. See also <b>Text Layout Effect.</b>                            |
| Set Font   | Text                      | Use this option to create a customized <i>Set Font</i> capture effect, which includes the ability to designate how the font in your text captures will be formatted, using the <b>Set Font</b> option on the <b>Effects</b> menu. This is a quick way to set the exact font style and size you need for your text captures. See also <b>Set Font Effect</b> .                 |
| Word Wrap  | Text                      | Use this option to create a customized <i>Word Wrap</i> capture effect, which includes the ability to automatically wrap long lines of text in your captures, using the Word Wrap option on the Effects menu.  See also <b>Word Wrap Effect</b> .                                                                                                    |
| Properties | Web                       | Use this option to create a customized <i>Web</i> capture effect, which includes the ability to preset the properties for Web captures to be applied during the capture process. These properties include the search depth, minimum and maximum file sizes, file types, and whether to include the Web page backgrounds in the capture.  See also <b>Web Capture Effect</b> . |

# **Color Depth Effect**

For information on how to access effects, see **Accessing Effects**.

*SnagIt* gives you the option of creating a customized *Color Depth* color conversion effect including the ability to change the capture to halftone, monochrome, or grayscale.

To set up a Color Depth effect:

- 1. From the **Mode** toolbar, select the **Image Capture** mode button.
- 2. Select the **Effects** button within the *Profile settings* pane to see the dropdown menu of options.
- 3. Select **Color Depth**. From the fly-out menu, select the desired option.
- 4. That effect's task page will display.
- 5. Customize your effect using the available settings and then select **OK**. See also **Color Depth Options** and **Custom Color Depth Effect**.
- 6. You will return to the main *SnagIt* view. Set your **Input** and **Output** capture options.
- 7. Select the **Preview Window** button from the **Options** toolbar.
- 8. Select the **Capture** button to invoke capture.
- 9. Once the capture is taken, it will be displayed within the *Capture Preview* window with the effect applied to it.
- 10. Select **Finish** to send your capture to the output source. Or select **Cancel** to delete the capture.
- **Tip**: Once you have taken a capture and viewed it with the *Capture Preview* window to ensure that it is the exact effect that you desire, then you can always disable the **Preview Window** option so you no longer have to view the capture in the *Capture Preview* window each time you take a capture.
- **Tip:** To disable a *Color Depth* effect, select the **Effects** button, and then select **Color Depth**. From the flyout menu, select **None**.

See also Color Depth Options and Custom Color Depth Effect.

### **Color Depth Options**

For information on how to access effects, see **Accessing Effects**.

The individual *Color Depth* task pages allow you to change the attributes associated with a **Color Depth** effect. The preview in the task page shows the different effects as you change the options.

#### **Color Depth Options Description Table**

The following table describes each of the **Color Depth** options along with its use.

| Option     | Description & Use                                                                                                    |
|------------|----------------------------------------------------------------------------------------------------|
| None       | Deselects the color conversion effects.  When new captures are made, none of the effects in the group will be applied to the image.                                                                                                    |
| Monochrome | Changes the captured color image to monochrome (black and white).  Lighten or darken the image using the <b>Intensity threshold for white</b> slider, or by typing a new value in the <b>% box</b> located to the right of the slider.  Use the preview image to see the effect of the effect. When the effect is set correctly, select <b>OK</b> . |

| Option                | Description & Use                                                                                                    |
|-----------------------|----------------------------------------------------------------------------------------------------|
| Halftone              | Changes the captured color image to a dithered monochrome (black and white) image.  This conversion effect can be useful for printing to low-resolution printers or screens.                                                                                                    |
| Grayscale             | Changes the captured color image to grayscale.  This conversion effect can give a "smooth" look to printed copies of the image, when used with some combinations of layout software and printer hardware                                                                                                    |
| Custom<br>Color Depth | The <b>Color Depth</b> options allow you to customize the color depth, dithering, and palette features of an image capture.  You get the best possible image quality by using a unique, <b>Optimized</b> palette. To make sure a bitmap has a unique palette, open an image from a file that is 8 bits per pixel (256 colors) or fewer. This file contains a unique palette for the image. By default, <i>SnagIt</i> loads the palette that is stored in the file and relates it to the bitmap in memory. Or let <i>SnagIt</i> make an optimized palette for the image by decreasing a 24-bit image (16 million colors) to 8 bits per pixel (256 colors). Images with optimized palettes may exhibit some palette shift.  Use the preview image to see the effect of the effect. When the effect is set correctly, select <b>OK</b> .  Continue with <b>Custom Color Depth Effect</b> . |

### **Custom Color Depth Effect**

For information on how to access effects, see Accessing Effects.

The **Custom Color Depth** options allow you to customize the color resolution, dithering and palette of an image during or after capture.

- 1. Select **Effects** > **Color Depth** > **Custom Color Depth** and the *Color Depth* task page opens.
- 2. Select the desired options using the preview image to see the effect.
- 3. When the effect is set correctly, select **OK**.

#### **Custom Color Depth Effect Options Description Table**

**Note**: This task page can also accessed from the *Capture Preview* window or *SnagIt Editor* by choosing **Colors** > **Color Depth**.

You get the best possible image quality by using a unique, **Optimized** palette. To make sure a bitmap has a unique palette, open an image from a file that is 8 bits per pixel (256 colors) or fewer. This file contains a unique palette for the image. By default, *SnagIt* loads the palette that is stored in the file and relates it to the bitmap in memory. Or let *SnagIt* make an optimized palette for the image by decreasing a 24-bit image (16 million colors) to 8 bits per pixel (256 colors). Images with optimized palettes may exhibit some palette shift.

The following table describes each of the Custom Color Depth options along with its use.

| Option                                                                                                    | Description & Use                                                                                                    |
|----------------------------------------------------------------------------------------------------|----------------------------------------------------------------------------------------------------|
| Colors                                                                                                    | The options available range from Monochrome (1-bit) to True Color (32-bit).  Select the desired image resolution from the <b>Colors</b> list box.                                                                                                    |
| Color Order (This option is only available with 16-bit or higher color, and only from the <i>Capture Preview</i> window or <i>Editor</i> ) | This option allows you to specify the <b>Color Order</b> : Red-Green-Blue or Blue-Green-Red.  Select the desired image resolution from the <b>Color Order</b> list box.                                                                                                    |
| <b>Dither Method</b> (This option will be available only if Colors is set to 256 or fewer colors.)                                         | Use the <b>Dither Method</b> list box options to make the image look smoother when an image's color resolution is decreased.  Select from the following options: <b>None</b> , <b>Floyd Steinberg</b> , <b>Stucki</b> , <b>Burkes</b> , <b>Sierra</b> , <b>Stevenson Arch</b> , <b>Jarvis</b> , <b>Ordered</b> , and <b>Clustered</b> . Select the desired image resolution from the <b>Dither Method</b> list box.                                                                                                    |
| Palette (This option will be available only if Colors is set to 256 or fewer colors.)                                                      | <ul> <li>Fixed Saves the image using a fixed palette. The advantage to using a fixed palette is that it prevents a decrease in the quality of image appearance when more than one image is open.</li> <li>Optimized (Recommended) saves the image using a palette optimized for this image. In general, use an Optimized palette if the image is to be viewed by itself.</li> <li>Identity Saves the image using the Windows system palette. Use this selection if the image contains Windows screen colors.</li> <li>Netscape Fixed Saves the image using the palette used by Netscape Navigator and Microsoft Internet Explorer.</li> <li>Select the desired palette from the Palette list box.</li> </ul> |

#### **Color Substitution Effect**

For information on how to access effects, see **Accessing Effects**.

SnagIt gives you the option of creating a customized Color Substitution conversion effect.

To set up a Color Substitution effect:

- 1. From the **Mode** toolbar, select the **Image Capture** mode button.
- 2. Select the **Effects** button within the *Profile settings* pane to see the dropdown menu of options.
- 3. Select **Color Substitution**. From the fly-out menu, select the desired option. If **Color Substitution** is selected, that effect's task page will display.
- 4. Customize your effect using the available settings and then select **OK**. See also **Custom Color Substitution Effect Options**.
- 5. You will return to the main *SnagIt* view. Set your **Input** and **Output** capture options.
- 6. Select the **Preview Window** button from the **Options** toolbar.
- 7. Select the **Capture** button to invoke capture.
- 8. Once the capture is taken, it will be displayed within the *Capture Preview* window with the effect applied to it.
- 9. Select **Finish** to send your capture to the output source. Or, select **Cancel** to delete the capture.
- **Tip:** Once you have taken a capture and viewed it with the *Capture Preview* window to ensure that it is the exact effect that you desire, then you can always disable the **Preview Window** option so you no longer have to view the capture in the *Capture Preview* window each time you take a capture.
- **Tip**: To disable a *Color Substitution* effect, select the **Effects** button, and then select **Color Substitution**. From the fly-out menu, select **None**.

### **Color Substitution Effect Options Description Table**

The following table describes each of the *Color Substitution* options along with its use.

| Option             | Description & Use                                                                                                    |
|--------------------|----------------------------------------------------------------------------------------------------|
| None               | Deselects all of the color substitution effects. When new captures are made, none of the effects in the group will be applied to the image.  From the fly-out menu, select <b>None</b> .                    |
| Invert Colors      | Inverts the RGB color values of the screen you are capturing. From the fly-out menu, select <b>Invert Colors</b> . There are no options available for this effect.                                          |
| Color Substitution | Replaces a color with one other color or multiple other colors. From the fly-out menu, select <b>Color Substitution</b> . For a complete description, see <b>Custom Color Substitution Effect Options</b> . |

### **Custom Color Substitution Effect Options**

For information on how to access effects, see Accessing Effects.

The **Custom Color Substitution** effect options allow you to select color substitutions to be applied during image capture.

- 1. Select **Effects** > **Color Substitution** > **Color Substitution** and the *Color Substitution* task page opens.
- 2. Select the desired color options using the **Old color/New color** options. Preview the sample image to see the effect of the effect.
- 3. When the effect is set correctly, select **OK**.

#### **Custom Color Substitution Effect Options Description Table**

**Note**: This task page can also be accessed from the *Capture Preview* window or *SnagIt Editor* by choosing **Colors** > **Color Substitution**.

The following table summarizes the description and use of each option in the Color Substitution dialog box.

| Option              | Description & Use                                                                                                    |
|---------------------|----------------------------------------------------------------------------------------------------|
| Color substitutions | This field contains color rows in which your <b>Old color</b> > <b>New color</b> substitution selections will be displayed.  One row will display for each color substitution you specify.                                                                                                    |
| Add                 | Select <b>Add</b> if no color rows show in the <i>Apply the following color substitutions</i> page. A row of empty color chips will be displayed. Use the <b>Old Color /New Color</b> options to fill in this row.                                                                                                    |
| Delete              | Select <b>Delete</b> to clear the color options you have set in the <i>Color Substitution</i> field and begin again. This option resets the color rows and <b>Old</b> and <b>New</b> color chips to the default color (white) and returns the <b>Color Accuracy</b> option to the default value of 100%.                                                                                                    |
| Old color           | Use the <b>Old Color</b> tool or the adjacent <b>Color</b> swatch to select the color that will be replaced by the new color in the capture.                                                                                                    |
| New color           | Use the <b>New Color</b> tool or the adjacent <b>Color</b> swatch to select the color that will replace the old color in the capture.                                                                                                    |
| Color Accuracy      | This option allows you to specify the range of colors close to the Old color that are to be included in the substitution. Selecting the default value of 100% means that only the exact color identified can be used. Selecting a lower value increases the range of colors for which the color substitution is made. Color accuracy only works in one direction, that is, substituting the <b>Old</b> color with the <b>New</b> color. |

| Option      | Description & Use                                                                                                    |  |
|-------------|----------------------------------------------------------------------------------------------------|--|
| Swap colors | Enable this option to replace the <b>New</b> color with the <b>Old</b> color. In order to use the swap option, both the old and new colors must be selected from within the image.                |  |
|             | Overall, swapping takes two colors and swaps them with each other. In the following example, you see that the text is white and the background is aqua.                                           |  |
|             | To swap the colors, select aqua as the <b>Old</b> color and leave the <b>New</b> color white. Enable the <b>Swap Color</b> option. Notice the background becomes white and the text becomes aqua. |  |

#### **Color Correction Effect**

For information on how to access effects, see **Accessing Effects**.

*SnagIt* gives you the option of creating a customized *Color Correction* effect allowing you to change the capture's brightness, contrast, hue, saturation, and gamma properties.

To set up a Color Correction effect

- 1. From the **Mode** toolbar, select the **Image Capture** mode button.
- 2. Select the **Effects** button within the *Profile settings* pane to see the dropdown menu of options.
- 3. Select **Color Correction**. The *Color Correction* task page will display.
- 4. Customize your effect using the available settings and then select **OK**.
- 5. You will return to the main *SnagIt* view. Set your **Input** and **Output** capture options.
- 6. Select the **Preview Window** button from the **Options** toolbar.
- 7. Select the **Capture** button to invoke capture.
- 8. Once the capture is taken, it will be displayed within the *Capture Preview* window with the effect applied to it.
- 9. Select **Finish** to send your capture to the output source. Or, select **Cancel** to delete the capture.
- **Tip:** Once you have taken a capture and viewed it with the *Capture Preview* window to ensure that it is the exact effect that you desire, then you can always disable the **Preview Window** option so you no longer have to view the capture in the *Capture Preview* window each time you take a capture.
- **Tip:** To disable a *Color Correction* effect, select the **Effects** button, and then select **Color Correction**. Within the task page, set all options to zero (with the exception of the Gamma option which should be set to 1.0). Select **OK**.

# **Color Correction Effect Options Description Table**

The following table describes each of the Color Correction options along with its use.

| Option     | Description & Use                                                                                                    |
|------------|----------------------------------------------------------------------------------------------------|
| Brightness | This option changes the intensity (brightness) of the selected image.  Lighten or darken the image using the <b>Brightness</b> percentage slider, or by typing a new value in the percentage box located to the right of the slider.  Use the preview image to see the effect of the effect.                                                                                                    |
| Contrast   | This option changes the contrast between light and dark portions of the selected image. Increase or decrease the contrast using the <b>Contrast</b> percentage slider, or by typing a new value in the percentage box located to the right of the slider.  Use the preview image to see the effect of the effect.                                                                                                    |
| Hue        | This option changes the hue of colors in the selected image. This is similar to rotating a color wheel to select a different mixture of colors.  Change the hue of the image using the <b>Hue</b> percentage slider, or by typing a new value in the percentage box located to the right of the slider.  Use the preview image to see the effect of the effect.                                                                                                    |
| Saturation | This option increases or decreases the saturation of colors in a selected image.  Saturation is the quantity of a color in pixels, from gray at the lowest saturation to rich color in the highest.  Increase or decrease the saturation using the <b>Saturation</b> percentage slider, or by typing a new value in the percentage box located to the right of the slider.  Use the preview image to see the effect of the effect.                                                                                                    |
| Gamma      | This option adjusts the intensity of colors in a selected graphic by changing the gamma constant that is used to map the intensity values.  Gamma correction changes brightness using a logarithmic scale for visual perception. Gamma is a constant that is used to calculate the progression. For most CRTs, the gamma constant is in the range of 2.2 to 2.5.  Increase or decrease the gamma correction using the <b>Gamma</b> slider, or by typing a new value in the percentage box located to the right of the slider.  Use the preview image to see the effect of the effect. |

# **Image Resolution Effect**

For information on how to access effects, see **Accessing Effects**.

*SnagIt* gives you the option of creating a customized *Image Resolution* capture effect. You will be able to set an image resolution in dots per inch or you can allow *SnagIt* to configure the DPI automatically.

This option can be used to control how other applications display and print *SnagIt* captured images. Adjusting the image resolution **does not** affect the way *SnagIt* displays or prints the image.

To set up an Image Resolution Effect:

- 1. From the **Mode** toolbar, select the **Image Capture** mode button.
- 2. Select the **Effects** button within the *Profile settings* pane to see the dropdown menu of options.
- 3. Select **Image Resolution**. The *Image Resolution* dialog box will display.
- 4. Select the desired settings then and select **OK**.
- 5. You will return to the main *SnagIt* view. Set your **Input** and **Output** capture options.
- 6. Select the **Preview Window** button from the **Options** toolbar.
- 7. Select the **Capture** button to invoke capture.
- 8. Once the capture is taken, it will be displayed within the *Capture Preview* window with the effect applied to it.
- 9. Select **Finish** to send your capture to the output source. Or, select **Cancel** to delete the capture.

**Tip:** Once you have taken a capture and viewed it with the *Capture Preview* window to ensure that it is the exact effect that you desire, then you can always disable the **Preview Window** option so you no longer have to view the capture in the *Capture Preview* window each time you take a capture.

**Note**: With this effect, the setting is set to either **Auto configure** or **Resolution**. There is no off or "None" setting.

#### **Image Resolution Effect Options Description Table**

The following table describes each of the **Image Resolution** options along with its use.

**Note**: With this effect, the setting is set to either **Auto configure** or **Resolution**. There is no off or "None" setting.

| Option                     | Description & Use                                                                                                    |
|----------------------------|----------------------------------------------------------------------------------------------------|
| Auto configure             | By default, the <b>Auto configure</b> option is enabled. To disable this setting, remove the check mark. The Resolution option then becomes enabled. |
| Resolution (dots per inch) | To enable the <b>Resolution</b> option, first disable the <b>Auto configure</b> option. Enter the desired DPI in the <b>Resolution</b> field.        |

# **Image Scaling Effect**

For information on how to access effects, see **Accessing Effects**.

*SnagIt* gives you the option of creating a customized scaling or resizing effect. These options allow you to scale your capture to the desired size using a preset size or for a custom size, select the **Resize Image** option.

To set up an Image Scaling effect:

- 1. From the **Mode** toolbar, select the **Image Capture** mode button.
- 2. Select the **Effects** button within the *Profile settings* pane to see the dropdown menu of options.
- 3. Select **Image Scaling** and the submenu displays.
- 4. Select one of the preset options or select **Resize Image** to set a custom size. See also **Resize Image Effect**. Select **OK** (if selecting a custom size).
- 5. You will return to the main *SnagIt* view. Set your **Input** and **Output** capture options.
- 6. Select the **Preview Window** button from the **Options** toolbar.
- 7. Select the **Capture** button to invoke capture.
- 8. Once the capture is taken, it will be displayed within the *Capture Preview* window with the effect applied to it.
- 9. Select **Finish** to send your capture to the output source. Or, select **Cancel** to delete the capture.
- **Tip:** Once you have taken a capture and viewed it with the *Capture Preview* window to ensure that it is the exact effect that you desire, then you can always disable the **Preview Window** option so you no longer have to view the capture in the *Capture Preview* window each time you take a capture.
- **Tip**: To disable an *Image Scaling* effect, select the **Effects** button, and then select **Image Scaling**. From the fly-out menu, select **None**.

### **Image Scaling Effect Options Description Table**

The following table describes each of the Image Scaling options along with its use.

| Option                       | Description & Use                                                                                                    |
|------------------------------|----------------------------------------------------------------------------------------------------|
| None                         | Deselects the image scaling effects. When new captures are made, none of the effects in the group will be applied to the image.  Select the <b>Effects</b> button. From the fly-out menu, select <b>None</b> .    |
| Image Scaling<br>Percentages | From the fly-out menu, select the desired percentage scaling factor. If the percentage you need is not listed, select the <b>Resize Image</b> option.                                                             |
| Resize Image                 | Changes the overall size of an image to custom specifications. For information on the options found in this task page, see <b>Resize Image Effect</b> .                                                           |
| Smooth Scaling               | Decreases the dimensions (height and width) of screen capture images, while giving the edges of the capture a "smooth" appearance. The Smooth Scaling option improves the readability of the scaled down capture. |
|                              | The Smooth Scaling option does not apply when captures are sent directly to the printer (for example, when <i>Output</i> is set to <i>Printer</i> ).                                                              |
|                              | From the fly-out menu, select <b>Smooth Scaling</b> .                                                                                                    |

### Resize Image Effect

For information on how to access effects, see Accessing Effects.

The **Resize Image** effect allows you to scale your capture to the desired size using the custom size options.

- 1. Select **Effects** > **Image Scaling** > **Resize Image**. The *Resize Image* task page opens.
- 2. Select the desired resize options. Preview the sample image to see the effect of the effect.
- 3. When the effect is set correctly, select **OK**.

# **Custom Resize Image Effect Options Description Table**

The following table describes each of the **Resize Image** options along with its use.

| Option                 | Description & Use                                                                                                    |
|------------------------|----------------------------------------------------------------------------------------------------|
| Scale by percentage    | Enable this option to select the percentage <b>Width</b> and <b>Height</b> of the original image. Use the arrow buttons to enter the desired percentages.                                                                                                    |
|                        | The Width and Height percentage change together to keep aspect ratio.                                                                                                    |
|                        | To change the aspect ratio, disable the <b>Keep aspect ratio</b> option at the bottom of the task page.                                                                                                    |
| Scale to width         | Enable this option to select a width for the scaled image.                                                                                                    |
| (pixels)               | Use the arrow buttons to enter the desired percentage.                                                                                                    |
| Scale to height        | Enable this option to select a height for the scaled image.                                                                                                    |
| (pixels)               | Use the arrow buttons to enter the desired percentage.                                                                                                    |
| Specific size (pixels) | Enable this option to set the absolute width and height in pixels.                                                                                                    |
| Use smooth scaling     | Decreases the dimensions (height and width) of screen capture images, while giving the edges of the capture a "smooth" appearance. The Smooth Scaling option improves the readability of the scaled down capture.  The Smooth Scaling option does not apply when captures are sent directly to the printer (for example, when <i>Output</i> is set to <i>Printer</i> ). |
| Keep aspect ratio      | Enable this option to keep the image aspect ratio fixed while changing the width or height. When setting dimensions, the numbers for width and height change interactively to keep aspect.                                                                                                    |

# **Caption Effect**

For information on how to access effects, see Accessing Effects.

*SnagIt* gives you the option of creating a customized *Caption* capture effect. This effect adds a caption, formatted to your specifications, during the capture process.

You can use captions to include a time/date stamp, system-related data, a title or any free text within your capture. You can customize the font, color, and placement of your captions.

To set up a Caption effect:

- 1. From the **Mode** toolbar, select the **Image Capture** mode button.
- 2. Select the **Effects** button within the *Profile settings* pane to see the dropdown menu of options.
- 3. Select **Caption**, and the *Caption* task page will display.
- 4. Customize your caption and select **OK**. See also **Caption Options** and **Caption Settings**.
- 5. You will return to the main *SnagIt* view. Set your **Input** and **Output** capture options.

- 6. Select the **Preview Window** button from the **Options** toolbar.
- 7. Select the **Capture** button to invoke capture.
- 8. Once the capture is taken, it will be displayed within the *Capture Preview* window with the customized Caption effect applied to it.
- 9. Select **Finish** to send your capture to the output source. Or, select **Cancel** to delete the capture.

**Tip:** Once you have taken a capture and viewed it with the *Capture Preview* window to ensure that it is the exact effect that you desire, then you can always disable the **Preview Window** option so you no longer have to view the capture in the *Capture Preview* window each time you take a capture.

**Tip:** To disable a Caption effect, select the **Effects** button, and then select **Caption**. Within the *Caption* task page, remove the text from the **Text** field and select **OK**.

#### See also:

- Caption Options
- Caption Settings
- Time/Date Format Options

### **Caption Options**

For information on how to access effects, see Accessing Effects.

#### **Caption Effect Options Description Table**

The following table summarizes the description and use of each option in the *Caption* dialog box.

| Option                         | Description & Use                                                                                                    |
|--------------------------------|----------------------------------------------------------------------------------------------------|
| Prompt for Caption             | To type or select the caption before each capture, put a check mark in the <b>Prompt for a Caption</b> box.                                                                                                    |
| Text                           | Use this field to add a customized caption to your capture by typing your text into the list box field or selecting one you have used before from the list box.                                                                                                    |
| Place caption outside of image | Once you enter some text for your caption, this option will become enabled. The image will be automatically enlarged to accommodate the caption. If you do not want your caption outside of the capture, disable this option.  The default position is the top of the capture. To select a different position for the caption, select the Caption settings link. Select the desired option from the Position dropdown menu. See also Caption Settings. |
| <b>Caption Settings</b>        | Once you enter some text for your caption or select the <b>Prompt for caption</b> option, this link will become enabled allowing you to set custom caption options such as alignment, shadows, font style, etc.                                                                                                    |
| Computer Name                  | Select this option to include the name of the computer on your capture.                                                                                                    |
| User Name                      | Select this option to include the name of the user in your capture.                                                                                                    |
| Time/Date                      | Select this option to include a Time/Date stamp on your capture.                                                                                                    |
| Time/Date Format               | Once the <i>Time/date</i> option is selected, this button will become enabled. The Time/Date Format options allow you to select how the time/date are stamped in the capture. See also <b>Time/Date Format Options</b> .                                                                                                    |

| Option                                          | Description & Use                                                                                                    |
|-------------------------------------------------|----------------------------------------------------------------------------------------------------|
| System Caption:<br>Caption Settings             | Once a <b>System Caption</b> option is selected, this option will become enabled allowing you to set custom options such as alignment, shadows, font style, etc. See also <b>Caption Settings</b> .                                                                                                    |
| System Caption: Place caption outside of image. | Once a System Caption option is selected, this option will become enabled. The image will be automatically enlarged to accommodate the caption. If you do not want your caption outside of the capture, disable this option.  The default position is the top of the capture. To select a different position for the caption, select the <b>System caption settings</b> link. Select the desired option from the <b>Position</b> dropdown menu. See also <b>Caption Settings</b> . |
| Printer Output<br>Settings                      | Available for Printer Capture output only.  Enable this option to print the captions at the bottom of the page. If this option is not enabled, the caption will print at the top of the page.                                                                                                    |

# **Caption Settings**

For information on how to access effects, see **Accessing Effects**.

The *Caption Settings* task page allows you to change the positioning, alignment, and font for the caption. The preview in the task page shows the effects as you change options.

### **Caption Effect Settings Description Table**

The following table summarizes the description and use of each option in the Caption Settings task page.

| Option                    | Description & Use                                                                                                    |  |
|---------------------------|----------------------------------------------------------------------------------------------------|--|
| Position                  | Using the dropdown list, select the desired placement of the caption. The options are: <b>Above the Image</b> , <b>Below the Image</b> , <b>Left of Image</b> , <b>Right of Image</b> .                                                                                                    |  |
| Column width (pixels)     | Use this option to specify the width of the caption area that is appended on the left or right of the image. This should be large enough to accommodate the text that will be entered into the caption.  This option is only available if <i>Left of Image</i> or <i>Right of Image</i> is selected for the <b>Position</b> . |  |
| Add border around caption | Enable this option to add a border around the caption.                                                                                                    |  |
| Border Color              | Select the <b>Color</b> swatch to select the border color for around the caption. This option becomes enabled when you select the <b>Add border around caption</b> option.                                                                                                    |  |
| Background Color          | Select the <b>Color</b> swatch to select the color for the background of the caption.                                                                                                    |  |
| Horizontal                | Use this option to specify the justification of the caption. Use the dropdown list to select <b>Left</b> , <b>Center</b> , or <b>Right</b> .                                                                                                    |  |
| Vertical                  | Use this option to specify the vertical position of the caption. Use the dropdown list to select <b>Top</b> , <b>Center</b> , or <b>Bottom</b> .                                                                                                    |  |

| Option              | Description & Use                                                                                                    |
|---------------------|----------------------------------------------------------------------------------------------------|
| Font                | Select this option to access a standard Windows <i>Font</i> dialog box which lets you specify the desired font type, style, and size for the caption.       |
|                     | Select the font options and select <b>OK</b> .                                                                                                    |
| Text Color          | Select the <b>Color</b> swatch to select the color for the text in the caption.                                                                             |
| <b>Drop Shadow</b>  | Enable this option to add a drop shadow to a caption's text.                                                                                                |
| Shadow Color        | Select the <b>Color</b> swatch to select the color for the text's drop shadow.                                                                              |
| <b>Outline Text</b> | Enable this option to add an outline around the caption text.                                                                                               |
| Outline Color       | Select the <b>Color</b> swatch to select the color for the text's outline.                                                                                  |
| Return to Caption   | Select the <b>Return to Caption</b> link to accept the changes made in the <i>Caption Settings</i> task page and to return to the <i>Capture</i> task page. |

# Time/Date Format Options

For information on how to access effects, see Accessing Effects.

The *Time/Date Format* dialog box allows you to select from a variety of preformatted time and date formats or allows you to select your own custom formatting.

### **Time/Date Format Options Description Table**

The following table summarizes the description and use of each option in the *Time/Date Options* dialog box.

| Option                    | Description & Use                                                                                                    |
|---------------------------|----------------------------------------------------------------------------------------------------|
| Display                   | Select the combination of time and date to be shown and the sequence. The options are <b>Time then date</b> , <b>Time only</b> , <b>Date then time</b> , or <b>Date only</b> . |
| Time                      | Select a <b>Time</b> format option from the scrollable list. An example of how the current time looks using the selected format shows in the <b>Preview</b> box at the bottom. |
| Date                      | Select a <b>Date</b> format option from the scrollable list. An example of how the current date looks using the selected format shows in the <b>Preview</b> box at the bottom. |
| <b>Custom Time Format</b> | Select this option to create a custom time format. Type the desired format in the box.                                                                                         |
| <b>Custom Date Format</b> | Select this option to create a custom date format. Type the desired format in the box.                                                                                         |
| Preview                   | Use the <b>Preview</b> box to view the effects of your format changes.                                                                                                    |

### **Border Effect**

For information on how to access effects, see **Accessing Effects**.

*SnagIt* gives you the option of creating a customized *Border* capture effect. This effect adds a border around the capture, formatted to your specifications, during the capture process.

Using the border options, you can select a width for the border and its shadow, put the border outside or inside within the image, apply a 3D effect to make it look raised, select highlight and shadow colors, and more.

To set up a *Border* effect:

- 1. From the **Mode** toolbar, select the **Image Capture** mode button.
- 2. Select the **Effects** button within the *Profile settings* pane to see the dropdown menu of options.
- 3. Select **Border**, and the *Border* task page will display.
- 4. Customize your border and select **OK**.
- 5. You will return to the main *SnagIt* view. Set your **Input** and **Output** capture options.
- 6. Select the **Preview Window** button from the **Options** toolbar.
- 7. Select the **Capture** button to invoke capture.
- 8. Once the capture is taken, it will be displayed within the *Capture Preview* window with the customized Border effect applied to it.
- 9. Select **Finish** to send your capture to the output source. Or, select **Cancel** to delete the capture.
- **Tip**: Once you have taken a capture and viewed it with the *Capture Preview* window to ensure that it is the exact effect that you desire, then you can always disable the **Preview Window** option so you no longer have to view the capture in the *Capture Preview* window each time you take a capture.
- **Tip:** To disable a Border effect, select the **Effects** button, and then select **Border**. Within the *Border* task page, disable the **Enable Border** option and select **OK**.

#### **Border Effect Options Description Table**

The following table summarizes the description and use of each option in the *Border* task page.

| Option                        | Description & Use                                                                                                    |
|-------------------------------|----------------------------------------------------------------------------------------------------|
| Enable border                 | Enable this option to make the border formatting fields available.                                                                                                    |
| Place border outside of image | Enable this option to put the border outside of the capture.  If you want the frame to appear inside the image, disable this option.                                   |
| 3D effect                     | Enable this option to specify border a framed or raised (3D) look.                                                                                                    |
| Total Width (pixels)          | Use the arrow buttons to set the <b>Total Width</b> of the border in pixels.                                                                                           |
| Shadow Width (pixels)         | To make a shadow on the border, set the <b>Shadow Width</b> in pixels. This number can be no higher than one-half of the amount given in the <b>Total Width</b> field. |
| Main Color                    | Select the Color swatch to select the color for the border's main color.                                                                                               |
| Highlight Color               | Select the <b>Color</b> swatch to select the color for the border's highlight.                                                                                         |
| Shadow Color                  | Select the <b>Color</b> swatch to select the color for the border's drop shadow.                                                                                       |

# **Edge Effects**

For information on how to access effects, see **Accessing Effects**.

*SnagIt* gives you the option of adding an *Edge Effect* effect to your captures. *Edge Effects* are special effects that you place around the outside edges of your capture.

The Edge Effects include a drop shadow, torn, faded, wave, saw, sharktooth and beveled edge.

The *Edge Effects* options allow you to customize the edges of your capture by:

- Changing the size and location of the effect
- Adding a shadow and defining its size, location and color
- Adding an outline and defining its size and color
- Changing the background color

**Note**: It is important to note that each specific Edge Effect has its own particular set of options. For a table listing each of the different Edge Effects options, see **Edge Effects Options**.

To set up an *Edge* effect:

- 1. From the **Mode** toolbar, select the **Image Capture** mode button.
- 2. Select the **Effects** button within the *Profile settings* pane to see the dropdown menu of options.
- 3. Select **Edge Effects**. From the dropdown menu, select the desired Edge Effect.
- 4. The *Edge Effect* task page will display.
- 5. Customize your *Edge Effect* and select **OK**. See also **Edge Effects Options**.
- 6. You will return to the main *SnagIt* view. Set your **Input** and **Output** capture options.
- 7. Select the **Preview Window** button from the **Options** toolbar.
- 8. Select the **Capture** button to invoke capture.
- 9. Once the capture is taken, it will be displayed within the *Capture Preview* window with the customized *Edge Effect* effect applied to it.
- 10. Select **Finish** to send your capture to the output source. Or, select **Cancel** to delete the capture.
- **Tip:** Once you have taken a capture and viewed it with the *Capture Preview* window to ensure that it is the exact effect that you desire, you can always disable the **Preview Window** option so you no longer have to view the capture in the *Capture Preview* window each time you take a capture.
- **Tip:** To disable an *Edge Effects* effect, select the **Effects** button, and then select **Edge Effects**. From the fly-out menu, select **None**.

# **Edge Effects Options**

For information on how to access effects, see Accessing Effects.

# **Edge Effects Effect Options Description Table**

The following table summarizes the description and use of each option in the *Edge Effects*' task pages.

| Option              | Edge Effect<br>where Available               | Description & Use                                                                                                    |
|---------------------|----------------------------------------------|----------------------------------------------------------------------------------------------------|
| Effect size         | Fade Torn Saw Sharktooth Beveled Wave        | Use the slider bar to increase or decrease the size of the Edge Effect.                                                                                                    |
| Apply to            | Fade Torn Saw Sharktooth Beveled Wave        | Select which sides to apply the Edge Effect to.  Note: In the case of the Beveled edge, select the desired corner.                                                                       |
| Background<br>Color | All                                          | Select the <b>Background Color</b> swatch to select a color for the background of the image.  This is the space that was removed when the Edge Effect was applied. The default is white. |
| Shadow Depth        | Drop Shadow Torn Saw Sharktooth Beveled Wave | Use the slider bar to increase or decrease the width of the shadow.                                                                                                    |
| Shadow Color        | Drop Shadow Torn Saw Sharktooth Beveled Wave | Select the <b>Shadow Color</b> swatch to select a color for the shadow.  The default is gray.                                                                                            |
| Shadow<br>Position  | Drop Shadow Torn Saw Sharktooth Beveled Wave | Use the arrow buttons to select the position of the shadow.                                                                                                    |

| Option                   | Edge Effect<br>where Available | Description & Use                                                                                                    |
|--------------------------|--------------------------------|----------------------------------------------------------------------------------------------------|
| <b>Outline width</b>     | All                            | Use the slider bar to increase or decrease the width of the outline.                                                                                                    |
| <b>Outline Color</b>     | All                            | Select the <b>Outline Color</b> swatch to select a color for the outline. The default is black.                                                                                              |
| Save as default settings | All                            | Select the <b>Save as default</b> settings option to save your changes as the default setting. Then, each time you use this Edge Effect, the default settings will automatically be applied. |

# **Watermark Effect**

For information on how to access effects, see **Accessing Effects**.

*SnagIt* gives you the option of adding a Watermark effect to your captures. Use the Watermark effect to add a graphic file in a fixed location in the image capture. You can add logos, titles, signatures, banner ads and more. Graphic files in BMP, GIF, or, JPG format can be used as watermarks.

The image or text file you use as a watermark can be overlain, underlain, embossed, etc. The watermark can also be made transparent as an overlay. Experiment to discover the variety of creative ways you can use the Watermark effect.

To set up a Watermark effect:

- 1. From the **Mode** toolbar, select the **Image Capture** mode button.
- 2. Select the **Effects** button within the *Profile settings* pane to see the dropdown menu of options.
- 3. Select **Watermark**. The *Watermark* task page will display.
- 4. Customize your Watermark and select **OK**.
- 5. You will return to the main *SnagIt* view. Set your **Input** and **Output** capture options.
- 6. Select the **Preview Window** button from the **Options** toolbar.
- 7. Select the **Capture** button to invoke capture.
- 8. Once the capture is taken, it will be displayed within the *Capture Preview* window with the customized Watermark effect applied to it.
- 9. Select **Finish** to send your capture to the output source. Or, select **Cancel** to delete the capture.

**Tip:** Once you have taken a capture and viewed it with the *Capture Preview* window to ensure that it is the exact effect that you desire, you can always disable the **Preview Window** option so you no longer have to view the capture in the *Capture Preview* window each time you take a capture.

**Tip**: To disable a Watermark effect, select the **Effects** button, and then select **Watermark**. From within the Watermark task page, disable the **Enable Watermark** option. Select **OK**.

See also Watermark Advanced Settings.

# **Watermark Effect Options Description Table**

The following table summarizes the description and use of each option in the Watermark task page.

| Option               | Description & Use                                                                                                    |
|----------------------|----------------------------------------------------------------------------------------------------|
| Enable<br>Watermark  | Enable this option to include a watermark in the capture.                                                                                                    |
| Image Path           | This option allows you to select the image you will use as your watermark.  To select the desired image, select the <b>Browse</b> button. Select the desired image and then select <b>Open</b> . The image will be updated to the <b>Image Path</b> field. Additionally, the image will be displayed in the Watermark preview window. |
| Underlay             | Use this option if you want to show the watermark underneath the image. Full color images take on the color of the capture when using this option.                                                                                                    |
| Overlay              | Use this option if you want to show the watermark on top of the image. Full color images retain their own color when using this option.                                                                                                    |
| Advanced<br>Settings | Select the <i>Advanced Settings</i> link to set up the options for sizing, embossing, positioning, etc. See also <b>Watermark Advanced Settings</b> .                                                                                                    |

# Watermark Advanced Settings

For information on how to access effects, see Accessing Effects.

# **Watermark Advanced Settings Description Table**

The following table summarizes the description and use of each option in the *Watermark Advanced Settings* task page.

| Option                   | Description & Use                                                                                                    |
|--------------------------|----------------------------------------------------------------------------------------------------|
| Use Transparent<br>Color | <b>Note</b> : Only available when using the <b>Overlay</b> option.  Enable this option to allow a Transparent Color to be used.                                                                                                    |
|                          | Use this option to make part of the watermark image transparent. With this option, those areas of the watermark image that match the transparent color are hidden so that the captured image shows through the transparent part of the watermark.                                                                                                    |
| Transparent<br>Color     | Note: Only available using the Overlay option.  Select the Transparent Color swatch to select a color for the transparency.  The default is white.  The transparent color you select should match the area that you want to be transparent in the watermark image. Use the Preview area to verify that the transparent effect works and is what you desire. The preview will not show it as being transparent until the right color is selected.  In order to make the background transparent, despite the color of the |
|                          | background, white must be selected in the <b>Color</b> swatch .                                                                                                    |

| Option                        | Description & Use                                                                                                    |
|-------------------------------|----------------------------------------------------------------------------------------------------|
| Emboss Image                  | Note: Only available using the Underlay option.  Use this option to create an underlay watermark effect that appears translucent and slightly raised.                                                               |
| Direction                     | The emboss <b>Direction</b> refers to a shadow effect on the embossed image and a rough indication of the direction of a light source. Use the Preview area to see how the direction changes the embossing effect.  |
| Depth                         | This option changes how pronounced the embossing effect appears.  Use the slider bar to increase or decrease the depth of the embossing.                                                                            |
| Horizontal offset             | Use this option to adjust the horizontal offset of the watermark image from side-to-side.  Use the preview area to see the horizontal offset effect.                                                                |
| Vertical offset               | Use this option to adjust the vertical offset of the watermark image from top-to-bottom.  Use the preview area to see the horizontal offset effect.                                                                 |
| Keep aspect ratio             | Use this option to maintain horizontal and vertical size aspect ratio when scaling the watermark image.  When selected, the watermark will always appear normal, not stretched or distorted. Default setting is on. |
| Use smooth scaling            | This option applies a smooth scaling algorithm to the watermark image for less jaggedness. Default setting is on. Turn this option off if it interferes with the transparency of your watermark.                    |
| Image Scale                   | Use this option to change how big the watermark image appears relative to the captured image size. 100% means the watermark image completely covers the captured image.                                             |
| Return to Select<br>Watermark | Select this link to exit back to the previous Watermark task page.                                                                                                    |

### **Trim Effect**

For information on how to access effects, see Accessing Effects.

Use the Trim effect options to cut the outside borders of images you capture. You can trim the top, bottom, and sides of your capture in any combination. When the Trim effect is enabled, the number of pixels you specify will be automatically trimmed. You can also select Automatic trimming which allows *SnagIt* to determine the best trim based on the amount solid color around the edges of your capture.

*SnagIt* gives you the option of creating a customized Trim capture effect. Using the Trim effect, you can set *SnagIt* to trim the specified number of pixels from any or all sides of your captures.

To set up a *Trim* effect:

- 1. From the **Mode** toolbar, select the **Image Capture** mode button.
- 2. Select the **Effects** button within the *Profile settings* pane to see the dropdown menu of options.
- 3. Select **Trim**. The *Trim* task page will display.
- 4. Set the desired trim options and select **OK**.

- 5. You will return to the main *SnagIt* view. Set your **Input** and **Output** capture options.
- 6. Select the **Preview Window** button from the **Options** toolbar.
- 7. Select the **Capture** button to invoke capture.
- 8. Once the capture is taken, it will be displayed within the *Capture Preview* window with the customized Trim effect applied to it.
- 9. Select **Finish** to send your capture to the output source. Or, select **Cancel** to delete the capture.
- **Tip:** Once you have taken a capture and viewed it with the *Capture Preview* window to ensure that it is the exact effect that you desire, you can always disable the **Preview Window** option so you no longer have to view the capture in the *Capture Preview* window each time you take a capture.
- **Tip:** To disable the Trim effect, select the **Effects** button, and then select **Trim**. From within the *Trim* task page, enable the **None** option. Select **OK**.

# **Trim Effect Settings Description Table**

The following table summarizes the description and use of each option in the *Trim* task page.

| Option                                                          | Description & Use                                                                                                    |
|-----------------------------------------------------------------|----------------------------------------------------------------------------------------------------|
| None                                                            | Enable this option to turn off the Trim effect option.                                                                                         |
| Automatic trimming                                              | Enable this option to automatically cut all unchanging solid color from the edges of a captured image.                                         |
| Custom                                                          | Enable this option to customize the amount of pixels to cut from each edge of a captured image.                                                |
| Specify the number of pixels to trim off the edges of the image | Use the arrow buttons to set the number of pixels to be trimmed from the <b>Top</b> , <b>Left</b> , <b>Right</b> , and/or <b>Bottom</b> edges. |

# **Text Layout Effect**

For information on how to access effects, see **Accessing Effects**.

*SnagIt* allows you to designate how the text in your text captures will be formatted, using the Layout option on the *Effects* menu. This is a quick way to set the exact formatting you need for your text captures.

To set up a *Layout* effect:

- 1. From the *Mode* toolbar, select the **Text** button.
- 2. Select the **Effects** button within the *Profile settings* pane to see the dropdown menu of options.
- 3. Select Layout.
- 4. The *Text Layout Options* dialog box will display. Use the options in the dialog box to set your text formatting. Your choices are **Space Formatted** or **Column Delimited**.
- 5. Select **OK** when you are finished.
- 6. You will return to the main *SnagIt* view. Set your **Input** and **Output** capture options.
- 7. Select the Capture Preview window option from the Options toolbar.
- 8. Select the **Capture** button to invoke capture.
- 9. Once the capture is taken, it will be displayed within the *Capture Preview* window with the customized *Text Layout* effect applied to it.
- 10. Select **Finish** to send your capture to the output source. Select **Cancel** to delete the capture.

**Tip:** Once you have taken a capture and viewed it with the *Capture Preview* window to ensure that it is the exact effect that you desire, you can always disable the **Preview Window** option so you no longer have to view the capture in the *Capture Preview* window each time you take a capture.

#### **Text Layout Options Description Table**

The following table summarizes the description and use of each option in the *Text Layout Options* dialog box.

| Option           | Description & Use                                                                                |
|------------------|--------------------------------------------------------------------------------------------------|
| Space formatted  | Select this option to capture text that is formatted just as it is on the screen.                |
|                  | To eliminate extra blank lines between horizontal lines of text, select                          |
|                  | Remove blank lines box.                                                                          |
|                  | To remove extra space between vertical columns, select Collapse blank                            |
|                  | columns box.                                                                                     |
| Column delimited | Select this option to make the options in the <i>Delimiter</i> pane available.                   |
|                  | Select the radio button next to the delimiter character ( <b>Comma</b> , <b>Tab</b> ,            |
|                  | <b>Semicolon</b> , or <b>Other</b> ) that you wish to use between columns of captured            |
|                  | text.                                                                                            |
|                  | When you select <b>Other</b> , type another delimiting character of your choice in the text box. |

### **Set Font Effect**

For information on how to access effects, see **Accessing Effects**.

*SnagIt* allows you to designate how the font in your text captures will be formatted, using the **Set Font** option on the **Effects** menu. This is a quick way to set the exact font style and size you need for your text captures.

To set up a Set Font effect:

- 1. From the *Mode* toolbar, select the **Text Capture** mode button.
- 2. Select the **Effects** button within the *Profile settings* pane to see the dropdown menu of options.
- 3. Select **Set Font**, and a standard *Windows Font* dialog box will display. Use the options in the dialog box to select the desired font, font style, and size.
- 4. Select **OK** when you are finished. You return to the main *SnagIt* view.
- 5. Set the **Input** and **Output** capture options.
- 6. Select **Preview Window** option from the *Options* toolbar.
- 7. Select the **Capture** button to invoke capture.
- 8. Once the capture is taken, it will be displayed within the *Capture Preview* window with the customized *Set Font* effect applied to it.
- 9. Select **Finish** to send your capture to the output source. Select **Cancel** to delete the capture.

**Tip:** Once you have taken a capture and viewed it with the *Capture Preview* window to ensure that it is the exact effect that you desire, you can always disable the **Preview Window** option so you no longer have to view the capture in the *Capture Preview* window each time you take a capture.

# **Word Wrap Effect**

For information on how to access effects, see **Accessing Effects**.

You can have *SnagIt* automatically wrap long lines of text in your captures, using the Word Wrap option on the Effects menu.

To set up a Word Wrap effect:

- 1. From the **Mode** toolbar, select the **Text Capture** mode button.
- 2. Select the **Effects** button within the *Profile settings* pane to see the dropdown menu of options.
- 3. Select the **Word Wrap** option. A check mark will appear next to **Word Wrap** in the *Effects* dropdown menu, indicating that the effect is selected.
- 4. Set your **Input** and **Output** capture options.
- 5. Within the *Profile settings* pane, select the **Preview Window** option from the **Options** toolbar.
- 6. Select the **Capture** button to invoke capture.
- 7. Once the capture is taken, it will be displayed within the *Capture Preview* window with the customized Word Wrap effect applied to it.
- 8. Select **Finish** to send your capture to the output source. Or, select **Cancel** to delete the capture.

**Tip:** Once you have taken a capture and viewed it with the *Capture Preview* window to ensure that it is the exact effect that you desire, you can always disable the **Preview Window** option so you no longer have to view the capture in the *Capture Preview* window each time you take a capture.

**Note**: To disable the *Word Wrap* effect, select the **Effects** button, and then select **Word Wrap**. This will remove the check mark next to the **Word Wrap** option, indicating that is disabled.

# **Text Caption Effect**

For information on how to access effects, see **Accessing Effects**.

*SnagIt* gives you the option of creating a customized *Text Caption* capture effect. This effect adds a caption, formatted to your specifications, during the capture process.

You can use captions to include a time/date stamp, system-related data, a title or any free text within your capture. You can customize the font, color, and placement of your captions.

To set up a Caption effect:

- 1. From the **Mode** toolbar, select the **Text Capture** mode button.
- 2. Select the **Effects** button within the *Profile settings* pane to see the dropdown menu of options.
- 3. Select **Caption**, and the *Text Caption* dialog box will display.
- 4. Place a check mark next to **Enable Caption**, then customize your caption and select **OK**. See also **Text Caption Dialog Box Options.**
- 5. You will return to the main *SnagIt* view. Set your **Input** and **Output** capture options.
- 6. Within the *Profile settings* pane, select the **Preview Window** option from the **Options** toolbar.
- 7. Select the **Capture** button to invoke capture.
- 8. Once the capture is taken, it will be displayed within the *Capture Preview* window with the customized caption effect applied to it.
- 9. Select **Finish** to send your capture to the output source. Or, select **Cancel** to delete the capture.
- **Tip:** Once you have taken a capture and viewed it with the *Capture Preview* window to ensure that it is the exact effect that you desire, and then you can always disable the **Preview Window** option so you no longer have to view the capture in the *Capture Preview* window each time you take a capture.
- **Tip**: To disable a text *Caption* effect, select the **Effects** button within the *Profile settings* pane, and then select *Caption*. Within the *Text Caption* dialog box, remove the check mark from the **Enable Caption** option. Select **OK**. You will return to the main *SnagIt* view.

See also:

- Text Caption Dialog Box Options
- Time/Date Format Options

# **Text Caption Dialog Box Options**

For information on how to access effects, see **Accessing Effects**.

**Note**: The length of the text string in a caption is limited to the width of the image or to the width of the printed page. The text is truncated if it is too long.

The following table summarizes the description and use of each option in the *Text Caption* dialog box.

| Option                | Description & Use                                                                                                    |
|-----------------------|----------------------------------------------------------------------------------------------------|
| <b>Enable Caption</b> | To turn captions on, put a check mark in the <b>Enable Caption</b> box.                                                                                    |
| Caption               | Use this field to add a customized caption to your capture by typing your caption in the list box or selecting one you have used before from the list box. |
| Prompt for Caption    | To type or select the caption before each capture, put a check mark in the <b>Prompt for a Caption</b> box.                                                |

| Option           | Description & Use                                                                                                    |
|------------------|----------------------------------------------------------------------------------------------------|
| System Caption   | Use the boxes in this field to include system-related data such as the <b>Computer Name</b> , <b>User Name</b> , and <b>Time/Date</b> .                                                                                             |
| Computer Name    | Select this option to include the name of the computer on your capture.                                                                                                    |
| User Name        | Select this option to include the name of the user in your capture.                                                                                                    |
| Time/Date        | Select this option to include a Time/Date stamp on your capture.                                                                                                    |
| Time/Date Format | Once a <i>System Caption</i> option is selected, this option will become enabled. Select the <b>Time/Date Format</b> button to select how the Time/Date data are stamped in the capture. See also <b>Time/Date Format Options</b> . |

# **Video Caption Effect**

For information on how to access effects, see **Accessing Effects**.

*SnagIt* gives you the option of creating a customized *Caption* capture effect. This effect adds a caption, formatted to your specifications, during the capture process.

You can use captions to include a time/date stamp, system-related data, a title or any free text within your capture. You can customize the font, color, and placement of your captions.

To set up a Caption effect:

- 1. From the **Mode** toolbar, select the **Video Capture** mode button.
- 2. Select the **Effects** button within the *Profile settings* pane to see the dropdown menu of options.
- 3. Select **Caption**, and the *Video Caption* dialog box will display.
- 4. Customize your caption and select **OK**. See also **Video Caption Dialog Box Options**.
- 5. You will return to the main *SnagIt* view. Set your **Input** and **Output** capture options.
- 6. Select the **Preview Window** button from the **Options** toolbar.
- 7. Select the **Capture** button to invoke capture.
- 8. Once the capture is taken, it will be displayed within the *Capture Preview* window with the customized Caption effect applied to it.
- 9. Select **Finish** to send your capture to the output source. Or, select **Cancel** to delete the capture.
- **Tip:** Once you have taken a capture and viewed it with the *Capture Preview* window to ensure that it is the exact effect that you desire, then you can always disable the **Preview Window** option so you no longer have to view the capture in the *Capture Preview* window each time you take a capture.
- **Tip:** To disable a video *Caption* effect, select the **Effects** button within the *Profile settings* pane, and then select *Caption*. Within the *Video Caption* dialog box, remove the check mark from the **Enable Caption** option. Select **OK**. You will return to the main *SnagIt* view.

#### See also:

- Video Caption Dialog Box Options
- Video Caption Options
- Time/Date Format Options

### Video Caption Dialog Box Options

For information on how to access effects, see Accessing Effects.

**Note**: The length of the text string in a caption is limited to the width of the image or to the width of the printed page. The text is truncated if it is too long.

The following table summarizes the description and use of each option in the Video Caption dialog box.

| Option                | Description & Use                                                                                                    |
|-----------------------|----------------------------------------------------------------------------------------------------|
| <b>Enable Caption</b> | To turn captions on, put a check mark in the <b>Enable Caption</b> box.                                                                                                    |
| Caption               | Use this field to add a customized caption to your capture by typing your caption in the list box or selecting one you have used before from the list box.                                                                                                    |
| Prompt for Caption    | To type or select the caption before each capture, put a check mark in the <b>Prompt for a Caption</b> box.                                                                                                    |
| Options               | Select the <b>Options</b> button in the <i>Caption</i> pane to set caption text properties for captions entered in the caption list box. Use the <b>Options</b> button in the <b>System Caption</b> frame to set caption text properties for system-related captions. |
| System Caption        | Use the boxes in this field to include system-related data such as the <b>Computer Name</b> , <b>User Name</b> , and <b>Time/Date</b> .                                                                                                    |
| Computer Name         | Select this option to include the name of the computer on your capture.                                                                                                    |
| User Name             | Select this option to include the name of the user in your capture.                                                                                                    |
| Time/Date             | Select this option to include a Time/Date stamp on your capture.                                                                                                    |
| Time/Date Format      | Once the <i>Time/date</i> option is selected, this button will become enabled. The Time/Date Format options allow you to select how the time/date are stamped in the capture. See also <b>Time/Date Format Options</b> .                                              |

# **Video Caption Options**

For information on how to access effects, see Accessing Effects.

The *Caption Options* dialog box allows you to set how a caption looks and its placement. The preview in the dialog box shows the effects as you change options.

The following table summarizes the description and use of each option in the Caption Options dialog box.

| Option                 | Description & Use                                                                                                    |
|------------------------|----------------------------------------------------------------------------------------------------|
| Normal                 | Select this option if you want a caption with plain text. Select the radio button to enable.                                                              |
| Drop shadow            | Select this option to add a drop shadow to a caption. Select the radio button to enable the option.                                                       |
| Outlined shadow        | Select this option to add an outlined shadow to a caption. Select the radio button to enable the option.                                                  |
| Transparent background | If you select this option, text will be rendered on the video with a transparent background. That is, the video shows through where the text is rendered. |

| Option                    | Description & Use                                                                                                    |
|---------------------------|----------------------------------------------------------------------------------------------------|
| Word wrap                 | Select this option to specify that caption text should be wrapped at the end of a line.                                                                                                   |
|                           | <b>Note</b> : Text can only be wrapped if <b>Transparent Background</b> is selected. Otherwise, text is written on one line and is truncated when the length exceeds the available space. |
| Add border around caption | Select this option to add a border around a caption.                                                                                                    |
| Border Color              | Select this option to select the border color for a caption. This option becomes enabled when you select the <b>Add border around caption</b> option.                                     |
| Caption placement         | Using the dropdown list, select the desired placement of the caption. The options are: <b>Above the Image</b> , <b>Below the Image</b> , <b>Left of Image</b> , <b>Right of Image</b> .   |
| Horizontal justification  | Use this option to specify the justification of the caption. Use the dropdown list to select <b>Left</b> , <b>Center</b> , or <b>Right</b> .                                              |
| Vertical position         | Use this option to specify the vertical position of the caption. Use the dropdown list to select <b>Top</b> , <b>Center</b> , or <b>Bottom</b> .                                          |
| Font                      | Select this option to access the <i>Font</i> dialog box, which lets you specify the desired font type, style, and size for the caption.                                                   |
| Text Color                | Select this option to select a color for the text of the caption.                                                                                                    |
| Background Color          | Select this option to select a color for the background behind the caption.                                                                                                    |
| Shadow Color              | Select this option to select a color for the drop shadow or outlined shadow.                                                                                                    |
| Outline Color             | Select this option to select a color for an outlined shadow.                                                                                                    |
| Default                   | Select <b>Default</b> to restore all options to their default settings.                                                                                                    |

# Time/Date Format Options

For information on how to access effects, see **Accessing Effects**.

The *Time/Date Format* dialog box allows you to select from a variety of preformatted time and date formats or allows you to select your own custom formatting.

The following table summarizes the description and use of each option in the *Time/Date Format* dialog box.

| Option             | Description & Use                                                                                                    |
|--------------------|----------------------------------------------------------------------------------------------------|
| Display            | Select the combination of time and date to be shown and the sequence. The options are <b>Time then date</b> , <b>Time only</b> , <b>Date then time</b> , or <b>Date only</b> . |
| Time               | Select a <b>Time</b> format option from the scrollable list. An example of how the current time looks using the selected format shows in the <b>Preview</b> box at the bottom. |
| Date               | Select a <b>Date</b> format option from the scrollable list. An example of how the current date looks using the selected format shows in the <b>Preview</b> box at the bottom. |
| Custom Time Format | Select this option to create a custom time format. Type the desired format in the box.                                                                                         |

| Option                    | Description & Use                                                                      |
|---------------------------|----------------------------------------------------------------------------------------|
| <b>Custom Date Format</b> | Select this option to create a custom date format. Type the desired format in the box. |
| Preview                   | Use the <b>Preview</b> box to view the effects of your format changes.                 |

# **Web Capture Effect**

For information on how to access effects, see Accessing Effects.

By customizing a Web Capture Effect, you can preset the properties for Web captures to be applied during the capture process. These properties include the search depth, minimum and maximum file sizes, file types, and whether to include the Web page backgrounds in the capture.

To set up a Web effect:

- 1. From the Mode toolbar, select the Web Capture mode button.
- 2. Select the Effects button to see the dropdown menu of options.
- 3. Select Properties, and the Web Capture Effects dialog box will display.
- 4. Select the desired options and then select OK. See also:

**Web Capture Options General Tab** 

**Web Capture Options Images Tab** 

Web Capture Filters Audio Tab

Web Capture Filters Video Tab

**Web Capture Filters Custom Tab** 

- 5. You will be back at the main *SnagIt* view. Set your Input and Output capture options.
- 6. Select the Preview Window button from the *Options* toolbar.
- 7. Select the Capture button to invoke capture.
- 8. Once the capture is taken, it will be displayed within the *Capture Preview* window with the customized Web Capture effect applied to it.
- 9. Select Finish to send your capture to the output source. Or, select Cancel to delete the capture.

**Tip:** Once you have taken a capture and viewed it with the *Capture Preview* window to ensure that it is the exact effect that you desire, then you can always disable the **Preview Window** option so you no longer have to view the capture in the *Capture Preview* window each time you take a capture.

# Web Capture Options General Tab

For information on how to access effects, see **Accessing Effects**.

The following table summarizes the description and use of each option in the *Web Capture Effects* dialog box's *General* tab.

| Option                                                 | Description & Use                                                                                                    |
|--------------------------------------------------------|----------------------------------------------------------------------------------------------------|
| Link search depth                                      | Use this option to select the number of links from the home page to be included in the search.  Enter the number in the field provided or use the arrow buttons. |
| Only follow links within domain (e.g. 'techsmith.com') | Enable this option to limit the search to pages directly connected to the root Web address.  If selected, all external links are ignored.                        |

| Option                                   | Description & Use                                                                                                    |
|------------------------------------------|----------------------------------------------------------------------------------------------------|
| Domains to ignore                        | Enter the domain names that you would like to ignore in your search. You do not need to enter "www".  To enter a domain name, select the <b>Add Domain</b> button . A field will appear allowing you to enter the domain name.  To remove a domain name, select the domain name you want to remove. Next, select the <b>Remove Domain</b> button . The domain name will be removed from the list. |
| Maximum amount of disk space to use (MB) | Type in the <b>Maximum amount of disk space</b> <i>SnagIt</i> should use for Web capture. Enter zero if there is no limit.                                                                                                    |

# Web Capture Options Images Tab

For information on how to access effects, see Accessing Effects.

The following table summarizes the description and use of each option in the *Web Capture Effects* dialog box's *Images* tab.

| Option                                                                                                 | Description & Use                                                                                                    |
|----------------------------------------------------------------------------------------------------|----------------------------------------------------------------------------------------------------|
| Types of files                                                                                         | Select the file formats to include in the capture. The three types of Web graphics available are listed. Use this option to limit the search and capture.                                                                                                    |
| Minimum (KB)                                                                                           | Type the <b>Minimum</b> file size in kilobytes to be captured. To specify no limit, put zero in the box.                                                                                                    |
| Maximum (KB)                                                                                           | Type the <b>Maximum</b> file size in kilobytes to be captured.  To specify no limit, put zero in the box.                                                                                                    |
| Get background if possible                                                                             | Enable <b>Get background if possible</b> to include the Web page background image. <b>Note</b> : Since some Web sites do not permit this, it is possible to fail with this operation.                                                                           |
| Ignore background type                                                                                 | Enable <b>Ignore background type</b> to ignore the background type in the search. When enabled, <i>SnagIt</i> will download the background image whether it's a JPEG, GIF, or PNG file, even if those types are not selected in the <b>Types of files</b> list. |
| Dimensions                                                                                             | These options allow you to capture certain images based upon the size of the image.  Use the Minimum and Maximum fields for height and width to set the desired size in pixels.  To specify no limit, put zero in the box.                                      |
| Remove ad banners by<br>discarding images with<br>width/height ratios<br>greater than the<br>following | Enable this option to discard banner ad images from the capture based upon the size of the ad. This size is determined in ratio format.  Once this option is enabled, enter the desired ratio in the field that has been provided.                              |

### Web Capture Filters Audio Tab

For information on how to access effects, see Accessing Effects.

The following table summarizes the description and use of each option in the *Web Capture Filters* dialog box's *Audio* tab.

| Option         | Description & Use                                                                                                   |
|----------------|----------------------------------------------------------------------------------------------------|
| Types of files | Select the audio file formats to include in the capture. Use this option to limit or expand the search and capture. |
| Minimum (KB)   | Type the <b>Minimum</b> file size in kilobytes to be captured. To specify no limit, put zero in the box.            |
| Maximum (KB)   | Type the <b>Maximum</b> file size in kilobytes to be captured. To specify no limit, put zero in the box.            |

### Web Capture Filters Video Tab

For information on how to access effects, see **Accessing Effects**.

The following table summarizes the description and use of each option in the *Web Capture Filters* dialog box's *Video* tab.

| Option         | Description & Use                                                                                                   |
|----------------|----------------------------------------------------------------------------------------------------|
| Types of files | Select the video file formats to include in the capture. Use this option to limit or expand the search and capture. |
| Minimum (KB)   | Type the <b>Minimum</b> file size in kilobytes to be captured. To specify no limit, put zero in the box.            |
| Maximum (KB)   | Type the <b>Maximum</b> file size in kilobytes to be captured. To specify no limit, put zero in the box.            |

# Web Capture Filters Custom Tab

For information on how to access effects, see **Accessing Effects**.

The following table summarizes the description and use of each option in the *Web Capture Filters* dialog box's *Custom* tab.

| Option                      | Description & Use                                                                                                    |
|-----------------------------|----------------------------------------------------------------------------------------------------|
| Custom file type extensions | Enter the file extensions of file types that you would like to download in your search. You do not need to enter a period.  To enter a file extension, select the <b>Add Extension</b> button A field will appear allowing you to enter the file extension. |
|                             | To remove a file extension, select the file extension you want to remove. Next, select the <b>Remove File Extension</b> button. The domain name will be removed from the list.                                                                              |
| Minimum (KB)                | Type the <b>Minimum</b> file size in kilobytes to be captured. To specify no limit, put zero in the box.                                                                                                    |
| Maximum (KB)                | Type the <b>Maximum</b> file size in kilobytes to be captured. To specify no limit, put zero in the box.                                                                                                    |

# **Capture Options**

Depending on which mode and input options are selected, you have different options available that you can apply to your captures. For more information, see the following topics:

- Include Cursor
- Preview Window
- Timer Setup
- Keep Links
- Multiple Area
- Record Audio

#### **Include Cursor**

Select the *Include Cursor* option to capture the mouse pointer in the image or video.

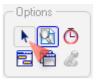

**Tip:** To make sure that your cursor is in the correct position for your capture, try using the capture timer or using the hotkey combination to take your capture. See **Timer Setup** and **Setting Profile Hotkeys** for more information.

# **Preview Window**

The Preview Window option opens your captures in the Capture Preview window before creating output.

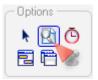

Once your capture is in the *Capture Preview* window, you can send the capture to any other output, make edits, or discard the capture. See **Capture Preview Window Introduction** for more information on using the *Capture Preview* window.

# **Timer Setup**

Select the *Timer Setup* option to set up the capture timer. The timer can be set up to perform unattended captures at defined intervals, a timed delay, or at a specific date and time.

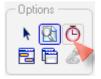

Some examples of its use include following stock market tickers, monitoring factory floor equipment, and monitoring remote computer operations. The timer-activated capture feature can be used in conjunction with *SnagIt*'s Web output (FTP) to automatically update a Web site with screen captures, or even to automatically send e-mail with the screen capture as an attachment.

When using timer-activated capture, disable all popup messages and select the Log Events to a File option. This allows SnagIt to operate unattended, since communications errors can occur for a number of reasons. *SnagIt* logs the errors, and then continues running.

The SnagIt Capture Timer enables SnagIt to perform unattended captures at intervals that you define. Some examples of its use include following stock market tickers, monitoring factory floor equipment, and monitoring remote computer operations. The timer-activated capture feature can be used in conjunction with SnagIt's Web output (FTP) to automatically update a Web site with screen captures, or even to automatically send e-mail with the screen capture as an attachment.

But that is not all. SnagIt offers another handy option for timed captures. Delayed/Scheduled Capture allows you to take screenshots at either a timed delay or at a specific date and time. While you concentrate on the hard-to-handle application that you are trying to capture, SnagIt will take the screenshot without you having to press the hotkey or move the mouse. The Capture Preview window, if turned on, offers you all usual editing options.

Both options can be used in conjunction so that *SnagIt* can be configured to begin interval capture at some user-defined future date/time. But keep in mind that SnagIt is not accessible in the meantime and can not be used for any additional screen shots when a delayed/scheduled capture is set.

To access the *Timer Setup Options*, within the main *SnagIt* interface, select the **Timer Setup** button . or in the *Classic* and *Compact Views* go to **View** > **Timer Setup** from the menu bar.

Note: SnagIt's interface changes when timed capture is activated: you will get a Stop Timer Capture button both in the *SnagIt* toolbar and the *Capture Preview* window. This button will suspend the timed capture sequence you have started.

#### See also:

- **Delayed/Scheduled Capture Options**
- **Capture Timer Options**

# **Delayed/Scheduled Capture Options**

The Delay/Schedule options allow you to set up a delayed capture (after a number of seconds) or a scheduled capture (at a certain time or date). These timer settings can be preserved for capture profiles. Select **Tools** > **Timer Setup** and the *Timer Setup* dialog box opens. Select the *Delay/Schedule* tab to access the Delay/Schedule options.

The **Input** and **Output** options for Scheduled Captures must be set so that the captures operate unattended. If SnagIt detects a combination of capture options that cannot be used, the display will read "Schedule unavailable," and the timer will not start.

#### **Delay/Schedule Tab Options**

The following table summarizes the description and use of each option on the *Delay/Schedule* tab.

| Option                                 | Description & Use                                                                                                    |
|----------------------------------------|----------------------------------------------------------------------------------------------------|
| Enable<br>Delayed/Scheduled<br>Capture | Select this option to enable a delayed or scheduled capture.                                                                                                    |
| Delayed Capture                        | Select this option to make the <b>Delay</b> and <b>Display a countdown</b> options available for setup.                                                                |
| Delay                                  | Select this option to delay the capture for up to 60 seconds. Set the delay either by using the list box arrows or by typing the desired number of seconds in the box. |
| Display a countdown                    | Select this option to display a timer countdown in the lower right corner of your screen.                                                                              |
| Scheduled Capture                      | Select this option to make the <b>Date</b> and <b>Time</b> list boxes available for setup.                                                                             |
| Date                                   | Type a future <b>Date</b> for the capture in the format shown adjacent to the selection box. Or use the arrows to select the date.                                     |
| Time                                   | Type a future <b>Time</b> for the capture in the format adjacent to the selection box. Or use the arrows to select the time.                                           |

# To Set up a Delayed Capture

- 1. To access the Timer Setup Options, select the Timer Setup button in *SnagIt*'s *Normal View*, or in the *Classic* and Compact views go to **View** > **Timer Setup** from the menu bar.
- 2. The *Timer Setup* dialog box will open. Select the **Delay/Schedule** tab, and select **Enable Delayed/Scheduled Capture**.
- 3. Select the **Delayed Capture** radio button. The **Delay** and **Display** a countdown items are now available.
- 4. Type a Delay of between 1 and 60 seconds, or use the arrows to select the number of seconds of delay.
- 5. Put a check mark in the **Display a countdown** box to see a box with timer countdown. The countdown will be displayed in the lower right corner of your screen prior to capture.
- 6. Click **OK** to apply the setup and close the dialog.
- 7. To start the capture sequence, select the **Capture** button or push the hotkeys to start the capture sequence.

**Note**: To stop a delayed capture you have started, select the **Stop** button on the *SnagIt* toolbar or push the hotkeys.

#### To Set up a Scheduled Capture

1. To access the **Timer Setup Options**, select **Tools** > **Timer Setup** from the menu bar. The *Timer Setup* dialog box will open. Select the **Delay/Schedule** tab and select **Enable Delayed/Scheduled Capture**.

- 2. Select the **Scheduled Capture** radio button. The **Date** and **Time** items are now available.
- 3. Type a future **Date** and **Time** using the format shown next to the selection boxes. Or, use the arrows to select the date and time.
- 4. Click **OK** to apply the setup and close the dialog.
- 5. Select the **Capture** button or push the hotkeys to start the capture sequence.

**Note**: To stop a scheduled capture you have started, select the **Stop** button on the *SnagIt* toolbar or push the hotkeys.

# **Capture Timer Options**

The *Capture Timer* options allow you to set the program to capture screens at predefined times. This is useful, for example, for batch processes that operate on a regular basis and for which screen shots are necessary. Select **Tools** > **Timer Setup** and the *Timer Setup* dialog box opens. To access the *Capture Timer* options, select the *Capture Timer* tab.

**Note**: In timed capture mode, the hide and repeat hotkeys operate. Input and Output options for Capture Timer captures must be set so that the captures can occur unattended. If *SnagIt* detects a combination of capture options that cannot be used, the status display will indicate "Timer unavailable" and the timer will not start.

#### **Capture Timer Tab Options**

The following table summarizes the description and use of each option on the Capture Timer tab.

| Option                                | Description & Use                                                                                                    |
|---------------------------------------|----------------------------------------------------------------------------------------------------|
| Enable Timer-<br>Activated<br>Capture | Select this option to enable timer-activated captures to begin after the next capture you perform.                                                                                     |
| Discard identical captures            | Select this option to remove redundant captures (for example, when the screen does not change during some periods).                                                                    |
| Frequency                             | Set the timed capture frequency in <b>Hours</b> , <b>Minutes</b> or <b>Seconds</b> (whole numbers only; no decimals). Hours, minutes and seconds cannot be combined (select one only). |
| ОК                                    | Select <b>OK</b> to save changes and exit this dialog box.                                                                                                    |
| Cancel                                | Select Cancel to exit this dialog box without saving changes.                                                                                                    |
| Apply                                 | Select <b>Apply</b> to save changes without exiting the dialog box.                                                                                                    |
| Help                                  | Select <b>Help</b> to access help for these options.                                                                                                    |

#### **Setting up the Capture Timer**

The following step-by-step directions will lead you through the processes of setting up the capture timer.

Select **Tools** > **Timer Setup**. The *Timer Setup* tabbed dialog box opens. Select the *Capture Timer* tab.

- 1. Select Enable Timer-Activated Capture.
- 2. To remove redundant captures (for example, when the screen does not change for a period of time), select **Discard identical captures**.
- 3. Specify the frequency of captures in **Hours**, **Minutes**, or **Seconds** (select only one).
- 4. After performing the first capture, *SnagIt* automatically captures at the timed intervals you specify using the options currently set.
- 5. To stop the timed capture sequence you have started, select **Stop** on the *SnagIt* toolbar or use the hotkeys.

#### **Shutting Down the Capture Timer**

To shut down an active timed capture, do one of the following:

- Press the **Capture** button.
- Push the hotkey sequence. A dialog asks "Do you wish to stop timed captures?" Answer **Yes** to stop timing, or close *SnagIt* without saving setup.

# **Keep Links**

The *Keep Links* option lets you keep links active when you capture a Web page. This means that every hotspot and link that is on the Web page is included in your capture. You can e-mail or save your capture as a Web page with image (an MHTML file), Adobe PDF, or Macromedia Flash file (SWF) and still have clickable links. You can also copy and paste your capture into Microsoft PowerPoint and the image retains all links and hotspots.

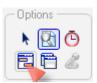

For more information, see Links/Hotspots Task Page.

# **Multiple Area**

The Multiple Area option lets you select and capture multiple areas of the screen. As you select areas, colors are inverted to show what is selected.

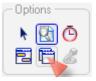

When completing a capture, you can hold **<ALT>** and left-click to unselect an area.

**Note:** This option is not available with some input types.

### **Record Audio**

The Record Audio option allows you to record audio as you are completing a Video Capture. This option is only available when you select Video Capture mode.

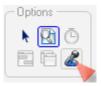

# **Working with the Scroll Features**

*SnagIt* can capture images, text, spreadsheets, browser windows and more which are too long or too wide to be seen on one PC screen without scrolling. You can use the Scroll options with both *Image* and *Text* modes. Within these two *Modes*, there are several different *Capture Input* options.

#### • Auto Scroll Window Capture

Select *Auto Scroll Window* to capture the <u>extended</u> contents of a window containing <u>vertical</u> or horizontal scroll bars.

#### • Scrolling Region Capture

Select Scrolling Region to capture the desired portion of a window containing a vertical scroll bar.

#### • Scroll Active Window Capture

Select *Scroll Active Window* to capture the <u>entire active</u> window, which is the window that has the focus on the desktop when the capture is started.

#### • Custom Scroll Capture

Use *Custom Scroll* to capture any region that scrolls vertically.

# **Auto Scroll Window Capture**

Use the *Auto Scroll Window* option to capture the extended contents of a window containing vertical or horizontal scroll bars.

When taking an *Auto Scroll Window* capture, keep this in mind:

- The scrolling window that will be captured becomes outlined with a rectangular highlighted border. Make sure you are selecting the correct window by looking for the highlighted rectangular border around the perimeter of the window.
- Most program windows are actually composed of many smaller, data and control windows, some of which are scrollable.
- As you move the cursor around the screen, areas containing a scrolling window that *SnagIt* can capture as <u>one image</u> cause the cursor to show a finger pointer with a page icon attached to it.

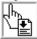

Areas that SnagIt determines are <u>not scrollable</u> cause the cursor to show a finger pointer. These unscrollable areas can be captured, but the Auto Scroll option is ignored. For those cases, try Input > Scrolling > Custom Scroll. See Custom Scroll Capture for more information.

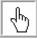

- This option is program dependent and <u>does not</u> operate with all Windows programs.
- This option **does not** operate correctly with windows that contain moving elements.

#### See also:

- Taking an Auto Scroll Window Capture
- Auto Scroll Input Properties

### Taking an Auto Scroll Window Capture

From SnagIt's main interface, do the following to set up an Auto Scroll Image capture:

- 1. In the *Profile settings* pane, select either *Image* or *Text Capture* mode.
- 2. On the *Input* dropdown menu, select **Scrolling >Auto Scroll Window**.
- 3. On the *Input* dropdown menu, select **Properties**.
- 4. Select the input properties for this capture. See **Auto Scroll Input Properties**.
- 5. On the *Output* dropdown menu, select the output and output properties. See **Share Your Captures** for more information.
- 6. On the *Effects* dropdown menu, select effects, if applicable. See **Capture Effects** for more information.
- 7. Under *Options*, select options for this capture, if applicable. See **Capture Options** for more information.
- 8. Click the **Capture** button.
- 9. Left-click once in the middle of the window to start the capture.
- Wait while the window scrolls automatically. (To cancel, right-click or press <ESC>.)
   Note: Clicking the left mouse button stops the capture prematurely and sends the capture to the selected output.
- 11. The capture goes to your selected output.

# **Auto Scroll Input Properties**

- Enabling **Foreground the scrolling window** causes scrolling windows that are selected for capture to be brought to the foreground.
- Select the amount of the **Scroll delay**, if any.
- Enabling **Scroll from top of document** configures *Auto Scroll* to always capture scrolling windows from the very top no matter where the cursor is on the scrolling area.
- Enabling **Scroll from left of document** configures *Auto Scroll* to always capture scrolling windows from the left of the document no matter where the cursor is on the scrolling area.
- Scroll vertically, horizontally, or both, by selecting the **Scroll direction** options.

# **Scrolling Region Capture**

Use the Scrolling Region option to capture the desired portion of a window containing a vertical scroll bar.

When taking a *Scrolling Region* capture, keep this in mind:

- Most program windows are actually composed of many smaller, data and control windows, some of which are scrollable.
- As you move the cursor around the screen, areas containing a scrolling window that *SnagIt* can capture as <u>one image</u> cause the cursor to show a hand pointer with a crosshair and a page icon attached to it.

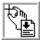

Areas that SnagIt determines are <u>not scrollable</u> cause the cursor to show a show a hand pointer with a crosshair. These unscrollable areas can be captured, but the Scrolling Region option is ignored. For those cases, try Input > Scrolling > Custom Scroll.

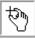

- This option is program dependent and **does not** operate with all Windows programs.
- This option does not operate correctly with windows that contain moving elements. F

#### See also:

- Taking a Scrolling Region Capture
- Scrolling Region Input Properties

# Taking a Scrolling Region Capture

From SnagIt's main interface, do the following to set up a Scrolling Region capture:

- 1. In the *Profile settings* pane, select either *Image* or *Text Capture* mode.
- 2. On the *Input* dropdown menu, select **Scrolling >Scrolling Region**.
- 3. On the *Input* dropdown menu, select **Properties**.
- 4. Select the input properties for this capture. See **Auto Scroll Input Properties**.
- 5. On the *Output* dropdown menu, select the output and output properties. See **Share Your Captures** for more information.
- 6. On the *Effects* dropdown menu, select effects, if applicable. See **Capture Effects** for more information.
- 7. Under *Options*, select options for this capture, if applicable. See **Capture Options** for more information.
- 8. Click the **Capture** button.
- 9. Click and hold the left mouse button as you drag to select a region.
- 10. When you reach the bottom of the visible area, continue to drag outside the window to scroll.
- 11. Release the button to capture. (To cancel, right-click or press **<ESC>**.)
- 12. The capture goes to your selected output.

### Scrolling Region Input Properties

• Enabling **Foreground the scrolling window** causes scrolling windows that are selected for capture to be brought to the foreground.

- Select the amount of the **Scroll delay**, if any.
- Select *Vertical* in the **Scroll direction** options. This is the only option that works for this type of capture.

# **Scroll Active Window Capture**

Use the *Scroll Active Window* option to capture the *active* window, which is the window that has the focus on the desktop when the capture is *started*. When the **Capture** button is clicked, the entire window is automatically scrolled and captured.

When taking an Auto Scroll Window capture, keep this in mind:

- This option is program dependent and <u>does not</u> operate with all Windows programs. If you try using this option and end up with a capture of the active window that does not scroll, try using another scrolling input option.
- This option does not operate correctly with windows that contain moving elements.

See the following for complete instructions on using this option:

- Taking a Scroll Active Window Capture
- Scroll Active Window Input Properties

# Taking a Scroll Active Window Capture

From SnagIt's main interface, do the following to set up the Scroll Active Window capture:

- 1. In the *Profile settings* pane, select either *Image* or *Text Capture* mode.
- 2. On the *Input* dropdown menu, select **Scrolling >Scroll Active Window**.
- 3. On the *Input* dropdown menu, select **Properties**.
- 4. Select the input properties for this capture. See Scroll Active Window Input Properties.
- 5. On the *Output* dropdown menu, select the output and output properties. See **Share Your Captures** for more information.
- 6. On the *Effects* dropdown menu, select effects, if applicable. See **Capture Effects** for more information.
- 7. Under *Options*, select options for this capture, if applicable. See **Capture Options** for more information.
- 8. Click the **Capture** button.
- 9. The window that has focus is scrolled and captured. (To cancel, right-click or press **<ESC>**.)
- 10. The capture goes to your selected output.

### Scroll Active Window Input Properties

• Enabling **Foreground the scrolling window** causes scrolling windows that are selected for capture to be brought to the foreground.

- Select the amount of the **Scroll delay**, if any.
- Enabling **Scroll from top of document** configures *Auto Scroll* to always capture scrolling windows from the very top no matter where the cursor is on the scrolling area.
- Enabling **Scroll from left of document** configures *Auto Scroll* to always capture scrolling windows from the left of the document no matter where the cursor is on the scrolling area.
- Scroll vertically, horizontally, or both, by selecting the **Scroll direction** options.

# **Custom Scroll Capture**

Use the *Custom Scroll* option to capture any region that will scroll. When using this option, you will define the area to be captured with the mouse.

When taking a Custom Scroll capture, keep this in mind:

- Most program windows are actually composed of many smaller, data and control windows, some of which are scrollable.
- As you move the cursor around the screen, areas containing a scrolling window that *SnagIt* can capture as <u>one image</u> cause the cursor to show a show a hand pointer with a crosshair.

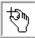

- This option is program dependent and **does not** operate with all Windows programs.
- This option **does not** operate correctly with windows that contain moving elements.

See the following for complete instructions on using this option:

- Taking a Custom Scroll Capture
- Custom Scroll Input Properties

#### Taking a Custom Scroll Capture

From SnagIt's main interface, do the following to set up the Custom Scroll:

- 1. In the *Profile settings* pane, select either *Image* or *Text Capture* mode.
- 2. On the *Input* dropdown menu, select **Scrolling >Custom Scroll**.
- 3. On the *Input* dropdown menu, select **Properties**.
- 4. Select the input properties for this capture. See **Custom Scroll Input Properties**.
- 5. On the *Output* dropdown menu, select the output and output properties. See **Share Your Captures** for more information.
- 6. On the *Effects* dropdown menu, select effects, if applicable. See **Capture Effects** for more information.
- 7. Under *Options*, select options for this capture, if applicable. See **Capture Options** for more information.
- 8. Click the **Capture** button.
- 9. Click and hold the left mouse button as you drag to select an area.

10. When you release the left mouse button, the cursor changes to a finger pointer with a down arrow.

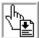

- 11. Left-click once on the down arrow on the scroll bar.
- 12. The area automatically scrolls to the end of the window. (To cancel, right-click or press **<ESC>**.) **Note:** Clicking the left mouse button stops the capture prematurely and sends the capture to the selected output.
- 13. The capture goes to your selected output.

# **Custom Scroll Input Properties**

- Enabling **Foreground the scrolling window** causes scrolling windows that are selected for capture to be brought to the foreground.
- Select the amount of the **Scroll delay**, if any.
- Select *Vertical* in the **Scroll direction** options. This is the only option that works for this type of capture.

# **Edit Your Captures**

# **Editing Overview**

There are several ways that you can edit your captures. You can edit your captures in the *Capture Preview* window before sending your capture to an output or you can save your capture as a file and later open it for editing in *SnagIt Editor*.

This section discusses the *Capture Preview* window. See **SnagIt Editor** in the **SnagIt's Companion Applications** section for information on using *SnagIt* Editor.

See the following topics in this section:

- Capture Preview Window Introduction
- SnagIt Capture Preview Window Menu Options
- Working with the Paint Tools Pane
- Working with the Tasks Pane
- Capture Preview Window Keyboard Shortcuts

For information on output options from the *Capture Preview* window, see **Selecting an Output in the Capture Preview Window** in the **Share Your Captures** section.

# **Capture Preview Window Introduction**

The *Capture Preview* window is an easy way to preview a capture before it is saved to a file or inserted into your document or e-mail. But, the *Capture Preview* window is also much more than just a simple viewer; it is a very advanced capture editor that allows you to apply finishing touches before completing the output.

A few of the editing options include flip, mirror, shear, rotate, crop, and cut. You can also adjust the color depth, edit your text, or view the frames of a video capture. Add custom edge effects such as drop shadow, torn or faded edges, and enhancements such as arrows, cursors, lines, text, and much more.

Within the *Capture Preview* window, you can constantly view your work as you make an unlimited number of changes. Once the preview has been viewed and any desired edits have been made, you can then redirect the capture to the desired output.

See the following topics for more information about working in the Capture Preview window:

- Enhancement Samples
- Viewing a Capture in the Capture Preview Window
- Turning Off the Capture Preview Window
- Getting Familiar with the Preview Window Screen
- Looking at the Preview Window Toolbars
- Capture Preview Window Keyboard Shortcuts
- Selecting an Output in the Capture Preview Window

# **Enhancement Samples**

Use the *Capture Preview* window or *SnagIt Editor* to enhance your captures with professional-quality editing tools, special effects, stamps, and color adjustments.

The *Tasks* pane options are accessed by clicking on the active links. Once a link is clicked, if there are no settings to configure, the effect is applied to the capture right away.

If the option has various settings to select or configure, a related task page displays. Once you have made your selections in the task page, click anywhere on the canvas to close the task page and exit back to the *Tasks* pane.

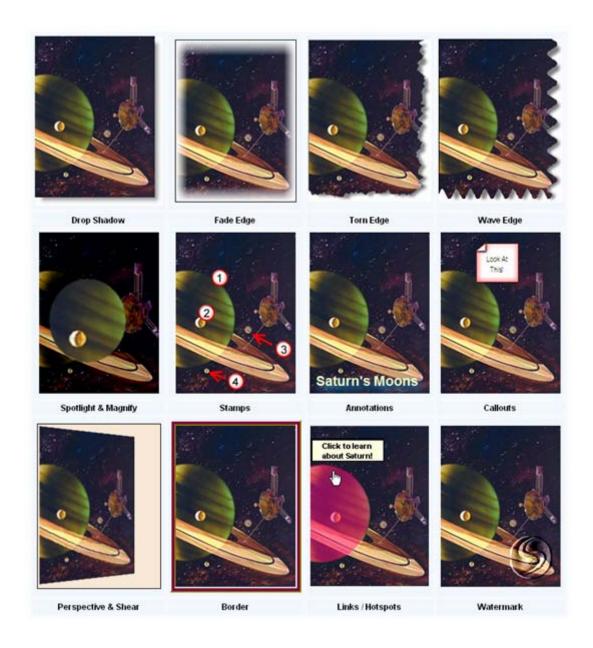

# Viewing a Capture in the Capture Preview Window

**Note**: While the *Capture Preview* window is available for all types of captures, in this topic, you will be instructed on the use of the *Capture Preview* window while you are in **Image** capture mode.

To view a capture in the *Capture Preview* window, do the following:

- 1. In *SnagIt*, make sure **Image** mode is selected.
- 2. Select **Preview Window** from the *Options* area in the *Profile settings* pane.
- 3. Perform the *SnagIt* capture by selecting the **Capture** button or pressing the hotkey.
- 4. Your capture displays in the *Capture Preview* window.

  Note: You will only see the *Paint Tools* and *Tasks* panes if you are in **Image** or **Printer** capture mode. You will not have access to the *Paint Tools* if you are in **Text**, **Web**, or **Video** mode.
- 5. Once your captured image is displayed, use the options on the *Capture Preview* window menus, *Paint Tools* pane, and Tasks pane to edit or apply special effects to your captures. The selection of available options is determined by the selected capture mode.
- 6. Once the capture is reviewed and changed if needed, continue processing the capture to output by choosing an output from the *Output Options* toolbar and then clicking **Done**.

Continue with the following topics about working the *Capture Preview* window:

- Getting Familiar with the Preview Window Screen
- Looking at the Preview Window Toolbars
- SnagIt Capture Preview Window Menu Options
- Working with the Paint Tools Pane
- Working with the Tasks Pane
- Selecting an Output in the Capture Preview Window

# **Turning Off the Capture Preview Window**

To turn off the *Capture Preview* window option so that your captures go straight to your pre-selected output without opening in the *Capture Preview* window, do one of the following:

- In the *Profile settings* pane, deselect **Preview Window** on the Output dropdown menu.
- In the *Profile settings* pane, deselect the *Capture Preview* window icon in the Options area.
- When creating a new profile in the *Add New Profile Wizard*, deselect **Preview Window** on the *Output* dropdown menu in **Step 3. Selecting the Output**.
- When creating a new profile in the *Add New Profile Wizard*, deselect the *Capture Preview* window icon in the list of options in **Step 4. Selecting Options**.

### **Getting Familiar with the Preview Window Screen**

The *Capture Preview* window allows you to preview, edit, and customize a screen capture before it is saved to a file, inserted into your document, attached to an e-mail, or sent to a variety of other Output options.

Select from an array of professional quality effects to get just the right look. The following table highlights just a few of the ways that you can customize your capture. For a complete description of each of these options along with directions for use, see **Working with the Paint Tools Pane** and **Working with the Tasks Pane**.

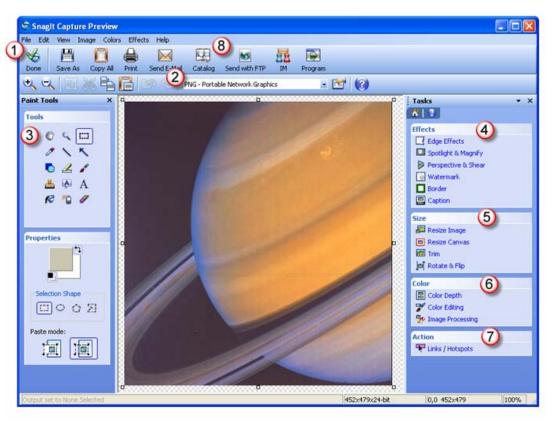

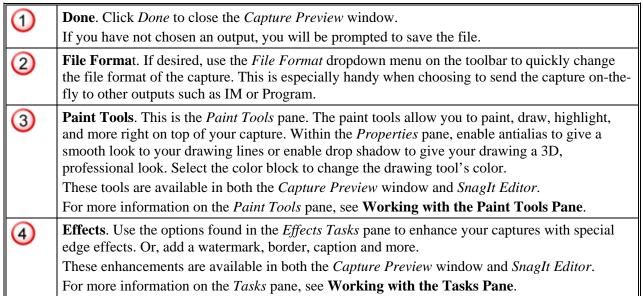

| 5 | <b>Size</b> . Use the options found in the <i>Size Tasks</i> pane to resize the canvas, resize the capture, trim excess canvas away, rotate the capture, and more.                                                                                                    |
|---|----------------------------------------------------------------------------------------------------|
|   | These enhancements are available in both the Capture Preview window and SnagIt Editor.                                                                                                    |
|   | For more information on the <i>Tasks</i> pane, see <b>Working with the Tasks Pane</b> .                                                                                                    |
| 6 | <b>Color</b> . Use the options found in the <i>Color Tasks</i> pane to enhance your captures with special color effects and editing options. Change the brightness, apply transparency, change to grayscale, and much more.                                                                                     |
|   | These enhancements are available in both the Capture Preview window and SnagIt Editor.                                                                                                    |
|   | For more information on the <i>Tasks</i> pane, see <b>Working with the Tasks Pane</b> .                                                                                                    |
| 7 | Action. Use the <i>Links/Hotspots</i> options to create or modify links and hotspots in a capture. For more information on <i>Links/Hotspots</i> , see <b>Links/Hotspots Task Page</b> .                                                                                                    |
| 8 | Output Options. On the <i>Outputs</i> toolbar, select any tool to perform that output operation. Tooltips let you know what each tool is. Beneath the <i>Outputs</i> toolbar you will find another toolbar containing basic editing options such as <i>Crop</i> , <i>Cut</i> , <i>Copy</i> , and <i>Paste</i> . |

### **Looking at the Preview Window Toolbars**

Several of the most often used options have been added to the *Capture Preview* window's toolbar. Placing these commonly used options on the toolbar allows you to access them more quickly.

**Note**: The tools that are present in the toolbar will differ according to which capture mode is in use.

To aid in your navigation around the *Capture Preview* window, each time your cursor touches a button, a tooltip will appear bearing the name of the tool.

The following table describes each of the *SnagIt* tools that can be found in the *Capture Preview* window's toolbar. The selection of available tools will be determined by the capture mode that is enabled.

| Button         | Tool Name       | Available in Capture Mode     | Description                                                                                                    |
|----------------|-----------------|-------------------------------|----------------------------------------------------------------------------------------------------|
| Done           | Done            | Image<br>Text<br>Video<br>Web | Select this tool to close your capture.  Note: This option only shows up if None is selected for Output prior to capture.                                                                                               |
| Finish (File)  | Finish (Output) | Image<br>Text<br>Video<br>Web | Select this tool to finish your capture and send it to the pre-selected output format.  Note: This option only shows up if an output is selected for Output prior to capture.                                           |
| Cancel Capture | Cancel Capture  | Image<br>Text<br>Video<br>Web | Select this tool to cancel the capture output process. This will delete the capture and close the <i>Capture Preview</i> window.  Note: This option only shows up if an output is selected for Output prior to capture. |
| Save As        | Save As         | Image<br>Text<br>Web          | Select this tool to save this capture as a file.                                                                                                    |

| Button        | Tool Name                                | Available in Capture Mode | Description                                                                                                    |
|---------------|------------------------------------------|---------------------------|----------------------------------------------------------------------------------------------------|
| Save Video    | Save As                                  | Video                     | Select this tool to save this video capture as a file.                                                                                                    |
| Save Frame    | Save Frame As                            | Video                     | Allows you to save the current frame as an image file.                                                                                                    |
| Print         | Print                                    | Image<br>Text             | Select this tool to print this capture.                                                                                                    |
| Copy All      | Copy entire capture to the clipboard     | Image                     | Select this tool to copy the entire image to the clipboard.                                                                                                    |
| Send E-Mail   | Send capture via<br>E-mail               | Image<br>Video            | Select this option to attach the capture into an e-mail message.                                                                                                    |
| Catalog       | Save capture in Catalog                  | Image<br>Video            | Select this option to save the capture as a file and store it in a special folder called the Catalog. You can then quickly access these files using the <i>Catalog Browser</i> tool.                                                                                                    |
| Send with FTP | Send using FTP to a Web server           | Image<br>Video            | Select this option to save the capture as a file and transfer the file via FTP ( <i>File Transfer Protocol</i> ) to any Web server on the Internet. You will need to specify the address of the server and provide the necessary login information.                                                                                                    |
| IM            | Send capture via<br>Instant<br>Messenger | Image                     | Select this option to insert the capture into either the MSN or Windows Messenger.  Note: This option is only available with these two instant messaging applications.  In order to use IM output, you must already be signed into your IM application. If you are not, you will see an error message.  If you get this error, select Cancel and sign in to either MSN or Windows Messenger and select the IM button within the Capture Preview window once again to send the capture.  • From the Select Contacts screen, select the desired contact(s).  • Within the Save As screen, enter a name for this image as well as a file format. Select Save.  • Immediately, a request to the contact(s) will be made for them to receive the capture.  See also Instant Messenger. |

| Button  | Tool Name                       | Available in Capture Mode | Description                                                                                                    |
|---------|---------------------------------|---------------------------|----------------------------------------------------------------------------------------------------|
| Program | Open capture in another program | Image<br>Text<br>Video    | The <b>Program</b> output type allows you to take a capture, save it as a file, and then open that file within another application. Once you select the <b>Program</b> button the <i>Program</i> screen will display. From the list of available programs, select the one you want this capture to open in.  See also <b>Program</b> .                                                                                                    |
| +       | Zoom In                         | Image<br>Video            | Select this tool to zoom in and show better detail of the capture.                                                                                                    |
| Q       | Zoom Out                        | Image<br>Video            | Select this tool to zoom out and move further away from the capture.                                                                                                    |
|         | Crop                            | Image                     | Select this tool to decrease the size of the capture to a size selected by the mouse. To crop a capture:  Select an area in the viewer to crop to by drawing a frame around the area that you want to keep.  Move the selection rectangle with the mouse if necessary or change the size of the selection rectangle using one of the grab tabs around the edge. To de-select the selected area, click outside the selection rectangle.  Select the Crop Region tool or select Edit > Crop. The selected area is preserved in the viewer; the area outside the drawn rectangle is cropped or discarded. The cropped image file is not actually changed until you save it or send it to the desired output. |
|         | Cut                             | Image<br>Text             | Select this tool to cut out a part of a text file. To cut part of the text file:  Highlight or select the text to be cut. (To de-select, click outside the selected area.)  Select the <b>Cut</b> tool or select <b>Edit</b> > <b>Cut</b> . The selected area is cut from the text file and stored in the Windows clipboard.                                                                                                    |
|         | Сору                            | Image<br>Text             | Select this tool to copy the entire capture or a portion of the capture to the Windows clipboard for use in other applications.  Use <b>Edit</b> > <b>Select All</b> to select the entire capture and then select the <b>Copy</b> tool to copy to the clipboard.  Drag the cursor on the capture to select just a portion of the capture to copy and then select the <b>Copy</b> tool to copy to the clipboard.                                                                                                    |
|         | Paste                           | Image<br>Text             | Select this tool to paste the contents of the clipboard onto your captured image.                                                                                                    |
| 130     | Undo                            | Image<br>Text             | Select this tool to undo your actions.                                                                                                    |

| Button             | Tool Name               | Available in Capture Mode     | Description                                                                                                    |
|--------------------|-------------------------|-------------------------------|----------------------------------------------------------------------------------------------------|
| 8                  | Redo                    | Image<br>Text                 | Select this tool to redo your actions.                                                                                                    |
| <b>?</b>           | Help                    | Image<br>Text<br>Video<br>Web | Select this tool to access the help system.                                                                                                    |
| JPG - JPEG Image 🔻 | Output As               | Image                         | This toolbar option allows you to quickly change your output option when sending an image capture to the following outputs:  • Send Mail • Catalog • Web • IM • Program                                                                                                    |
|                    | File Type<br>Options    | Image                         | Select this tool to access the file format options for the file type selected in the <i>Output As</i> dropdown menu.                                                                                                    |
| •                  | Play                    | Video                         | Plays the video in your designated media player.                                                                                                    |
|                    | First Frame             | Video                         | Returns you to the beginning (the first frame) of the video.                                                                                                    |
| •                  | Previous Frame          | Video                         | Moves the video back one frame.                                                                                                    |
| <b>©</b>           | Next Frame              | Video                         | Moves the video forward one frame.                                                                                                    |
| (H)                | Last Frame              | Video                         | Takes you to the end (the last frame) of the video.                                                                                                    |
| <del></del>        | Video Frame<br>Seek Bar | Video                         | Moves along as the video plays.                                                                                                    |
| <b>6</b> C         | Modify Web<br>Filters   | Web                           | Select this tool to access the Web Capture Filters tabbed dialog box to set filter options for the scan when capturing Web images. See also: Web Capture Effect Web Capture Options General Tab Web Capture Options Images Tab Web Capture Filters Audio Tab Web Capture Filters Video Tab Web Capture Filters Custom Tab |
| 6                  | Rescan Website          | Web                           | Select this tool to rescan the Web site. You might want to do this after changing the filter settings or removing Web pages and images from the list of captured pages.                                                                                                    |

# **Snaglt Capture Preview Window Menu Options**

The following chapter describes each of the *Capture Preview* window's menus.

See the following topics:

- Capture Preview Window File Menu
- Capture Preview Window Edit Menu
- Capture Preview Window View Menu
- Capture Preview Window Image Menu
- Capture Preview Window Colors Menu
- Capture Preview Window Effects Menu

### **Capture Preview Window File Menu**

The *File* menu allows you to access various options. To select a File option, simply select the desired option from the dropdown menu.

Note that each capture mode will have its own unique set of File menu options as seen in the following graphic. Each of these options is described in the following table.

The following table lists each of the *Capture Preview* window File menu options along with their description and use.

| Corresponding<br>Toolbar Button | Menu Option<br>Name  | Capture Mode where Available | Description & Use                                                                                                    |
|---------------------------------|----------------------|------------------------------|----------------------------------------------------------------------------------------------------|
| Save As                         | Save As              | Image<br>Text                | Select this option to save this capture as a file.                                                                                                    |
| Save Video                      | Save As              | Video                        | Select this tool to save this video capture as a file.                                                                                                    |
| Save Frame                      | Save Frame<br>As     | Video                        | Allows you to save the current frame as an image file.  Use the playback options to move to the desired frame. Select <b>File</b> > <b>Save Frame As</b> or select the <b>Save As</b> button on the toolbar. The <i>Save As</i> dialog box displays. Browse and select a location to save the file, select a file format, and then enter a name. Select <b>Save</b> . |
|                                 | Save Selection<br>As | Image                        | Select this option to save a selected portion of this capture as a file.                                                                                                    |
|                                 | Insert Image         | Image                        | Select this option to select and import an image into the current capture.                                                                                                    |

| Corresponding<br>Toolbar Button | Menu Option<br>Name  | Capture Mode where Available | Description & Use                                                                                                    |
|---------------------------------|----------------------|------------------------------|----------------------------------------------------------------------------------------------------|
|                                 | Page Setup           | Image                        | This option accesses the <i>Printer</i> dialog box which allows you to select the default or a different printer, move the printed file on the page, and scale the printed file to better fit the page. |
|                                 |                      |                              | • To select printer settings, select <b>File</b> > <b>Page Setup</b> . The <i>Printer</i> dialog box displays.                                                                                          |
|                                 |                      |                              | • To change the default printer, enable the <b>Select Default Printer</b> option. Select the desired default printer from the dropdown list.                                                            |
|                                 |                      |                              | • To change to a different printer, enable the <b>Specific Printer</b> option. Select the desired printer from the dropdown list.                                                                       |
|                                 |                      |                              | • To save these settings for a future <i>SnagIt</i> session, enable <b>Specific Printer</b> and then enable <b>Save Specific Printer Properties</b> .                                                   |
|                                 |                      |                              | • Select <b>Page Layout</b> to change settings on how printed images are placed on the printed pages. The <i>Page Layout</i> dialog box displays.                                                       |
| Print                           | Print                | Image<br>Text                | Select this option to print this capture.                                                                                                    |
|                                 | Print Preview        | Image<br>Text                | Select this option to view the capture in print preview format.                                                                                                    |
| Copy All                        | Copy to<br>Clipboard | Image<br>Text                | Select this option to copy the selected region to the Windows clipboard.                                                                                                    |
| Send E-Mail                     | Send E-Mail          | Image<br>Text<br>Video       | Select this option to attach the capture to an e-mail message.                                                                                                    |
| Catalog                         | Save in<br>Catalog   | Image<br>Text<br>Video       | Save the capture as a file and store it in a special folder called the Catalog. You can then quickly access these files using the <i>Catalog Browser</i> tool.                                          |
| Send with FTP                   | Send with FTP        | Image<br>Text<br>Video       | Select this option to save capture output to a location on the Web.                                                                                                    |

| Corresponding<br>Toolbar Button | Menu Option<br>Name        | Capture Mode where Available  | Description & Use                                                                                                    |
|---------------------------------|----------------------------|-------------------------------|----------------------------------------------------------------------------------------------------|
| IM                              | Send in Instant<br>Message | Image                         | Select this option to insert the capture into either the MSN or Windows Messenger.  Note: This option is only available with these two instant messaging applications.  In order to use IM output, you must already be signed into your IM application. If you are not, you will see an error message.  If you get this error, select Cancel and sign in to either MSN or Windows Messenger and select the IM button within the Capture Preview window once again to send the capture.  • From the Select Contacts screen, select the desired contact(s).  • Within the Save As screen, enter a name for this image as well as a file format. Select Save.  • Immediately, a request to the contact(s) will be made for them to receive the capture.  See also Instant Messenger. |
| Program                         | Send to<br>Program         | Image<br>Text<br>Video        | The <b>Program</b> output type allows you to take a capture, save it as a file, and then open that file within another application. Once you select the <b>Program</b> button the <i>Program</i> screen will display. From the list of available programs, select the one you want this capture to open in.  See also <b>Program Tab</b> .                                                                                                    |
| Finish (File)                   | Finish Output              | Image<br>Text<br>Video<br>Web | Select this option to finish your capture and send it to the desired output format.                                                                                                    |
| Cancel Capture                  | Cancel<br>Capture          | Image<br>Text<br>Video<br>Web | Select this option to cancel the capture output process. This will delete the capture and close the <i>Capture Preview</i> window.                                                                                                    |
| Done                            | Done                       | Image<br>Text<br>Video<br>Web | Select this option to close the capture. This will delete the capture and close the <i>Capture Preview</i> window.                                                                                                    |

## **Capture Preview Window Edit Menu**

The *Edit* menu allows you to access the **Cut**, **Copy**, **Paste**, and **Crop** options along with several other options. To select an *Edit* option, simply select the desired option from the dropdown menu.

Note that each capture mode will have its own unique set of *Edit* menu options.

The following table lists each of the *Capture Preview* window *Edit* menu options along with their description and use.

| Corresponding<br>Toolbar Button | Menu Option<br>Name | Capture Mode<br>where Available | Description & Use                                                                                                    |
|---------------------------------|---------------------|---------------------------------|----------------------------------------------------------------------------------------------------|
| [B]                             | Undo                | Image<br>Text                   | Select this option to undo your actions. This is an unlimited undo.                                                                                                    |
| <u>@</u>                        | Redo                | Image                           | Select this option to redo your actions.                                                                                                    |
|                                 | Cut                 | Image<br>Text                   | Select this option to cut out a part of an image or text capture and place that part onto the Windows Clipboard. To cut part of the capture:  1. Select the Selection tool  2. Highlight or select the portion to be cut. (To deselect, click outside the selected area.)  3. Select the Cut tool or select Edit > Cut.  The selected area is cut from the capture and stored in the Windows clipboard. |
|                                 | Сору                | Image<br>Text                   | Select this option to copy the entire capture or a portion of the capture to the Windows clipboard for use in other applications.  1. Use Edit > Select all to select the entire capture.  2. Select the Copy tool to copy to the clipboard.  3. Drag the cursor on the capture to select just a portion of the capture to copy and then select the Copy tool to copy to the clipboard.                 |
|                                 | Paste               | Image<br>Text                   | Paste the contents of the Clipboard into the capture. Select the <b>Paste</b> tool                                                                                                    |

| Corresponding<br>Toolbar Button | Menu Option<br>Name  | Capture Mode where Available | Description & Use                                                                                                    |
|---------------------------------|----------------------|------------------------------|----------------------------------------------------------------------------------------------------|
|                                 | Clear                | Image                        | Select this option to delete the selected area of an image or text capture. To cut part of the capture:  1. Select the <b>Selection</b> tool.  2. Highlight or select the portion to be cut. (To deselect, click outside the selected area.)  3. Select <b>Edit</b> > <b>Clear</b> .                                                                                                    |
|                                 | Delete Page          | Image                        | Select this item to delete the current page in a multipage capture.                                                                                                    |
|                                 | Select All           | Image<br>Text                | Select this option to select the full image or text file. Once chosen, the area selected is outlined to show it is selected.  Copy , Crop , or Cut the selection if desired.  To deselect, click outside the selected area.                                                                                                    |
|                                 | Crop to<br>Selection | Image                        | Select this option to decrease the size of the capture to a size selected by the mouse. To crop a capture:  1. Select an area in the viewer to crop to by drawing a frame around the area that you want to keep.  2. Move the selection rectangle with the mouse if necessary or change the size of the selection rectangle using one of the grab tabs around the edge.  To deselect the selected area, click outside the selection rectangle.  3. Select the Crop Region tool or select Edit > Crop. The selected area is preserved in the viewer; the area outside the drawn rectangle is cropped or discarded. The cropped image file is not actually changed until you save it or send it to the desired output. |
|                                 | Join                 | Image                        | Select this option to delete a vertical or horizontal section of the capture and join the two pieces together.  To join, you must select a section from side to side or top to bottom.                                                                                                    |

| Corresponding<br>Toolbar Button | Menu Option<br>Name | Capture Mode where Available | Description & Use                                                                                                    |
|---------------------------------|---------------------|------------------------------|----------------------------------------------------------------------------------------------------|
|                                 | Restore             | Image<br>Text                | Select this option to quickly restore the capture to its original condition just as it existed when you entered the <i>Capture Preview</i> window.                                                                                                    |
|                                 | Object              | Image                        | Use the items on the <i>Object</i> submenu to perform actions on selected vector objects in the capture. The <i>Object</i> submenu includes <b>Group</b> , <b>Ungroup</b> , <b>Flatten</b> , <b>Order</b> , <b>Align</b> , and <b>Add to My Stamps</b> . |

### **Capture Preview Window View Menu**

The *View* menu allows you to access the Paint Tools, zoom options, icon toggles, text tools, and video playback options, along with several other options. To select a View option, simply select the desired option from the dropdown menu.

Note that each capture mode will have its own unique set of Edit menu options as seen in the following graphic. Each of these options is described in the following table.

The following table lists each of the *Capture Preview* window View menu options along with their description and use.

| Corresponding<br>Toolbar Button | Menu Option<br>Name            | Capture Mode<br>where<br>Available | Description & Use                                                                              |
|---------------------------------|--------------------------------|------------------------------------|------------------------------------------------------------------------------------------------|
|                                 | Large Icons                    | Image<br>Text<br>Video<br>Web      | Select this option to toggle between large or small toolbar icons.                             |
|                                 | Show Paint<br>Tools            | Image                              | Select this option to hide or display the Paint Tools pane.                                    |
|                                 | Show Task<br>Pane              | Image                              | Select this option to hide or display the <i>Task</i> pane.                                    |
|                                 | Autosize<br>Window to<br>Image | Image<br>Video                     | Select this option to decrease the size of the window to match the actual size of the capture. |
| 4                               | Zoom In                        | Image<br>Video                     | Select this option to zoom in and show better detail of the capture.                           |
| Q                               | Zoom Out                       | Image<br>Video                     | Select this option to zoom out and move further away from the capture.                         |
|                                 | Actual Size                    | Image                              | Select this option to return a zoomed image to its original size.                              |
|                                 | Show Grid                      | Image                              | Select this option to show a pixel grid on the captured image when zoomed in 600% or more.     |

| Corresponding<br>Toolbar Button | Menu Option<br>Name    | Capture Mode<br>where<br>Available | Description & Use                                                                                                    |
|---------------------------------|------------------------|------------------------------------|----------------------------------------------------------------------------------------------------|
|                                 | Show<br>Links/Hotspots | Image                              | Select this option to show the hotspots in a capture and open the <b>Links/Hotspots Task Page</b> .                                                                                                    |
|                                 | Set Font               | Text                               | Select this option to set the font characteristics of the captured text. These options are limited by the fonts and capabilities of your system. Overall, this can be handy for pre-formatting the text that is captured before placing it into a word processor. |
|                                 | Word Wrap              | Text                               | Select this option to wrap text lines from line to line, rather than in one continuous long line. This can be handy for formatting long text screens or text that was originally in an e-mail message that exceeds screen width.                                  |
| •                               | Play                   | Video                              | Select this option to open and to play the selected video clip. The video will play in whatever media player is associated with the AVI file type.                                                                                                    |
|                                 | Open                   | Video                              | Select this option to automatically open the current AVI in whatever media player is associated with the AVI file type.                                                                                                    |
| •                               | First Frame            | Video                              | Select this option to move to the first frame in the video.                                                                                                    |
| •                               | Previous Frame         | Video                              | Select this option to move back one frame.                                                                                                    |
| •                               | Next Frame             | Video                              | Select this option to advance forward one frame.                                                                                                    |
| 0                               | Last Frame             | Video                              | Select this option to advance the video to the last frame.                                                                                                    |
| 90                              | Modify Web<br>Filters  | Web                                | Select this tool to access the <i>Web Capture Filters</i> dialog box to set filter options for the scan when capturing Web images.                                                                                                    |
| 6                               | Rescan<br>Website      | Web                                | Select this tool to rescan the Web site. You might want to do this after changing the filter settings or removing Web pages and images from the list of captured pages.                                                                                           |

## **Capture Preview Window Image Menu**

**Note**: This menu is only available with *Image* capture.

The *Image* menu allows you to access the Flip, Mirror, Rotate, and Scale options along with several others. To select an Image option, simply select the desired option from the dropdown menu.

The following table describes each of the *Capture Preview* window Image menu options along with their description and use.

| Corresponding Tasks Pane Button | Menu Item Name | Description & Use                                                                                                    |
|---------------------------------|----------------|----------------------------------------------------------------------------------------------------|
| [in]                            | Flip           | Select this option to flip the image from top to bottom.  This effect can be applied to a region of the image. Use the cursor to select a region of the image, and then apply the effect.                                                                                                    |
|                                 | Mirror         | Select this option to mirror the image from top to bottom.                                                                                                    |
|                                 | Resolution     | Use image resolution to either select an image resolution in dots per inch or allow <i>SnagIt</i> to configure it automatically. This option can be used to control how other applications display and print <i>SnagIt</i> captured images. Adjusting the image resolution does not affect the way <i>SnagIt</i> displays or prints the image.  See also <b>Image Resolution Effect</b> . |
|                                 | Canvas Size    | Select this option to access the <i>Change Canvas Size</i> task page, which allows you to specify the width and height of the canvas, and to change the placement of the image on the canvas.  See also <b>Resize Canvas Task Page</b> .                                                                                                    |
| <b>□</b>                        | Rotate         | Select this option to rotate the image by the number of degrees specified. Select 90, 180, or 270 degrees clockwise.                                                                                                    |
| <b>₽</b>                        |                | Or, select the <b>Custom Angle</b> option to turn the image in custom increments from zero to 360 degrees. From within the <i>Rotate</i> dialog box:                                                                                                    |
|                                 |                | <ol> <li>Use slider to define the desired rotation.</li> <li>Select Resize Canvas to Fit to resize image to fit all of the capture once it is rotated.</li> </ol>                                                                                                    |
|                                 |                | <ol> <li>Select a background color for the area behind the image.</li> <li>Select a color from the palette and see the change in the preview thumbnail.</li> </ol>                                                                                                    |
|                                 |                | 4. Select <b>OK</b> to update your selection to the <i>Capture Preview</i> window.                                                                                                    |
|                                 |                | <ol> <li>Select Cancel to exit without making changes.</li> <li>See also Rotate &amp; Flip Task Page and Custom Angle Task Page.</li> </ol>                                                                                                    |

| Corresponding<br>Tasks Pane<br>Button | Menu Item Name | Description & Use                                                                                                    |
|---------------------------------------|----------------|----------------------------------------------------------------------------------------------------|
| <b>=</b>                              | Scale          | Select this option to scale the image to percentage sizes or to select a custom scale. Select 200%, 300%, 400%, 75%, 50%, or 33%. Select also <b>Custom Scale</b> or <b>Smooth Scaling</b> .                                                                                                    |
|                                       |                | Custom Scale Select your own scaling options.  Smooth Scaling Use this option on scaled images to make them look better by applying a small "smoothing" effect to the edges. This works with images that are scaled smaller than the original (50-90 percent, for example) and are destined for an online program.  See also Resize Image Task Page. |

# **Capture Preview Window Colors Menu**

**Note**: This menu is only available with *Image* capture.

The *Colors* menu allows you to access the Grayscale, Invert, Color Resolution, and Color Substitution options along with several others. To select a Colors option, simply select the desired option from the dropdown menu.

#### **Preview Window Colors Menu Description Table**

The following table describes each of the *Capture Preview* window *Colors* menu options along with their description.

| Corresponding Tasks Pane Button | Menu Item Name | Description                                                                                                    |
|---------------------------------|----------------|----------------------------------------------------------------------------------------------------|
|                                 | Halftone       | This option changes the selected image to a dithered black and white image.  See also Halftone Task Page.                                                                                                    |
| <b>5</b>                        | GrayScale      | This option changes the selected image to 256 shades of gray. This improves printing on some printers. It can also decrease files size in some circumstances.  The effect will immediately be applied. There are no other options for this effect.                                                                                                    |
| YV2                             | Color Depth    | This option is used to set an image's color resolution during or after capture.  The <b>Color Depth</b> task page is the same as the task page available from the <i>SnagIt Filters</i> menu. However, the task page within <i>Capture Preview</i> window and <i>SnagIt Editor</i> shows a preview thumbnail, whereas this is not possible in <i>SnagIt</i> before the capture is taken. See also <b>Custom Color Depth Effect</b> . |

| Corresponding <i>Task</i> s Pane Button | Menu Item Name        | Description                                                                                                    |
|-----------------------------------------|-----------------------|----------------------------------------------------------------------------------------------------|
|                                         | Invert                | This option inverts the colors of a selected image, similar to a photographic negative.  The effect will immediately be applied. There are no other options for this effect.                                                                                                    |
|                                         | Transparent<br>Color  | Use transparent color to set a color in an image to transparent. This can be helpful for graphics destined for the Internet or other online systems. On the Internet, most recent Web browsers support transparent GIF. This allows you to import graphics that have areas to be the same color as the background color you are using on Web pages.  See also <b>Transparent Color Task Page</b> .                                                                                                    |
| <b>2</b>                                | Color<br>Substitution | This option is used to substitute colors in a captured image. Select this option to access the <i>Color Substitution</i> task page, which allows you to select the <b>Old</b> and <b>New</b> colors for substitution. See also <b>Color Substitution Task Page</b> .                                                                                                    |
|                                         | Color Correction      | Brightness This option changes the intensity (brightness) of the selected image. See also Contrast This option changes the contrast between light and dark portions of the selected image. See also Hue This option changes the hue of colors in the selected image (similar to rotating a color wheel to select a different mixture of colors). See also Saturation This option increases or decreases the saturation of colors in a selected image. Saturation is the quantity of a color in pixels, from gray at the lowest saturation to rich color in the highest. See also Gamma This option adjusts the intensity of colors in a selected graphic by changing the gamma constant that is used to map the intensity values. Gamma correction changes brightness using a logarithmic scale for visual perception. Gamma is a constant that is used to calculate the progression. For most CRTs, the gamma constant is in the range of 2.2 to 2.5. See also Color Correction Task Page. |

| Corresponding <i>Task</i> s Pane Button | Menu Item Name | Description                                                                                                    |
|-----------------------------------------|----------------|----------------------------------------------------------------------------------------------------|
|                                         | Advanced       | Histogram Equalize This option makes linear the number of pixels per gray level in the image. This can be used to show details in dark areas of an image. Once selected, the effect will immediately be applied. There are no other options for this effect.  Histo-Contrast This option increases or decreases the contrast of the selected image, using a histogram to find the median brightness. Once selected, the effect will immediately be applied. There are no other options for this effect.  Stretch Intensity This option increases the contrast in the selected image by centering, maximizing, and proportioning the range of intensity values. Once selected, the effect will immediately be applied. There are no other options for this effect.  Intensity Detect This option filters the specified graphic to find colors in a specified intensity range. Use slide controls to set the low and high thresholds. Once selected, the effect will immediately be applied. There are no other options for this effect.  See also Color Depth Effect. |

# **Capture Preview Window Effects Menu**

The Effects menu allows you to access a variety of special effect options. To select an Effects option, simply select the desired option from the dropdown menu.

The following table gives a general description of each of the *Capture Preview* window *Effects* menu options along with their description and use.

| Menu Item Name | Description                                                                                                    |
|----------------|----------------------------------------------------------------------------------------------------|
| Caption        | Use this option to set caption options for image and video captures. These can include the time and date and other system-related data.  See also Caption Task Page.                                                                                                    |
| Border         | Use the border feature to add a border around images you capture. This allows you to select a width for the border and its shadow, put it outside or in the image, apply a 3D effect to make it look raised, and select colors for the border.  See also <b>Border Task Page</b> . |

| Menu Item Name                           | Description                                                                                                    |  |
|------------------------------------------|----------------------------------------------------------------------------------------------------|--|
| Perspective & Shear  Spotlight & Magnify | Use this option to move the corners of a bitmap in the fashion of a parallelogram. To apply a perspective/shear effect to your capture:  With the image in the <i>Capture Preview</i> window, select <b>Effects &gt;Perspective Shear</b> . The <i>Perspective &amp; Shear</i> task page displays.  Use the slider bars to select percentages of <b>Horizontal</b> and <b>Vertical difference</b> and angles of <b>Horizontal</b> and <b>Vertical shear</b> .  If desired, select a <b>Background Color</b> from the palette for the area behind the image. The preview window shows the changes as they are made. Select <b>OK</b> to accept the changes.  See also <b>Perspective &amp; Shear Task Page</b> .  The <b>Spotlight &amp; Magnify</b> options allow you to select a portion of the capture and modify it using a magnification effect as well as darkening and blurring effects. See |  |
| Edge Effects                             | also Spotlight & Magnify Task Page.  Snaglt's Edge Effects contain a wide variety of filter options for altering the edges of your screen capture.  Drop Shadow Edge Fade Edge Fade Edge  Wave Edge Saw Edge Sharktooth Edge Beveled Edge See also Edge Effects Task Page.                                                                                                    |  |
| Watermark                                | Select this option to add a watermark to the capture such as a company logo. Use watermarks to put other data into the graphic, like titles and banner ads. Graphic files in BMP, GIF, or, JPG format can be used as watermarks.  See also Watermark Task Page.                                                                                                    |  |
| Trim                                     | Select this option to trim or cut the outside borders of your capture. When enabled, the number of pixels you specify are automatically trimmed.  See also <b>Trim Task Page</b> .                                                                                                    |  |
| Image Processing                         | Select any of these effects to enhance your capture. These effects can be applied to just a region of the image. Use the cursor to select a region of the image, and then apply the effect.  To access Image Processing effects, select <b>Effects</b> > <b>Image Processing</b> . A fly-out menu shows more choices. Select the desired effect.  Posterize  Applies a poster effect on the image. See also <b>Posterize</b> .                                                                                                    |  |

## **Menu Item Name Description Image Processing Pixelate** (cont.) Imposes a mosaic effect on a image by dividing the bitmap into tiles of a specified size and changing the color of all pixels in each tile to the average color of pixels in the tile. See also Pixelate. **Average Blur** Changes the color of each pixel in the image to the average color of pixels in its neighborhood. This causes a blur effect. See also Average Blur. **Median Blur** Changes the color of each pixel in the image to the median color of pixels in its neighborhood. This is equivalent to the Average filter, but it is used to decrease noise, rather than add a blur effect. See also Median Blur. Sharpen Increases or decreases the sharpness of the image. See also **Sharpen**. **Add Noise** Adds pixels to an image at any location, letting you specify percentage of coverage and the color plane. See also **Add Noise**. **Emboss** Applies an emboss effect to the image, letting you specify depth and direction of the effect. See also Emboss. **Oil Painting** Applies an oil-painting effect to the image. See also **Oil Painting**. **Underlay** Combines two images so that one looks to be an underlying texture for the other. This is good when the underlying image is a filtered one, such as an embossed image. See also **Underlay**. **Solarize** Applies an effect that mimics the accidental exposure of photographic film to light. It does so by inverting all color data with an intensity value greater than or the same as the threshold that you give. See also **Solarize**. **Edge Detection** Detects the edges within the image. See also **Edge Detection**. **Edge Enhance** Enhance the edges in the image.

# **Working with the Paint Tools Pane**

The tools available in the *Paint Tools* pane on the left side of the canvas in the *Capture Preview* window allow you to edit and annotate your captures.

The *Paint Tools* pane options are accessed by clicking the buttons in the pane. Once a button is clicked, you can configure the tool and use the tool in your capture.

You can "undock" and move the *Paint Tools* pane anywhere you like in the *Capture Preview* window.

- To undock the pane, left-click and drag the pane into a new location. Release the mouse button to release the pane.
- To redock the pane, double-click the top of the pane where it says "Paint Tools."

The following table describes each of the *Capture Preview* window's *Paint Tools* along with their description and use.

| Paint Tools Pane Button | Tool Name  | Description & Use                                                                                                    |
|-------------------------|------------|----------------------------------------------------------------------------------------------------|
| 8                       | Pan        | Navigate the entire image using the mouse rather than the scrollbars for quick viewing.  For more information, see <b>Pan Tool</b> .                            |
| Q                       | Zoom       | Zoom in and out using the left and right mouse button. For more information, see <b>Zoom Tool</b> .                                                             |
|                         | Selection  | Select a portion of the image for copy, cutting, pasting, image effects, etc.  For more information, see <b>Selection Tool</b> .                                |
| 0                       | Eyedropper | Select any color from the image by clicking the left and right mouse buttons.  For more information, see <b>Eyedropper Tool</b> .                               |
|                         | Line       | Draw a line on the image.  For more information, see <b>Line Tool</b> and <b>Working with Vector Objects</b> .                                                  |
| K                       | Arrow      | Draw an arrow in the image. For more information, see <b>Arrow Tool</b> and <b>Working with Vector Objects</b> .                                                |
| <b>6</b>                | Shape      | Draw any rectangular, rounded rectangle, elliptical or polygon shape. For more information, see <b>Shape Tool</b> and <b>Working with Vector Objects</b> .      |
| 2                       | Highlight  | Highlight any rectangular region of the image with any selected color. For more information, see <b>Highlight Tool</b> and <b>Working with Vector Objects</b> . |
| 8                       | Paintbrush | Draw freehand on the image. For more information, see Paintbrush Tool and Working with Vector Objects.                                                          |

| Paint Tools<br>Pane Button | Tool Name | Description & Use                                                                                                    |
|----------------------------|-----------|----------------------------------------------------------------------------------------------------|
| 4                          | Stamp     | Apply the selected image as a stamp. For more information, see <b>Stamp Tool</b> and <b>Working with Vector Objects</b> . |
| A                          | Callout   | Create shaped callouts with text. For more information, see Callout Tool and Working with Vector Objects.                 |
| A                          | Text      | Type text on the image. For more information, see <b>Text Tool</b> and <b>Working with Vector Objects</b> .               |
| R                          | Fill      | Flood-fill an enclosed area using any color. For more information, see <b>Fill Tool</b> .                                 |
| <b>*</b>                   | Airbrush  | Spray paint can. For more information, see <b>Airbrush Tool</b> .                                                         |
|                            | Eraser    | Freehand erase. For more information, see <b>Eraser Tool</b> .                                                            |

### **Working with Vector Objects**

Some of the tools used in the *Capture Preview* window *Paint Tools* pane create vector-based objects. You can easily add, re-position, and resize these objects. Once an image has been modified, you can save the complete image as a **SnagIt Capture File** (.snag). You can reopen a .snag file in *SnagIt Editor* and still move and modify the vector objects in the image. This is helpful if you may need to update your image in the future.

The following *Paint Tools* are vector-based: Line, Arrow, Shape, Highlight, Paintbrush, Stamp, Callout, and Text tools.

The following tips are helpful when working with vector objects:

- Once you create a vector object, you can later select it and modify it by changing its properties or by pulling the white dots (handles) around the object to resize or reshape the object.
- Flattening a vector object permantly makes it part of the background of the image. After you flatten an object, you cannot select and move or modify the object. The only way to "unflatten" an object is by using the *Undo* button.
- All vector objects must be flattened and the entire capture must be selected to apply perspective & shear, resize image, or rotate effects. If you try to apply one of these effects without flattening all vector objects, you will be prompted to flatten them.
- If you need to start drawing a new vector object inside of an existing vector object, hold the **ALT**> key while clicking to create the object or draw. This allows you to draw a new object and not select the existing object.
- When creating new vector objects, the new objects are created over existing objects.
- If you need to use the fill, airbrush, eraser, or non-vector paint tool behind an existing vector object, hold the <**ALT>** key while clicking to draw. This allows you to start drawing under the object and not select the existing object.
- To use the eraser on a vector object, the object must first be flattened. To flatten a vector object, right-click on the object and select **Flatten**.

• If you need to use the Paintbrush tool or the Airbrush tool over a vector object, you must first flatten the object. To flatten a vector object, right-click on the object and select **Flatten**. If you do not flatten the vector object, any drawing with these tools appears under the vector object.

• If a printer capture has multiple pages, be aware that all vector objects are flattened when you move to another page. This means that once you switch pages within a capture, the vector object becomes part of the background and you can no longer move the object.

#### **Selecting More Than One Vector Object**

To select more than one vector object within an image, hold down **SHIFT**> as you click each object. To unselect one or more of the selected objects, click the object again. As you hold down **SHIFT**> and pass the cursor over the objects, you will see either a plus sign (if the object is not already selected) or a minus sign (if the object is already selected.)

#### **Vector Object Context Sensitive Menu**

You can right-click on any vector object or group of vector objects to bring up the context sensitive or pop-up menu.

| Context Menu<br>Option | Description & Use                                                                                                    |
|------------------------|----------------------------------------------------------------------------------------------------|
| Group                  | Allows you to group multiple vector objects together. After objects are grouped together, they behave as one vector object.  Note: This option is only available when more than one vector object is selected.                            |
| Ungroup                | Allows you to ungroup previously grouped vector objects. After objects are ungrouped, they behave as individual vector objects.  Note: This option is only available when a group of vector objects has been previously grouped together. |
| Flatten                | Allows you to flatten one or multiple vector objects within an image. Once you flatten a vector object, the vector object becomes part of the background and you can no longer move the object.                                           |

| Context Menu<br>Option | Description & Use                                                                                                    |
|------------------------|----------------------------------------------------------------------------------------------------|
| Order                  | Allows you to move a vector object through "layers" of vector objects. Each time you add a new vector object to an image, it is created on a new layer that is in front of the existing objects. Use the following options on the <i>Order</i> submenu to change the order of the objects: |
|                        | • Bring to Front  Brings the selected object to the front most layer of objects. The object is in front of all other objects.                                                                                                    |
|                        | • Send to Back Sends the selected object to the back most layer of objects. The object is behind of all other objects.                                                                                                    |
|                        | Bring Forward  Brings the selected object forward one layer. For example, if you have three objects and move the backmost object forward one layer, it will then be in the middle of the two other objects.                                                                                |
|                        | • Send Backward  Sends the selected object backward one layer. For example, if you have three objects and move the frontmost object backward one layer, it will then be in the middle of the two other objects.                                                                            |
|                        | <b>Note:</b> These options are only available when more than one vector object is selected.                                                                                                    |
| Align                  | Allows you to align vector objects. Use the following options on the <i>Align</i> submenu to change the order of the objects:                                                                                                    |
|                        | <ul> <li>Left         Aligns the farthest left edge of all selected objects to the left edge of the object selected when you open the context sensitive menu.     </li> <li>Right         Aligns the farthest right edge of all selected objects to the right edge of the     </li> </ul>  |
|                        | <ul> <li>object selected when you open the context sensitive menu.</li> <li>Horz. Center         Aligns the horizontal center of all selected objects to the horizontal center of the object selected when you open the context sensitive menu.     </li> </ul>                            |
|                        | Top     Aligns the top edge of all selected objects to the top edge of the object selected when you open the context sensitive menu.                                                                                                    |
|                        | Bottom     Aligns the bottom edge of all selected objects to the bottom edge of the object selected when you open the context sensitive menu.                                                                                                    |
|                        | • Vert. Center  Aligns the vertical center of all selected objects to the vertical center of the object selected when you open the context sensitive menu.                                                                                                    |
|                        | <b>Note:</b> These options are only available when more than one vector object is selected.                                                                                                    |

| Context Menu<br>Option | Description & Use                                                                                                    |  |
|------------------------|----------------------------------------------------------------------------------------------------|--|
| Cut                    | Allows you to cut a selected object or objects from the image and place them onto the Windows clipboard.                                               |  |
| Сору                   | Allows you to copy the selected object or objects to the Windows clipboard.                                                                            |  |
| Paste                  | Allows you to paste the contents of the clipboard onto your captured image.                                                                            |  |
| Clear                  | Allows you to delete the selected object or objects.                                                                                                   |  |
| Add to My<br>Stamps    | Allows you to add the selected stamp to the <i>My Stamps</i> folder. <b>Note:</b> This option is only available when only one stamp is selected.       |  |
| Add to My<br>Callouts  | Allows you to add the selected callout to the <i>My Callouts</i> folder. <b>Note:</b> This option is only available when only one callout is selected. |  |

### **Pan Tool**

Use the Pan Tool to navigate the entire image using the mouse rather than the scrollbars for quick viewing. To pan throughout the image, grab the image and drag in any direction.

**Note:** You can also use the mouse wheel to scroll vertically. Hold **<SHIFT>** and use the mouse wheel to scroll horizontally.

### **Zoom Tool**

Use the Zoom Tool to zoom in and out using the left and right mouse button. The mouse wheel also lets you zoom in and out.

**Note:** You can also hold **<CTRL>** and use the mouse wheel to zoom in or out.

#### **Selection Tool**

Use the Selection Tool to select a portion of the image for copy, cutting, pasting, image effects, etc. Selections may be rectangular, elliptical, polygonal or freehand. You can use this tool for moving selected areas within an image.

The **Selection Tool Properties** allow you to select from one of four different shapes:

#### Rectangle Selection

Rectangle Selection selects a rectangular area. (Holding **SHIFT**> creates a square. If you are selecting multiple areas of your image, this only works for the first selection.)

#### • Ellipse Selection

Ellipse Selection selects an elliptical or circular shaped area. (Holding **SHIFT**> creates a circle.If you are selecting multiple areas of your image, this only works for the first selection.)

#### • Free Hand Selection

Free Hand Selection allows you to define any closed loop you specify. The loop automatically closes when you release the mouse.

#### Polygon Selection

Polygon Selection allows you to define any polygonal shaped area, the sides of which are all straight lines. The area must be a closed shape. Each time you left-click, a new line starts. Continue clicking to complete the shape. Double-click to finish the selection.

To select multiple areas of your image, hold down **SHIFT**> as you select multiple areas of your capture.

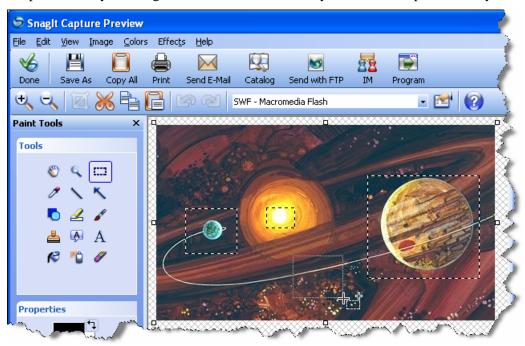

You can set the **Paste Mode** of the Selection Tool to use either an opaque background or to set the background color as transparent, allowing you to move only the image portion of your selection without moving a solid color background with it.

### **Eyedropper Tool**

Use the Eyedropper Tool to select any color from the image by clicking the left and right mouse buttons.

The left mouse button sets the foreground color; the right mouse button selects the background color.

While using drawing tools, you can hold the **CTRL>** key and click to use the eyedropper to choose a foreground color for this tool. When you release the **CTRL>** key, you are able to use the drawing tool with the newly chosen color.

#### **Line Tool**

Use the Line Tool to draw a line on the image. Control the line's color, shape, width, opacity, antialiasing and drop shadow.

Holding down **SHIFT**> keeps the line straight and allows you to draw a vertical, horizontal, or diagonal line.

You can also draw Bezier curved lines. To draw a curve:

- 1. Click the **Style** button and select a curved line.
- 2. Click and drag the end points of the curve.
- 3. Click again to set the point that the line will pass through.
- 4. Click a second time to specify another point for the curve to follow.
- 5. Use the object handles to modify the curves.

The left mouse button draws with the foreground color; the right mouse button draws with the background (right-click) color.

While using this tool, hold the **CTRL**> key and click to use the eyedropper to choose a foreground color for this tool. When you release the **CTRL**> key, you are able to use the tool with the newly chosen color.

For more information, see Working with Vector Objects.

#### **Arrow Tool**

Use the Arrow Tool to draw an arrow in the image. Same attributes as line including setting the arrowhead style and size.

Holding down **SHIFT**> keeps the arrow straight and allows you to draw a vertical, horizontal, or diagonal line.

The left mouse button draws with the foreground color; the right mouse button draws with the background (right-click) color.

While using this tool, hold the **CTRL>** key and click to use the eyedropper to choose a foreground color for this tool. When you release the **CTRL>** key, you are able to use the tool with the newly chosen color.

For more information, see Working with Vector Objects.

### **Shape Tool**

Use the Shape Tool to draw any rectangular, rounded rectangle, elliptical or polygon shape.

- Hold **<ESC>** during capture to create a circle.
- Hold **<SHIFT>** during capture to create a square.
- Hold **SHIFT**> during capture to create an equilateral triangle.

The left mouse button draws with the foreground color; the right mouse button draws with the background (right-click) color.

While using this tool, hold the **CTRL>** key and click to use the eyedropper to choose a foreground color for this tool. When you release the **CTRL>** key, you are able to use the tool with the newly chosen color.

For more information, see **Working with Vector Objects**.

### **Highlight Tool**

Use the Highlight Tool to highlight any rectangular region of the image with any selected color.

The left mouse button highlights with the foreground color; the right mouse button highlights with the background (right-click) color.

While using this tool, hold the **CTRL>** key and click to use the eyedropper to choose a foreground color for this tool. When you release the **CTRL>** key, you are able to use the tool with the newly chosen color.

For more information, see Working with Vector Objects.

#### **Paintbrush Tool**

Use the Paintbrush Tool to draw freehand on the image. Control the brush's color, shape, width, opacity, antialiasing and drop shadow.

Paintbrush objects are created as vector objects by default. You can choose to create your freehand shapes as non-vector objects by removing the check mark from the **Create as vector** checkbox.

The left mouse button draws with the foreground color; the right mouse button draws with the background (right-click) color.

While using this tool, hold the **CTRL**> key and click to use the eyedropper to choose a foreground color for this tool. When you release the **CTRL**> key, you are able to use the tool with the newly chosen color.

For more information, see Working with Vector Objects.

### **Stamp Tool**

Use the Stamp Tool \_\_\_\_\_ to apply the selected image as a stamp. Select the desired image in the image thumbnail list and select the image. Add or remove the drop shadow property.

SnagIt comes with three categories of stamp images: Accents, Arrows, and Cursors.

You can add more stamps in both of the following ways:

- You can download additional stamp images for use from TechSmith by selecting **Download more** in the *Category* dropdown menu.
- Add your own stamps by clicking the Organize Stamps button and specifying images in the following file formats: PNG, BMP, JPEG, GIF, and TIF.
   See Organize Stamps for information on importing and organizing your stamps.

For more information, see Working with Vector Objects.

#### **Organize Stamps**

To open the Organize Stamps dialog box:

1. Click the **Organize Stamps** button in the *Stamp Tool Properties* pane.

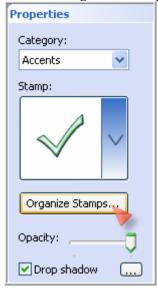

2. If prompted, enter a *Custom Stamp Folder* location and click OK.

Use the following buttons to add and organize stamps:

| Organize Stamps<br>Buttons | <b>Button Name</b> | Description                                                                                                    |
|----------------------------|--------------------|----------------------------------------------------------------------------------------------------|
|                            | Add Category       | To <b>add a category</b> , click the <i>Add Category</i> button, enter a name for the category, and click <b>OK</b> . The category now shows up in the <i>Category</i> dropdown menu in the <i>Stamp Tool Properties</i> pane. |
| <b>8</b>                   | Delete<br>Category | To <b>delete a category</b> , select a category and click the <i>Delete Category</i> button. <b>Note:</b> You cannot delete the <i>My Stamps</i> category.                                                                     |

| Organize Stamps<br>Buttons | <b>Button Name</b>     | Description                                                                                                    |
|----------------------------|------------------------|----------------------------------------------------------------------------------------------------|
| [a.]                       | Rename<br>Category     | To <b>rename a category</b> , select a category, click the <i>Rename Category</i> button, enter a new name, and click <b>OK</b> . <b>Note:</b> You cannot rename the <i>My Stamps</i> category.                                                                                                    |
|                            | Add Stamp              | To <b>add a stamp</b> , click the <i>Add Stamp</i> button, browse to the folder containing the stamp to add, select a stamp, and click <b>OK</b> .  To <b>add multiple stamps</b> at the same time, click the <i>Add Stamp</i> button, browse to the folder containing the stamps to add, hold Ctrl or Shift while you select stamps, and click <b>OK</b> .                                                                    |
| <b><u>×</u></b>            | Delete Stamp           | To <b>delete a stamp</b> , select a stamp and click the <i>Delete Stamp</i> button.                                                                                                    |
| Stamp Folder               | Custom<br>Stamp Folder | To change stamp folders, click the <i>Stamp Folder</i> button and enter or browse to a new location. All compatible image files in the selected folder show up in the <i>My Stamps</i> category. Any subfolders show up as additional categories.  The categories now show up in the <i>Category</i> dropdown menu in the <i>Stamp Tool Properties</i> pane.  Note: Only the categories and images currently designated in the |
|                            |                        | Organize Stamps dialog box show up in the Category dropdown menu.                                                                                                    |

**Note:** You can drag and drop stamps from one category into another. To **move a stamp**, left-click the stamp and hold the mouse button down as you move the cursor to a new category. When the cursor is over the new category, let go of the mouse button. The stamp is moved to the new category.

### **Callout Tool**

Use the Callout Tool to create shaped callouts with text. Choose from a selection of arrows and balloons. Control callout shape, size, color, orientation, and drop shadow, and text font, size, style, layout, and color.

After creating a callout, you can use the colored handles to control the following:

- **Yellow:** Change the shape of the callout.
- White: Control the height and width of the callout.
- Green: Rotate the orientation of the callout.

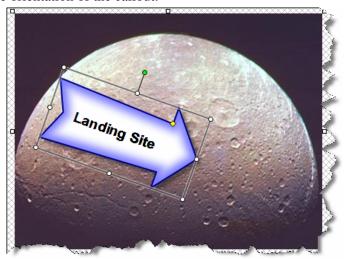

After customizing a callout, you can right-click and select **Add to My Callouts** from the menu to save the callout for future use. To use your custom callouts, select **My Callouts** in the *Category* dropdown menu and then choose which callout to use.

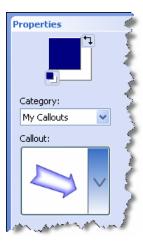

For more information, see Working with Vector Objects.

#### **Text Tool**

Use the Text Tool A to type text on the image. Control text font, size, style, layout, drop shadow, antialiasing, color, frame, box style and fill color.

For more information, see Working with Vector Objects.

#### Fill Tool

Use the Fill Tool Lot to flood-fill an enclosed area using any color. Control the fill tolerance and opacity.

The left mouse button fills with the foreground color; the right mouse button fills with the background (right-click) color.

While using this tool, hold the **CTRL**> key and click to use the eyedropper to choose a foreground color for this tool. When you release the **CTRL**> key, you are able to use the tool with the newly chosen color.

#### **Airbrush Tool**

Use the Airbrush Tool to "spray" paint on the image. Control color, size, density, opacity, and drop shadow.

The left mouse button draws with the foreground color; the right mouse button draws with the background (right-click) color.

While using this tool, hold the **CTRL>** key and click to use the eyedropper to choose a foreground color for this tool. When you release the **CTRL>** key, you are able to use the tool with the newly chosen color.

#### **Eraser Tool**

Use the Eraser Tool \_\_\_\_\_ to freehand erase. Control the color, width, opacity and antialiasing.

The left mouse button erases the image and leaves the foreground color; the right mouse button erases the image and leaves the background (right-click) color.

While using this tool, hold the **CTRL>** key and click to use the eyedropper to choose a foreground color for this tool. When you release the **CTRL>** key, you are able to use the tool with the newly chosen color.

# Working with the Tasks Pane

For added convenience, many of *SnagIt*'s most popular and useful enhancements and effects have been added to a *Tasks* pane located on the right side of the canvas in the *Capture Preview* window.

The *Tasks* pane options are accessed by clicking on the active links. Once a link is clicked, if there are no settings to configure, the effect is applied to the capture right away.

If the option has various settings to select or configure, a related *task page* displays. Once you have made your selections in the *task page*, you can click the **Return to Tasks** link at the bottom of the task page or the

**Home** button at the top of the *task page* to close the *task page* and exit back to the *Tasks* pane if you want to apply another effect. Otherwise, you can just go back to working with the capture.

You can "undock" and move the *Tasks* pane anywhere you like in the *Capture Preview* window.

- To undock the pane, left-click and drag the pane into a new location. Release the mouse button to release the pane.
- To redock the pane, double-click the top of the pane where it says "Tasks"

For more information, see Tasks Pane and Task Page Overview and Tasks Pane Options Description Table.

For more information on the *Effects* tasks, see the following topics:

- Edge Effects Task Page
- Spotlight & Magnify Task Page
- Perspective & Shear Task Page
- Watermark Task Page
- Border Task Page
- Caption Task Page

For more information on the *Size* tasks, see the following topics:

- Resize Image Task Page
- Resize Canvas Task Page
- Trim Task Page
- Rotate & Flip Task Page

For more information on the *Color* tasks, see the following topics:

- Color Depth Task Page
- Color Editing Task Page
- Image Processing Task Page

For more information on the *Action* task, see **Links/Hotspots Task Page**.

### **Tasks Pane and Task Page Overview**

The following table gives an overview of the Tasks pane and Task Pages along with their use.

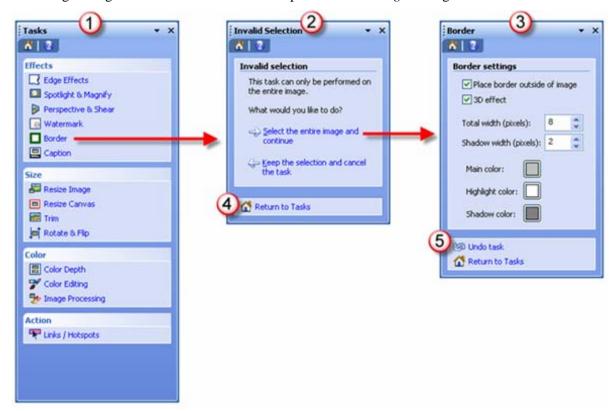

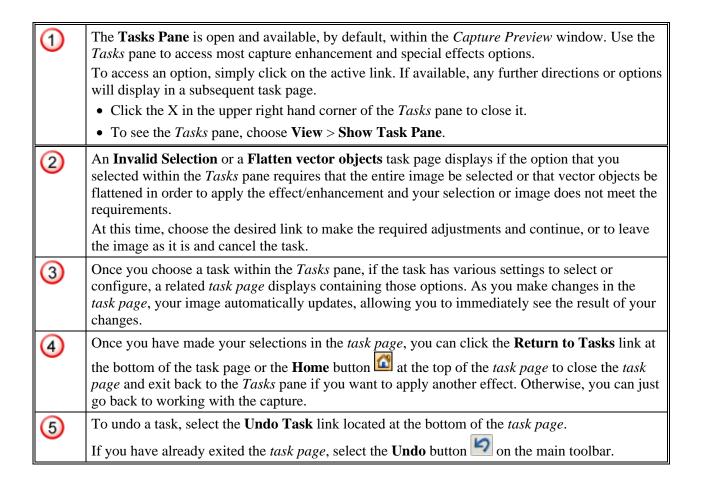

### **Tasks Pane Options Description Table**

The following table describes each of the *SnagIt* options that can accessed from within the *Tasks* pane.

| Tasks<br>Pane | Effect              | Description                                                                                                    |
|---------------|---------------------|----------------------------------------------------------------------------------------------------|
| Button        |                     |                                                                                                    |
|               | Edge Effect         | SnagIt's Edge Effects contain a wide variety of options for altering the edges of your screen capture along with the ability to add a custom outline and drop shadow.  To access the Edge Effects options, select the Edge Effects link in the Tasks pane.  For more information on using this effect, see Edge Effects Task Page. |
|               | Spotlight & Magnify | The <b>Spotlight &amp; Magnify</b> options allow you to select a portion of the capture and modify it using a magnification effect as well as darkening and blurring effects.  For more information on using this effect, see <b>Spotlight &amp; Magnify Task Page</b> .                                                           |

| Tasks<br>Pane<br>Button | Effect              | Description                                                                                                    |
|-------------------------|---------------------|----------------------------------------------------------------------------------------------------|
|                         | Perspective & Shear | Use this option to change the perspective of the capture. This allows you to adjust the angle the image is presented. To apply a perspective/shear effect to your capture:  For more information on using this effect, see <b>Perspective &amp; Shear Task Page</b> . |
| Θ                       | Watermark           | Select this option to add a watermark to the capture. Graphic files in BMP, GIF, or, JPG format can be used as watermarks. For more information on using this effect, see <b>Watermark Task Page</b> .                                                                |
|                         | Border              | Use this option to add a border around your capture and then customize the border's width, shadow, location, and color. For more information on using this effect, see <b>Border Task Page</b> .                                                                      |
|                         | Caption             | Use this option to include a time/date stamp or other system-related data in the capture, and to create and customize the appearance of a text annotation, such as a title or caption.  For more information on using this effect, see <b>Caption Task Page</b> .     |
| <b>=</b>                | Resize Image        | Use this option to resize the Image capture. For more information on using this effect, see <b>Resize Image Task Page</b> .                                                                                                    |
|                         | Resize Canvas       | Use this option to resize the canvas. For more information on using this effect, see <b>Resize Canvas Task Page</b> .                                                                                                    |
|                         | Trim                | Use this option to cut down the outside borders of images you capture by a specific number of pixels.  For more information on using this effect, see <b>Trim Task Page</b> .                                                                                         |
|                         | Rotate & Flip       | Use this option to rotate or flip (vertical or horizontal) the capture. For more information on using this effect, see <b>Rotate &amp; Flip Task Page</b> .                                                                                                    |
| 150                     | Color Depth         | Use the <i>Color Depth</i> color conversion options to change the capture's attributes that are associated with a color depth.  For more information on using this effect, see <b>Color Depth Task Page</b> .                                                         |
| 3                       | Color Editing       | Use the <i>Color Editing</i> options to modify your captures in many different ways. Use one alone, or combine them to get exactly the right look.  For more information on using this effect, see <b>Color Editing Task Page</b> .                                   |
| <b>₹</b>                | Image Processing    | Use <i>SnagIt</i> 's professional Image Processing options to modify your captures in many different ways. Use one alone, or combine them to get exactly the right look.  For more information on using this effect, see <b>Image Processing</b>                      |

| Tasks<br>Pane<br>Button | Effect         | Description                                                                                                    |
|-------------------------|----------------|----------------------------------------------------------------------------------------------------|
|                         |                | Task Page.                                                                                                    |
| <b>F</b>                | Links/Hotspots | Use this option to create or modify links and hotspots in an image. For more information on using this effect, see <b>Links/Hotspots Task</b> Page. |

### **Edge Effects Task Page**

Edge Effects are special effects that you place around the outside edge of your capture. You can add these effects either as a filter before capturing or within *Capture Preview* window or *SnagIt Editor* after capturing.

The *Edge Effects* include the following:

- Drop Shadow Edge
- Fade Edge
- Torn Edge
- Wave Edge
- Saw Edge
- Sharktooth Edge
- Beveled Edge

To view examples of each of the edge effects, see **Example Edge Effects**.

The *Edge Effects* options allow you to customize the edges of your capture by:

- Changing the size and location of the effect
- Adding a shadow and defining its size, location and color
- Adding an outline and defining its size and color
- Changing the background color

**Note**: It is important to note that each specific *Edge Effect* has its own particular set of options. For a table listing each of the different *Edge Effects* options, see **Edge Effects Options**.

To apply an *Edge* effect:

- 1. Use the **Selection** tool to select the area of the capture to apply the *Edge Effect* to. Or, leave the entire capture unselected to apply the *Edge Effect* to the entire capture.
- 2. From the *Tasks* pane, select the *Edge Effects* link. The *Edge Effects* task page displays.
- 3. Select the desired effect. The options task page will display.
- 4. Customize your effect. See also **Edge Effects Options**.

# Example Edge Effects

The following table gives an example of how each of the different *Edge Effects* might look using the different options.

| Tasks Pane<br>Button | Edge Effect      | Example     |
|----------------------|------------------|-------------|
|                      | Drop Shadow Edge |             |
|                      | Fade Edge        |             |
| L.S.                 | Torn Edge        |             |
|                      | Wave Edge        | \<br>\<br>\ |
|                      | Saw Edge         | 1           |
|                      | Sharktooth Edge  |             |
|                      | Beveled Edge     |             |

### Edge Effects Task Page Options

The following table summarizes the description and use of each option in the *Edge Effects*' task pages.

For an example of each type of *Edge Effect*, see **Example Edge Effects**.

| Option              | Edge Effect where<br>Available               | Description & Use                                                                                                    |
|---------------------|----------------------------------------------|----------------------------------------------------------------------------------------------------|
| Effect size         | Fade Torn Saw Sharktooth Beveled Wave        | Use the slider bar to increase or decrease the size of the <i>Edge Effect</i> .                                                                                                    |
| Apply to            | Fade Torn Saw Sharktooth Beveled Wave        | Select which sides to apply the <i>Edge Effect</i> to. <b>Note</b> : In the case of the Beveled edge, select the desired corner.                                                                 |
| Background<br>Color | All                                          | Select the <b>Background Color</b> swatch to select a color for the background of the image.  This is the space that was removed when the <i>Edge Effect</i> was applied.  The default is white. |
| Shadow Depth        | Drop Shadow Torn Saw Sharktooth Beveled Wave | Use the slider bar to increase or decrease the width of the shadow.                                                                                                    |
| Shadow Color        | Drop Shadow Torn Saw Sharktooth Beveled Wave | Select the <b>Shadow Color</b> swatch to select a color for the shadow.  The default is gray.                                                                                                    |
| Shadow Position     | Drop Shadow Torn Saw Sharktooth Beveled Wave | Use the arrow buttons to select the position of the shadow.                                                                                                    |

| Option                   | Edge Effect where<br>Available | Description & Use                                                                                                    |
|--------------------------|--------------------------------|----------------------------------------------------------------------------------------------------|
| Outline width            | All                            | Use the slider bar to increase or decrease the width of the outline.                                                                                                    |
| Outline Color            | All                            | Select the <b>Outline Color</b> swatch to select a color for the outline.  The default is black.                                                                                             |
| Save as default settings | All                            | Select the <b>Save as default</b> settings option to save your changes as the default setting. Then, each time you use this Edge Effect, the default settings will automatically be applied. |
| Undo Task                | All                            | Select the <b>Undo Task</b> link undo the effect. You will return to the <i>Edge Effect</i> task page where you can select a different effect to apply.                                      |
| Return to Tasks          | All                            | Select the <b>Return to Tasks</b> link to save the effect. You will return to the <i>Tasks</i> pane.                                                                                         |
| Help                     | All                            | Select <b>Help</b> to access the help system.                                                                                                    |

# **Spotlight & Magnify Task Page**

The **Spotlight & Magnify** options allow you to select a portion of the capture and modify it using a magnification effect as well as darkening and blurring effects.

To apply a Spotlight & Magnify effect:

- 1. Use the **Selection** tool to select the area of the capture to apply the effect to.
- 2. From the *Tasks* pane, select the *Spotlight & Magnify* link. The *Spotlight & Magnify* options task page displays.
- 3. Customize your effect.

The following table describes each of the Spotlight & Magnify options along with their description and use.

| Option               | Description & Use                                                                                                    |
|----------------------|----------------------------------------------------------------------------------------------------|
| Magnify (percentage) | Specify the percentage to increase the size of the selected region.                                                          |
| Dim Background       | Specify the brightness level applied to the area outside the selected region.                                                |
| Blur Background      | Specify the blur intensity applied to the area outside the selected region.                                                  |
| Drop Shadow          | Select this option if you want to add a drop shadow to the selected region.                                                  |
| Resize canvas to fit | Select this option if you want to automatically increase the size of the image to fit a magnified or offset selected region. |

| Option            | Description & Use                                                                                                    |
|-------------------|----------------------------------------------------------------------------------------------------|
| Horizontal Offset | Specify the horizontal offset position of the effect. This option moves the effect either to the left or right.      |
| Vertical Offset   | Specify the vertical offset position of the effect. This option moves the effect either toward the top or bottom.    |
| Undo Task         | Select the <b>Undo Task</b> link Undo task to undo the effect. You will return to the <i>Tasks</i> pane.             |
| Return to Tasks   | Select the <b>Return to Tasks</b> link Return to Tasks to save the effect. You will return to the <i>Tasks</i> pane. |
| Help              | Select <b>Help</b> to access the help system.                                                                        |

## **Perspective & Shear Task Page**

Use the Perspective & Shear Task options to move the corners of a bitmap in the fashion of a parallelogram.

**Note**: All vector objects must be flattened and the entire capture must be selected to apply a perspective & shear effect.

To apply a *Perspective & Shear* effect:

- 1. Leave the entire capture unselected.
- 2. From the *Tasks* pane, select the *Perspective & Shear* link. The *Perspective & Shear* options task page displays.
- 3. Customize your effect.

The following table describes each of the *Perspective & Shear* options along with their description and use.

| Option                    | Description & Use                                                                                                    |
|---------------------------|----------------------------------------------------------------------------------------------------|
| Horizontal<br>Perspective | Specify the percentage to shrink the image horizontally. A positive value will shrink the right side of the image. A negative value will shrink the left side of the image. The resulting effect will give the image a 3D perspective. |
| Vertical<br>Perspective   | Specify the percentage to shrink the image vertically. A positive value will shrink the bottom of the image. A negative value will shrink the top of the image. The resulting effect will give the image a 3D perspective.             |
| Horizontal shear          | Specify the angle to tilt the image horizontally. The result will move the corners of the image in the fashion of a parallelogram.                                                                                                    |
| Vertical shear            | Specify the angle to tilt the image vertically. The result will move the corners of the image in the fashion of a parallelogram.                                                                                                    |
| Background Color          | Select the <b>Background Color</b> swatch to select a color for the background of the image.                                                                                                    |

| Option          | Description & Use                                                                                        |
|-----------------|----------------------------------------------------------------------------------------------------|
| Undo Task       | Select the <b>Undo Task</b> link Undo task to undo the effect. You will return to the <i>Tasks</i> pane. |
| Return to Tasks | Select the <b>Return to Tasks</b> link return to the <i>Tasks</i> pane.                                  |
| Help            | Select <b>Help</b> to access the help system.                                                            |

#### **Watermark Task Page**

Use the Watermark options to add a graphic file in a fixed location in the image capture. You can add logos, titles, signatures, banner ads and more. Graphic files in BMP, GIF, or, JPG format can be used as watermarks.

The image or text file you use as a watermark can be overlain, underlain, embossed, etc. The watermark can also be made transparent as an overlay, or not. Experiment to discover the variety of creative ways you can use the Watermark effect.

To apply a *Watermark* effect:

- 1. Leave the entire capture unselected.
- 2. From the *Tasks* pane, select the *Watermark* link. The *Watermark* options task page displays.
- 3. Customize your effect.

The following table summarizes the description and use of each option in the Watermark task page.

| Option               | Description & Use                                                                                                    |
|----------------------|----------------------------------------------------------------------------------------------------|
| Image Path           | This option allows you to select the image you will use as your watermark.  To select the desired image, select the <b>Browse</b> button. Select the desired image and then select <b>Open</b> . The image will be updated to the <b>Image Path</b> field. Additionally, the image will be displayed in the Watermark preview window. |
| Underlay             | Use this option if you want to show the watermark underneath the image. Full color images take on the color of the capture when using this option.                                                                                                    |
| Overlay              | Use this option if you want to show the watermark on top of the image. Full color images retain their own color when using this option.                                                                                                    |
| Advanced<br>Settings | Select the <i>Advanced Settings</i> link to set up the options for sizing, embossing, positioning, etc. See also <b>Watermark Advanced Settings</b> .                                                                                                    |
| Undo Task            | Select the <b>Undo Task</b> link Undo task to undo the effect. You will return to the <i>Tasks</i> pane.                                                                                                    |
| Return to Tasks      | Select the <b>Return to Tasks</b> link return to the <i>Tasks</i> pane.                                                                                                    |
| Help                 | Select <b>Help</b> to access the help system.                                                                                                    |

## **Border Task Page**

Use the Border options to add a border around the capture. Using the border options, you can select a width for the border and its shadow, put the border outside or inside within the image, apply a 3D effect to make it look raised, select highlight and shadow colors, and more.

To apply a Border effect:

- 1. Leave the entire capture unselected.
- 2. From the *Tasks* pane, select the *Border* link. The *Border* options task page displays.
- 3. Customize your effect.

The following table summarizes the description and use of each option in the *Border* task page.

| Option                        | Description & Use                                                                                                    |
|-------------------------------|----------------------------------------------------------------------------------------------------|
| Place border outside of image | Enable this option to put the border outside of the capture.  If you want the frame to appear inside the image, disable this option.                                    |
| 3D effect                     | Enable this option to give the border a framed or raised (3D) look.                                                                                                    |
| Total Width (pixels)          | Use the arrow buttons to set the <b>Total Width</b> of the border in pixels.                                                                                            |
| Shadow Width (pixels)         | To make a shadow on the border, set the <b>Shadow Width</b> in pixels.  This number can be no higher than one-half of the amount given in the <b>Total Width</b> field. |
| Main Color                    | Select the <b>Color</b> swatch to select the color for the border's main color.                                                                                         |
| Highlight Color               | Select the <b>Color</b> swatch to select the color for the border's highlight.                                                                                          |
| Shadow Color                  | Select the <b>Color</b> swatch to select the color for the border's drop shadow.                                                                                        |
| Undo Task                     | Select the <b>Undo Task</b> link Undo task to undo the effect. You will return to the <i>Tasks</i> pane.                                                                |
| Return to Tasks               | Select the <b>Return to Tasks</b> link return to the <i>Tasks</i> pane.                                                                                                 |
| Help                          | Select <b>Help</b> to access the help system.                                                                                                    |

# **Caption Task Page**

Use the Caption options to add a caption, formatted to your specifications, during the capture process. You can use captions to include a time/date stamp, system-related data, a title or any free text within your capture. You can also customize the font, color, and placement of your captions.

To apply a Caption effect:

- 1. Leave the entire capture unselected.
- 2. From the *Tasks* pane, select the *Caption* link. The *Caption* options task page displays.
- 3. Customize your effect.

The following table summarizes the description and use of each option in the *Caption* task page.

| Option                                         | Description & Use                                                                                                    |
|------------------------------------------------|----------------------------------------------------------------------------------------------------|
| Text                                           | Use this field to add a customized caption to your capture by typing your text into the list box field or selecting one you have used before from the list box.                                                                                                    |
| Place caption outside of image.                | Once you enter some text for your caption, this option will become enabled. The image will be automatically enlarged to accommodate the caption. If you do not want your caption outside of the capture, disable this option.  The default position is the top of the capture. To select a different position for the caption, select the <b>Custom caption settings</b> link. Select the desired option from the <b>Position</b> dropdown menu. See also <b>Caption Settings</b> . |
| Custom Caption<br>Settings                     | Once you enter some text for your caption, this link will become enabled allowing you to set custom caption options such as alignment, shadows, font style, etc.                                                                                                    |
| System Caption                                 | Use the boxes in this field to include system-related data such as the <b>Computer Name</b> , <b>User Name</b> , and <b>Time/Date</b> .                                                                                                    |
| Computer Name                                  | Select this option to include the name of the computer on your capture.                                                                                                    |
| User Name                                      | Select this option to include the name of the user in your capture.                                                                                                    |
| Time/Date                                      | Select this option to include a Time/Date stamp on your capture.                                                                                                    |
| Time/Date Format                               | Once the <i>Time/date</i> option is selected, this button will become enabled. The Time/Date Format options allow you to select how the time/date is stamped in the capture. See also <b>Time/Date Format Options</b> .                                                                                                    |
| System Caption<br>Settings                     | Once a System Caption option is selected, this option will become enabled, allowing you to set custom options such as alignment, shadows, font style, etc. See also <b>Caption Settings</b> .                                                                                                    |
| System Caption Place caption outside of image. | Once a System Caption option is selected, this option will become enabled. The image will be automatically enlarged to accommodate the caption. If you do not want your caption outside of the capture, disable this option.  The default position is the top of the capture. To select a different position for the caption, select the <b>System caption settings</b> link. Select the desired option from the <b>Position</b> dropdown menu. See also <b>Caption Settings</b> .  |
| Printer Output<br>Settings                     | For Printer Capture output only.  Enable this option to print the captions at the bottom of the page. If this option is not enabled, the caption will print at the top of the page.                                                                                                    |

| Option          | Description & Use                                                                            |
|-----------------|----------------------------------------------------------------------------------------------|
| Undo Task       | Select the <b>Undo Task</b> link oundo the effect. You will return to the <i>Tasks</i> pane. |
| Return to Tasks | Select the <b>Return to Tasks</b> link return to the <i>Tasks</i> pane.                      |
| Help            | Select <b>Help</b> to access the help system.                                                |

#### See also:

- Caption Options
- Caption Settings
- Time/Date Format Options

## **Resize Image Task Page**

The *Resize Image* option allows you to easily change the overall size of an image to any desired size.

To resize a capture:

- 1. Leave the entire capture unselected.
- 2. From the *Tasks* pane, select the *Resize Image* link. The *Resize Image* options task page displays.
- 3. Customize your effect.

The following table summarizes the description and use of each option in the *Caption* task page.

| Option                          | Description & Use                                                                                                    |
|---------------------------------|----------------------------------------------------------------------------------------------------|
| Scale by percentage of original | Enable this option to select the percentage <b>Width</b> and <b>Height</b> of the original image. Width and Height percentage change together to keep aspect ratio. To change the aspect ratio, disable the <b>Keep aspect ratio</b> option at the bottom of the dialog box.      |
| Scale to specific size          | Enable this option to set the absolute width and height in pixels.                                                                                                    |
| Width                           | Use this option to select a width for the last scaled image.                                                                                                    |
| Height                          | Use this option to select a height for the last scaled image.                                                                                                    |
| Smooth Scaling                  | Gives the edges of the capture a "smooth" appearance. The <b>Smooth Scaling</b> option improves the readability of the scaled down capture. The Smooth Scaling option does not apply when captures are sent directly to the printer (for example, when Output is set to Printer). |
| Keep aspect ratio               | Enable this option to keep the image aspect ratio fixed while changing the width or height. When setting dimensions, the numbers for width and height change interactively to keep aspect.                                                                                        |
| Size Setting Summary            | These read-only fields let you know the original and final size of your image.                                                                                                    |

| Option          | Description & Use                                                                            |
|-----------------|----------------------------------------------------------------------------------------------|
| Undo Task       | Select the <b>Undo Task</b> link oundo the effect. You will return to the <i>Tasks</i> pane. |
| Return to Tasks | Select the <b>Return to Tasks</b> link return to the <i>Tasks</i> pane.                      |
| Help            | Select <b>Help</b> to access the help system.                                                |

## **Resize Canvas Task Page**

The *Resize Canvas* option allows you to change the size of the canvas. This is the area surrounding the capture.

To resize the canvas:

- 1. Leave the entire capture unselected.
- 2. From the Tasks pane, select the Resize Canvas link. The Resize Canvas options task page displays.
- 3. Customize your effect.

The following table summarizes the description and use of each option in the Resize Canvas task page.

| Option               | Description & Use                                                                                                    |
|----------------------|----------------------------------------------------------------------------------------------------|
| New Width            | Use the spinner controls to enter the new width.                                                                           |
| New height           | Use the spinner controls to enter the new height.                                                                          |
| Image Placement      | Select a button to place your capture in the desired location within the newly sized canvas.                               |
| Background Color     | Select the <b>Background Color</b> swatch to select a color for the canvas when making the canvas larger than the capture. |
| Size Setting Summary | These read-only fields let you know the original and final size of your image.                                             |
| Undo Task            | Select the <b>Undo Task</b> link Undo task to undo the effect. You will return to the <i>Tasks</i> pane.                   |
| Return to Tasks      | Select the <b>Return to Tasks</b> link return to the <i>Tasks</i> pane.                                                    |
| Help                 | Select <b>Help</b> to access the help system.                                                                              |

## **Trim Task Page**

Use the *Trim* options to cut the outside borders of images you capture. You can trim the top, bottom, and sides of your capture, or any combination of these.

To trim the capture:

- 1. Leave the entire capture unselected.
- 2. From the *Tasks* pane, select the *Trim* link. The *Trim* options task page displays.
- 3. Customize your effect.

The following table summarizes the description and use of each option in the *Trim* task page.

| Option                                                          | Description & Use                                                                                                    |
|-----------------------------------------------------------------|----------------------------------------------------------------------------------------------------|
| Automatic trimming                                              | Enable this option to automatically cut all unchanging solid color from the edges of a captured image.                                         |
| Custom                                                          | Enable this option to customize the amount of pixels to cut from each edge of a captured image.                                                |
| Specify the number of pixels to trim off the edges of the image | Use the arrow buttons to set the number of pixels to be trimmed from the <b>Top</b> , <b>Left</b> , <b>Right</b> , and/or <b>Bottom</b> edges. |
| Size Setting Summary                                            | These read-only fields let you know the original and final size of your image.                                                                 |
| Undo Task                                                       | Select the <b>Undo Task</b> link Undo task to undo the effect. You will return to the <i>Tasks</i> pane.                                       |
| Return to Tasks                                                 | Select the <b>Return to Tasks</b> link return to the <i>Tasks</i> pane.                                                                        |
| Help                                                            | Select <b>Help</b> to access the help system.                                                                                                  |

## **Rotate & Flip Task Page**

Use the **Rotate & Flip** options to flip or mirror a selection of the capture or the entire capture and rotate the capture by the number of degrees specified.

Select the **Custom Angle** option to turn the image in custom increments from zero to 360 degrees.

See also Custom Angle Task Page.

**Note:** All vector objects must be flattened and the entire capture must be selected to apply a rotate effect. Flip and mirror effects work on a vector object or on the whole image without flattening the vector objects.

To apply a Rotate & Flip effect:

1. Use the **Selection** tool to select the area of the capture to apply the effect to. Or, leave the entire capture unselected to apply the effect to the entire capture.

- 2. From the *Tasks* pane, select the *Rotate & Flip* link. The *Rotate & Flip* options task page displays.
- 3. Customize your effect.

The following table summarizes the description and use of each option in the *Trim* task page.

| Option              | Description & Use                                                                                                    |
|---------------------|----------------------------------------------------------------------------------------------------|
| Flip                | Select this option to flip the image from top to bottom.  This effect can be applied to a region of the image. Use the cursor to select a region of the image, and then apply the effect. |
| Mirror              | Select this option to mirror the image from top to bottom.                                                                                                    |
| Rotate Right        | Rotates the object counterclockwise in 90 degree increments. This action can be repeated as desired.  Note: Rotate effect must be applied to the entire capture.                          |
| Rotate Left         | Rotates the object clockwise in 90 degree increments. This action can be repeated as necessary.  Note: Rotate effect must be applied to the entire capture.                               |
| <b>Custom Angle</b> | Select <b>Custom Angle</b> to rotate the image in custom increments from zero to 360 degrees. See also <b>Custom Angle Task Page</b> .                                                    |
| Undo Task           | Select the <b>Undo Task</b> link oundo the effect. You will return to the <i>Tasks</i> pane.                                                                                              |
| Return to Tasks     | Select the <b>Return to Tasks</b> link return to the <i>Tasks</i> pane.                                                                                                    |
| Help                | Select <b>Help</b> to access the help system.                                                                                                    |

## Custom Angle Task Page

Use the *Custom Angle* option to turn the image in custom increments from zero to 360 degrees.

To apply a Custom Angle rotation:

- 1. Leave the entire capture unselected.
- 2. From the *Tasks* pane, select the *Rotate & Flip* link. The *Rotate & Flip* options task page displays.
- 3. Select the **Custom Angle** link. The *Custom Angle* task page displays.
- 4. Customize your effect.

The following table summarizes the description and use of each option in the *Trim* task page.

| Option               | Description & Use                                                                         |
|----------------------|-------------------------------------------------------------------------------------------|
| Angle                | Use the slider to determine the angle of rotation in increments from zero to 360 degrees. |
| Resize Canvas to fit | Select this option if you want to automatically increase the size of the capture          |

| Option          | Description & Use                                                                                                    |
|-----------------|----------------------------------------------------------------------------------------------------|
|                 | when rotating the capture makes the canvas larger.                                                                        |
| Canvas Color    | Select the <b>Canvas Color</b> swatch to select a color for the canvas when rotating the capture makes the canvas larger. |
| Undo Task       | Select the <b>Undo Task</b> link Undo task to undo the effect. You will return to the <i>Tasks</i> pane.                  |
| Return to Tasks | Select the <b>Return to Tasks</b> link return to the <i>Tasks</i> pane.                                                   |
| Help            | Select <b>Help</b> to access the help system.                                                                             |

# **Color Depth Task Page**

Use the *Color Depth* color conversion options to change the capture's attributes that are associated with a color depth.

To apply a *Color Depth* effect:

Leave the entire capture unselected.

From the Tasks pane, select the Color Depth link. The Color Depth options task page displays.

Select the desired options.

The following table summarizes the description and use of each option in the *Color Depth* dialog box.

| Option                                                                                                    | Description & Use                                                                                                    |
|----------------------------------------------------------------------------------------------------|----------------------------------------------------------------------------------------------------|
| Colors                                                                                                    | Select the desired image resolution from the Colors list box. The options available range from Monochrome (1-bit) to True Color (32-bit).                                                                                                    |
| Color Order (This option is only available with 16-bit or higher color, and only from the Preview Window or Editor) | This option allows you to specify the Color Order: Red-Green-Blue or Blue-Green-Red.                                                                                                    |
| <b>Dither Method</b> (This option is available only if Colors is set to 256 or fewer colors.)                       | Use the <b>Dither Method</b> list box options to make the image look smoother when an image's color resolution is decreased. The Dither Method list box offers the following options: <b>None, Floyd Steinberg, Stucki, Burkes, Sierra, Stevenson, Arch, Jarvis,</b> and <b>Ordered</b> . |

| Option                                                                           | Description & Use                                                                                                    |
|----------------------------------------------------------------------------------|----------------------------------------------------------------------------------------------------|
| Palette (This option is available only if Colors is set to 256 or fewer colors.) | Four Palette options are available:  • Fixed  Saves the image using a Fixed palette. The advantage to using a fixed palette is that it prevents a decrease in the quality of image appearance when more than one image is open. |
|                                                                                  | Optimized     (Recommended) saves the image using a palette optimized for this image. In general, use an Optimized palette if the image is to be viewed by itself.                                                              |
|                                                                                  | Identity     Saves the image using the Windows system palette. Use this selection if the image contains Windows screen colors.                                                                                                  |
|                                                                                  | Netscape Fixed     Saves the image using the palette used by Netscape Navigator and Microsoft Internet Explorer.                                                                                                    |
| Undo Task                                                                        | Select the <b>Undo Task</b> link Undo task to undo the effect. You will return to the <i>Tasks</i> pane.                                                                                                    |
| Return to Tasks                                                                  | Select the <b>Return to Tasks</b> link will return to the <i>Tasks</i> pane.                                                                                                    |
| Help                                                                             | Select <b>Help</b> to access the help system.                                                                                                    |

# **Color Editing Task Page**

The *Color Editing* options found within the *Tasks* pane allows you to access several *Color Editing* tasks such as transparency, color correction, histo-contrast, and more.

To apply a *Color Editing* effect:

- 1. Leave the entire capture unselected.
- 2. From the *Tasks* pane, select the *Color Editing* link. The *Color Editing* options task page displays.
- 3. Select the desired task from the list. The task page for that task will display.
- 4. Select the options.

# **Color Editing Options Description Table**

The following table describes each of the *Color Editing* task page options along with their description.

| _                                             |                       |                                                                                                    |
|-----------------------------------------------|-----------------------|----------------------------------------------------------------------------------------------------|
| Corresponding<br><i>Task</i> s Pane<br>Button | Menu Item<br>Name     | Description                                                                                                    |
| <b>☑</b>                                      | Transparent<br>Color  | Use transparent color to set a color in an image to transparent. This can be helpful for graphics destined for the Internet or other online systems. On the Internet, most recent Web browsers support transparent GIF.  This allows you to import and alter graphics that have areas in them that need to be the same color as the Web page background color you are using.  See also <b>Transparent Color Task Page</b> . |
| ₹                                             | Color<br>Correction   | See also Color Correction Task Page.                                                                                                    |
|                                               | Halftone              | This option changes the selected image to a dithered black and white image.  See also Halftone Task Page.                                                                                                    |
| <b>2</b>                                      | Color<br>Substitution | This option is used to substitute colors in a captured image. Select this option to access the <i>Color Substitution</i> dialog box, which allows you to select the <b>Old</b> and <b>New</b> colors for substitution.  See also <b>Color Substitution Task Page</b> .                                                                                                    |
| 2                                             | Histo-Contrast        | This option increases or decreases the contrast of the selected image, using a histogram to find the median brightness.  See also <b>Histo-Contrast Task Page</b> .                                                                                                    |
| <b>1</b>                                      | Intensity<br>Detect   | This option filters the specified graphic to find colors in a specified intensity range. Use slide controls to set the low and high thresholds.  See also Intensity Detect Task Page.                                                                                                    |
|                                               | GrayScale             | This option changes the selected image to 256 shades of gray. This improves printing on some printers. It can also decrease files size in some circumstances.  To change the capture to grayscale, from within the <i>Color Editing</i> task page, select <b>Grayscale</b> .  The effect will immediately be applied. There are no other options for this effect.                                                           |
|                                               | Invert Colors         | This option inverts the colors of a selected image, similar to a photographic negative.  To invert the colors of the capture, from within the <i>Color Editing</i> task page, select <b>Invert Colors</b> .  The effect will immediately be applied. There are no other options for this effect.                                                                                                    |

| Corresponding <i>Task</i> s Pane Button | Menu Item<br>Name     | Description                                                                                                    |
|-----------------------------------------|-----------------------|----------------------------------------------------------------------------------------------------|
|                                         | Histogram<br>Equalize | This option makes linear the number of pixels per gray level in the image. This can be used to show details in dark areas of an image. To apply this effect, from within the <i>Color Editing</i> task page, select <b>Histogram Equalize</b> .  The effect will immediately be applied. There are no other options for this effect.          |
|                                         | Stretch<br>Intensity  | This option increases the contrast in the selected image by centering, maximizing, and proportioning the range of intensity values.  To increase the intensity values, from within the <i>Color Editing</i> task page, select <b>Stretch Intensity</b> .  The effect will immediately be applied. There are no other options for this effect. |
| Return to Tasks                         | Return to Tasks       | Select the <b>Return to Tasks</b> link to return to the <i>Tasks</i> pane.                                                                                                    |
| <b>©</b>                                | Help                  | Select <b>Help</b> to access the help system.                                                                                                    |

#### Transparent Color Task Page

**Note:** This effect works only with GIF, ICO, and CUR files. It has no effect on any other type of file and does not affect images copied to the clipboard

Use Transparent Color options to set a color in an image to transparent. This can be helpful for graphics destined for the Internet or other online systems. On the Internet, most recent Web browsers support transparent GIF. This allows you to import graphics that have areas to be the same color as the background color you are using on Web pages.

The following table describes each of the **Transparent Color** options along with its use.

| Option                | Description & Use                                                                                                   |
|-----------------------|----------------------------------------------------------------------------------------------------|
| Use transparent color | Enable this option in order to set a transparent color.                                                             |
| Transparent<br>Color  | Use the <b>New Color</b> tool or the adjacent <b>Color</b> swatch to select the color that will become transparent. |
| Undo Task             | Select the <b>Undo Task</b> link undo the effect. You will return to the <i>Tasks</i> pane.                         |
| Return to Tasks       | Select the <b>Return to Tasks</b> link to save the effect. You will return to the <i>Tasks</i> pane.                |
| Help                  | Select <b>Help</b> to access the help system.                                                                       |

## Color Correction Task Page

The *Color Correction* options allow you to change the capture's brightness, contrast, hue, saturation, and gamma properties.

The following table describes each of the Color Correction options along with its use.

| Option          | Description & Use                                                                                                    |
|-----------------|----------------------------------------------------------------------------------------------------|
| Brightness      | This option changes the intensity (brightness) of the selected image.  Lighten or darken the image using the <b>Brightness</b> percentage slider, or by typing a new value in the percentage box located to the right of the slider.                                                                                                    |
| Contrast        | This option changes the contrast between light and dark portions of the selected image. Increase or decrease the contrast using the <b>Contrast</b> percentage slider, or by typing a new value in the percentage box located to the right of the slider.                                                                                                    |
| Hue             | This option changes the hue of colors in the selected image. This is similar to rotating a color wheel to select a different mixture of colors.  Change the hue of the image using the <b>Hue</b> percentage slider, or by typing a new value in the percentage box located to the right of the slider.                                                                                                    |
| Saturation      | This option increases or decreases the saturation of colors in a selected image. Saturation is the quantity of a color in pixels, from gray at the lowest saturation to rich color in the highest. Increase or decrease the saturation using the <b>Saturation</b> percentage slider, or by typing a new value in the percentage box located to the right of the slider.                                                                                                    |
| Gamma           | This option adjusts the intensity of colors in a selected graphic by changing the gamma constant that is used to map the intensity values.  Gamma correction changes brightness using a logarithmic scale for visual perception.  Gamma is a constant that is used to calculate the progression. For most CRTs, the gamma constant is in the range of 2.2 to 2.5.  Increase or decrease the gamma correction using the <b>Gamma</b> slider, or by typing a new value in the percentage box located to the right of the slider. |
| Undo Task       | Select the <b>Undo Task</b> link Undo task to undo the effect. You will return to the <i>Tasks</i> pane.                                                                                                    |
| Return to Tasks | Select the <b>Return to Tasks</b> link to save the effect. You will return to the <i>Tasks</i> pane.                                                                                                    |
| Help            | Select <b>Help</b> to access the help system.                                                                                                    |

## Halftone Task Page

The *Halftone* option changes the captured color image to a dithered monochrome (black and white) image. This conversion effect can be useful for printing to low-resolution printers or screens.

The following table describes each of the **Halftone** options along with its use.

| Option          | Description & Use                                                                                    |
|-----------------|----------------------------------------------------------------------------------------------------|
| Angle           | Use the slider to achieve the desired effect.                                                        |
| Undo Task       | Select the <b>Undo Task</b> link undo the effect. You will return to the <i>Tasks</i> pane.          |
| Return to Tasks | Select the <b>Return to Tasks</b> link to save the effect. You will return to the <i>Tasks</i> pane. |
| Help            | Select <b>Help</b> to access the help system.                                                        |

#### Color Substitution Task Page

Use the *Color Substitution* options to replace one color with another.

The following table describes each of the **Color Substitution** options along with its use.

| Option         | Description & Use                                                                                                    |
|----------------|----------------------------------------------------------------------------------------------------|
| Old color      | Use the <b>Old Color</b> tool or the adjacent <b>Color</b> swatch to select the color that will be replaced by the new color in the capture.                                                                                                    |
| New color      | Use the <b>New Color</b> tool or the adjacent <b>Color</b> swatch to select the color that will replace the old color in the capture.                                                                                                    |
| Color Accuracy | This option allows you to specify the range of colors close to the Old color that are to be included in the substitution. Selecting the default value of 100% means that only the exact color identified can be used. Selecting a lower value increases the range of colors for which the color substitution is made. Color accuracy only works in one direction, substituting the <b>Old</b> color with the <b>New</b> color. |

| Option          | Description & Use                                                                                                    |
|-----------------|----------------------------------------------------------------------------------------------------|
| Swap colors     | Enable this option to replace the <b>New</b> color with the <b>Old</b> color. In order to use the swap option, both the old and new colors must be selected from within the image. Overall, swapping takes two colors and swaps them with each other. In the following example, you see that the text is white and the background is aqua.  To swap the colors, select aqua as the <b>Old</b> color and leave the <b>New</b> color white. Enable the <b>Swap Color</b> option. Notice the background becomes white and the text becomes aqua. |
| Undo Task       | Select the <b>Undo Task</b> link  undo the effect. You will return to the <i>Tasks</i> pane.                                                                                                    |
| Return to Tasks | Select the <b>Return to Tasks</b> link return to the <i>Tasks</i> pane.                                                                                                    |
| Help            | Select <b>Help</b> to access the help system.                                                                                                    |

## Histo-Contrast Task Page

This *Histo-Contrast* options increases or decreases the contrast of the **selected image, using a histogram to find the median brightness.** 

The following table summarizes the description and use of each option in the task page.

The following table describes each of the **Histo-Contrast** options along with its use.

| Option          | Description & Use                                                                                    |
|-----------------|----------------------------------------------------------------------------------------------------|
| Percentage      | Use the slider to achieve the desired effect.                                                        |
| Undo Task       | Select the <b>Undo Task</b> link undo the effect. You will return to the <i>Tasks</i> pane.          |
| Return to Tasks | Select the <b>Return to Tasks</b> link to save the effect. You will return to the <i>Tasks</i> pane. |
| Help            | Select Help to access the help system.                                                               |

#### Intensity Detect Task Page

The *Intensity Detect* option filters the specified graphic to find colors in a specified intensity range. Use slide controls to set the low and high thresholds.

The following table describes each of the **Intensity Detect** options along with its use.

| Option          | Description & Use                                                                                                    |
|-----------------|----------------------------------------------------------------------------------------------------|
| Percentage      | Use the slider to achieve the desired effect.                                                                        |
| Undo Task       | Select the <b>Undo Task</b> link oundo the effect. You will return to the <i>Tasks</i> pane.                         |
| Return to Tasks | Select the <b>Return to Tasks</b> link Return to Tasks to save the effect. You will return to the <i>Tasks</i> pane. |
| Help            | Select <b>Help</b> to access the help system.                                                                        |

#### **Image Processing Task Page**

SnagIt's Image Processing options can be used to modify your captures in many different ways. Use one alone, or combine them to get exactly the right look. Select the Image Processing link in the Tasks pane and a task page displays showing your choices. Click to select the one you wish to use.

With most of the effects, upon selection an additional task page will appear. You can adjust the sliding bar in this task page to select the intensity level of the effect.

These effects can also be applied to just a region of the image. Use the cursor to select a region of the image, and then apply the effect.

To apply an Image Processing effect:

Use the **Selection** tool to select the area of the capture to apply the effect to. Or, leave the entire capture unselected to apply the effect to the entire capture.

From the *Tasks* pane, select the *Image Processing* link. The *Image Processing* options task page displays. Select the desired task from the list. The task page for that task will display.

Select the options.

The following table describes each of the *Capture Preview* window *Colors* menu options along with their description.

| Corresponding <i>Tasks</i> Pane Button | Menu Item<br>Name | Description                                                                                                    |
|----------------------------------------|-------------------|----------------------------------------------------------------------------------------------------|
|                                        | Average Blur      | Changes the color of each pixel in an image to the average color of pixels in its neighborhood. This causes a blur effect.  See also <b>Average Blur</b> .                                                                                                    |
| -                                      | Median Blur       | Changes the color of each pixel in an image to the median color of pixels in its neighborhood. This is equivalent to the Average option, but it is used to decrease noise, rather than add a blur effect.  See also <b>Median Blur</b> .                                                                                                    |
|                                        | Sharpen           | Increases or decreases the sharpness of the image. See also <b>Sharpen</b> .                                                                                                    |
|                                        | Posterize         | Applies a poster effect on the image, reducing the number of bits per color channel. This decreases the number of colors and levels of lightness in the image or selection. The result is a flatter-looking image with bands of color rather than smooth gradients.  See also <b>Posterize</b> .                                                                                |
|                                        | Pixelate          | Imposes a mosaic effect on the image by dividing the image into tiles of a specified size and changing the color of all pixels in each tile to the average color of pixels in the tile.  See also <b>Pixelate</b> .                                                                                                    |
| <b>=</b>                               | Solarize          | Mimics the accidental exposure of photographic film to light, but lets you control the threshold level. It does so by inverting all color data with an intensity value greater than or the same as the threshold that you give.  See also <b>Solarize</b> .                                                                                                    |
|                                        | Add Noise         | Adds pixels to the capture at any location, letting you specify percentage of coverage and the color plane. It reduces the detail of an image and adds a grainy texture. By adding a small percentage of noise to an image, you can reduce the appearance of scratches and other imperfections.  See also <b>Add Noise</b> .                                                    |
| <u>a</u>                               | Oil Painting      | Applies an oil-painting effect to the image. See also <b>Oil Painting</b> .                                                                                                    |
|                                        | Emboss            | Applies an emboss effect to the image, letting you specify depth and direction of the effect. Applying an emboss effect converts the image into a bas-relief. It highlights the areas of contrast with black or white pixels and colors the low contrast areas a medium grey. Bands of color appear when there is a large difference in the contrast.  See also <b>Emboss</b> . |

| Corresponding Tasks Pane Button | Menu Item<br>Name | Description                                                                                                    |
|---------------------------------|-------------------|----------------------------------------------------------------------------------------------------|
|                                 | Underlay          | Combines two images so that one looks to be an underlying texture for the other. This effects works best when the underlying image has been altered with an emboss effect or other type special effect that results in a texture.  See also <b>Underlay</b> . |
|                                 | Edge Detection    | This effect increases the contrast along the edges in the image. Includes a variety of options for gradient or Laplacian edge detection. See also <b>Edge Detection</b> .                                                                                     |
| 8                               | Edge Enhance      | Enhances the edges in the image. This effect is automatically applied. There are no other options for this effect.                                                                                                    |

## Average Blur

The Average Blur option changes the color of each pixel in an image to the average color of pixels in its neighborhood. This causes a blur effect.

The following table describes each of the Average Blur options along with its use.

| Option          | Description & Use                                                                                    |  |
|-----------------|----------------------------------------------------------------------------------------------------|--|
| Sample Size     | Use the slider to achieve the desired effect.                                                        |  |
| Undo Task       | Select the <b>Undo Task</b> link  undo the effect. You will return to the <i>Tasks</i> pane.         |  |
| Return to Tasks | Select the <b>Return to Tasks</b> link to save the effect. You will return to the <i>Tasks</i> pane. |  |
| Help            | Select <b>Help</b> to access the help system.                                                        |  |

#### Median Blur

The *Median Blur* option changes the color of each pixel in an image to the median color of pixels in its neighborhood. This is equivalent to the Average option, but it is used to decrease noise, rather than add a blur effect.

The following table describes each of the **Median Blur** options along with its use.

| Option          | Description & Use                                                                                    |  |
|-----------------|----------------------------------------------------------------------------------------------------|--|
| Sample Size     | Use the slider to achieve the desired effect.                                                        |  |
| Undo Task       | Select the <b>Undo Task</b> link  undo the effect. You will return to the <i>Tasks</i> pane.         |  |
| Return to Tasks | Select the <b>Return to Tasks</b> link to save the effect. You will return to the <i>Tasks</i> pane. |  |
| Help            | Select <b>Help</b> to access the help system.                                                        |  |

#### Sharpen

The *Sharpen* option changes the color of each pixel in an image to the median color of pixels in its neighborhood. This is equivalent to the Average option, but it is used to decrease noise, rather than add a blur effect.

The following table describes each of the **Sharpen** options along with its use.

| Option          | Description & Use                                                                                    |  |
|-----------------|----------------------------------------------------------------------------------------------------|--|
| Percentage      | Use the slider to achieve the desired effect.                                                        |  |
| Undo Task       | Select the <b>Undo Task</b> link  undo the effect. You will return to the <i>Tasks</i> pane.         |  |
| Return to Tasks | Select the <b>Return to Tasks</b> link to save the effect. You will return to the <i>Tasks</i> pane. |  |
| Help            | Select <b>Help</b> to access the help system.                                                        |  |

#### **Posterize**

The *Posterize* option applies a poster effect on the image, reducing the number of bits per color channel. This decreases the number of colors and levels of lightness in the image or selection. The result is a flatter-looking image with bands of color rather than smooth gradients.

The following table describes each of the **Posterize** options along with its use.

| Option                 | Description & Use                                                                           |
|------------------------|---------------------------------------------------------------------------------------------|
| Levels per color plane | Use the slider to achieve the desired effect.                                               |
| Undo Task              | Select the <b>Undo Task</b> link undo the effect. You will return to the <i>Tasks</i> pane. |
| Return to Tasks        | Select the <b>Return to Tasks</b> link return to the <i>Tasks</i> pane.                     |
| Help                   | Select <b>Help</b> to access the help system.                                               |

#### **Pixelate**

The *Pixelate* option imposes a mosaic effect on the image by dividing the image into tiles of a specified size and changing the color of all pixels in each tile to the average color of pixels in the tile.

The following table describes each of the **Pixelate** options along with its use.

| Option          | Description & Use                                                                                                    |  |
|-----------------|----------------------------------------------------------------------------------------------------|--|
| Tile Size       | Use the slider to achieve the desired effect.                                                                        |  |
| Undo Task       | Select the <b>Undo Task</b> link  undo the effect. You will return to the <i>Tasks</i> pane.                         |  |
| Return to Tasks | Select the <b>Return to Tasks</b> link Return to Tasks to save the effect. You will return to the <i>Tasks</i> pane. |  |
| Help            | Select <b>Help</b> to access the help system.                                                                        |  |

#### Solarize

The *Solarize* option mimics the accidental exposure of photographic film to light, but lets you control the threshold level. It does so by inverting all color data with an intensity value greater than or the same as the threshold that you give.

The threshold level is the lightness value above which all colors are inverted. You set the level, and all colors with a lightness value above that level are turned into their inverse (on the 255 scale).

The following table describes each of the **Solarize** options along with its use.

| Option          | Description & Use                                                                                                    |  |
|-----------------|----------------------------------------------------------------------------------------------------|--|
| Threshold       | Use the slider to achieve the desired effect.                                                                        |  |
| Undo Task       | Select the <b>Undo Task</b> link oundo the effect. You will return to the <i>Tasks</i> pane.                         |  |
| Return to Tasks | Select the <b>Return to Tasks</b> link Return to Tasks to save the effect. You will return to the <i>Tasks</i> pane. |  |
| Help            | Select <b>Help</b> to access the help system.                                                                        |  |

#### **Add Noise**

The *Add Noise* option adds pixels to the capture at any location, letting you specify percentage of coverage and the color plane. It reduces the detail of an image and adds a grainy texture. By adding a small percentage of noise to an image, you can reduce the appearance of scratches and other imperfections.

The following table describes each of the **Add Noise** options along with its use.

| Option          | Description & Use                                                                                                    |  |
|-----------------|----------------------------------------------------------------------------------------------------|--|
| Level           | Use the slider to achieve the desired effect.                                                                                    |  |
| Channel         | The Channel option is used to increase or decrease a color channel.  From the dropdown menu, select Master, Red, Green, or Blue. |  |
| Undo Task       | Select the <b>Undo Task</b> link oundo the effect. You will return to the <i>Tasks</i> pane.                                     |  |
| Return to Tasks | Select the <b>Return to Tasks</b> link Return to Tasks to save the effect. You will return to the <i>Tasks</i> pane.             |  |
| Help            | Select <b>Help</b> to access the help system.                                                                                    |  |

#### Oil Painting

The *Oil Painting* option applies an oil-painting effect to the image.

The following table describes each of the **Oil Painting** options along with its use.

| Option          | Description & Use                                                                                    |  |
|-----------------|----------------------------------------------------------------------------------------------------|--|
| Sample size     | Use the slider to achieve the desired effect.                                                        |  |
| Undo Task       | Select the <b>Undo Task</b> link oundo the effect. You will return to the <i>Tasks</i> pane.         |  |
| Return to Tasks | Select the <b>Return to Tasks</b> link to save the effect. You will return to the <i>Tasks</i> pane. |  |
| Help            | Select <b>Help</b> to access the help system.                                                        |  |

#### **Emboss**

The *Emboss* option applies an emboss effect to the image, letting you specify depth and direction of the effect. Applying an emboss effect converts the image into a bas-relief. It highlights the areas of contrast with black or white pixels and colors the low contrast areas a medium grey. Bands of color appear when there is a large difference in the contrast.

The following table describes each of the **Emboss** options along with its use.

| Option          | Description & Use                                                                                        |  |
|-----------------|----------------------------------------------------------------------------------------------------|--|
| Depth           | Use the slider to achieve the desired effect.                                                            |  |
| Direction       | From the <b>Direction</b> box, choose the desired direction for the effect.                              |  |
| Undo Task       | Select the <b>Undo Task</b> link Undo task to undo the effect. You will return to the <i>Tasks</i> pane. |  |
| Return to Tasks | Select the <b>Return to Tasks</b> link return to the <i>Tasks</i> pane.                                  |  |
| Help            | Select <b>Help</b> to access the help system.                                                            |  |

#### Underlay

The *Underlay* option combines two images so that one looks to be an underlying texture for the other. This effects works best when the underlying image has been altered with an emboss effect or other type special effect that results in a texture.

The following table describes each of the **Underlay** options along with its use.

| Option          | Description & Use                                                                                  |
|-----------------|----------------------------------------------------------------------------------------------------|
| File Selection  | Select the image for the underlay by choosing the <b>Browse</b> button and searching for the file. |
| Undo Task       | Select the <b>Undo Task</b> link undo the effect. You will return to the <i>Tasks</i> pane.        |
| Return to Tasks | Select the <b>Return to Tasks</b> link return to the <i>Tasks</i> pane.                            |
| Help            | Select <b>Help</b> to access the help system.                                                      |

#### **Edge Detection**

The *Edge Detection* effect increases the contrast along the edges in the image and includes a variety of options for gradient or Laplacian edge detection. Use the list box to select the direction of the effect.

The following table describes each of the **Edge Detection** options along with its use.

| Option                  | Description & Use                                                                                                    |  |
|-------------------------|----------------------------------------------------------------------------------------------------|--|
| Gradient                | Detects edges, starting from one of eight specified directions. All pixels not on the detected edges are changed to black.                                                                                                    |  |
| Laplacian               | Detects lines. There are three omni-directional filters and three bi-directional ones. All pixels not on the detected lines are changed to black.                                                                                                    |  |
| Sobel                   | Detects horizontal or vertical edges. All pixels not on the detected edges are changed to black. (The use is the same as Prewitt, but the algorithm is different.)                                                                                    |  |
| Prewitt                 | Detects horizontal or vertical edges. All pixels not on the detected edges are changed to black.                                                                                                    |  |
| Shift and<br>Difference | Detects horizontal, vertical, or diagonal edges. All pixels not on the detected edges are changed to black.                                                                                                    |  |
| Line Segment            | Detects line segments. Possible directions are horizontal, vertical, left-to-right diagonal, and right-to-left diagonal. Use this option to find line discontinuities in an image. All pixels not on the detected line segments are changed to black. |  |
| Filter subtype          | From the <b>Filter subtype</b> box, choose the desired direction for the effect.                                                                                                    |  |
| Undo Task               | Select the <b>Undo Task</b> link oundo the effect. You will return to the <i>Tasks</i> pane.                                                                                                    |  |

| Option          | Description & Use                                                                                    |
|-----------------|----------------------------------------------------------------------------------------------------|
| Return to Tasks | Select the <b>Return to Tasks</b> link to save the effect. You will return to the <i>Tasks</i> pane. |
| Help            | Select <b>Help</b> to access the help system.                                                        |

#### **Links/Hotspots Task Page**

Use the *Links/Hotspots* option to create or modify links and hotspots in a capture. Once hotspots are created, you can click on one to view and modify the properties of that hotspot or to reposition and resize the hotspot. You can only see the hotspots when you are in the *Link/Hotspots Tasks Page*.

Once you complete your image, you can email or save the image in a format that supports hotspots. For information on what file types support hotspots, see **File Types that Support Hotspots**.

You can also copy the image to the clipboard and paste it into Microsoft PowerPoint. This retains all hotspots and Advanced Flash hotspots in the image.

To add a link or hotspot:

- 1. Choose the shape of the **Selection** tool.
- 2. Select an area of the image to place the hotspot.
- 3. Add hotspot properties including tooltip and link address.
- 4. If your output will be as a Flash file, you can add Advanced Flash hotspot properties.

**Note:** If you flatten a hotspot, you lose the hotspot.

The following table describes each of the Links/Hotspots options along with their description and use.

| Option                      | Description & Use                                                                                                    |  |
|-----------------------------|----------------------------------------------------------------------------------------------------|--|
| Hotspot Tasks               | Select a shape for the hotspot: Choose the shape of the hotspot.                                                                                                |  |
|                             | Select all hotspots: Click to select all hotspots in an image.                                                                                                  |  |
|                             | Remove all selected hotspots: Click to remove all hotspots in an image.                                                                                         |  |
| Selected hotspot properties | • <b>Tooltip:</b> Enter the text that appears when the hotspot is hovered over with the cursor.                                                                 |  |
|                             | • Link address: Enter the address that the hotspot will link to.                                                                                                |  |
| Advanced Flash              | Click to show or hide the Advanced Flash hotspot properties.                                                                                                    |  |
| hotspot                     | <b>Note:</b> These options will only work in images that are output to a Flash file (.swf). They are retained if saved in a <i>SnagIt</i> Capture File (.snag). |  |
| Mouse hover popup           | Choose from None, Text, or Graphic. The chosen option appears when the cursor hovers over the hotspot.                                                          |  |
| Edit Popup Text             | Click this button to access the <i>Edit Text</i> dialog box. Input and format the text and click <b>OK</b> .                                                    |  |
|                             | This option is only available when the <i>Mouse hover popup</i> option is set to <b>Text</b> .                                                                  |  |
| Background color            | Use the color swatch to select a background color for the text.                                                                                                 |  |

| Option                   | Description & Use                                                                                                    |  |  |
|--------------------------|----------------------------------------------------------------------------------------------------|--|--|
|                          | This option is only available when the <i>Mouse hover popup</i> option is set to <b>Text</b> .                                                                          |  |  |
| Border color             | Use the color swatch to select a color for the text popup border.  This option is only available when the <i>Mouse hover popup</i> option is set to <b>Text</b> .       |  |  |
| Border width             | Use this option to select a width, in pixels, for the text popup border. This option is only available when the <i>Mouse hover popup</i> option is set to <b>Text</b> . |  |  |
| Size                     | Use this option to select a width, in pixels, for the text popup.  This option is only available when the <i>Mouse hover popup</i> option is set to <b>Text</b> .       |  |  |
| Choose Popup<br>Graphic  | Click this button to browse for a graphic. Find the graphic that you want to use and click <b>OK</b> .                                                                  |  |  |
|                          | This option is only available when the <i>Mouse hover popup</i> option is set to <b>Graphic</b> .                                                                       |  |  |
| Mouse hover<br>highlight | <b>Color:</b> Use the color swatch to select the color that the hotspot turns when hovered over by the cursor.                                                          |  |  |
|                          | <b>Opacity:</b> Use the controls or type in a number to select the percentage of opacity of the mouse hover highlight color.                                            |  |  |
| Return to Tasks          | Select the <b>Return to Tasks</b> link return to the <i>Tasks</i> pane.                                                                                                 |  |  |
| Help                     | Select <b>Help</b> to access the help system.                                                                                                    |  |  |

#### File Types that Support Hotspots

To use hotspots in your final image, you must e-mail or save your image as one of the following:

- Web page with image (MHTML file)
- Adobe PDF (PDF)
- Macromedia Flash file (SWF)
   To use the hotspots with Advanced Flash hotspot properties, the file must be sent or saved as a Macromedia Flash file (SWF).
- *SnagIt* Capture File (SNAG)

  To save your file so that you can later open it in *SnagIt* Editor, the file must be saved as a *SnagIt* Capture File (SNAG). SNAG files support both hotspots and advanced Flash hotspots.

To use hotspots in a capture embedded in an e-mail (only with Outlook or Outlook Express), your capture can also be one of the following file types:

- Portable Network Graphics (PNG)
- JPEG image (JPG)
- CompuServe GIF (GIF)
- Windows Bitmap (BMP)

#### **Hotspots Not Supported dialog box**

There are two versions of the *Hotspots Not Supported* dialog box:

#### • Hotspots Not Supported

If your capture has hotspots and you try to save your capture as a file type that does not support hotspots, you will see the *Hotspots Not Supported* dialog box.

#### • Flash Hotspots Not Supported

If your capture has advanced Flash hotspots and you try to save your capture as a file type that does not support advanced Flash hotspots, you will see the *Flash Hotspots Not Supported* dialog box.

In these dialog boxes, you can do one of the following:

- Choose to discard any hotspots or advanced Flash hotspots and save the capture as the current file type.
- Choose to keep the hotspots and select a new file type to save the file as.
- Cancel the save and go back to your capture.

# **Capture Preview Window Keyboard Shortcuts**

The following keyboard shortcuts are used in the *Capture Preview* window. You cannot modify these keyboard shortcuts.

| To Do This:                                            | Press this Key Combination: |
|--------------------------------------------------------|-----------------------------|
| Open                                                   | CTRL + O                    |
| Save                                                   | CTRL + S                    |
| Cancel capture and close the<br>Capture Preview window | ESC                         |
| Send capture to selected output                        | CTRL + ENTER                |
| Undo                                                   | CTRL + Z                    |
| Redo                                                   | CTRL + Y                    |
| Cut                                                    | CTRL + X                    |
| Сору                                                   | CTRL + C                    |
| Paste                                                  | CTRL + V                    |
| Select All                                             | CTRL + A                    |
| Remove Selection                                       | CTRL + D                    |
| Previous                                               | CTRL + P                    |
| Next                                                   | CTRL + N                    |
| Zoom In                                                | NumPad +                    |
| Zoom Out                                               | NumPad -                    |
| Actual Size                                            | NumPad /                    |
| Show Grid                                              | CTRL + G                    |
| Open Help                                              | F1                          |

# **Share Your Captures**

# **Overview of Capture Outputs**

The Capture Output simply tells SnagIt what to do with your capture once it's taken.

There are two ways to choose a Capture Output:

- Choose an output before taking a capture.
  - Capture Output can be associated with profiles and set before you take a capture. Once you select the *Mode*, *Input*, and *Input Properties* for your capture, you can select the *Output* and *Output Properties*. See Capture Mode & Output Combinations and Output Properties for more information on selecting an output prior to capture.
- Choose an output in the Capture Preview window or SnagIt Editor.
  You can choose None for output before performing a capture and later select an output in the Capture Preview window. See Selecting an Output in the Capture Preview Window for information on selecting an output after you take a capture.

#### Accessing the Output Options in the Profile Settings Pane

The *Output* options and their properties can be accessed from the *SnagIt*'s main interface *Profile settings* pane by the doing the following:

- 1. Select the desired *Mode*.
- 2. Select the *Input* and *Input Properties*.
- 3. Click the *Output* menu button and select the desired *Output* from the dropdown menu that displays.
- 4. Click the *Output* menu button again and click *Properties*.

  The Output Properties dialog box opens and displays tabs based on the chosen capture mode.

# **Capture Mode & Output Combinations**

The following information describes the different types of output you can select in combination with the various modes. Also included are some general instructions for setting up the output.

**Note**: While there are actually five capture modes, only *Image*, *Text*, *Video*, and *Web* modes are covered in this section. See also **SnagIt Printer Capture**.

| These Outputs are Available in          | Image    | Text     | Video    | Web |
|-----------------------------------------|----------|----------|----------|-----|
| these modes:                            |          |          |          |     |
| No Output                               | ✓        | ✓        | ✓        |     |
| Output to a Printer                     | ✓        | ✓        |          |     |
| Output to the Clipboard                 | ✓        | ✓        |          |     |
| Output to a File                        | ✓        | ✓        | ✓        | ✓   |
| Send Capture by E-Mail                  | ✓        | ✓        | ✓        |     |
| Output to the SnagIt Catalog            | ✓        | ✓        | ✓        | ✓   |
| Send Capture by FTP                     | ✓        | ✓        | ✓        |     |
| Send Capture by Instant<br>Messenger    | ✓        |          |          |     |
|                                         |          |          |          |     |
| Output to a Program                     | <b>v</b> | <b>v</b> | <u> </u> |     |
| Output to Multiple Outputs              | ✓        | ✓        | ✓        |     |
| Output to the Capture Preview<br>Window | ✓        | ✓        | ✓        | ✓   |

## **No Output**

| Set Output to: | Use with these Modes: |
|----------------|-----------------------|
| None           | Image                 |
|                | Text                  |
|                | Video                 |

Select *None* to not choose an output before capture. You can choose what to do with your capture in the *Capture Preview* window after completing a capture. If you select *None*, **Preview Window** is automatically selected and must be turned on when no output is selected.

## **Output to a Printer**

| Set Output to: | Use with these Modes: |
|----------------|-----------------------|
| Printer        | Image                 |
|                | Text                  |

Select *Printer* to print a copy of the capture without saving it as a file. This is helpful in preparing specifications or for testing system features for which hard copy screen prints are necessary.

## **Output to the Clipboard**

| Set Output to: | Use with these Modes: |
|----------------|-----------------------|
| Clipboard      | Image                 |
|                | Text                  |

Select Clipboard to copy a capture to the clipboard for pasting into other Windows applications.

If you select the *Keep Links* option prior to perfoming a capture, the image retains all links and hotspots when pasted into a Microsoft PowerPoint.

See the following for more information on keeping links when using the Clipboard:

- Keep Links
- Links/Hotspots Task Page

#### **Output to a File**

| Set Output to: | Use with these Modes: |
|----------------|-----------------------|
| File           | Image                 |
|                | Text                  |
|                | Video                 |
|                | Web                   |

Select File to output a capture to a file.

When you select to capture to a file, *SnagIt* asks you for a file name and location, as a default. To save time and remove repetitious steps, you can set options to automatically name and store files with the *Output Properties* dialog.

See also:

- Image File Tab
- Working with the Automatic File Name Options
- Catalog Browser

## Send Capture by E-Mail

| Set Output to: | Use with these Modes: |
|----------------|-----------------------|
| E-Mail         | Image<br>Text         |
|                | Video                 |

Select *Send Mail* to send your capture to someone or a group using e-mail. Destinations supported are the same as those supported by the e-mail system. Your e-mail system must be MAPI compliant.

See **Send E-Mail Tab** for options in sending a capture in an e-mail.

#### Including Captures with Links or Hotspots in an E-Mail

You can send captures that include links and hotspots. This works for both Web pages captured with the *Keep Links* option or hotspots created in the *Capture Preview* window or *SnagIt Editor* with the *Links/Hotspots* task pane. See **Keeping Links in the** Capture and **Links/Hotspots Task Page** for more information.

Captures can be included by either attaching a file to the e-mail or imbedding the capture directly into the body of the e-mail message. You must attach or imbed the capture as a file type that supports links or hotspots. See **File Types that Support Hotspots** for more information.

**Note:** Embedding captures is only supported for Outlook and Outlook Express.

#### **Output to the Snaglt Catalog**

| Set Output to: | Use with these Modes: |
|----------------|-----------------------|
| Catalog        | Image                 |
|                | Text                  |
|                | Video                 |
|                | Web                   |

Select *Catalog* to send your capture to the Catalog folder. This is a preset folder that the *SnagIt Catalog Browser* can view.

You can set the default image file type using the **Output** > **Properties** > **Image File** tab.

See also:

- Catalog Browser Tab
- Catalog Browser
- Creating a Gallery Web Page from Image Files

#### Send Capture by FTP

| Set Output to: | Use with these Modes: |
|----------------|-----------------------|
| FTP            | Image                 |
|                | Text                  |
|                | Video                 |

Select FTP Output to send your capture to any server on the Internet via FTP.

You can set up *SnagIt* for timed or regular capture and specify the necessary data on the **Output Properties** > **FTP** tab. This allows you to send anything you capture from your computer to a Web site for automatic loading using *SnagIt*'s FTP interface features.

Using image capture, for example, *SnagIt* can send a still image to an FTP server every 20 seconds (using Timed Capture), overwriting the image each time it is sent. The Web page can be set to automatically refresh in the user's browser when the image is renewed, always showing a new image.

See **FTP Tab** for information on FTP output options.

## **Send Capture by Instant Messenger**

| Set Output to:    | Use with these Mode: |
|-------------------|----------------------|
| Instant Messenger | Image                |

Select *Instant Messenger* to send captures to a person or multiple people on your Instant Messenger contact list.

See **Instant Messenger Tab** for information on Instant Messenger output options.

## **Output to a Program**

| Set Output to: | Use with these Modes: |
|----------------|-----------------------|
| Program        | Image                 |
|                | Text                  |
|                | Video                 |

Select *Program* to send captures to other programs, such as MS Paint, Adobe Photoshop, Adobe ImageReady, and Microsoft Outlook. You can also add other programs to this default list.

#### See also:

- Program Tab
- Add a Program
- Edit Program

## **Output to Multiple Outputs**

| Set Output to:   | Use with these Modes: |
|------------------|-----------------------|
| Multiple Outputs | Image<br>Text         |
|                  | Video                 |

Select the *Multiple Outputs* option to send captures to more than one output (for example, a file and the printer.)

To enable *Multiple Outputs*, select **Output** > **Multiple Outputs**. Select the *Output* menu again. You can now select one or more Output options.

## **Output to the Capture Preview Window**

| Set Output to: | Use with these Modes: |
|----------------|-----------------------|
| Preview Window | Image                 |
|                | Text                  |
|                | Video                 |
|                | Web                   |

Select the **Preview Window** option to preview captures in the *Capture Preview* window before creating output. The *Capture Preview* window also allows you to add a variety of special effects to your capture.

After seeing the preview, you can continue finish creating the output, cancel the current capture, or redirect the capture to a different or additional output selection.

#### See also:

- Capture Preview Window Introduction
- Viewing a Capture in the Capture Preview Window
- Selecting an Output in the Capture Preview Window

# **Output Properties**

Output Properties options give you even more control over your capture output. Once you select your mode of capture and the desired capture Output, you are ready to set any Output Properties that may be needed.

To access the input properties in the *Profile settings* pane, select **Properties...** in the Output dropdown menu. The *Output Properties* tabbed dialog box displays.

**Note**: The exact property options found in the *Output Properties* dialog box differ according to which capture mode, input, and output options are selected.

The following table gives a general description of each of the tabs found in the *Output Properties* dialog box along with the capture mode(s) where each tab is available for use. You will find links to more specific information on the options found in that tab.

| Output Tab           | Capture Mode where Available                             | Description                                                                                                    |
|----------------------|----------------------------------------------------------|----------------------------------------------------------------------------------------------------|
| Print                | Image Capture Text Capture Printer Capture               | Use this tab to select the <b>Default Windows Printer</b> or a <b>Specific Printer</b> .  You can also save specific printer properties for future <i>SnagIt</i> sessions.  See <b>Print Tab</b> and <b>Page Setup Options</b> .                                                                                |
| Image File           | Image Capture<br>Printer Capture                         | Use this tab to define how you would like to save captured image files in the different graphic file formats.  See Image File Tab and File Format Types.                                                                                                    |
| Send Mail            | Image Capture Text Capture Video Capture Printer Capture | Use this tab to send the captured file to someone using e-mail. The <b>Send Mail</b> option is selected and a check mark is adjacent to the selection on the Output menu. See <b>Send E-Mail Tab</b> .                                                                                                    |
| Catalog<br>Browser   | All                                                      | Use this tab to send the captured file to the <i>SnagIt Catalog Browser</i> . The <b>Catalog</b> option is selected and a check mark is adjacent to the selection on the Output menu.  See <b>Catalog Browser Tab</b> , <b>Web Output to the Catalog Browser</b> , <b>Video Output to the Catalog Browser</b> . |
| Program              | Image Capture Text Capture Video Capture Printer Capture | This tab allows you to set preferences for <i>SnagIt</i> output that will be sent directly to an external program or software application. See also <b>Program Tab</b> .                                                                                                    |
| Instant<br>Messenger | Image Capture Text Capture Video Capture                 | Use this tab to setup the options for outputting to <i>Instant Messenger</i> : either the MSN or Windows Messenger.  Note: This option is only available with these two instant messaging applications.  See Instant Messenger Tab.                                                                             |

| Output Tab | Capture Mode where Available                             | Description                                                                                                    |
|------------|----------------------------------------------------------|----------------------------------------------------------------------------------------------------|
| FTP        | Image Capture Text Capture Video Capture Printer Capture | Use this tab to set up data for the Output to the Web option.  If you select <b>Output</b> > <b>FTP</b> , you must configure the properties on the <b>Output Properties</b> > <b>FTP</b> tab.  See <b>FTP Tab</b> and <b>Video Output to the Web.</b> |
| Text File  | Text Capture                                             | Use this tab to save the captured text to a file. Text captures can only be saved as ASCII text files.  See <b>Text Output to a Text File</b> .                                                                                                    |
| Video File | Video Capture                                            | Use this tab to save the captured video to a file. Video captures can only be saved as AVI video files.  See also Video Output to a File, Frame Rate (Time-Lapse) Setup, and Audio Format Setup.                                                      |
| File       | Web Capture                                              | Use this tab to save the captured images from a Web Capture to files. See <b>Web Output to a File</b> .                                                                                                    |

#### **Print Tab**

The *Print* tab options allow you to set preferences regarding the printing of your captures.

The *Print* tab is available in *Image*, *Text*, and *Printer* capture modes. Use the following procedures to access the *Print* tab:

- To access the *Print* options for *Image* and *Text* modes:
  - a. In the *Profile settings* pane, select **Properties...** in the Output dropdown menu.
  - b. In the *Output Properties* tabbed dialog box, select the **Print** tab.
- To access the *Print* options for *Printer Capture* mode:
  - a. In the *SnagIt* main interface, select **Tools** > **SnagIt Printer Capture Settings...**
  - b. In the *Printer Capture Settings* dialog box, click the **Output Properties** button next to the *Output* field.
  - c. In the *Output Properties* tabbed dialog box, select the **Print** tab. See also **SnagIt Printer Capture**.
- To access the *Print* dialog box from the *Capture Preview* window or *SnagIt Editor*, select **File** > **Print**. The *Print* dialog box displays.

The following table summarizes the description and use of each option in the *Print* tab.

| Option         | Description & Use                                                                                                    |
|----------------|----------------------------------------------------------------------------------------------------|
| Select printer | Use the dropdown menu to select the desired printer.  The default option is <b>Default Windows Printer</b> . This prints to the system default printer.                                                                                                    |
| Properties     | Select this option to change printer properties, such as paper size and orientation.  The <i>Printer Properties</i> dialog box opens. See your printer documentation for a description of the options available in this dialog box. <b>Note</b> : Options that are set in this dialog box which are also found in the <i>Page Setup</i> options are automatically updated to reflect these settings and vice versa. |

| Option     | Description & Use                                                                                                    |
|------------|----------------------------------------------------------------------------------------------------|
| Page Setup | Page Setup options are available only in <i>Image</i> and <i>Printer</i> capture modes. They are not available in <i>Text</i> capture mode.  Click the <b>Page Setup</b> button to set up page layout and paper options. See <b>Page Setup Options</b> for more information. |
|            | <b>Note</b> : Options that are set in this dialog box which are also found in the <i>Printer Properties</i> dialog box options are automatically updated to reflect these settings and vice versa.                                                                           |

#### **Page Setup Options**

**Note:** *Page Setup* options are available only in *Image* and *Printer* capture modes. They are not available in *Text* capture mode.

**Note:** Options that are set in this dialog box which are also found in the *Printer Properties* dialog box options are automatically updated to reflect these settings and vice versa.

Use the tabbed *Page Setup* dialog box to set up how your printed prints on the page.

Within the *Page Setup* dialog box, there are two tabs: the Layout tab and the Paper tab. The following tables describe the tab options and use.

#### **Layout Tab**

| Option                 | Description                                                                                                    |
|------------------------|----------------------------------------------------------------------------------------------------|
| Fit on page (shrink)   | If the image it larger than one page, the image is scaled to fit on one page while preserving the correct aspect ratio of the original.                                                                                                    |
| Fill page (stretch)    | The image is made to fit on one page while preserving the correct aspect ratio of the original by either stretching or shrinking the image so it fills up the whole page.                                                                   |
| Fit to width (stretch) | The image is scaled to fit the width of the page. The length is scaled in proportion and can end up being more than one page.                                                                                                    |
| Manual scale           | When this option is enabled, the user can apply a scaling percentage to the image to decrease or increase its size on the printed page. 100% is equal to the image filling up the whole page. From 100% you can scale the image up or down. |
| Fixed size (inches)    | When this option is enabled, the width and height are set in the boxes. The printed image matches the dimensions, scaling or distorting the image if necessary.                                                                             |
| Keep aspect ratio      | When this option is enabled, it keeps the image aspect ratio fixed when changing the width or height. When setting dimensions, the numbers for width and height change interactively to keep aspect.                                        |

| Option            | Description                                                                                                    |  |
|-------------------|----------------------------------------------------------------------------------------------------|--|
| Image position    | Determines the placement of the image on the page.                                                                                  |  |
|                   | Select an <i>Image Position</i> by clicking one of the buttons in the positioning cluster to choose a location on the printed page. |  |
| Sample image size | Use these options to preview how your capture might look.                                                                           |  |
|                   | <b>Note</b> : This option is only available before capturing, not afterwards in the                                                 |  |
|                   | Capture Preview window or SnagIt Editor.                                                                                            |  |

## **Paper Tab**

| Option            | Description                                                                                                    |
|-------------------|----------------------------------------------------------------------------------------------------|
| Portrait          | Sets the page orientation to portrait.                                                                                                    |
| Landscape         | Sets the page orientation to landscape.                                                                                                    |
| Margins           | Allows you to set the desired margins. Use the <b>Top</b> , <b>Bottom</b> , <b>Left</b> , and <b>Right</b> options to set the desired margins in inches.                                                  |
| Sample image size | Use these options to preview how your capture might look. <b>Note</b> : This option is only available before capturing, not afterwards within the <i>Capture Preview</i> window or <i>SnagIt Editor</i> . |

# **Image File Tab**

The *Image File* tab options allow you to set preferences regarding file format, file naming, and location for file storage.

The *Image File* tab is available in *Image* and *Printer* capture modes. Use the following procedures to access the *File* tab:

- To access the *Image File* options for *Image* mode:
  - a. In the *Profile settings* pane, select **Properties...** in the Output dropdown menu.
  - b. In the *Output Properties* tabbed dialog box, select the **Image File** tab.
- To access the *Image File* options for *Printer Capture* mode:
  - a. In the *SnagIt* main interface, select **Tools** > **SnagIt Printer Capture Settings...**
  - b. In the *Printer Capture Settings* dialog box, click the **Output Properties** button next to the *Output* field.
  - c. In the *Output Properties* tabbed dialog box, select the Image File tab. See also **SnagIt Printer Capture**.

The following table summarizes the description and use of each option in the *Image File* tab.

| Option              | Description & Use                                                                                                    |
|---------------------|----------------------------------------------------------------------------------------------------|
| File format         | This option allows you to specify the file format for image captures. There are 28 different file formats to select from. Select a format by clicking on it in the scrolling list.  See <b>File Format Types</b> for a list of the available file types.                                                                                                    |
| Options             | Select this option to access the <i>File Format Options</i> dialog box. This dialog box contains options that vary according to the file format chosen.  See <b>File Format Options</b> .                                                                                                    |
| Show advanced types | This option allows you to select to view the entire list of file format options, or just an abbreviated list of the most common types.  • To see the entire list, enable the <b>Show advanced types</b> option.  • To see an abbreviated list, enable the <b>Show advanced types</b> option.                                                                                                    |
| Ask for file name   | This is the default file name option for <i>SnagIt</i> . Select it to be prompted for a file name after capture.                                                                                                    |
| Fixed file name     | This option allows you to specify a fixed file name for all of your captures. This is useful if you want to continuously and automatically update a capture file. Simply type the desired file name in the <b>Name</b> box provided.                                                                                                    |
| Automatic file name | This option sets <i>SnagIt</i> to automatically name a series of captures for you. This is helpful if you want to automate the capture process to run unattended, because you will not be prompted to enter a file name for each capture.  Click the <b>Options</b> button to set the <i>Automatic File Name Options</i> . See <b>Working with the Automatic File Name Options</b> for more information on setting up automatic file names. |
| Output folder       | Select an <b>Output Folder</b> for your captures by doing one of the following:  • Typing the desired location into the box provided.  • Selecting a recently used location from the list box.  • Choosing the <b>Browse</b> button and searching for the location.                                                                                                    |

# File Format Types

There are 28 different file formats to select from. Select a format by clicking on it in the scrolling list. File format types and options are available only for *Image* and *Printer* capture modes. See **What File Format Should I Choose?** below for help deciding which file format to use.

Select the **Show advanced types checkbox** to view all 28 file types. Remove the check mark to view the list of file types without including the advanced file types.

There are two choices for setting File Format:

### • Remember last used format:

Enabling this option sets the default file format to the last used format. Anytime this profile is used, the default file type shown when saving is the last format type that was used.

### • Always use this file format:

Enabling this option sets the file format to always be the same for every capture completed with the profile.

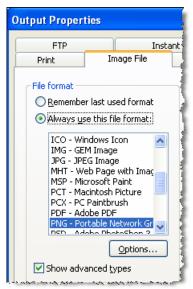

#### What File Format Should I Choose?

The following table contains a list of all available file formats (including advanced types) and the options relating to each one.

**Note:** Click the option in the *Available Options* column to see a description of that option. See **File Format Options** for information on all of the various options.

| File Types           | Available Options     |
|----------------------|-----------------------|
| BMP - OS/2 Bitmap    | Colors                |
|                      | Subfile Type          |
| BMP - Windows Bitmap | Colors                |
|                      | Subfile Type          |
| CAL - CALS           | Colors                |
|                      | Subfile Type          |
| CMP - LEAD           | Colors                |
|                      | Quality               |
|                      | Subfile Type          |
| CUR - Windows cursor | Colors                |
|                      | Append if file exists |
|                      | Transparency On       |

| File Types                                                                                                    | Available Options                                |
|----------------------------------------------------------------------------------------------------|--------------------------------------------------|
| EMF - Windows Enhanced Metafile Format                                                                                                    | Colors                                           |
| EPS - Encapsulated Postscript                                                                                                    | Colors                                           |
| GIF - CompuServe GIF  Note: GIF format is limited to 256 colors and is a lossless compression file format, which makes it a common choice for use on the Web. GIF is a good choice for storing line drawings, text, and iconic graphics at a small file size.                                                                                                    | Colors Subfile Type Transparency On              |
| ICA - IBM IOCA [Wrapped]                                                                                                    | Colors<br>Subfile Type                           |
| ICO - Windows Icon                                                                                                    | Colors Append if file exists Transparency On     |
| IMG - GEM Image                                                                                                    | Colors                                           |
| JPG - JPEG image  Note: JPG format is a lossy compressed file format. This makes it useful for storing photographs at a smaller size than a BMP. JPG is a common choice for use on the Web because it is compressed. For storing line drawings, text, and iconic graphics at a smaller file size, GIF or PNG are better choices because they are lossless.                                      | Colors Quality Subfile Type                      |
| MHT - Web Page with Image  Note: MHTML is similar to an HTML Web page, except that the HTML and images are combined into a single file. MHT is useful for quickly sharing an image along with simple links/hotspots with just one file and is most useful in e-mail, where the Web page, complete with images, is inserted directly into the body of the e-mail in Outlook and Outlook Express. | No options available.                            |
| MSP - Microsoft Paint                                                                                                    | Colors                                           |
| PCT - Macintosh Picture                                                                                                    | Colors                                           |
| PCX - PC Paintbrush                                                                                                    | Colors                                           |
| PDF - Adobe PDF                                                                                                    | Title, Author, and<br>Keywords<br>PDF Page Setup |
| PNG - Portable Network Graphics  Note: PNG format is a lossless compression file format, which makes it a common choice for use on the Web. PNG is a good choice for storing                                                                                                    | Colors                                           |
| line drawings, text, and iconic graphics at a small file size.                                                                                                    |                                                  |
| PSD - Adobe PhotoShop 3.0                                                                                                    | Colors                                           |
| RAS - SUN Raster                                                                                                    | Colors                                           |
| RAW - IBM IOCA [Raw]                                                                                                    | Colors<br>Subfile Type                           |

| File Types                                                                                                    | Available Options      |
|----------------------------------------------------------------------------------------------------|------------------------|
| SNAG - SnagIt Capture File                                                                                                    | No options available.  |
| <b>Note:</b> SNAG is a file type that allows you to save images so that you can later open and modify them in <i>SnagIt Editor</i> . If you have any vector objects in your image, the SNAG file type allows you to later modify and move those objects. |                        |
| SWF - Macromedia Flash                                                                                                    | No options available.  |
| <b>Note:</b> Flash is useful for images intended for Web sites where you need more sophisticated interaction, a more dynamic appearance, and more animation than is typically in HTML.                                                                   |                        |
| TGA - Truevision Targa                                                                                                    | Colors                 |
| TIF - Tagged Image File                                                                                                    | Colors<br>Subfile Type |
| WFX - WinFax                                                                                                    | Colors<br>Subfile Type |
| WMF - Windows Metafile Format                                                                                                    | Colors                 |
| WPG - WordPerfect                                                                                                    | Colors                 |

# File Format Options

Depending on the file format chosen, various options are available. The following lists all of the format options. See the table in **File Format Types** to find out which options are available for each file format.

#### Colors

Use the list box associated with this option to select the number of colors (color depth) to be saved in the image. The number of colors available depends on the selected file format.

### Quality

JPG compression always loses some image quality. Quality specifies the quality of the compressed image, where 100 is the highest and 1 is the lowest. The higher the image quality adjustment, the longer it takes to convert and save the file.

#### Subfile Type

Select from available subfile types. Depending on the current Colors selection, various Subfile Types are available.

Progressive JPG files are the same as regular JPG files, but the image displays at full size as quickly as possible, and then clarifies as it is loaded.

TIFF is a tag-based file format designed to promote universal interchanges of digital image data. There are many versions of TIFF. *SnagIt* supports the standard TIFF formats.

### Append if file exists

Select this option to add the new icon image to an existing Windows icon.

# **Transparency On**

Select this option to set a color in an image to become transparent. You can set one color to look transparent in a browser that supports transparency. Most Web browsers support transparent GIF.

Use the Set Color button to access the *Transparent Colors* dialog box, which allows you to select the desired color.

For example, use this for Cascaded Menu captures to set the background color to capture as the background, then make that color transparent in the GIF file when saved and imported into a Web page.

# Title, Author, and Keywords

Enter the title and author to display in the Document Properties Description tab in the PDF reader.

Add keywords for an Adobe PDF document. Keywords are used in Description of the document and in document metadata. See Adobe Help documentation for more information on how to use keywords.

### **PDF Page Setup**

Click this button to open the PDF Page Setup dialog box, where you can preview and adjust page setup options, such as page size, margins, page orientation, and image layout. See **PDF Page Setup Options** for more information.

# PDF Page Setup Options

Use the *PDF Page Setup* dialog box to set up how your PDF appears on the page.

The following table describes the pages options and use.

## **Layout Tab**

| Option       | Description                                                                                                    |
|--------------|----------------------------------------------------------------------------------------------------|
| Page size    | This option allows you to choose the size of page for the PDF. Use the dropdown menu to choose a preset size or choose <b>Custom</b> and manually enter the height and width of the page. Dimensions are given in inches. |
| Margins      | This option allows you to choose the size of the margins for the PDF. Dimensions are given in inches.                                                                                                    |
| Orientation  | This option allows you to set the page orientation to portrait or landscape.                                                                                                    |
| Image Layout | This option allows you to set the capture to shrink to fit on one page or allow the capture to stay its original size and span multiple pages.                                                                            |
| Preview      | This image allows you to preview how your PDF page setup will look.                                                                                                    |

# Working with the Automatic File Name Options

The *Automatic File Name* dialog box allows you to automatically name your captures, eliminating the need to stop after each capture to name the file and select the location to save the file. You can also create a unique file naming scheme and save it with a profile, making capturing even more convenient *and* customized.

To use automatic file naming:

- 1. Select the format of the file name from an extensive list of components.
- 2. Add any freestyle text to be included in the file name.
- 3. Select the numbering options.

  The next time that your capture is taken, it is automatically saved for you using the file name that you set up.

To access the Automatic File Name options, do either of the following:

- #1. From the Main *SnagIt* Interface:
  - 1. In the *Profile settings* pane, select *Image*, *Text*, or *Video* Mode.
  - 2. Select any of these **Output** types: File, Catalog, Program, or Instant Messenger.
  - 3. In the Output dropdown menu, select **Properties...**.
  - 4. Within the *Output Properties* tab that displays, select the **Automatic file name** option.
  - 5. Click the **Options...** button. The *Automatic File Name Options* dialog box displays.
  - 6. For information on each of the *Automatic File Naming* options found in this dialog box, see **Automatic File Name Options**.
- #2. From the Add New Profile Wizard:
  - 1. In the main *SnagIt* interface, click the *Add New Profile Wizard* button.

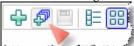

- 2. In Step 1, select Image, Text, or Video Mode. Select Next.
- 3. Select the desired input options in *Step 2*. Select **Next**.
- 4. In Step 3, select any of these **Output** types: File, Catalog, Program, or Instant Messenger.
- 5. Click the **Properties...** button.
- 6. Within the *Output Properties* tab that displays, you will see the **Automatic file name** button.
- 7. Select **Automatic file name** and then click the **Options** button.

  The *Automatic File Name Options* dialog box displays. Enter your choice(s) for the auto file name.
- 8. Select **Apply** and then **OK**.
- 9. Select **Next** to continue on with the wizard.

For information on each of the *Automatic File Naming* options found in this dialog box, click **Automatic File Name Options** below.

## **Automatic File Name Options**

The information contained within this topic describes each of the options found within the *Automatic File Name Options* screen along with its use.

| Option                                     | Description & Use                                                                                                    |
|--------------------------------------------|----------------------------------------------------------------------------------------------------|
| Format                                     | The <b>Format</b> field displays the file name components as they are inserted into the file name.                                                                                                    |
|                                            | You are also able to type text into this field. Free text can be added before, after, or inbetween the file name components.                                                                                                    |
|                                            | Dashes (-) and spaces can also be used to separate the different components if you would like.                                                                                                    |
| Preview                                    | The <b>Preview</b> field is a read-only field that shows you how your file name will look using the different components that you have selected. Any free text that you add will also be reflected in this field.                                                                                                    |
|                                            | As you add components or text to the file name, this field will automatically update for you.                                                                                                    |
| Ask before overwriting existing file names | The <b>Ask before overwriting existing file names</b> option, when enabled, prevents <i>SnagIt</i> from overwriting existing files when the files already exist with the name you have selected for auto naming or, if the numbering scheme that you pick rolls over and the renumbering begins again.                                      |
|                                            | If you do not want to have your files overwritten, enable this option. Then, if a naming conflict occurs, you will be prompted to enter a new name.                                                                                                    |
| E                                          | Disable this option if you are not concerned with <i>SnagIt</i> overwriting any files.                                                                                                    |
| File name components                       | The <b>File name components</b> are predefined 'pieces' of information that you can include in your file name. The file name components are plug and play, that is, you will select one and then select <b>Insert</b> to add it to the file name.                                                                                           |
| Value                                      | The <b>Value</b> field, located underneath the <i>File name components</i> is a read-only field that allows you to see the value(s) of the component that is selected.                                                                                                    |
| Insert                                     | Once you find a <i>File name component</i> that you wish to include in the file name, select the <b>Insert</b> button. The component will be added to the <b>Format</b> field.                                                                                                    |
| Prefix text                                | The <i>Prefix</i> field allows you to enter text into the <i>Prefix</i> file name component. To use this option, first select the <i>Prefix</i> file name component. Then, enter the desired text into the <b>Prefix Text</b> field.                                                                                                    |
|                                            | Select <b>Insert</b> . The <i>Prefix</i> file name component will be updated to the <b>Format</b> field. The text that you have entered will display within the <b>Preview</b> field.                                                                                                    |
| Number of digits                           | Enter the number of digits you want to use for the <i>Automatic Numbering</i> . If you select 3 digits, then once the number of files that has been saved reaches 999, the numbering will begin over again. Then, if you do not have the <i>Ask before overwriting existing file names</i> enabled, the files will begin to be overwritten. |
| Starting<br>number                         | Select the number you want to begin saving your files with. The default is zero.                                                                                                    |

## Send E-Mail Tab

The *Send Mail* tab options allow you to customize *SnagIt* to send captures by e-mail using preset e-mail defaults.

The *Send E-Mail* tab is available in *Image*, *Text*, and *Printer* capture modes. Use the following procedures to access the *Send E-Mail* tab:

- To access the *Send E-Mail* options for *Image* and *Text* capture modes:
  - a. In the *Profile settings* pane, select **Properties...** in the Output dropdown menu.
  - b. In the *Output Properties* tabbed dialog box, select the **Send E-Mail** tab.
- To access the *Send E-Mail* options for *Printer Capture* mode:
  - a. In the SnagIt main interface, select Tools > SnagIt Printer Capture Settings...
  - b. In the *Printer Capture Settings* dialog box, click the **Output Properties** button next to the *Output* field.
  - c. In the *Output Properties* tabbed dialog box, select the Send E-Mail tab. See also **SnagIt Printer Capture**.

The following table summarizes the description and use of each option in the Send Mail tab.

| Option                                   | Description & Use                                                                                                    |
|------------------------------------------|----------------------------------------------------------------------------------------------------|
| Prompt each time for e-mail settings     | Select this option if you want <i>SnagIt</i> to ask you for new e-mail settings each time you are ready to send capture output by e-mail. Enable this option by clicking on the radio button. |
| Don't prompt. Use preset e-mail defaults | Select this option if you want to preset e-mail settings so that your capture output is always sent to a specific recipient or address. Enable this option by clicking on the radio button.   |
| Recipient name                           | Type the name of the desired e-mail recipient in this field.                                                                                                    |
| Specific address                         | Type the e-mail address of the desired recipient in this field.                                                                                                    |
| Subject                                  | Type the subject that should be included in the e-mail in this field.                                                                                                    |
| Message text                             | Type any message text that should be included in the e-mail in this field.                                                                                                    |

# **Catalog Browser Tab**

The *Catalog Browser* tab options allow you to customize your preferences for output that will be sent to the *Catalog Browser*.

The *Catalog Browser* tab is available in *Image, Text*, and *Printer* capture modes. Use the following procedures to access the *Catalog Browser* tab:

- To access the *Catalog Browser* options for *Image* and *Text* capture modes:
  - a. In the *Profile settings* pane, select **Properties...** in the Output dropdown menu.
  - b. In the *Output Properties* tabbed dialog box, select the **Catalog Browser** tab.

- To access the *Catalog Browser* options for *Printer Capture* mode:
  - a. In the *SnagIt* main interface, select **Tools** > **SnagIt Printer Capture Settings...**
  - b. In the *Printer Capture Settings* dialog box, click the **Output Properties** button next to the *Output* field.
  - c. In the *Output Properties* tabbed dialog box, select the **Catalog Browser** tab. See also **SnagIt Printer Capture**.

The following table summarizes the description and use of each option in the Catalog Browser tab.

| Option                                         | Description & Use                                                                                                    |
|------------------------------------------------|----------------------------------------------------------------------------------------------------|
| Catalog folder                                 | This dialog allows you to specify the current <i>SnagIt Catalog Folder</i> . This is where <i>SnagIt</i> saves captures when <i>Output</i> is set to <i>Catalog</i> . All of the <i>SnagIt</i> capture tools (image, text, and video) output to the same current <i>Catalog Folder</i> (that is, one Catalog Folder cannot be set for image capture and a different Catalog Folder set for text capture).                                                                                                    |
| Catalog folder follows<br>the browser          | Select the <b>Catalog Folder follows the browser</b> checkbox to automatically set your <i>Catalog Folder</i> to the same folder that you are currently browsing in with <i>Catalog Browser</i> .  If you put a check mark in this box, the <i>Catalog Folder</i> changes each time you change folders in the <i>Catalog Browser</i> .  Remove the check mark to set a fixed <i>Catalog Folder</i> . The default fixed <i>Catalog Folder</i> is <b>SnagIt Catalog</b> , which is found in the <b>My Documents</b> folder. |
| Ask for file name                              | Select this option if you want <i>SnagIt</i> to prompt you for a file name before sending the output to the <i>Catalog Browser</i> .                                                                                                    |
| Automatic file name                            | Select this option to have <i>SnagIt</i> automatically name the files that are output to the <i>Catalog Browser</i> .                                                                                                    |
| Options                                        | The <b>Automatic Naming</b> options allow you to automatically name your captures, eliminating the need to stop after each capture and name the file and select the location for that file to be stored in.  SnagIt makes it easy for you to automatically name your captures using different components built into SnagIt or, you can enter your own free form text to be used in the naming of the file.                                                                                                    |
| Start browser when capture is added to catalog | Select this option if you want <i>SnagIt</i> to launch the <i>Catalog Browser</i> whenever you take a capture that is output to the browser.                                                                                                    |
| Show browser when capture is added to catalog  | Select this option if you want the <i>Catalog Browser</i> to launch and appear as the top window on your desktop when a capture is output to the Catalog.                                                                                                    |

# **Program Tab**

The *Program* tab options allow you to set preferences for *SnagIt* output that will be sent directly to an external program or software application.

The *Program* tab is available in *Image*, *Text*, *Video*, and *Printer* capture modes. Use the following procedures to access the *Program* tab:

- To access the *Program* options for *Image*, and *Text* capture modes:
  - a. In the *Profile settings* pane, select **Properties...** in the Output dropdown menu.
  - b. In the *Output Properties* tabbed dialog box, select the **Program** tab.
- To access the *Program* options for *Printer Capture* mode:
  - a. In the *SnagIt* main interface, select **Tools** > **SnagIt Printer Capture Settings...**
  - b. In the *Printer Capture Settings* dialog box, click the **Output Properties** button next to the *Output* field.
  - c. In the *Output Properties* tabbed dialog box, select the **Program** tab. See also **SnagIt Printer Capture**.

The following table summarizes the description and use of each option on the *Program* tab.

| Option                          | Description & Use                                                                                                    |
|---------------------------------|----------------------------------------------------------------------------------------------------|
| Select the program to output to | Within the list, <i>choose</i> the program that you wish to open this capture in.  This list is populated from your system registry and contains the applications that <i>SnagIt</i> is able to use to display your capture. As you add other applications to your system, this list will automatically update with new options if they are able to be used in conjunction with <i>SnagIt</i> .                                                                                                    |
| Add                             | This option allows you to add another application to the <i>Program</i> output list. Select <b>Add</b> to browse and select the desired application. The <i>Add Program</i> dialog box displays. Continue this instruction with <b>Add a Program</b> .                                                                                                    |
| Edit                            | This option allows you to edit the parameters for an application that is currently listed within <i>Program</i> output list.  Select the application within the list and then select <b>Edit</b> . The <i>Edit Program</i> dialog box displays. Continue this instruction with <b>Edit Program</b> .                                                                                                    |
| Remove                          | Select the <b>Remove</b> button to remove the highlighted application from the list.                                                                                                    |
| Refresh                         | Select the <b>Refresh</b> button to search the system registry for applications that are usable by <i>SnagIt</i> and update those to the list.                                                                                                    |
| Ask for file name               | Select this option if you want to manually give your capture a file name and select the location for it.  If this option is selected, a standard <i>Save As</i> dialog box will display once you select <b>OK</b> .  Within the <i>Save As</i> dialog box, give this capture a file name and select a location for it to be stored in. The default storage location is the <b>Program</b> folder located within the <i>SnagIt Catalog</i> directory.  Select <b>Save</b> . The capture will now be saved to a file and then opened within the program that was selected. |

| Option              | Description & Use                                                                                                    |
|---------------------|----------------------------------------------------------------------------------------------------|
| Automatic file name | Select this option if you want to automatically give your capture a file name and location.  This will allow you to move directly into the other application with your capture                                                                                                    |
|                     | rather than going through the manual naming process via the <i>Save As</i> dialog box.  To automatically name your file, select the <b>Automatic File Name</b> option. The default naming schema will display within the <b>Auto File Name</b> preview field.  If you would like to change the default auto name, then select the <b>Options</b> button. See also <b>Working with the Automatic File Name Options</b> . |
| Options             | Select the <i>Options</i> button to access the Automatic File Name Options dialog box. Continue with <b>Working with the Automatic File Name Options</b> .                                                                                                    |
| Store files in      | This option allows you to select the drive, directory, and folder in which to store the saved captures before they are opened in a program.  Select the Browse button. The standard <i>Browse for Folder</i> dialog box displays. Select the desired location and then <b>OK</b> . The location will be updated within the <b>Store files in</b> field.                                                                 |

# Add a Program

The **Program** tab's **Add** option allows you to manually add another application to the *Program* output list.

| Option            | Description & Use                                                                                                    |
|-------------------|----------------------------------------------------------------------------------------------------|
| Executable to run | This option allows you to select another program's executable file. This will place that application into the <i>Program Output</i> list.  Select the <b>Browse</b> button to browse and select another application's executable file. Once you select an executable, the path will be updated to the <i>Executable to run</i> field. |
| Display name      | Once you select a program executable, the name of that application will display in this field. However, if desired, you can change the name of that application by tying the new name in this field.                                                                                                    |
| Parameters        | Parameters are the command line options for the selected program to run properly. You must have the " <capturefilename>" parameter since it tells the selected program what file to open when the program is executed.  Example:</capturefilename>                                                                                    |
|                   | "-min -a -ex "c:\temp\test.zip" " <capturefilename>" This is an example of the parameters for WinZip. This command will add any new capture to a zip file named test.zip. For other parameters, consult the selected program's documentation.</capturefilename>                                                                       |

# **Edit Program**

The **Program** tab's **Edit** option allows you to edit the options set for an application that is currently listed within the *Program Output* list.

| Option            | Description & Use                                                                                                    |
|-------------------|----------------------------------------------------------------------------------------------------|
| Executable to run | This option allows you to select another program's executable file. This will place that application into the <i>Program Output</i> list.  Select the <b>Browse</b> button to browse and select another application's executable file. Once you select an executable, the path will be updated to the <i>Executable to run</i> field. |
| Display name      | The name of that application displays within this field. However, if desired, you can change the name of that application by tying the new name in this field.                                                                                                    |
| Parameters        | Parameters are the command line options for the selected program to run properly.  You must have the " <capturefilename>" parameter since it tells the selected program what file to open when the program is executed.</capturefilename>                                                                                             |
|                   | Example: "-min -a -ex "c:\temp\test.zip" " <capturefilename>"</capturefilename>                                                                                                    |
|                   | This is an example of the parameters for WinZip. This command will add any new capture to a zip file named test.zip.                                                                                                    |
|                   | For other parameters, consult the selected program's documentation.                                                                                                    |

# **Instant Messenger Tab**

The **Instant Messenger** tab options allow you to set preferences for *SnagIt* output that will be sent directly to Instant Messenger.

Select this option to insert the capture into either the MSN or Windows Messenger. This option is <u>only</u> available with these two instant messaging applications.

In order to use IM output, you must already be signed into your IM application. If you are not, you will see an error message. If you get this error, select **Cancel** and sign in to either MSN or Windows Messenger and select the **IM** button within the *Capture Preview* window once again to send the capture.

The *Instant Messenger* tab is available in *Image, Text, Video*, and *Printer* capture modes. Use the following procedures to access the *Instant Messenger* tab:

- To access the *Instant Messenger* options for *Image, Text,* and *Video* capture modes:
  - a. In the *Profile settings* pane, select **Properties...** in the Output dropdown menu.
  - b. In the *Output Properties* tabbed dialog box, select the **Instant Messenger** tab.
- To access the *Instant Messenger* options for *Printer Capture* mode:
  - a. In the *SnagIt* main interface, select **Tools** > **SnagIt Printer Capture Settings**.
  - b. In the *Printer Capture Settings* dialog box, click the **Output Properties** button next to the *Output* field.
  - c. In the *Output Properties* tabbed dialog box, select the **Instant Messenger** tab. See also **SnagIt Printer Capture**.

The following table summarizes the description and use of each option on the *Instant Messenger* tab.

| Option               | Description & Use                                                                                                    |
|----------------------|----------------------------------------------------------------------------------------------------|
| Prompt after capture | Enable this option to have <i>SnagIt</i> prompt you for the contacts to send the capture to after the capture is taken.  See <b>Selecting Contacts</b> for information on how to select contacts to send your capture to.  Once your contacts are selected, select <b>OK</b> . Your capture will be sent.                                                                                                    |
| Preset list          | Enable this option to automatically send your capture to a preset list of contacts. Using this option, you will not be prompted for contact names.                                                                                                    |
| Select               | Once the <b>Preset List</b> option is enabled, the <b>Select</b> button becomes enabled. This option is used to create a preset list of contacts that will receive the capture after it is taken.  To create a preset list, select the <b>Select</b> button. A contacts list will display. Select the desired contacts for this list and select <b>OK</b> . The contacts will be updated to the <i>Preset List</i> list.  You will also use this option to edit the existing list. To remove or add a name to the <i>Preset List</i> , select the <b>Select</b> button. Unselect and/or select the names to be included in the list. Select <b>OK</b> . |
| Ask for file name    | Select this option if you want to manually give your capture a file name and select the location for it.  If this option is selected, a standard <i>Save As</i> dialog box will display once you select <b>OK</b> .  Within the <i>Save As</i> dialog box, give this capture a file name and select a location for it to be stored in. The default storage location is the <b>Program</b> folder located within the <i>SnagIt Catalog</i> directory.  Select <b>Save</b> . The capture will now be saved to a file and then opened within the program that was selected.                                                                                |
| Automatic file name  | Select this option if you want to automatically give your capture a file name and location.  This will allow you to move directly into the other application with your capture rather than going through the manual naming process via the <i>Save As</i> dialog box.  To automatically name your file, select the <b>Automatic File Name</b> option. The default naming schema will display within the <b>Auto File Name</b> preview field.  If you would like to change the default auto name, then select the <b>Options</b> button. See also <b>Working with the Automatic File Name Options</b> .                                                  |
| Options              | Select the <i>Options</i> button to access the <i>Automatic File Name Options</i> dialog box. Continue with <b>Working with the Automatic File Name Options</b> .                                                                                                    |
| Store sent files in: | This option allows you to select the drive, directory, and folder in which to store the saved captures before they are opened in a program.  Select the <i>Browse</i> button. The standard <i>Browse for Folder</i> dialog box displays. Select the desired location and then <b>OK</b> . The location will be updated within the <b>Store files in</b> field.                                                                                                    |

# Selecting Contacts

You will select your contacts from the *Select Contacts* dialog box. The list in this dialog box displays an colored icon to show which of your contacts is online or offline:

- Green indicates that contact is online.
- Yellow indicates that this contact is busy.
- Orange indicates that this contact is away.
- **Red** indicates that this contact is **offline**.

Within the *Select Contacts* list, hold down the **<CTRL>** key and then click with the mouse to select more than one contact.

### FTP Tab

The **FTP** tab options allow you to set preferences for *SnagIt* output that will be sent directly to a location on the Web. If you set your *Output* option to *FTP*, you must configure the properties on the **FTP** tab.

The FTP tab is available in *Image*, *Text*, and *Printer* capture modes. Use the following procedures to access the FTP tab:

- To access the *FTP* options for *Image* and *Text* capture modes:
  - a. In the *Profile settings* pane, select **Properties...** in the Output dropdown menu.
  - b. In the *Output Properties* tabbed dialog box, select the **FTP** tab.
- To access the *FTP* options for *Printer Capture* mode:
  - a. In the *SnagIt* main interface, select **Tools** > **SnagIt Printer Capture Settings...**
  - b. In the *Printer Capture Settings* dialog box, click the **Output Properties** button next to the *Output* field.
  - c. In the *Output Properties* tabbed dialog box, select the **FTP** tab. See also **SnagIt Printer Capture**.

The following table summarizes the description and use of each option on the **FTP** tab.

| Option              | Description & Use                                                                                                    |
|---------------------|----------------------------------------------------------------------------------------------------|
| FTP server          | Specify the IP Address or DNS Name of the target FTP server in the box provided.                                                                                                    |
| Port                | Specify the port on the server that is used for FTP services. This is usually port 21, the default.                                                                                                    |
| Remote path         | Type the directory path on the target server where captured files are to be stored.                                                                                                    |
| Use passive FTP     | To connect with the FTP server in passive mode, put a check mark in the <b>Use Passive FTP</b> box.                                                                                                    |
| Show progress       | To show that files are moving, put a check mark in the <b>Show Progress</b> box.                                                                                                    |
| Fixed file name     | To send a file at regular times to the server that always overwrites an existing file, select <b>Fixed File Name</b> and supply the name, with an applicable filename extension, in the <b>File Name</b> or <b>Prefix</b> box.                                                                                                    |
| Automatic file name | To name files automatically with a sequential number included, select <b>Automatic File Name</b> and specify the <b>Sequence Limit</b> . For example, if you specify a sequence limit of 9, files are written with the prefix you specify in the <b>File Name</b> or <b>Prefix</b> box, then a numeral string that writes nine files before overwriting the first one. |

| Option                             | Description & Use                                                                                                    |
|------------------------------------|----------------------------------------------------------------------------------------------------|
| Use temp/rename replacement method | To not overwrite the file on the server, select the <b>Use temp/rename replacement method</b> radio button.                                                                                                    |
|                                    | <b>Note</b> : This option sends your screen capture to the server with a temporary file name and then renames the temporary file to the name specified in the <b>File Name</b> or <b>Prefix</b> box.                             |
| Server authentication              | If authentication is necessary on the FTP server (it does not allow anonymous FTP), put a check mark in the <b>Server authentication</b> box. Supply the <b>User Name</b> and <b>Password</b> .                                  |
| User name                          | Type in the correct User Name for Server authentication.                                                                                                    |
| Password                           | Type in the correct Password for Server authentication.                                                                                                    |
| Use proxy server                   | To use a firewall or proxy server, put a check mark in the <b>Use proxy server box</b> and supply the <b>Proxy Server</b> and <b>Port</b> . (A proxy server has a different IP or DNS name, such as proxy.companyname.com:8080.) |
| Proxy server and port              | If you have selected to use a firewall or proxy server, supply the <b>Proxy Server/Port</b> in this field.                                                                                                    |

# **Text Output to a Text File**

The **Text File** tab options allow you to customize the file name, file format, caption, and location options for text captures.

The Text File tab is available in Text capture mode. Use the following procedures to access the Text File tab:

- 1. In the *Profile settings* pane, select **Properties...** in the Output dropdown menu.
- 2. In the *Output Properties* tabbed dialog box, select the *Text File* tab.

The following table summarizes the description and use of each option in the *Text File* tab.

| Option            | Description & Use                                                                                                    |
|-------------------|----------------------------------------------------------------------------------------------------|
| TXT - Text File   | This is the file format for a text file, and the option permanently on by default during a text capture.                                                         |
| Annotate captures | Select this option if you want to add a caption to the text capture output.                                                                                      |
| Caption prefix    | Enter the text that you want to appear before each text caption.                                                                                                 |
| Append to file    | Select this option if you want each text capture to be appended to a single file.                                                                                |
| Ask for file name | Select this option if you want <i>SnagIt</i> to prompt you for a file name before saving the capture output.                                                     |
| Fixed file name   | Select this option if you want the same file name assigned to each text capture. This is useful for continually and automatically updating the same output file. |
| Name              | If you are using the <b>Fixed File Name</b> option, type the file name for the text output file in this field.                                                   |

| Option              | Description & Use                                                                                                    |
|---------------------|----------------------------------------------------------------------------------------------------|
| Automatic file name | Select this option if you want to automatically give your capture a file name and location.                                                                                                    |
|                     | This will allow you to move directly into the other application with your capture rather than going through the manual naming process via the <i>Save As</i> dialog box.                                                                |
|                     | To automatically name your file, select the <b>Automatic File Name</b> option. The default naming schema will display within the <b>Auto File Name</b> preview field.                                                                   |
|                     | If you would like to change the default auto name, then select the <b>Options</b> button. See also <b>Working with the Automatic File Name Options</b> .                                                                                |
| Output folder       | Select an <b>Output Folder</b> for your captures by typing the desired location into the box provided, by selecting a recently used location from the list box, or by choosing the <b>Browse</b> button and searching for the location. |

# Web Output to a File

The **File** tab options allow you to configure the location, folder options, and naming options for files containing Web capture output.

The File tab is available in Web capture mode. Use the following procedures to access the File tab:

- 1. In the *Profile settings* pane, select **Properties...** in the Output dropdown menu.
- 2. In the *Output Properties* tabbed dialog box, select the **File** tab.

The following table summarizes the description and use of each option on the *File* tab.

| Option                                        | Description & Use                                                                                                    |
|-----------------------------------------------|----------------------------------------------------------------------------------------------------|
| Ask for folder name                           | Select this option if you want <i>SnagIt</i> to prompt you for a new folder name after each capture.                                                                                                    |
| Fixed folder name                             | Select this option if you want to use the same folder name for each new capture. Either type the location of the desired fixed folder in the adjacent box, or use the <b>Browse</b> button to locate the folder. |
| Create a subfolder for each capture           | Select this option if you want <i>SnagIt</i> to place each new capture in a subfolder within the designated Output Folder.                                                                                       |
| Use a single folder to store all images       | Select this option if you want all of the capture images to be stored within the same folder.                                                                                                    |
| Create a hierarchy of folders to store images | Select this option if you want folders created to match the structure of the Web sites captured.                                                                                                    |
| Rename files automatically                    | Select this option to automatically rename any captured files that have the same name.                                                                                                    |
| Overwrite files                               | Select this option to always overwrite any file that already exists in the capture folder (e.g., any file that was captured previously will be overwritten by a subsequent captured file with the same name).    |

# Web Output to the Catalog Browser

The **Catalog Browser** tab options allow you to customize your preferences for Web capture output that will be sent to the *Catalog Browser*. See **Catalog Browser** for more information on using the *Catalog Browser*.

This *Catalog Browser* tab is available in *Web* capture mode. Use the following procedures to access the *Catalog Browser* tab:

- 1. In the *Profile settings* pane, select **Properties...** in the *Output* dropdown menu.
- 2. In the *Output Properties* tabbed dialog box, select the **Catalog Browser** tab.

The following table summarizes the description and use of each option in the Catalog Browser tab.

| Option                                         | Description & Use                                                                                                    |
|------------------------------------------------|----------------------------------------------------------------------------------------------------|
| Catalog folder                                 | Allows you to specify the folder in which output to the <i>Catalog Browser</i> will be stored.                                                                                                    |
| Catalog follows the browser                    | Select the <b>Catalog Folder follows the browser</b> checkbox to automatically set your <i>Catalog Folder</i> to the same folder that you are currently browsing in with <i>Catalog Browser</i> .  If you put a check mark in this box, the <i>Catalog Folder</i> changes each time you change folders in the <i>Catalog Browser</i> .  Remove the check mark to set a fixed <i>Catalog Folder</i> . The default fixed <i>Catalog Folder</i> is <b>SnagIt Catalog</b> , which is found in the <b>My Documents</b> folder. |
| Start browser when capture is added to catalog | Select this option if you want <i>SnagIt</i> to launch the <i>Catalog Browser</i> whenever you take a capture that is output to the browser.                                                                                                    |
| Show browser when capture is added to catalog  | Select this option if you want the <i>Catalog Browser</i> to launch and appear as the top window on your desktop when a capture is output to the Catalog.                                                                                                    |

# Video Output to a File

The Video File tab options allow you to customize the configuration of your video capture output.

This *Video File* tab is available in *Video* capture mode. Use the following procedures to access the *Video File* tab:

- 1. In the *Profile settings* pane, select **Properties...** in the Output dropdown menu.
- 2. In the *Output Properties* tabbed dialog box, select the **Video File** tab.

The following table summarizes the description and use of each option on the Video File tab.

| Option         | Description & Use                                                                                                    |
|----------------|----------------------------------------------------------------------------------------------------|
| Auto configure | Select this option if you want <i>SnagIt</i> to automatically configure video options such as frame rate and compression quality. Disable this option configure the <b>Video Options</b> manually. |
| Frames per sec | This option sets the frame rate for video capture. Type the desired frame rate in the adjacent box.                                                                                                |

| Option               | Description & Use                                                                                                    |
|----------------------|----------------------------------------------------------------------------------------------------|
| Video Setup          | Select this option to access the <i>Video Compression</i> dialog box, which allows you to select a video compression codec, adjust compression quality, and specify key frame and data rates.                                                                                                    |
| Time-lapse capture   | Select this option if you want to perform a time-lapse video capture.                                                                                                    |
| Time-Lapse Setup     | Select this option to access the <i>Frame Rate Setup</i> dialog box, which allows you to configure the AVI Capture and Playback rates.  See also <b>Frame Rate</b> ( <b>Time-Lapse</b> ) <b>Setup</b> .                                                                                                    |
| Audio Setup          | Select this option to access the <i>Audio Format</i> dialog box, which allows you to configure the name, format, and attributes of the audio output.  See also <b>Audio Format Setup</b> .                                                                                                    |
| Audio capture device | This option allows you to select the audio capture device that you will be using for Video Capture. Select the desired device from the list box.                                                                                                    |
| Ask for file name    | Select this option if you want <i>SnagIt</i> to prompt you for a file name before saving the capture output.                                                                                                    |
| Fixed file name      | Select this option if you want the same file name assigned to each capture. This is useful for continually and automatically updating the same output file.                                                                                                    |
| Name                 | If you are using the <b>Fixed File Name</b> option, type the file name for the output file in this field.                                                                                                    |
| Automatic file name  | Select this option if you want to automatically give your capture a file name and location.  This will allow you to move directly into the other application with your capture rather than going through the manual naming process via the <i>Save As</i> dialog box.  To automatically name your file, select the <b>Automatic File Name</b> option. The default naming schema will display within the <b>Auto File Name</b> preview field.  If you would like to change the default auto name, then select the <b>Options</b> button. See also <b>Working with the Automatic File Name Options</b> . |
| Output folder        | Select an <b>Output Folder</b> for your captures by typing the desired location into the box provided, by selecting a recently used location from the list box, or by choosing the <b>Browse</b> button and searching for the location.                                                                                                    |

# Frame Rate (Time-Lapse) Setup

The **Time-lapse Setup** options allow you to configure the AVI Capture and Playback rates.

The following table summarizes the description and use of each option in the Frame Rate Setup dialog box.

| Option               | Description & Use                                                                                                    |
|----------------------|----------------------------------------------------------------------------------------------------|
| AVI Capture<br>Rate  | This option allows you to specify the video capture rate. Use the <b>Frames</b> box to type in the number of frames to be captured, and then specify the time scale in <b>Seconds</b> , <b>Minutes</b> , or <b>Hours</b> using the radio buttons and the adjacent <b>per</b> box.  |
| AVI Playback<br>Rate | This option allows you to specify the video playback rate. Use the <b>Frames</b> box to type in the number of frames to be captured, and then specify the time scale in <b>Seconds</b> , <b>Minutes</b> , or <b>Hours</b> using the radio buttons and the adjacent <b>per</b> box. |
| Default              | Select <b>Default</b> to return the frame rate configuration to its default settings.                                                                                                    |

# **Audio Format Setup**

The **Audio Format Setup** options allow you to configure the name, format, and attributes of the audio output.

The following table summarizes the description and use of each option in the Audio Format Setup dialog box.

| Description & Use                                                                                                    |
|----------------------------------------------------------------------------------------------------|
| This box lists the name, if there is one, of the <b>Audio Format</b> you select or save. This allows you to select an audio format using an understandable name. There are usually some names already assigned. For example, on most computers select <b>Telephone Quality</b> in the <b>Name</b> list box, rather than the more cryptic 11.025kHz, 8 Bit, Mono in the Attributes list. Note that the two are the same because they have the same audio format and attributes.  Add an audio format name using the <b>Save As</b> button and remove an audio format name using the <b>Remove</b> button.                                                                                                    |
| Select this option to assign a name to a newly created audio recording profile and save it in the dropdown list for later use.                                                                                                    |
| Use this option to remove an audio recording profile from the dropdown list. To remove a profile, select it from the dropdown list and select <b>Remove</b> .                                                                                                    |
| Select an audio format for a new recording profile by selecting an option from the list box. This box lists the audio format type. Currently the only option is PCM (Pulse Coded Modulation), which is an uncompressed audio data format.                                                                                                    |
| This box lists the audio format attributes. The attributes are (from left to right):  Sample Rate in kHz  Number of audio samples per second, or the fidelity of the audio recording.  Sample Size in Bits  How much data to record for each audio sample.  Note  An 8-bit sample size is possibly satisfactory for voice recording. Since using a 16-bit sample size doubles the size of the audio data you record, use it only if you must have the highest quality recording.  Mono or Stereo  The number of audio channels to record. Mono means record one audio channel, Stereo means record two audio channels (right and left).  Note: Stereo is only useful if you are recording with a stereo microphone. Since using a Stereo audio format doubles the size of the audio data you record, use Stereo only if you know you are recording with a stereo microphone.  Data Rate  The data throughput of the audio stream in kilobytes per second (kbps).  Note: For most of the attributes, the higher the number, the higher the quality of the |
|                                                                                                    |

# **Video Output to the Catalog Browser**

The **Catalog Browser** options allow you to customize your preferences for Video Capture output that will be sent to the *Catalog Browser*. See **Catalog Browser** for more information on using the *Catalog Browser*.

This *Catalog Browser* tab is available in *Video* capture mode. Use the following procedures to access the *Catalog Browser* tab:

In the *Profile settings* pane, select **Properties...** in the Output dropdown menu.

In the Output Properties tabbed dialog box, select the Catalog Browser tab.

The following table summarizes the description and use of each option in the Catalog Browser tab.

| Option                                         | Description & Use                                                                                                    |
|------------------------------------------------|----------------------------------------------------------------------------------------------------|
| Catalog folder                                 | Allows you to specify the folder in which output to the <i>Catalog Browser</i> will be stored.                                                                                                    |
| Catalog folder follows<br>the browser          | Select the <b>Catalog Folder follows the browser</b> checkbox to automatically set your <i>Catalog Folder</i> to the same folder that you are currently browsing in with <i>Catalog Browser</i> .  If you put a check mark in this box, the <i>Catalog Folder</i> changes each time you change folders in the <i>Catalog Browser</i> .  Remove the check mark to set a fixed <i>Catalog Folder</i> . The default fixed <i>Catalog Folder</i> is <b>SnagIt Catalog</b> , which is found in the <b>My Documents</b> folder.                                                                              |
| Ask for file name                              | Select this option if you want <i>SnagIt</i> to prompt you for a file name before sending the output to the <i>Catalog Browser</i> .                                                                                                    |
| Automatic file name                            | Select this option if you want to automatically give your capture a file name and location.  This will allow you to move directly into the other application with your capture rather than going through the manual naming process via the <i>Save As</i> dialog box.  To automatically name your file, select the <b>Automatic File Name</b> option. The default naming schema will display within the <b>Auto File Name</b> preview field. If you would like to change the default auto name, then select the <b>Options</b> button.  See also <b>Working with the Automatic File Name Options</b> . |
| Start browser when capture is added to catalog | Select this option if you want <i>SnagIt</i> to launch the <i>Catalog Browser</i> whenever you take a capture that is output to the <i>Catalog Browser</i> .                                                                                                    |
| Show browser when capture is added to catalog  | Select this option if you want the <i>Catalog Browser</i> to launch and appear as the top window on your desktop when a capture is output to the Catalog.                                                                                                    |

# Video Output to the Web

The *FTP* options allow you to set preferences for *SnagIt* output that will be sent directly to a location on the Web. If you set your Output option to **FTP**, you must configure the properties on the *FTP* tab.

This FTP tab is available in Video capture mode. Use the following procedures to access the FTP tab:

- 1. In the *Profile settings* pane, select **Properties...** in the *Output* dropdown menu.
- 2. In the *Output Properties* tabbed dialog box, select the FTP tab.

The following table summarizes the description and use of each option on the FTP tab.

| Option                             | Description & Use                                                                                                    |
|------------------------------------|----------------------------------------------------------------------------------------------------|
| FTP Server                         | Specify the IP Address or DNS Name of the target FTP server in the box provided.                                                                                                    |
| Port                               | Specify the port on the server that is used for FTP services. This is usually port 21, the default.                                                                                                    |
| Remote path                        | Type the directory path on the target server where captured files are to be stored.                                                                                                    |
| Use passive FTP                    | To connect with the FTP server in passive mode, put a check mark in the <b>Use Passive FTP</b> box.                                                                                                    |
| Show progress                      | To show that files are moving, put a check mark in the <b>Show Progress</b> box.                                                                                                    |
| Fixed file name                    | To send a file at regular times to the server that always overwrites an existing file, select <b>Fixed File Name</b> and supply the name, with an applicable filename extension, in the <b>File Name</b> or <b>Prefix</b> box.                                                                                                    |
| Automatic file name                | To name files automatically with a sequential number included, select <b>Automatic File Name</b> and specify the <b>Sequence Limit</b> . For example, if you specify a sequence limit of 9, files are written with the prefix you specify in the <b>File Name</b> or <b>Prefix</b> box, then a numeral string that writes nine files before overwriting the first one. |
| Use temp/rename replacement method | To not overwrite the file on the server, select the <b>Use temp/rename replacement method</b> radio button. <b>Note</b> : This option sends your screen capture to the server with a temporary file name and then renames the temporary file to the name specified in the <b>File Name</b> or <b>Prefix</b> box.                                                       |
| Server<br>authentication           | If authentication is necessary on the FTP server (it does not allow anonymous FTP), put a check mark in the <b>Server authentication</b> box. Supply the <b>User Name</b> and <b>Password</b> .                                                                                                    |
| User name                          | Type in the correct <b>User Name</b> for Server authentication.                                                                                                    |
| Password                           | Type in the correct <b>Password</b> for Server authentication.                                                                                                    |
| Use proxy server                   | To use a firewall or proxy server, put a check mark in the <b>Use proxy server box</b> and supply the <b>Proxy Server</b> and <b>Port</b> . (A proxy server has a different IP or DNS name, such as proxy.companyname.com:8080.)                                                                                                    |
| Proxy server and port              | If you have selected to use a firewall or proxy server, supply the <b>Proxy Server/Port</b> in this field.                                                                                                    |

# **Selecting an Output in the Capture Preview Window**

After you have taken your capture and you are in the *Capture Preview* window, you have the option of choosing (if the Output was set to *None*) or overriding the current Output destination.

When choosing or overriding an Output, you will still be in the Capture Preview window. You remain in the

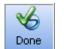

, Finish Finish (F

Cancel Capture

Capture Preview window until you select **Done** 

The following table describes each of the *SnagIt Capture Preview* window tools that can be used to override the current Output. The selection of available tools will be determined by the capture mode that is enabled.

| Button        | Tool Name                          | Available in Capture Mode     | Description                                                                                                    |
|---------------|------------------------------------|-------------------------------|----------------------------------------------------------------------------------------------------|
| Save As       | Save As                            | Image<br>Text<br>Video<br>Web | Select this tool to save this capture as a file.                                                                                                    |
| Print         | Print                              | Image<br>Text                 | Select this tool to print this capture.                                                                                                    |
| Copy All      | Copy entire image to the clipboard | Image                         | Select this tool to copy the entire image to the clipboard.                                                                                                    |
| Send E-Mail   | Send capture via<br>E-mail         | Image<br>Video                | Select this option to attach the capture into an e-mail message.                                                                                                    |
| Catalog       | Save capture in Catalog Browser    | Image<br>Video                | Select this option to save the capture as a file and store it in a special folder called the Catalog.  You can then quickly access these files using the <i>Catalog Browser</i> tool.                                                                |
| Send with FTP | Send using FTP<br>to a Web server  | Image<br>Video                | Select this option to save the capture as a file and transfer the file via FTP ( <i>File Transfer Protocol</i> ) to any Web server on the Internet.  You will need to specify the address of the server and provide the necessary login information. |

| Button             | Tool Name                                | Available in Capture Mode | Description                                                                                                    |
|--------------------|------------------------------------------|---------------------------|----------------------------------------------------------------------------------------------------|
| IM                 | Send capture via<br>Instant<br>Messenger | Image                     | Select this option to insert the capture into either the MSN or Windows Messenger.  Note: This option is only available with these two instant messaging applications.  In order to use IM output, you must already be signed into your IM application. If you are not, you will see an error message.  If you get this error, select Cancel and sign in to either MSN or Windows Messenger and select the IM button within the Capture Preview window once again to send the capture.  3. From the Select Contacts screen, select the desired contact(s).  4. Within the Save As screen, enter a name for this image as well as a file format. Select Save.  5. Immediately, a request to the contact(s) will be made for them to receive the capture. |
| Program            | Start Program                            | Image<br>Text<br>Video    | The <b>Program</b> output type allows you to take a capture, save it as a file, and then open that file within another application. Once you select the <b>Program</b> button the <i>Program</i> screen will display. From the list of available programs, select the one you want this capture to open in.                                                                                                    |
| JPG - JPEG Image 🔻 | Output As                                | Image                     | This toolbar option allows you to quickly change your output option when sending an image capture to the following outputs:  • Send Mail  • Catalog  • Web  • IM  • Program                                                                                                    |

# **Helpful Snaglt Features**

# **Snaglt Features Overview**

This section contains information on various parts of *SnagIt* that you may find helpful at various times. This section is divided into the following topics:

- SnagIt's Companion Applications
- SnagIt Printer Capture
- SnagIt OneClick

# **Snaglt's Companion Applications**

*SnagIt* comes with several companion applications that allow you to edit and organize your captures and other media files. The companion applications are found in the *Quick Launch* pane located on the main *SnagIt* interface.

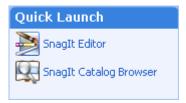

### See also:

- SnagIt Editor
- Catalog Browser
- Batch Conversion

# **Snaglt Editor**

The *SnagIt Editor* is a great way to edit a screen capture after it is saved to a file, since *Editor* allows you to apply professional quality finishing touches to your images without having to take a capture. Editing options include flip, mirror, shear, rotate, crop, and cut. Adjust the color depth, add text, or view the frames of a video capture. Add custom edge effects such as drop shadow, torn or faded edges, and enhancements such as arrows, cursors, lines, text, and much more.

# To Access Snaglt Editor

To open SnagIt Editor, do one of the following:

- Click **SnagIt Editor** on the *Quick Launch* pane located on the main *SnagIt* interface.
- Select **Tools** > **SnagIt Editor** from the *SnagIt* menu bar.
- Select the **SnagIt Editor** button from the toolbar. (Select **View** > **Toolbar** if the toolbar is not visible.)

*SnagIt Editor* is very similar in look and feel to the *Capture Preview* window. While they are very similar, notice the absence of the *Done* or *Finish* and *Cancel* buttons. Additionally, *Editor* has a built-in *Image Viewer* that allows you to quickly view images within a folder without having to open each file individually.

See the following topics for information on *SnagIt Editor*:

- Getting Familiar with the SnagIt Editor Screen
- SnagIt Editor Image Viewer
- SnagIt Editor Keyboard Shortcuts

For detailed information on each of the options found in *SnagIt Editor's* dropdown menus, *Tasks* pane, task pages, or *Paint Tools* pane, see these entries in the topics on working with the *Capture Preview* window:

- Enhancement Samples
- SnagIt Capture Preview Window Menu Options
- Working with the Paint Tools Pane
- Working with the Tasks Pane

# Getting Familiar with the Snaglt Editor Screen

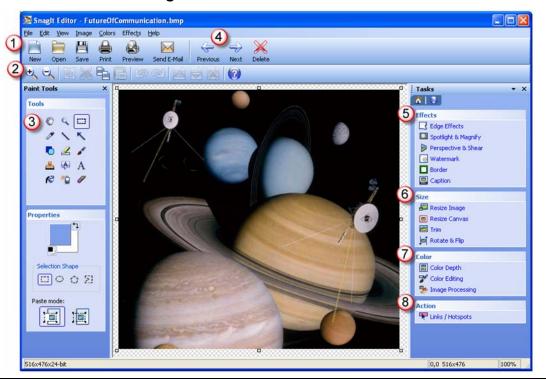

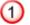

# **File Toolbar Options**. Choose from the following buttons:

- Click **New** to create a new image in *SnagIt Editor*.
- Click **Open** to open an existing media file and display it in *SnagIt Editor*.
- Click **Save** to save the image as a file.
- Click **Print** to print the image.
- Click **Preview** to see a Print Preview of the image.
- Click **Send E-Mail** to send the image through e-mail. By default the image is included in the body of the e-mail message. For information on how to change this default behavior, see **Program Options Tab**.
- 2

**Toolbar Options**. On the toolbars, select any tool to perform that operation. Tooltips let you know what each tool is. The toolbar contains output options as well as basic editing options such as *Crop*, *Cut*, *Copy*, and *Paste*.

3

**Paint Tools**. This is the *Paint Tools* pane. The paint tools allow you to paint, draw, highlight, and more, right on top of your capture. Within the *Properties* pane, enable antialias to give a smooth look to your drawing lines or enable drop shadow to give your drawing a 3D, professional look. Select the color block to change the drawing tool's color.

For more information on the *Paint Tools* pane, see **Working with the Paint Tools Pane**.

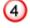

**Image Viewer**. *SnagIt Editor* has a built-in *Image Viewer* that allows you to quickly view images within a folder without having to open each file individually. Additionally, you can quickly make edits to an image, save it, and then proceed to the next image in the folder. You can even delete unwanted images from the folder.

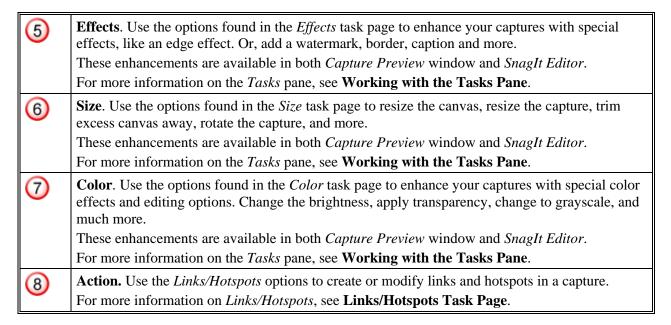

# Snaglt Editor Image Viewer

*SnagIt Editor* has a built-in *Image Viewer* that allows you to quickly view images within a folder without having to open each file individually. Additionally, you can quickly make edits to an image, save it, and then proceed to the next image in the folder. You can even delete unwanted images from the folder.

To launch SnagIt Editor, do one of the following:

- Click SnagIt Editor on the Quick Launch pane located on the main SnagIt interface.
- Select **Tools** > **SnagIt Editor** from the *SnagIt* menu bar.

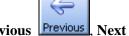

On the *Editor* toolbar, there are three tools that are part of the *Image Viewer*: **Previous**, **Next** 

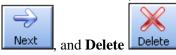

### **Enabling the Image Viewer**

The *Image Viewer* tools only become enabled on the *Editor* toolbar once you save an image to a folder or open an image from a folder. Once a folder association is made, then you are able to cycle through the other images in the same folder.

## **Using the Image Viewer**

Once the *Image Viewer* options are enabled, use the **Previous** or **Next** buttons to cycle through the images in the folder.

If you find an image you no longer need, select the **Delete** button to remove the image from the folder.

**Note**: This is a **permanent** delete operation. Once you select **Delete**, you are prompted as to whether you want to delete the image. Choosing the **Undo** button **will not** restore the image to the folder. To restore the image to the folder in case of accidental deletion, you will have to restore it from your Recycle Bin.

If you make any changes to an image in the folder, you will be prompted to save your changes before you can view the next image.

# Snaglt Editor Keyboard Shortcuts

The following keyboard shortcuts are used in *SnagIt Editor*. You cannot modify these keyboard shortcuts.

| To Do This: | Press this Key Combination: |
|-------------|-----------------------------|
| Open        | CTRL + O                    |
| Save        | CTRL + S                    |
| Undo        | CTRL + Z                    |
| Redo        | CTRL + Y                    |
| Cut         | CTRL + X                    |
| Сору        | CTRL + C                    |
| Paste       | CTRL + V                    |
| Select All  | CTRL + A                    |
| Previous    | CTRL + P                    |
| Next        | CTRL + N                    |
| Zoom In     | NumPad +                    |
| Zoom Out    | NumPad -                    |
| Actual Size | NumPad /                    |
| Show Grid   | CTRL + G                    |
| Open Help   | F1                          |

# **Catalog Browser**

*SnagIt*'s *Catalog Browser* allows you to locate, view, and manage captures and multimedia files in thumbnail view. The *Catalog Browser* can view images, text, and .avi files. You can select multiple files to save, convert file formats, print, and e-mail in batches.

## To Open the Catalog Browser

To open the Catalog Browser, do one of the following:

- Click **SnagIt Catalog Browser** on the *Quick Launch* pane located on the main *SnagIt* interface.
- Select Tools > Catalog Browser.
- Select the **Catalog Browser** button from the toolbar. (Select **View** > **Toolbar** if the toolbar is not visible.)

#### See also:

- Getting Familiar with the Catalog Browser Screen
- Features of the Catalog Browser
- Catalog Browser Tools
- SnagIt Catalog Browser File Menu Options
- Catalog Browser Page Layout Options
- Catalog Browser Multiple Images Options
- SnagIt Catalog Browser Edit Menu Options
- SnagIt Catalog Browser View Menu Options
- SnagIt Catalog Browser Tools Menu Options
- Adding Audio in Catalog Browser
- SnagIt Catalog Browser Go Menu Options
- SnagIt Catalog Keyboard Shortcuts
- Creating a Gallery Web Page from Image Files

# Getting Familiar with the Catalog Browser Screen

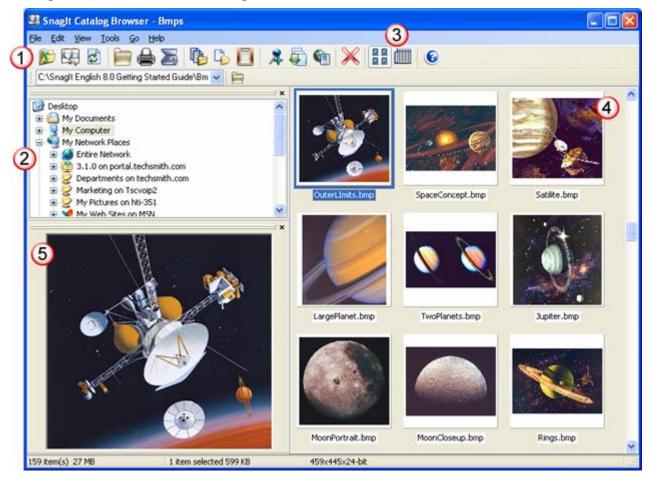

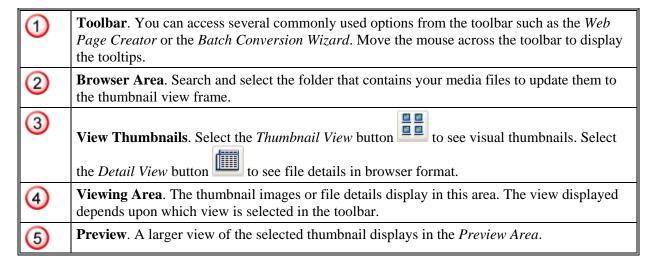

# Features of the Catalog Browser

Click the following items for more information on each:

## **Image File Management**

*SnagIt* users frequently capture many image, text, or video clips that must be collected and organized. *SnagIt Catalog Browser* can help you manage these captures.

- SnagIt Catalog Browser allows you to collect captures in a Catalog Folder, which can be a selected Windows folder.
- Catalog Folders can show your captures in a thumbnail browser or a full report-style list view.
- The *Catalog Browser* is a powerful tool for sorting and batch operations.
- Easily print, make copies, move, delete, and rename captured files using the browser, without the clutter related to other file listing techniques.

### **Image Manipulation**

In addition to file management, *SnagIt Catalog Browser* has a rich assortment of image manipulation tools for a variety of file format types.

- For a supported file type, image properties such as the color characteristics and image size can be changed interactively.
- Flip, Reverse, Rotate, Shear, Special Effects, and Edge Detection can also be used.
- See how the change looks in the *SnagIt Editor* window and undo the change if necessary.
- Try any number of changes and undo them any number of times.

### **Catalog Thumbnail Browsing**

Catalog thumbnail browsing, a powerful *SnagIt* feature, is an easy way to view small replicas of captured files.

- Large collections of image, text, or video captures can be easily viewed in a smaller "thumbnail" image in the *Catalog Browser*.
- The number of items in a *Catalog Folder* is limited only by system capacities.
- The thumbnail size can be changed to give more or less of an overview. Thumbnails can be sorted by name, size, type, date, or properties.

### **Multiple Image Printing**

- Create a contact sheet with multiple thumbnail image views on each page and print.
- Use this feature to proof your captures, to decide which of your image captures are needed for your current project, and to organize your *SnagIt* cataloging system.

### **Detailed Report List View**

Turn off thumbnails to see a full report style list view of a *Catalog Folder*.

- The name, size, types, and date of each capture is listed along with the capture properties (such as image dimensions and color depth).
- For text captures, a preview of the first lines of the text is shown.
- The thumbnail view and the "details" view are styled after Windows Explorer, to make it easier to learn to use. For example, you can put your captures into groups by size simply by clicking on the column head.

## **Multiple Catalog Folders**

Keep as many Catalog Folders on your system as necessary.

• When taking screenshots for a book, catalog folders can be used to organize your captures by chapter.

- Navigate easily from one catalog folder to another.
- Easily make copies or move captures between *Catalog Folders* by selecting one or more items with the mouse.

### Setting an Image as Wallpaper

Select an image in the Catalog Browser and tell SnagIt to save it as your desktop wallpaper image.

You can use the normal Windows options for wallpaper images: tile, center, or stretch to control how the image is displayed on your computer screen.

## **Boosting Capture Productivity with Catalog Browsing**

SnagIt's automatic filename generation works with catalog thumbnail browsing and can boost productivity.

- No more stopping to name captures or to collect captures by pasting them into a document.
- Save time by capturing multiple files and using automatic file naming.
- Files can be saved without interruption into the catalog where they are subsequently picked for saving, printing, moving, deleting, capturing again, or sending to someone using e-mail.

# **Multiple Capture Selection**

The thumbnail browser and "details" view let you select multiple captures from the catalog.

- Performing operations on a group of captures is easy and a real time saver. For example, select a group of your best image and text captures and send them to the printer in one easy step.
- For multimedia projects, organize your video clips into the correct sequence.

# **Catalog Operations**

- Easily print, make copies, move, e-mail, rename or delete one or more captures.
- Rename a group of captures in a *Catalog Folder* with a new filename prefix.
- Attach multiple capture files to an e-mail message.
- Change the image file format of one or more captures while making copies, moving, and mailing OR using the powerful *Batch Conversion*.
- Use the TWAIN interface to accept images from TWAIN-compliant devices such as scanners and digital cameras.

## **Catalog Browser Viewing Options**

- To view the thumbnails, select the **View Thumbnails** button on the *Catalog Browser Toolbar* or select **View** > **Thumbnails**.
- To change the size of the thumbnails, select **View** > **Thumbnail Size**. Select the item to reveal the size menu. Select one of the sizes (in pixel dimensions): 24x24, 64x64, 128x128, 256x256. The *Catalog Browser* displays changes to show the thumbnails in the new size selected.
- To view the thumbnail details, select the **View Details** button on the *Catalog Browser Toolbar* or go to **View** > **Details**. The images' details will display as seen in the following graphic.

## Catalog Browser Tools

The following table describes each of the tools that can be found in the *Catalog Browser*. The selection of available tools depends on the media file type being viewed.

| Tool     | Name                                    | Description                                                                                                    |
|----------|-----------------------------------------|----------------------------------------------------------------------------------------------------|
|          | Up One Level                            | Allows you to move up one level in the directory structure to view the folder directly above the one currently in view.                                                                                                    |
|          | To Catalog Folder                       | Takes you directly to the <i>SnagIt</i> Catalog Folder you have selected in <i>SnagIt</i> <b>Output</b> > <b>Properties</b> > <b>Catalog Browser</b> .                                                                                                    |
| 3        | Refresh                                 | Will update all folders and refresh the screen, allowing you to see any changes made to a folder.                                                                                                    |
|          | Open                                    | Opens the selected thumbnail item in <i>SnagIt Editor</i> .                                                                                                    |
|          | Print                                   | Sends one or more selected files to your currently selected printer.  Note: To switch printers or to set up print properties, select File > Page Setup.                                                                                                    |
|          | Acquire an Image from Scanner or Camera | Allows you operate your scanner or camera from the <i>SnagIt</i> Catalog to make acquiring images easier.                                                                                                    |
|          | Copy to Folder                          | Allows you to put a copy of one or more items from the <i>Catalog Browser</i> folder into a different folder or directory.                                                                                                    |
| 4        | Move to Folder                          | Deletes the selected file(s) from the current folder and adds them to the one you specify. You can also change the file format as the file is being moved.                                                                                                    |
|          | Copy to Clipboard                       | Copies a single item to the Windows clipboard so it can be put in a different program.                                                                                                    |
| 7        | Add Audio                               | Use this feature to add audio to an image or video capture in the <i>Catalog Browser</i> .                                                                                                    |
|          |                                         | Your computer must have a sound card, microphone, and the correct software installed, including <i>DubIt</i> , an add-on program that works with <i>SnagIt</i> .                                                                                                    |
|          |                                         | <b>Note</b> : If <i>DubIt</i> is not installed, go to the TechSmith Web site (www.techsmith.com) to download.                                                                                                    |
| <b>5</b> | Batch Conversion<br>Wizard              | Allows you to change one or more graphic image files from one format to another. The files are individually converted to the selected format and stored in the folder you selected. The original files are not changed.                                                                                                    |
|          | Create Web Page                         | Starts the <i>Create Web Page Wizard</i> to help you showcase your images. Use this feature to include images in the selected <i>Catalog Browser</i> folder in completed Web pages, ready for browsing on your computer or for uploading to the Internet.  The wizard prompts you to make selections about the organization and appearance of the images on HTML pages that <i>SnagIt</i> creates for you. This makes it easy to publish a complete image-based Web site with little or no extra HTML coding. |
| ×        | Delete                                  | Allows you to delete one or more items from the <i>Catalog Browser</i> folder.  You will receive a warning before files are deleted.                                                                                                    |

| Tool | Name                | Description                                                                                                    |
|------|---------------------|----------------------------------------------------------------------------------------------------|
|      | Thumbnails          | This toggle button shows the Thumbnail view in the <i>Catalog Browser</i> . Items in the folder are shown as small icons in the window.                                                                                                    |
|      | Details             | This toggle button shows the Details view in the <i>Catalog Browser</i> which makes a list of files similar to Windows Explorer.  Details view gives file details such as: Size, Type, Modified (date and time), Properties (pixel dimensions and color depth for image captures; number of lines for text captures; video statistics for video captures), and Description. |
| (3)  | Display Help Topics | Select <b>Help</b> to access the help system.                                                                                                    |

# Snaglt Catalog Browser File Menu Options

The *File* menu options allow you to open, save, print, copy, move, rename, mail, and delete files. This menu also gives you access to scanner and camera operations. Select **File** and a dropdown menu appears.

The following table summarizes the description and use of each option on the File menu.

| Option                      | Description                                                                                                    |
|-----------------------------|----------------------------------------------------------------------------------------------------|
| New Folder                  | Creates a new folder with the default name "New Folder" in the tree view listing of folders in the <i>Catalog Browser</i> .                                                                        |
| Open                        | Opens the selected thumbnail item in the SnagIt Editor.                                                                                                    |
| Save As                     | Allows you to save a selected file to a different file name and/or file format.                                                                                                    |
| Shell                       | Allows you to designate the program in which the selected item will open.                                                                                                    |
| Scanners &<br>Cameras       | Allows you to operate your scanner or camera from the <i>SnagIt Catalog</i> to make acquiring images easier.                                                                                       |
| Page Setup                  | Accesses the <i>Printer</i> dialog box, which allows you to select the default or a different printer, to move the printed file on the page, and to scale the printed file to better fit the page. |
| Print                       | Sends one or more selected files to your currently selected printer.  Note: To switch printers or to set up print properties, select File > Page Setup.                                            |
| Print<br>Multiple<br>Images | Prints a thumbnail view of selected images.  Note: To switch printers or to set up print properties, select File > Page Setup.                                                                     |
| Copy to<br>Folder           | Allows you to put a copy of one or more items from the <i>Catalog Browser</i> folder into a different folder or directory.                                                                         |
| Move to<br>Folder           | Deletes the selected file(s) from the current folder and adds them to the one you specify. You can also change the file format as the file is being moved.                                         |
| Send Mail                   | Allows you to send your catalog file(s) by e-mail.                                                                                                    |
| Delete                      | Allows you to delete one or more items from the <i>Catalog Browser</i> folder. You will receive a warning before files are deleted.                                                                |
| Rename                      | Allows you to change the file name under the thumbnail or in the listing of files.                                                                                                    |

| Option     | Description                                                       |
|------------|-------------------------------------------------------------------|
| Properties | Displays statistics about a selected file in the Catalog Browser. |
| Exit       | Closes the Catalog Browser.                                       |

# Catalog Browser Page Layout Options

The *Page Layout* dialog box is used to set how your printed image shows on the page. This dialog box is accessed by choosing **File** > **Page Setup** > **Page Layout**.

**Note**: To save these settings, once you exit this dialog box and return to the *Printer Setup* dialog box, enable the **Specific Printer** option and then enable the **Save Specific Printer Properties** option.

The following table describes each of the *Page Layout* dialog box options along with their description and use.

| Option                                | Description                                                                                                    |
|---------------------------------------|----------------------------------------------------------------------------------------------------|
| Margins                               | Set page Margins in the applicable boxes.                                                                                                    |
| Image<br>Position                     | Determines the placement of the image on the page.                                                                                                    |
| Fit Image on<br>a Single Page         | The image, regardless of length, is scaled in proportion to fit on one page. <b>Example</b> : An Auto Scroll capture three pages long is scaled equally in length and width to print on one page. The printed image is one page long and one third of its full size width.                                                                                        |
| Manual Scale                          | The user can apply a scaling percentage to the image to decrease or increase its size on the printed page. An image printed at 100 percent is the same as one printed with the Proportional setting.                                                                                                    |
|                                       | <b>Example</b> : An image printed at 200 percent makes the height and width two times the printed image.                                                                                                    |
| Proportional<br>Scale                 | The size relationship between the width of the area being captured and the width of the screen is used to calculate the width of the printed image in relationship to the width of the printed page. <b>Example</b> : An image half the width of your screen is scaled to print at half the width of the printed page.                                            |
| Fixed Size (inches)                   | The width and height are set in the boxes. The printed image matches the dimensions, scaling or distorting the image if necessary.                                                                                                    |
| Maximize<br>Image on a<br>Single Page | The image is made as large as possible to fit on one page, while preserving the correct aspect ratio of the original.                                                                                                    |
| Auto Scale                            | The width of the captured image is scaled to the width of the page. The length is scaled in proportion and can be more than one page. <b>Example</b> : An image 2 inches by 6 inches is scaled by an approximate factor of 4 to fit the printed page width. The length is also scaled by the same factor, making a printed image 2 1/2 (24 inch) pages in length. |
| Default                               | Select <b>Default</b> to change settings to the <i>SnagIt</i> defaults. The default settings for Printer Output Setup are Default Windows Printer, Image location is Upper Left and image scaling is set to Fit Image on a Single Page.                                                                                                    |

### Catalog Browser Multiple Images Options

Use this dialog to set up the layout of printed thumbnails from the *SnagIt Catalog Browser*. This creates a "contact sheet" to see multiple images on a page.

To access the Multiple Images options, within *Catalog Browser*, select **File > Page Setup > Multiple Images**. The *Multiple Images Layout* dialog box opens.

As you make your selections, the Preview area shows you how your images will look on the page.

The following table describes each of the *Page Layout* dialog box options along with their description and use.

| Option                  | Description & Use                                                                                                    |
|-------------------------|----------------------------------------------------------------------------------------------------|
| Number of columns       | Determines how many images to put across the page.  Type the number of columns or select with the spinner controls.                                                                                                    |
| Number of rows          | Determines how many images to put down the page.  Type the number of rows or select with the spinner controls.                                                                                                    |
| Margins                 | Determines the margins along the outside of the page.  To set page Margins in the applicable boxes, type the numbers or select them with the spinner controls.                                                                                                    |
| Spacing                 | Determines the size of the space or "gutter" between columns and rows.  To set the spacing, type the number or select with the spinner controls.                                                                                                    |
| Automatically fit image | Enable this option to have the <i>Catalog Browser</i> automatically scale the images.                                                                                                    |
| Keep aspect ratio       | Keep enabled for scaled images to have undistorted height and width.  Disable for the images to fill the spaces.                                                                                                    |
| Manual fixed scale      | Select to set manually set scaling percentages using the percent spinner.                                                                                                    |
| Preview                 | The preview area shows the results of changes as you make them.                                                                                                    |
| Default                 | Select <b>Default</b> to change settings to the <i>SnagIt</i> defaults.  The default settings for Page Layout are Top, Bottom, and Left Margins at .167 inches, Right margin at .334 inches. Image location is Upper Left, and Image Scale is set to Fit Image on a Single Page. |

### Snaglt Catalog Browser Edit Menu Options

The *Edit* menu options allow you to select and copy items in the *Catalog Browser*. Select **Edit** and a dropdown menu appears.

The following table summarizes the description and use of each option on the *Edit* menu.

| Option | Description                                                               |
|--------|---------------------------------------------------------------------------|
| Сору   | Copies an entire file to the Windows clipboard.                           |
| Paste  | Pastes a single item from the Windows clipboard into the Catalog Browser. |

| Option               | Description                                                                                                    |
|----------------------|----------------------------------------------------------------------------------------------------|
| Select All           | Selects all items listed in the Catalog Browser window.                                                                |
| Copy to<br>Clipboard | Copies the image of a single file to the Windows clipboard for use. The image can then be pasted into other documents. |

## Snaglt Catalog Browser View Menu Options

The **View** menu options allow you to change the way you view items in the *Catalog Browser*. Select **View** from the menu bar and a dropdown menu is displayed.

The following table summarizes the description and use of each option on the View menu.

| Option           | Description                                                                                                    |  |
|------------------|----------------------------------------------------------------------------------------------------|--|
| Thumbnails       | This toggle selection shows the Thumbnail view in the <i>Catalog Browser</i> . Items in the folder are shown as small icons in the window.                                                                                                    |  |
| Details          | This toggle selection shows the Details view in the <i>Catalog Browser</i> . Makes a list of files similar to Windows Explorer.  Details view gives file details such as: <b>Size</b> , <b>Type</b> , <b>Modified</b> (date and time), <b>Properties</b>                                                                                                    |  |
|                  | (pixel dimensions and color depth for image captures; number of lines for text captures; video statistics for video captures), and <b>Description</b> .                                                                                                    |  |
| Panes            | This menu allows you to show or hide five panes in the <b>Catalog Browser</b> window: The <i>Catalog Browser</i> is shipped with all five panes displayed, plus the required Thumbnails/Details area. Each of the five panes can be placed ("docked") anywhere in the <i>Catalog Browser</i> window, or undocked and moved anywhere on your computer screen. |  |
| Thumbnail        | Allows you to select the size of the thumbnails in the <i>Catalog Browser</i> .                                                                                                    |  |
| Size             | The larger the thumbnail, the more detail can be viewed. Larger thumbnails take slightly more time to show on screen and fewer of them can be viewed at one time (meaning more scrolling).                                                                                                    |  |
|                  | The smaller the thumbnail, the more items can be viewed. Smaller thumbnails show fewer details and more of them can be viewed at one time (less or no scrolling).                                                                                                    |  |
| Arrange<br>Icons | Allows you to change the sorting of the files in your Catalog Folder. This can be helpful when viewing a large number of images, for example, because they can be organized meaningfully.                                                                                                    |  |
| Capture<br>Types | Allows you to selectively include or remove file types from the <i>Catalog Browser</i> listing.                                                                                                    |  |
| Refresh          | Refreshes the listing of files in the <i>Catalog Browser</i> . <b>Note</b> : This is useful if you are adding files to a Folder. Refresh the listing to see the new files listed.                                                                                                    |  |
| FastRefresh      | Does a "fast refresh" of the listing of files in the <i>Catalog Browser</i> . This accomplishes the same thing as <b>Refresh</b> , but does not use as much time and does not refresh all file details.                                                                                                    |  |
| Options          | Allows you to set Catalog Browser options.                                                                                                    |  |

### Snaglt Catalog Browser Tools Menu Options

The *Tools* menu options allow you to add audio to your images, create a Web page or wallpaper, and batch convert images into a specific file type.

The following table summarizes the description and use of each option on the *Tools* menu.

| Option                        | Description                                                                                                    |
|-------------------------------|----------------------------------------------------------------------------------------------------|
| Add Audio                     | Use this feature to add audio to an image or video capture in the <i>Catalog Browser</i> . Your computer must have a sound card, microphone, and the correct software installed, including DubIt, an add-on program that works with <i>SnagIt</i> .  Note: If <i>DubIt</i> is not installed, go to the TechSmith Web site to download the most recent version (www.techsmith.com).                                                                                                    |
| Create Web<br>Page            | Starts the <i>Create Web Page Wizard</i> to help you showcase your images. Use this feature to include images in the selected <i>Catalog Browser</i> folder in completed Web pages, ready for browsing on your computer or for uploading to the Internet.  The wizard prompts you to make selections about the organization and appearance of the images on HTML pages that <i>SnagIt</i> creates for you. This makes it easy to publish a complete image-based Web site with little or no extra HTML coding. |
| Set<br>Wallpaper              | Sets the image of your choice as wallpaper on your computer display.  The wallpaper is also added to your Windows wallpaper choices in the <i>Windows Control Panel</i> and can be managed from there.                                                                                                    |
| Batch<br>Conversion<br>Wizard | Allows you to change one or more graphic image files from one format to another. The files are individually converted to the selected format and stored in the folder you selected. The original files are not changed.                                                                                                    |
| Convert<br>Selected<br>Images | Allows you to convert one or more graphic image files into the same file format automatically. The files are converted into the selected format and store in the folder you selected. The original files are not changed.                                                                                                    |
| Conversion<br>Filters         | Allows you to select from the following filter options: Color Depth, Color Substitution, Color Effects, Image Resolution, Resize Image, Rotate, Caption, Border, Edge Effects, Watermark, Trim.  Conversion Filters are available for image capture files only.                                                                                                    |

### Adding Audio in Catalog Browser

You can add audio to any image file in the *Catalog Browser*. This requires that your computer have a sound card, microphone, and appropriate software installed.

**Note**: You must have *DubIt* installed. *DubIt* is a free audio application, available for registered *SnagIt* customers. To download *DubIt*, go to <a href="https://www.techsmith.com">www.techsmith.com</a>.

To add audio to an image in the Catalog Browser:

Start *SnagIt*. If *SnagIt* is reduced to an icon in the system tray, double-click it to make it full-sized. Select the **Catalog** button.

Select an image or .avi file in either the detail or thumbnail view.

To record audio, select the **Microphone** button on the toolbar or go to **File** > **Add Audio**. The *DubIt* program window appears and the selected file is loaded into the *DubIt* desktop.

Select the **Record** button and begin to speak into the microphone. While *DubIt* is in Record mode, the status bar will reflect the recording status.

To end the recording session, select the **Stop** button.

Once you have finished, close the image. You will be asked if you wish to save the file. Select **Yes**. You will be prompted to save the file with a new name and location. Enter the desired information and click **Save**.

#### **About Dubit**

Registered *SnagIt* users receive a free audio editing tool called *DubIt*. *DubIt* allows you to easily add audio to images and movie clips. Unlike other authoring products, *DubIt* adds audio in real-time as you view an image or watch a movie, making it easy to narrate and synchronize voice with images.

Because *DubIt* does not recompress the video, there is no loss of video quality and audio editing can be performed quickly and easily.

Additionally, you can add audio to any BMP, JPEG, GIF or AVI file or any image copied to the Windows clipboard, simply by recording from the microphone or inserting a WAV audio file. The file may be modified any number of times by using the instant playback feature to ensure top quality. *SnagIt* and *DubIt* can also be used to create custom slideshow presentations.

Overall, *DubIt* allows you to easily:

- Add emotion to images from your scanner by adding voice, music, or sound effects.
- Create online training movie clips with voice narration. DubIt is perfect for explaining something while showing a movie or picture of an application or process.
- Submit helpdesk problem reports with voice annotation.
- Annotate images, screen captures, and movies with absolutely no typing or image markup tools.
- Send *DubIt* movies by e-mail, or put them on your Web page.
- Add narration to a video clip or image, and then add it to a larger production using your video editor or presentation authoring package.

### Snaglt Catalog Browser Go Menu Options

The Go menu options allow you to navigate among folders in the Catalog Browser.

The following table summarizes the description and use of each option on the Go menu.

| Option       | Description                                                                                                    | Use                                                                                                    |
|--------------|----------------------------------------------------------------------------------------------------|----------------------------------------------------------------------------------------------------|
| Up One Level | Allows you to move up one level in the directory structure to view the folder directly above the one currently in view. | Select Go > Up One Level.                                                                                 |
| To Folder    | Allows you to browse for and move to another folder in the directory structure.                                         | Select <b>Go</b> > <b>To Folder</b> . The <i>Change Folder</i> dialog box opens, allowing you to select a |

| Option               | Description                                                                                                    | Use                                                                                                    |
|----------------------|----------------------------------------------------------------------------------------------------|----------------------------------------------------------------------------------------------------|
|                      |                                                                                                    | different folder. Select a folder name in the tree. The folder is then selected in the tree view list, and the <i>Catalog Browser</i> detail/thumbnail listing shows the contents. |
| To Catalog<br>Folder | Takes you directly to the <i>SnagIt</i> Catalog Folder you have selected in <i>SnagIt</i> <b>Output</b> > <b>Properties</b> > <b>Catalog Browser</b> . | Select <b>Go</b> > <b>To Catalog Folder</b> . The Catalog Folder opens in the detail/thumbnail listing.                                                                            |

#### **Batch Conversion**

You can easily apply *SnagIt*'s advanced image editing filters to multiple captures in batch processing mode.

- You can also convert one or more graphic image files from one format to another. For example, you
  might select six BMP files to be converted to GIF and store them in another directory for inclusion on
  Internet Web Pages.
- The *SnagIt Catalog Browser* processes the file conversions one at a time without further intervention and stores them in the *Output directory* that you select.
- Any filters you have applied appear in the *Conversion Filters* box. The files are individually converted to the selected format and stored in the folder you select. The original files are not changed in any way.

See the following topics for more information:

- Batch Conversion Wizard
- Convert Selected Images

#### **Batch Conversion Wizard**

The Batch Conversion Wizard gives you a simple way to batch convert your images.

#### To Open the Batch Conversion Wizard

To open the *Batch Conversion Wizard*, select **Convert Images** from the *Quick Launch* area of the main interface. The *Batch Convert* dialog box displays.

#### Step 1. Selecting Files

From the list, select the desired files. To add other files, select the **Add Files** button. To remove any files that you don't want to be converted, highlight the file(s) and select the **Remove** button.

Select Next.

#### **Step 2. Conversion Filters**

Select the **Modify** button to select any desired filters from the dropdown menu.

Select Next.

#### Step 3. Output Options

Browse and select an *Output directory*. This is where your new images will be saved.

In the *File Format* dropdown list, select a file format for the batch conversion. All files will be converted to the same format.

See also File Format Types.

Select Next.

#### Step 4. Ready for the Conversion Process

Review your options in this read-only dialog box. If you would like to make any changes, use the **Back** button to go to that step and make the changes. Continue with **Next** until you reach this *Review* dialog box once again.

When you are ready, select the **Finish** button. The conversion process will begin. When the conversion is complete, all of the converted images will display in the *Catalog Browser*.

### **Convert Selected Images**

- 1. Start SnagIt.
- 2. Open the *Catalog Browser* from the *Quick Launch* area of the main interface. From within the *Catalog Browser*, select one or more files to be batch converted.
- 3. Use **Edit** > **Select All** to select all files.

  Select and hold **SHIFT** in combination with a left-click of the mouse to select sequential files.

  Hold **CTRL** and click with the mouse to select non-sequential files.
- 4. Once the desired files are selected, select **Tools** > **Conversion Filters** and apply the appropriate options. Modify the Color Depth, Color Substitution, Image Resolution, Image Scaling, Caption, Border, Watermark and Trim characteristics of the file(s).
- 5. Once the conversion filters have been chosen, select **Tools** > **Convert Selected Images**. The *Batch Image File Conversion* dialog box appears. Any filters you have applied appear in the *Conversion Filters* status box.
- 6. Select a *Copy to folder*. This is where your new images will be saved.
- 7. In the *Save images as type* dropdown list, select a file format for the batch conversion. All files will be converted to the same format.
- 8. Select **OK**. The *Batch Conversion* process will take place.

When the Batch Conversion process is complete, the files have been individually converted to the selected format, filters have been applied, and images are stored in the folder you selected.

### Snaglt Catalog Keyboard Shortcuts

The following keyboard shortcuts are used in the *SnagIt Catalog*. You cannot modify these keyboard shortcuts.

| To Do This: | Press this Key Combination: |
|-------------|-----------------------------|
| Open        | Enter                       |
| Acquire     | CTRL + Q                    |
| Print       | CTRL + P                    |
| Delete      | DEL                         |
| Rename      | F2                          |
| Properties  | ALT + Enter                 |
| Сору        | CTRL + C                    |
| Paste       | CTRL + V                    |
| Select All  | CTRL + A                    |

| To Do This:       | Press this Key Combination: |
|-------------------|-----------------------------|
| Copy to Clipboard | CTRL + SHIFT + C            |
| Refresh           | F5                          |
| Fast Refresh      | SHIFT + F5                  |
| Open Help         | F1                          |

### **Creating a Gallery Web Page from Image Files**

This option allows you to create an HTML thumbnail sheet that links to full images. This is an obvious advantage for webmasters, online photo gallery creators, and anyone who is looking for a quick way to create a Web page to show off their latest digital photographs, artwork and graphics. You can then quickly and easily make a Web page with the thumbnails contained in the *Catalog Browser*.

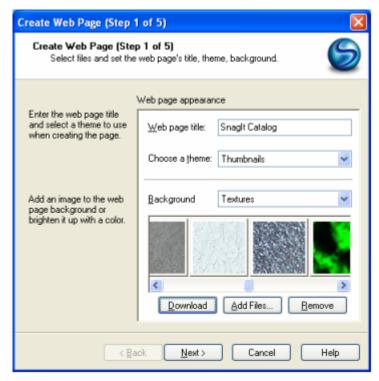

To Create a Web Page Using the Wizard

- 1. Start SnagIt. If SnagIt is reduced to an icon in the system tray, double-click it to make it full-sized.
- 2. Select **Tools** > **Catalog Browser**, or select **View** > **Toolbar** and then select the **Catalog** button. The *SnagIt Catalog Browser* window displays.
- 3. Select the directory or folder that contains the desired image or select all the images from the current directory in the browser. You can also pick a completely different directory that's independent of where the *Catalog Browser* is currently pointing.
- 4. Once the images are accessed, they will be displayed in the browser as thumbnail images.
- 5. From within the browser, select **Tools** > **Create Web Page**, or right-click on an image and select **Create Web Page**. The *Create Web Page* dialog box will display.

### Step 1. Create Web Page

The Create Web Page screen will be displayed.

- 1. Enter the Web page title.
- 2. Select a theme to use when creating the page.
- 3. Select a Web page background. A texture, image, or color may be selected.
- 4. Select Next.

#### Step 2. Web Page File Content

The Web Page File Content screen will be displayed.

- 1. Select if you would like to put all of the image files and thumbnails in a subfolder.
- Select the destination folder for the Web page and all its content.
   Note: The source image files are not changed in any way. Copies of the images are made in the destination folder.
- 3. Select Next.

### Step 3. Web Page Thumbnails

The Web Page Thumbnails screen will be displayed.

- 1. Select the file type that will be used to create all of the thumbnail images.
- 2. Select the file type for converting unsupported Web browser image files.
- 3. Use automatic file names for creating unique names.
- 4. Set file naming options.
- 5. Select Next.

#### **Step 4. Web Page Properties**

The Web Page Properties screen will be displayed.

- 1. Change the Web page properties to add a personal look and feel to your Web page.
- 2. Select Next.

#### Step 5. Web Page Transition Effect

The Web Page Transition Effect screen will be displayed.

- 1. Select a transition effect to display upon the loading of the Web page.
- 2. You can also modify the properties or the transition effect.
- 3. Select **Finish**.

### **Creating Web Page Progress Screen**

The Creating Web Page Progress screen will be displayed.

At this time, the Web page is being created. Once the process has finished, select  $\mathbf{OK}$  to exit this screen and to view the Web page.

**Note**: You can cancel the Web page creation process while the process is running by clicking on the system **Cancel** button.

## **Snaglt Printer Capture**

*Printer Capture* allows you to capture and manipulate the print output from any application as a digital image. This allows you to create an image file of what the printed material would have looked like if you had printed it on a printer.

When you install *SnagIt*, you are asked if you want to install the *SnagIt* Printer. If you select to install it, a printer is added to your system. You can also install the printer from *SnagIt* later. This new printer is listed in **Start** > **Control Panel** > **Printers and Faxes** and can be selected from your Windows applications print function, just like any other printer. On Windows XP, the new printer is included in **Start** > **Printers and Faxes**.

When you print pages to *SnagIt* Printer from an application, digital images of those pages are created. These images can be in any graphic file format *SnagIt* supports, with the default selection being PDF. *SnagIt* does not need to be running when you select the *SnagIt* Printer from an application; it starts automatically and begins the capture using the settings of the Printer Capture tool.

See the following topics for more information:

- Creating a Printer to Use with Printer Capture
- Printer Capture Options

For information on capturing and saving multipage image files, see Working with Multipage Captures using SnagIt Printer Capture.

#### Why use Printer Capture?

With *SnagIt*'s Printer Capture feature, you can:

- Print without a printer to save paper by allowing you to get an accurate print preview.
- Print anywhere without being connected to a printer. The resulting graphic files can be transferred or e-mailed to a system that has a printer.
- Convert any file format that can be printed into standard graphic file formats or electronic documents. This eliminates the need to scan paper output to create electronic documents.
- Add graphic file format export to any application that can print.
- Share documents without special software to view them.
- Print documents to e-mail so they can be sent online instead of using paper mail or fax.
- Electronically distribute multiple copies of documents for any purpose: reports, invoices, drawings, plans, photos, and legal correspondence. Since these documents are graphic files, they are less likely to be modified by the recipient, increasing security.
- Create a virus-free version of a document, even if the original contained a virus.
- Automatically filter and redirect your print output.

Printer Capture enhances printing in a number of ways. You can:

- Print multiple pages per sheet (2, 4, 6, 8, or 16) (Windows 2000 and XP only).
- Control margins and scale the image in ways the original application may not have supported.
- Annotate output, add a watermark, or include a border or frame.

See also Creating a Printer to Use with Printer Capture.

### **Creating a Printer to Use with Printer Capture**

You can create several different Printer Capture "profiles" to use during a printer capture. You can customize the output, filters, layout, and more and save the configuration with a name that you specify.

- 1. In the main *SnagIt* interface, select **Tools** > **SnagIt Printer Capture Settings**. Select the **Input Properties** button.
- 2. The *Input Properties* dialog box displays. In the *SnagIt Printers* tab, select the **Add a SnagIt Printer** button.
- 3. In the *Printer Name* dialog box, enter the name for this printer. To help you remember what settings are enabled for each printer, the name should correspond to the settings that you will select. For example, *Send E-mail with a Border* or *Capture Preview* window *with Drop Shadow*. Select **OK**. You will see a confirmation dialog box. Select **OK**.
- 4. Select the **Properties** button. The *Document Properties* dialog box will display. Select any layout and paper/quality options. Select **OK**.
- 5. Your new printer will display within the dropdown list box in the *Input Properties* dialog box. Select **OK**. You will return to the *SnagIt Printer Capture Settings*.
- 6. Set your Output from the dropdown menu of options. See also Printer Capture Options.
- 7. Select the **Filters** from the dropdown menu of options. See also **Printer Capture Filters**.
- 8. After the options are selected, within the *SnagIt Printer Capture Settings* dialog box, select **OK**. You will return to the main *SnagIt* view.
- 9. Select the **Preview Window** button from the **Options** toolbar.
- 10. From within the host application, select **File** > **Print**. Select the printer that you just created. Select **OK**.
- 11. Once the capture is taken, it will be displayed within the *Capture Preview* window with any customization applied to it.
  - **Note:** If a printer capture has multiple pages, be aware that all vector objects are flattened when you move to another page. This means that once you switch pages within a capture, the vector object becomes part of the background and you can no longer move the object.
- 12. Select **Finish** to send your capture to the output source. Or, select **Cancel** to delete the capture.

To change any settings once a printer has been created, simply select the printer you want to edit within the *SnagIt Printers* tab. Select **OK**. Make the changes using the **Output** and **Filter** options located within the *SnagIt Printer Capture Settings* dialog box. Select **OK**. The settings will be saved.

See also SnagIt Printer Capture Settings and Printer Capture Options.

### **Printer Capture Options**

This topic describes and gives instruction on the use of each of the Printer Capture options. These options are found in the *SnagIt Printer Capture Settings* dialog box.

Printer Capture enhances printing in a number of ways. You can:

- Print multiple pages per sheet (2, 4, 6, 8, or 16) (Windows 2000 and XP only).
- Control margins and scale the image in ways the original application may not have supported.
- Annotate output, add a watermark, or include a border or frame.

#### See also:

- SnagIt Printer Capture Settings Dialog Box
- Printer Capture Preferences Tab
- SnagIt Printers Tab
- Printer Capture Filters

### Snaglt Printer Capture Settings Dialog Box

Use the options in the *Printer Capture Settings* dialog box to select the **Output** and **Filters** options for your Printer capture. To access the *Printer Capture Settings* dialog box, from within *SnagIt*, select **Tools** > **SnagIt Printer Capture Settings**.

The following table summarizes the description and use of each option found in the *Printer Capture Settings* dialog box.

| Option                  | Description & Use                                                                                                    |
|-------------------------|----------------------------------------------------------------------------------------------------|
| Input                   | This read-only field reflects the <i>SnagIt</i> printer output.                                                                                                    |
| Input Properties button | Select this button to access the <i>Input Properties</i> tabbed dialog box, which contains the <b>SnagIt Printers</b> and <b>Printer Capture Preferences</b> tab options.                                                                                                    |
| Output                  | Select this field's arrow button to see a dropdown menu of <i>Output</i> options. Select the desired <i>Output</i> from the menu.                                                                                                    |
| Output Properties       | Select this button to access the <i>Output Properties</i> tabbed dialog box, which allows you configure various properties related to your output choice.  For output options, see <b>Share Your Captures</b> and <b>Output Properties</b> .  See also <b>Printer Capture Preferences</b> and <b>SnagIt Printers</b> . |
| Filters                 | Select this field's arrow button to see a dropdown menu of capture filters. Select the desired filters from the menu. See also <b>Printer Capture Filters</b> and <b>Capture Effects</b> .                                                                                                    |

### Printer Capture Preferences Tab

Use the **Printer Capture Preferences** tab options to set the directory where temporary printer capture files are stored. You can also set *SnagIt* to close after printing if *SnagIt* has not already been running prior to taking the capture.

To access the *Printer Capture Preferences* options, from within *SnagIt*, select **Tools** > **SnagIt Printer Capture Settings** > select the **Input Properties** button.

From within the *Input Properties* dialog box, select the **Printer Capture Preferences** tab.

The following table summarizes the description and use of each option in the *Printer Capture Preferences* tab.

| Option                                                 | Description & Use                                                                                                    |
|--------------------------------------------------------|----------------------------------------------------------------------------------------------------|
| Temporary capture file directory                       | Use this option to change the temporary capture directory. Either type the directory path in the box, or select the <b>Browse</b> button to locate and then select the desired directory.                                 |
| Close SnagIt after capture (if SnagIt was not running) | If <i>SnagIt</i> was not running when the capture was invoked, select this option to have <i>SnagIt</i> automatically close after taking the capture. Deselect this option to have <i>SnagIt</i> stay open after capture. |

### Snaglt Printers Tab

The *SnagIt Printer* tab options allow you to create custom *SnagIt* printers to be used during a printer capture. This tab also gives you access to the *Properties* dialog box so you can set layout and paper/quality preferences.

When creating a *SnagIt* printer, you select the desired output and any filters that you want to be used when printing.

To access the *SnagIt Printer* options, from within *SnagIt*, select **Tools** > **SnagIt Printer Capture Settings** > select the **Input Properties** button.

From within the *Input Properties* dialog box, select the **SnagIt Printers** tab.

The following table summarizes the description and use of each option in the *SnagIt Printers* tab.

| Option               | Description & Use                                                                                                    |
|----------------------|----------------------------------------------------------------------------------------------------|
| SnagIt printer       | This option allows you to specify the <i>SnagIt</i> Printer you want to use for printer captures. From the dropdown box, select the desired <i>SnagIt</i> printer.                                                                                                    |
| Properties           | Select this option to access the <i>SnagIt Document Properties</i> tabbed dialog box, which allows you to set layout and paper/quality preferences. For information on the options found in this dialog box, consult your printer documentation.                                                                                                    |
| Add a SnagIt Printer | This option allows you to add a new <i>SnagIt</i> Printer to your list.  Select this button and the <i>Printer name</i> dialog box appears. Enter the name of the printer and select <b>OK</b> to save changes and exit.  For complete instructions on creating and setting up a <i>SnagIt</i> Printer, see <b>Creating a Printer to Use with Printer Capture</b> . |

#### **Printer Capture Filters**

Filters are selected prior to capture and are applied automatically during the capture process, before the preview and output processes.

The Filter options give you versatile control over the appearance of your capture by allowing you to:

- Add captions, borders, edge effects, watermarks, and more.
- Convert and substitute colors.
- Change image scale and resolution.
- Trim images.

**Note**: Different filter options are offered depending on the capture mode selected. This chapter briefly describes the filters used in Printer Capture Mode.

See also **Capture Effects**.

You access the *Printer Capture* filter options within *SnagIt*'s main interface. From the toolbar, select **Tools** > **SnagIt Printer Capture Settings** > **Filters** button. Once you select the **Filters** button, the dropdown menu of available filters displays.

The following table describes the different filters contained within the *Filters* dropdown menu.

| Filter      | Description                                                                                                    |
|-------------|----------------------------------------------------------------------------------------------------|
| Color Depth | SnagIt gives you the option of creating a customized Color Depth capture filter.                                                                                                    |
|             | Select from the following options:                                                                                                    |
|             | None                                                                                                    |
|             | Deselects the color conversion filters. When new captures are made, none of the filters in the group will be applied to the image.                                                                                           |
|             | Monochrome                                                                                                    |
|             | Changes the captured color image to monochrome (black and white). Lighten or darken the image using the <b>Intensity threshold for white</b> slider, or by typing a new value in the box located to the right of the slider. |
|             | Halftone                                                                                                    |
|             | Changes the captured color image to a dithered monochrome (black and white) image. This conversion effect can be useful for printing to low-resolution printers or screens.                                                  |
|             | Grayscale                                                                                                    |
|             | Changes the captured color image to grayscale. This conversion effect can give a "smooth" look to printed copies of the image, when used with some combinations of layout software and printer hardware                      |
|             | Custom Color Depth                                                                                                    |
|             | Allows you to customize the color resolution, dithering and palette of an image during or after capture.                                                                                                    |
|             | See also Custom Color Depth Effect.                                                                                                    |

| Filter                | Description                                                                                                    |
|-----------------------|----------------------------------------------------------------------------------------------------|
| Color<br>Substitution | SnagIt gives you the option of creating a customized Color Substitution capture filter. Select from the following options:                                                                                                    |
|                       | <b>None</b> : Deselects all of the color substitution filters. When new captures are made, none of the filters in the group will be applied to the image.                                                                                                    |
|                       | <b>Invert Colors</b> : Inverts the RGB color values of the screen you are capturing.                                                                                                    |
|                       | <b>Color Substitution</b> : Replaces a color with one other color or multiple other colors. See also <b>Color Substitution Effect</b> .                                                                                                    |
| Color                 | Use this filter to alter the color settings of your capture.                                                                                                    |
| Correction            | Brightness Changes the intensity (brightness) of the image prior to capture. Move the slide control left to darken the image, right to lighten it.                                                                                                    |
|                       | Contrast                                                                                                    |
|                       | Changes the contrast between light and dark portions of the selected image. Move the slide control left to darken the contrast, right to lighten it.                                                                                                    |
|                       | Hue Changes the hue of colors in the selected image. Move the slide control to adjust the hue.                                                                                                    |
|                       | Saturation                                                                                                    |
|                       | Increases or decreases the saturation of colors in a selected image. Move the slide control left or right to decrease or increase the saturation.                                                                                                    |
|                       | Gamma Adjusts the intensity of colors in a selected graphic by changing the gamma constant that is used to map the intensity values. Move the slide control left to decrease or right to increase the gamma correction by the specified percentage.  See also Color Correction Effect. |
| Imaga                 |                                                                                                    |
| Image<br>Resolution   | Use image resolution to either set an image resolution in dots per inch or to allow <i>SnagIt</i> to configure it automatically.                                                                                                    |
|                       | This option can be used to control how other applications display and print <i>SnagIt</i> captured images. Adjusting the image resolution does not affect the way <i>SnagIt</i> displays or prints the image.                                                                          |
|                       | See also Image Resolution Effect.                                                                                                    |

| Filter                         | Description                                                                                                    |
|--------------------------------|----------------------------------------------------------------------------------------------------|
| Image<br>Scaling               | These options allow you to scale your capture to the desired size. Use a preset size or select <b>Resize Image</b> to set a custom size.                                                                                                    |
| This option                    | None                                                                                                    |
| is only                        | Deselects the image scaling filters. When new captures are made, none of the filters in                                                                                                    |
| available if                   | the group will be applied to the image.                                                                                                    |
| Output > Printer <u>is</u> not | Image Scaling Percentages                                                                                                    |
| selected.                      | Use the percentages to select the desired percent scaling factor. If the percentage you need is not listed, select the <b>Resize Image</b> option.                                                                                                    |
|                                | Resize Image                                                                                                    |
|                                | Changes the overall size of an image to custom specifications.  See also <b>Resize Image Effect</b> .                                                                                                    |
|                                | Smooth Scaling Decreases the dimensions (height and width) of screen capture images, while giving the edges of the capture a "smooth" appearance. The Smooth Scaling option improves the readability of the scaled down capture. The Smooth Scaling option does not apply when captures are sent directly to the printer (for example, when Output is set to Printer).                                                                                                    |
| Caption                        | SnagIt gives you the option of creating a customized Caption capture filter. This filter adds a caption, formatted to your specifications, during the capture process. You can use captions to include a time/date stamp, system-related data, a title or any free text within your capture. You can customize the font, color, and placement of your captions.  To disable a Caption filter, within the SnagIt Printer Capture Settings dialog box, select the Filters button, and then select Caption. Within the Caption task page, remove the text from the Text field. Select OK.  See also: |
|                                | Caption Effect                                                                                                    |
|                                | Caption Options                                                                                                    |
|                                | Caption Settings                                                                                                    |
|                                | Time/Date Format Options                                                                                                    |
| Border                         | SnagIt gives you the option of creating a customized Border capture filter. This filter adds a border around the capture, formatted to your specifications, during the capture process.  Using the border options, you can select a width for the border and its shadow, put the border outside or inside within the image, apply a 3D effect to make it look raised, select highlight and shadow colors, and more.                                                                                                    |

| Filter       | Description                                                                                                    |  |
|--------------|----------------------------------------------------------------------------------------------------|--|
| Edge Effects | <ul> <li>SnagIt gives you the option of adding an Edge Effect filter to your captures. Edge Effects are special effects that you place around the outside edges of your capture. These include a drop shadow, torn, wave, faded, saw, sharktooth, and beveled edge. The Edge Effects options allow you to customize the edges of your capture by: <ul> <li>Changing the size and location of the effect.</li> <li>Adding a shadow and defining its size, location and color.</li> <li>Adding an outline and defining its size and color.</li> </ul> </li> <li>Changing the background color.</li> </ul> |  |
|              | See also Edge Effects Options.                                                                                                    |  |
| Watermark    | SnagIt gives you the option of adding a customized Watermark filter to your captures. Use the Watermark filter to add a graphic file in a fixed location in the image capture. You can add logos, titles, signatures, banner ads and more. Graphic files in BMP, GIF, or, JPG format can be used as watermarks.  The image or text file you use as a watermark can be overlain, underlain, embossed, etc. The watermark can also be made transparent as an overlay, or not. Experiment to discover the variety of creative ways you can use the Watermark effect.  See also Watermark Effect.           |  |
| Trim         | SnagIt gives you the option of creating a customized <i>Trim</i> capture filter.  Use the Trim filter options to cut the outside borders of your captures. You can trim the top, bottom, and sides of your capture, or any combination of these. When the Trim filter is enabled, the number of pixels you specify will be automatically trimmed.  See also <b>Trim Effect</b> .                                                                                                    |  |

### Working with Multipage Captures using Snaglt Printer Capture

Saving your *SnagIt Printer Capture* as a multipage file allows you to save all of the pages of the capture within one image file. If you do not save your *Printer Capture* using the multipage file format, each page of your capture will be saved as an individual image file.

Using the multipage file format, when your capture is complete, it displays in the *Capture Preview* window where you can use the **Multipage Viewing Tools** to view the multiple pages.

To view and/or edit a multipage file after it has been saved, use the *SnagIt Editor* to open the file and make any changes. Use the **Previous Page** and **Next Page** buttons to move throughout the image file.

You can use the **Page Setup Options** before taking your *Printer Capture* to configure the margins, number of images on a page, etc. Select one or more filters to enhance your capture with edge effects, color preferences, etc.

**Note**: If you have taken your *Printer Capture* using the configuration for multipage file output but select to complete your capture using **File** > **Save As** within the *Capture Preview* window instead of clicking on the **Finish (File) button** on the toolbar, you will only be able to save the current page as an image file.

See the following topics for more information on working with multipage captures:

- Configuring and Saving a Multipage File
- Setup and Save a Multipage Capture
- Multipage Viewing Tools
- Save Multiple Images Dialog Box

### Configuring and Saving a Multipage File

Multipage file capability is only available when you set your *Printer Capture* output setting to **File** and specify PDF or TIF format in the *Output Properties* dialog box.

### Setup and Save a Multipage Capture

- 1. From within *SnagIt*, select **Tools > SnagIt Printer Capture Settings > Output > File**.
- 2. Select the **Output Properties** button. The *Output Properties* tabbed dialog box displays.
- 3. Select **Image File > File Format > PDF** or **TIF**. Select **OK** to save changes.
- 4. Within the SnagIt Printer Capture Settings dialog box, select **OK**.
- 5. Make sure that the *SnagIt 8* printer is selected as the current printer. Print the desired number of pages within the host application.
- 6. Once the capture has been completed, it will display within the *Capture Preview* window.

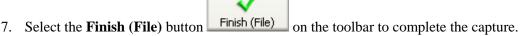

8. The *Save As* dialog box displays. Select the location to save this capture to and give the file a name. Make sure you retain the PDF or TIF file format within the *Save as type* field.

Your *Printer Capture* file has now been saved as a multipage image file. To edit the file, use Adobe Acrobat to open the PDF or use *SnagIt Editor* to open the TIF file. Use the **Multipage Viewing Tools** to view the multiple pages.

Note: When performing a *Printer Capture*, if your *Output* setting is set to any file type other than PDF or TIF, when you complete your capture within the *Capture Preview* window using the **Finish** (**File**) **button**, you will see the *Save Multiple Images* dialog box. See also **Save Multiple Images Dialog Box**.

### Multipage Viewing Tools

The following table summarizes the description and use of each of the multipage image options in the *Capture Preview* window and *SnagIt Editor* toolbar. These options are only enabled when a multipage image file is being viewed.

**Note:** If a printer capture has multiple pages, be aware that all vector objects are flattened when you move to another page. This means that once you switch pages within a capture, vector objects become part of the background and you can no longer select and move the objects.

| Option | Description   | Use                                                                                                    |
|--------|---------------|----------------------------------------------------------------------------------------------------|
|        | Delete Page   | Deletes the current page of the multipage image file. When using Delete, changes will not occur until you save the file as a multipage PDF or TIF. |
|        | Previous Page | Use this option to move back through the multipage image file.                                                                                     |
|        | Next Page     | Use this option to move forward through the multipage image file.                                                                                  |

### Save Multiple Images Dialog Box

**Note**: While saving your *Printer Capture* image file, if the *Save Multiple Images* dialog box displays and you had been trying to save a multipage PDF or TIF file, see **Working with Multipage Captures using SnagIt Printer Capture** to learn about setting up a multipage capture.

From within a host application, you can use *Printer Capture* to capture multiple pages at one time and save each page as an individual image file.

You can use the **Page Setup Options** before taking your *Printer Capture* to configure the margins, number of images on a page, etc. Select one or more filters to enhance your capture with edge effects, color preferences, etc.

**Note**: In order to save each page as a separate image file, you must select an **Output > Output Properties** > **Image File > File Format** *other* than PDF or TIF.

To complete your capture, select the **Finish** (**File**) **button** on the toolbar. The *Save Multiple Images* dialog box displays. Each of the options within this dialog box is described in the following table.

| Option           | Description & Use                                                                                                    |
|------------------|----------------------------------------------------------------------------------------------------|
| Folder           | Select an output <b>Folder</b> for your captures by typing the desired location into the box provided, by selecting a recently used location from the list box, or by choosing the <b>Browse</b> button and searching for the location. |
| File name prefix | This option allows you to enter a prefix in the filename for each of the captures in this series that is going to be saved.  Simply type a file name prefix in the <b>File name prefix</b> box.                                         |

| Option                    | Description & Use                                                                                                    |
|---------------------------|----------------------------------------------------------------------------------------------------|
| Number of digits in index | This option allows you to enter a number in the filename for each of the captures in this series that is going to be saved.  This option is used in conjunction with the prefix option. By default, the number of images that will be saved is already entered into this box. |
| Save images as type       | This option allows you to specify the file format for image captures. There are 28 different file formats to select from. Select a format by clicking on it in the scrolling list. See <b>File Format Types</b> for more information.                                         |
| Images will be saved to   | This read-only field displays the folder where the images be saved. It also shows you how your files will be named using the prefix and number system you have selected.                                                                                                    |
| Options                   | Select Options to access the File Format Types dialog box.                                                                                                    |

## **Snaglt OneClick**

With *SnagIt OneClick*, it is now even quicker and easier to take a capture from your desktop. Using the *OneClick* window, you can access your basic and custom profiles, open *SnagIt* and its companion applications (*SnagIt Editor* and *Catalog Browser*), and configure *OneClick* to your specifications, all while the *SnagIt* application is reduced to the system tray.

See the following topics for more on using *SnagIt* OneClick:

- Performing a Capture from within SnagIt OneClick
- Customizing the Behavior and Appearance of SnagIt OneClick

#### **To Access Snaglt OneClick**

To enable and configure *SnagIt OneClick*, select **View** > **SnagIt OneClick**. *OneClick* will appear at a location along the edge of your monitor, and then it "hide" until you select or hover over that location again.

### **Getting Familiar with Snaglt OneClick**

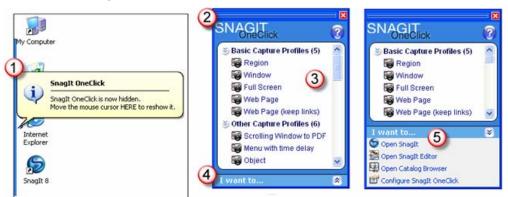

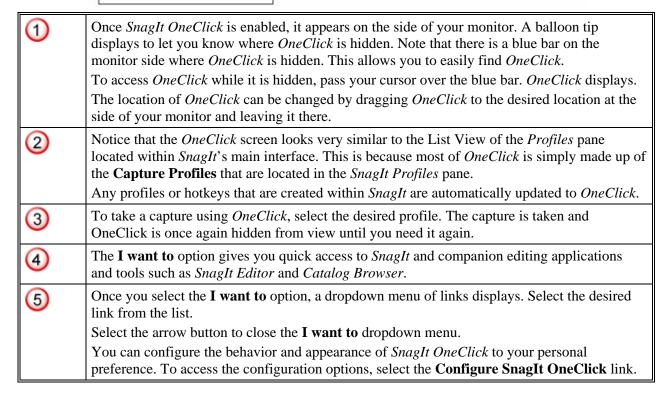

## Performing a Capture from within Snaglt OneClick

SnagIt OneClick truly gives you the power to perform a capture in one click. When you select one of your capture profiles from the lists in SnagIt OneClick, SnagIt immediately takes the capture and sends it to the designated output.

If the capture profile you use has the *Capture Preview* window option enabled, then the output will be sent directly to the *Capture Preview* window for viewing and editing.

### **Customizing the Behavior and Appearance of Snaglt OneClick**

You can configure the behavior and appearance of *SnagIt OneClick* with your preferences. To access the configuration options, select the **Configure SnagIt OneClick** link from the "I want to" list. The *SnagIt OneClick Options* dialog box appears.

You can also move *SnagIt OneClick* to any location around the outside edges of your screen simply by clicking on *OneClick* and dragging it to the desired location.

To change the width or height of *SnagIt OneClick*, select the top or side of the remote and drag it to the desired size.

Continue with **OneClick Configuration Options**.

### **OneClick Configuration Options**

You can configure the behavior and appearance of *SnagIt OneClick* with your preferences. To access configuration options, select the *Configure the SnagIt OneClick* link from the **I want to** list. The *SnagIt OneClick Options* dialog box appears.

The following table describes each of the options found in the *Options* dialog box.

| Option                                   | Description & Use                                                                                                    |
|------------------------------------------|----------------------------------------------------------------------------------------------------|
| Click to activate                        | Select this option if you want the <i>SnagIt OneClick</i> to appear when you select its location at the edge of your screen.                                                                             |
| Hover to activate                        | Select this option if you want the <i>SnagIt OneClick</i> to appear if you hover near its location at the edge of your screen.                                                                           |
|                                          | The <b>Hover time</b> (ms) box lets you specify how long you need to hover near the <i>SnagIt OneClick</i> before it appears.                                                                            |
| Hotkey setup                             | Select any combination of CTRL, SHIFT, ALT, and a key from the dropdown list to set a hotkey for the <i>SnagIt OneClick</i> . When you press the hotkey combination, the <i>SnagIt OneClick</i> appears. |
| Begin hiding timeout (seconds)           | This option allows you to set the length of time (in seconds) the <i>SnagIt OneClick</i> waits before hiding.                                                                                            |
| Hide animate speed                       | This option allows you to specify how quickly the <i>SnagIt OneClick</i> hides. The dropdown list offers the following choices: <b>Normal</b> , <b>Fast</b> , <b>Slow</b> , or <b>Instant</b> .          |
| Amount shown while hidden (pixels)       | This option allows you to determine how much (in pixels) of the <i>SnagIt OneClick</i> appears along the edge of your screen while it is hidden.                                                         |
| Make OneClick<br>transparent when hidden | Select this option to make <i>OneClick</i> completely disappear from the edges of your screen when it is hidden.                                                                                         |
| Open animate speed                       | This option allows you to set how quickly the <i>SnagIt OneClick</i> opens. The dropdown list offers the following choices: Normal, Fast, Slow, or Instant.                                              |
| Delay time for Time Delay<br>Capture(s)  | If you want set up a delay prior to captures, type the length of the delay, in seconds, in this box. <i>SnagIt</i> will wait this length of time before performing the capture.                          |
| Default                                  | Select <b>Default</b> to restore the options in the dialog box back to their original settings.                                                                                                    |

# Index

3

3D effect 104, 174

#### A

About the Preconfigured Profiles 37 Above the Image 102 Access SnagIt OneClick 261 Acquire an Image from Scanner or Camera 240 Actual Size 145 Add 95, 217 Add a Program 218 Add a SnagIt Printer 254 Add Audio 240, 245 Add border around caption 102, 116

Add Group 43, 51 Add New Profile Wizard 44

Add Noise 192

Adding Audio in Catalog Browser 245

Advanced 150

Advanced Settings 108, 173 Watermark 107, 108

Airbrush 154, 164

All Images from a Web Site 39 Allow Web Site Cookies 86 Always use this file format 209

Amount shown while hidden (pixels) 263

Angle 179, 185

Annotate Captures 222 Annotation 89

Annotation Prefix 222

Appearance of the SnagIt OneClick 263

Append if file exists 211 Append to File 222 Apply an Edge Effect 168

Apply all Edge Effect 108

Apply the following color substitutions 95

Apply to 106, 170 Arrange Icons 244 arrange profiles 50 Arrow 153, 159

Ask before overwriting existing file names 214

Ask for file name 217, 220

Ask for File Name 208, 216, 222, 225, 227

Ask for Folder Name 223

Attributes 226

Audible alert when capture is finished 30 Audible alert when hotkey is pressed 30

Audio Capture Device 225 Audio Format Setup 226 Audio in Catalog Browser 245

Audio Setup 225 Auto Configure 224 Auto Scale 242

Auto Scroll Window 67

Auto Scroll Window Capture 125

Automatic file name 218, 220

Automatic File Name 208, 216, 221, 223, 225, 227, 228

Automatic File Name Options 213 Automatic Naming Options 213 Automatic trimming 110, 178 Automatically fit image 243 Autosize Window to Image 145

Average Blur 189 AVI Capture Rate 225 AVI Playback Rate 225

### В

Background 170

Background Color 102, 106, 116, 172, 177

Basic Capture Profiles 38 Batch Conversion 247

Batch Conversion Wizard 240, 245, 247 Begin hiding timeout (seconds) 263

Behavior and Appearance of the SnagIt OneClick 263

Below the Image 102 Blur Background 171

BMP 209

Boost priority during capture 84

Border 89, 150, 257 Border Color 102, 116 Border Filter 104 Border Task Page 174 Brightness 184 Burkes 93

#### $\mathbf{C}$

CAL 209 Callout 154, 163 Callout Tool 163 CALS 209

Cameras Properties 82 Cameras TWAIN 75 Canvas Color 180 Canvas Size 147

Caption 89, 113, 115, 150, 257

Caption Filter 100
Caption Options 101
Caption placement 116
Caption Settings 101, 102, 257
Caption Task Page 175
Capture as a File 200, 201
Capture button 5

Capture cascaded menus 82

Capture Effects 6

Capture from Program File 71

Capture Input 6

Capture Input Overview 62 Capture layered windows 85

Capture Menu 18 Capture Mode 6

www.techsmith.com Index • 265

Capture Mode & Input Combinations 63 Capture Mode & Output Combinations 200 Capture Modes Overview 58 Capture Options 6

Capture Output 6, 199 capture output overview 199 Capture Preview window 131

Capture Preview Window Hotkeys and Keyboard Shortcuts

197

capture profile properties 6

capture setup 57

capture setup overview 57

Capture text from screen images 60 Capture text from the Clipboard 60

Capture Timer Options 123
Capture to a Printer 200
Capture Types 244
capturing a button 66
Capturing a Fixed Region 66
Capturing a Menu 67
Capturing a Region 65

Capturing a Selected Window 64

Capturing a Shape 68
capturing an icon 66
Capturing an Object 66
Capturing Multiple Areas 76
Capturing the Active Window 65
Capturing the Entire Screen 64

Capturing whatever is on the Clipboard 69

Catalog Browser 204, 215, 236

Catalog Browser Edit Menu Options 243 Catalog Browser Go Menu Options 246

Catalog Browser Hotkeys and Keyboard Shortcuts 248

Catalog Browser Multiple Images Options 243 Catalog Browser Page Layout Options 242

Catalog Browser Tools 239

Catalog Browser Tools Menu Options 245 Catalog Browser View Menu Options 244 Catalog Browser Viewing Options 239

Catalog Folder 216, 224, 227

Catalog Folder follows the browser 216, 227

Catalog follows the browser 224

Channel 192 Check for Update 32 Classic View 15 Classic View menus 16 Classic View tools 16, 19

Classic View Tools and Menus 16

Clear 144
Clear History 85
Click to activate 263
clickable images 11, 77, 83
clickable images 195
clickable images 196
clickable images 196
Clipboard 59
Clipboard Chain 70

Close SnagIt after capture 254

CMP 209

Color Substitution 88, 256 Color Accuracy 95, 185 Color Conversion 88, 255 Color Correction 88, 149, 182, 256

Color Correction Filter 96

Color Correction Filter Options 97 Color Correction Task Page 184

Color Depth 148

Color Depth Filter (Image & Printer Capture) 91

Color Depth Filter Options 91 Color Depth Task Page 180 Color Editing Task Page 181 Color Order 93, 180

Color Substitution 94, 149, 182 Color Substitution Filter 94 Color Substitution Filter Options 94 Color Substitution Task Page 185

Colors 93, 180, 211
Column delimited 111
Column width (pixels) 102
Command Line Options 11
common captures 7
Compact View 16
Compact View menus 17
Compact View tools 17, 19

Compact View Tools and Menus 17 Companion Applications 231 Computer Name 101, 114, 115, 175

Configuring and Saving a Multipage TIF File 259

Contrast 97, 184 Conversion Filters 245

Convert Selected Images 245, 248

Copy 143, 243

Copy entire image to the clipboard 137, 229

Copy to Clipboard 141, 240, 244

Copy to Folder 240, 241 Create a hierarchy of folders to store images 223

Create a subfolder for each capture 223 Create Web Page 240, 245, 249

Creating a Printer to Use with Printer Capture 252

Crop 138, 144 CUR 209 Cursor 21, 64, 76 Custom 178 Custom Angle 179

Custom Angle Task Page 179 Custom Caption Settings 175 Custom Color Depth 92

Custom Color Depth Filter 88, 91, 92, 148, 255

Custom Color Substitution Filter 95

Custom Color Substitution Filter Options 94, 95

Custom Date Format 103, 117 Custom file type extensions 119 Custom Scroll 68

Custom Scroll Capture 129 Custom Time Format 103, 116

Customizing the Behavior and Appearance of the SnagIt OneClick 263

Cut 143

D

Date 103, 116, 122 Days between checks 31 default view 13

default view 15

266 • Index www.techsmith.com

**Default Windows Printer 205 EPS 210** Defining a Region of the Screen for Capture 65 Eraser 154, 164 Executable to run 218, 219 Delay time for Time Delay Capture(s) 263 Exit 17, 242 Delay/Schedule Tab Options 121 Explorer 5.5 86 Delayed Capture 122 Export 37, 52, 156 Delayed/Scheduled Capture Options 121 Export All Profiles 17, 52 Delete 37, 51, 95, 156, 240, 241 export profiles 50 Delete Page 260 Exporting a Profile or Group of Profiles 55 Depth 109, 193 Exporting All Profiles 55 Extended Window 73, 80 Details 241, 244 Different Capture Outputs 199 Extended Window Capture Preview 74 Dim Background 171 **Extended Window Properties 83** Dimensions 118 Eyedropper 153, 159 Direct Connection (No Proxy) 86 Direction 109, 193 F DirectX 72 DirectX Program Screens 73 FastRefresh 244 Discard identical captures 123 File Associations 29 Display 103, 116 file format 208, 209, 211 Display a countdown 122 File Format 208 Display Help Topics 241 File Format Options 211 Display name 218, 219 file format types 208, 209, 211 Dither Method 93, 180 File Menu Options 17 Domains to ignore 118 File name components 214 Don't prompt. Use preset e-mail defaults 215 File name prefix 260 Drop Shadow 103, 115, 171 File Selection 194 DubIt 246 file types that support hotspots 196 Fill 154, 164 Fill page (stretch) 206  $\mathbf{E}$ Filter subtype 194 Filters 87, 253 Edge Detection 194 Edge Effects 89, 151, 258 Printer Capture 255 Examples 169 Filters Menu Options 23 Edge Effects Filter 105 first capture 3 Edge Effects Options 106, 170 First Frame 139, 146 Edge Effects Task Page 168 Fit Image on a Single Page 206, 242 Edit 217 Fit on page 206 edit captures 131 Fixed 93, 181 Edit Program 219 Fixed Address 77, 80 Edit Your Captures 131 Fixed Address Preferences 85 editing ideas 132 Fixed Address Preferences Properties 85 Editing Overview 131 Fixed File Name 208, 221, 222, 225, 228 Editor Image Viewer 234 Fixed Folder Name 223 Effect size 106 fixed region 66 Effects 6 Fixed Region properties 79, 81 E-Mail 201 Fixed Region Tab 79 Emboss 193 Fixed size (inches) 206, 212 Emboss Image 109 Fixed Size (inches) 242 EMF 210 Flash 11, 77, 124, 195, 196, 197, 211 Enable borders 104 Flash hotspots 195 Enable Caption 113, 115 Flash Hotspots Not Supported 197 Flip 147, 179 Enable Delayed/Scheduled Capture 122 Enable Proxy Authentication 87 Floyd Steinberg 93 Enable Timer-Activated Capture 123 Folder 260 Enable trimming 110 Font 103, 116 Enable Watermark 108 Foreground the Preview Window 29 Foreground the Scrolling Window 82 Enabled automated update checking 31 Enabling the Image Viewer 234 Format 214, 226 **Enhancement Samples 132** format types 208, 209, 211

www.techsmith.com Index • 267

Frame outside of the image 104

Frame Rate (Time-Lapse) Setup 225

enterprise installation 2

Entire Screen 38

Frames per sec 224 I Frequency 123 FTP Server 221, 228 IBM IOCA 210 Full Screen 64 ICA 210 Full-screen DOS 72 ICO 210 Identity 93, 181 Ignore background type 118 G Image 59 Image capture 59 Gallery Web Page from Image Files 249 Image Capture 25, 58 Game (DirectX) 9 Image Capture Overview 59 Gamma 184 Image File 204, 207 GEM Image 210 Image File options 207 General properties 80 Image File tab 207 General Tab 78 Image Mode 59 Get background if possible 118 Image Path 108, 173 Getting Familiar with SnagIt OneClick 262 Image Placement 177 Getting Familiar with the Preview Window Screen 135 Image Position 207, 242 getting started 1 **Image Processing 152** GIF 210 Image Processing Task Page 187 Gradient 194 Image Resolution 89, 256 Grayscale 92 GrayScale 148, 182 Image Resolution Filter 98 Image Scale 109 Group of Profiles 53 Image Scaling 89, 257 Image Scaling Filter 99 H Image Viewer 234 Images will be saved to 261 Halftone 92, 148, 182 **IMG 210** Halftone Task Page 185 Import 37, 52 Height 81, 176 Import Group Dialog Box 54 help 2 import profiles 50 Help Menu Options 31 Import Profiles 17 Hide animate speed 263 important information 60 Hide capture rectangle 84 Importing a Group of Profiles 53 Hide SnagIt before capturing 29 Importing a Single Profile 52 Highlight Color 104, 174 Importing a Single Profile via the Windows Explorer 53 Highlighter 153, 160 Importing into a Program 201 Histo-Contrast 182 Include menu bar 82 Histo-Contrast Task Page 186 Include object property names in capture 84 Histogram Equalize 183 Include the Following Items to Import / Export 55 Horizontal 102 Including links in the Capture 77, 83 Horizontal justification 116 Including the Cursor in the Capture 76 Horizontal Offset 109, 172 information for previous SnagIt users 11 Horizontal Perspective 172 Input 6, 253 Horizontal shear 172 **Input Combinations 63** Host 86 Input Menu Options 20 Hotkey 43 Input Properties 78 Hotkey setup 263 Input Properties... 253 hotkeys 33, 48 Inputting an Image from a Graphic File 70 Hotkeys 28, 55 Insert 214 Hotkeys for Existing Profiles 49 Install Program Command Line Options 12 Hotkeys for New Profiles 50 Instant Message 142 Hotkeys tab 28 Instant Messenger 137, 202, 204, 219, 230 hotspots 195, 196 Intensity Detect 182 Hotspots Not Supported 196 Intensity Detect Task Page 187 Hotspots Not Supported dialog box 196 interactive screenshots 11, 77, 83, 195, 196 hotspots, supported file types 196 interface overview 13 Hover to activate 263 introduction 1 How to Change the Capture Settings 40 Invert 149, 182 HTTP Request Timeout (seconds) 85 **Invert Colors 94** Hue 97, 184

268 • Index www.techsmith.com

Merge All 54 J Message Text 215 Jarvis 93 MHT 210 Join 144 MHTML 210 JPG 210 Microsoft Office 60 Minimize to Tray 17 Minimize to tray on close 29 K Minimum (KB) 118, 119 Keep aspect ratio 100, 109, 176, 206, 243 Mirror 147, 179 mode 58 keep links 11, 18, 21, 38, 64, 77, 83, 201 Mode 6 keeping links when using Clipboard 201 Mode & Input Combinations 63 keyboard shortcuts 33 Mode & Output Combinations 200 Mode Menu Options 25  $\mathbf{L}$ Modify Web Filters 139, 146 Monochrome 91 Landscape 207 Move Down 51 Laplacian 194 Move to Folder 240, 241 Large Icons 145 Move to Group 51 Last Frame 139, 146 Move Up 51 Layout 90 MSP 210 Layout Tab 206, 212 Multipage Captures using SnagIt Printer Capture 258 **LEAD 209** Multipage Viewing Tools 260 Left of Image 102 Multiple Areas 76 Level 192 Multiple Images Dialog Box 260 Levels per color plane 191 Multiple Images Options 243 Line 153, 159 Multiple Outputs 203 Line Segment 194 Link search depth 117 links 195, 196 N Links / Hotspots Properties 83 Name 43, 222, 225, 226 Links / Hotspots Tab 80 Netscape Fixed 93, 181 Links/Hotspots 195, 196 new 1 Links/Hotspots Task Page 195, 196 New color 95, 185 List View 7 New Folder 241 Log events to a file 30 New height 177 Log file 30 New Profile 6, 42, 43 Looking at the Different Capture Outputs 199 New Profile button 6 Looking at the Preview Window Toolbars 136 New Profile Wizard 6 New Width 177  $\mathbf{M}$ Next Frame 139, 146 Next Page 260 Machine specific 56 None 91, 93 Magnify (percentage) 171, 195 Normal 115 Main Color 104, 174 Normal View 13 main interface 13 Normal View menus 15 main interface overview 13 Notifications 30 main screen introduction 5, 6 Notifications tab 30 Make OneClick transparent when hidden 263 Number of columns 243 Manual fixed scale 243 Number of digits 214 Manual Scale 206, 242 Number of digits in index 261 Manually Configure Proxy Settings 86 Number of rows 243 Margins 207, 242, 243 Max lines 30 Maximize Image on a Single Page 242 0 Maximum (KB) 118, 119 Object Description 84 Maximum amount of disk space to use 118 Object Name 83, 84 Median Blur 190 Object Properties 84 menu 67 Object Tab 80 Menu Properties 81 Object Value 84 Menu Tab 79 Office 60 Menu with Time Delay 39 Office Clipboard 59 Merge 54

www.techsmith.com Index • 269

popular captures 7 Oil Painting 193 Old color 95, 185 Popup messages 30 OneClick Configuration Options 263 Port 87, 221, 228 Only follow links within domain 117 Portrait 207 Open 17, 146, 240, 241 Position 102 Open animate speed 263 Posterize 191 Open the Catalog Browser 236 PowerPoint 2, 11, 124, 195, 201 Optimized 93, 181 Prefix text 214 Options 6, 115, 208, 218, 220, 244 Preset list 220 Preview 103, 117, 214, 243 Ordered 93 Organize Profiles 7, 17, 36 Preview Window 131, 134, 203 Other Capture Profiles 39 Preview Window Colors Menu 148 Outline Color 103, 107, 116, 171 Preview Window Colors Menu Description Table 148 Preview Window Edit Menu 143 Outline Text 103 Outline Width 107, 171 Preview Window Effects Menu 150 Outlined Shadow 115 Preview Window File Menu 140 Output 6, 253 Preview Window Hotkeys and Keyboard Shortcuts 197 Output As 230 Preview Window Image Menu 147 **Output Combinations 200** Preview Window Paint Tools 153 Output folder 225 Preview Window Screen 135 Output Folder 208, 223 Preview Window Step-by-Step Directions 134 Preview Window Tools 136 Output Menu Options 22 Preview Window View Menu 145 Output Properties 204 Output Properties... 253 Previous Frame 139, 146 Output to the SnagIt Catalog 202 Previous Page 260 Overlay 108, 173 previous SnagIt users 11 Overriding the Current Output within the Preview Window Prewitt 194 Print 141, 240, 241 229 overview 5 Print Multiple Images 241 Overwrite files 223 Print Preview 141 Printer 204, 205 Printer Capture 25, 59 P Printer Capture Filters 255 Printer Capture Options 253 Page Setup 141, 206, 241 Printer Capture Preferences 254 Page Setup Options 206 Printer Capture Settings 253 Paintbrush 153, 160 Printer Output Settings 102, 175 Palette 93, 181 profile hotkeys 48 Pan 153, 157 profile properties 6 Panes 244 Profile settings 5 Paper Tab 207 Profile Wizard 44 Parameters 218, 219 profiles 5 Password 222, 228 Profiles pane 5 Passwords 55 Profile-Specific Hotkeys for Existing Profiles 49 Paste 143, 243 Program 203, 204, 217 Pasting in a Different Program 201 Program Command Line Options 11 Pause before starting capture 84 **Program Options 28 PCT 210** Program Options tab 28 PCX 210 Program output 56 PDF 11, 210 **Program Preferences 28** PDF Page Setup 212 Prompt after capture 220 PDF Page Setup dialog box 212 Prompt before update check 31 PDF Page Setup Options 212 Prompt each time for e-mail settings 215 Percentage 186, 187 Prompt for Address 78 Performing a Capture from the SnagIt OneClick 262 Prompt for Caption 101, 113, 115 Perspective & Shear Task Page 172 Properties 90, 205, 242, 254 Perspective/Shear 151 Proportional Scale 242 Pixelate 191 Proxy Server/Port 222, 228 Place border outside of image 104, 174 Proxy Settings 86 Place caption outside of image 101, 175 Proxy Settings Dialog Box 86 Place caption outside of image. 102, 175 PSD 210 Play 146 PNG 210

270 • Index www.techsmith.com

Scale by percentage 100 0 Scale by percentage of original 176 Scale to height (pixels) 100 Ouality 211 Quick Launch 5, 14 Scale to specific size 176 Scale to width (pixels) 100 Scanners & Cameras 79, 241 R Scanners & Cameras Properties 82 Scanners and Cameras TWAIN 75 **RAS 210** Scheduled Capture 122 **RAW 210** Scheduled Capture Options 121 Recipient name 215 Scroll Active Window 68 Record a Video of the Screen 39 Scroll Active Window Capture 128 Record Audio 77 Scroll Delay 82 Redo 143 Scroll Direction 82 Refresh 217, 240, 244 Scroll from Left of Document 82 region 65 Scroll from Top of Document 82 Region to File 38 Scrolling Properties 82 Related Tasks 5, 15 Scrolling Region 67 Remember last used format 209 Scrolling Region Capture 127 Remembering your Hotkeys 49 Scrolling Tab 79 Remote Path 228, See Scrolling Window 39 Remove 217, 226 Secondary capture method 86 Remove ad banners 118 Select 81, 220 Rename 36, 51, 54, 155, 241 select a mode 58 Rename files automatically 223 Select All 144, 244 Rescan Website 139, 146 Select printer 205 Reset Balloon Tips 32 Select the program to output to 217 Reset Configuration 29 Selected Profile Settings 52 Resize Canvas Task Page 177 Selection 153, 158 Resize canvas to fit 171 Selection Pane 43 Resize Canvas to fit 179 Send capture via E-mail 137, 229 Resize Image Filter 99, 100, 257 Send capture via Instant Messenger 137, 230 Resize Image Task Page 176 Send in Instant Message 142 Resolution 147 Send Mail 141, 204, 215, 241 Restore 145 Send to Program 142 Return to Caption 103 Send using FTP to a web server 137, 229 Return to Select Watermark 109 Sending the Capture to a Printer 200 Return to Tasks 171, 172, 196 Sending the Capture to Someone Using E-Mail 201 Right of Image 102 Sending the Capture to the Clipboard for Pasting in a Rotate 147 Different Program 201 Rotate & Flip Task Page 178 Server authentication 222, 228 Rotate Left 179 Set Font 90, 146 Rotate Right 179 Set Font Filter 112 Run SnagIt when Windows starts 29 Set Hotkey 37, 51, 157 Set Transparent Color for GIF files 183 S Set Up a Color Depth Filter (For Image Capture) 91 Set up a Delayed Capture 122 Sample image size 207, 212 Set up a Scheduled Capture 123 Saturation 97, 184 Set Up an Image Scaling Filter 99 Save a Multipage TIF Capture 259 Set Wallpaper 245 Save As 140, 226, 241 setting profile hotkeys 48 Save as default settings 107, 171 Setting Profile-Specific Hotkeys 49, 50 Save capture in Catalog Browser 137, 229 Setting up the Capture Timer 123 save files to PDF 11 Setup and Save a Multipage TIF Capture 259 Save images as type 261 Shadow Color 103, 104, 106, 116, 170, 174 Save in Catalog 141 Shadow Depth 106, 170 Save Multiple Images Dialog Box 260 Shadow Position 106, 170 Save Profile 7 Shadow Width 174 Save Profile button 7 Shadow Width (pixels) 104 Save Settings as a New Profile 42, 43 shape 68 Save to Web 141 Shape 153, 160 Saving the Capture as a File for Importing into a Program 201 Share Your Captures 199 Scale 148

www.techsmith.com Index ◆271

Sharpen 190 Studio 27 Shell 241 Subfile Type 211 Shift and Difference 194 Subject 215 Show advanced types 208 Support 32 Show browser when capture is added to catalog 216, 224, 227 Swap colors with each other 96, 186 Show Grid 145 SWF 11, 77, 124, 195, 196, 211 Show Help text window 29 System Caption 114, 115, 175 System Caption Settings 175 Show magnifier window 29 Show Paint Tools 145 System Requirements 1 Show Progress 221, 228 Show Tooltips 37, 157 T Show tray icon during capture 85 Shutting Down the Capture Timer 124 Taking a Custom Scroll Capture: Image Capture 129 Sierra 93 Taking a Scroll Active Window Capture: Image Capture 128 Single Profile 52 Taking an Auto Scroll Window: Image Capture 126, 127 Size 170 taking your first capture 3 Size Setting Summary 176, 177, 178 Task Page Overview 165 Skip 54 Task Pane 164 Smooth Scaling 176 Tasks Pane 164 **SNAG 211** Tasks Pane Options Description Table 166 SnagIt Catalog 202 Temporary Capture File Directory 84, 254 SnagIt Catalog Browser Edit Menu Options 243 Text 59, 101, 154, 163, 175 SnagIt Catalog Browser File Menu Options 241 Text Caption Filter 113 SnagIt Catalog Browser Go Menu Options 246 **Text Caption Options 113** SnagIt Catalog Browser Tools Menu Options 245 Text capture 59 SnagIt Catalog Browser View Menu Options 244 Text Capture 25, 58 SnagIt Editor 232 Text Capture Overview 59 SnagIt Editor Hotkeys and Keyboard Shortcuts 235 Text Color 103, 116 SnagIt Editor Image Viewer 234 Text File 205 SnagIt Menu Options 140 Text Layout Filter 111 SnagIt OneClick 261 Text Mode 59 SnagIt overview 5 **Text Object Properties 84** SnagIt Printer 254 Text Output to a Text File 222 SnagIt Printer Capture 251, 258 TGA 211 SnagIt Printers 254 The Profiles Context Sensitive Menu 36 SnagIt Program Command Line Options 11 The Unsaved Profile 42 SnagIt Studio 11, 27 Threshold 192 SnagIt's Companion Applications 231 Thumbnail Size 244 SnagIt's Main Interface Hotkeys and Keyboard Shortcuts 33 Thumbnail View 7 Sobel 194 Thumbnails 241, 244 Solarize 192 **TIF 211** Space formatted 111 Tile Size 191 Spacing 243 Time 103, 116, 122 Specific address 215 Time/Date 101, 114, 115, 175 Specific Hotkeys for New Profiles 50 Time/Date Format 101, 114, 115, 175 Specific size (pixels) 100 Time/Date Format Options 101, 103, 175, 176, 257 Specify the number of pixels to trim 178 Time/Date Format Options (Text & Video Capture) 116 Specify the number of pixels to trim off the edges of the Time-lapse capture 225 image 110 Time-lapse Setup 225 Spotlight / Magnify 151 Timer Options 123 Spotlight and Magnify Task Page 171 Tip of the Day 31 Stamp 154, 161 Title, Author, and Keywords 212 Start browser when capture is added to catalog 216, 224, 227 To Catalog Folder 240, 247 Start Program 138, 230 To Folder 246 Starting number 214 To Set up a Delayed Capture 122 Starting X 81 To Set up a Scheduled Capture 123 Starting Y 81 Tools 19 Stevenson Arch 93 Tools Menu Options 27 Store files in 218 Total Width 174 Store sent files in: 220 Total Width (pixels) 104 Stretch Intensity 183 Touch Up DirectX Program Screens 73 Stucki 93 Transparency On 210, 212

272 • Index www.techsmith.com

Wallpaper 75

Transparent Background 115
Transparent Color 108, 149, 182, 183
Transparent Color Task Page 183
Trim 90, 151, 258
Trim Filter 109
Trim Task Page 178
Turning Off the Capture Preview Window 134
tutorial videos 4
TWAIN 75, 79, 83
TXT - Text File 222
Types of files 118, 119

#### IJ

Underlay 108, 173, 194 Undo 143 Undo Task 171, 172 Up One Level 240, 246 Updater 30 Updater tab 30 Use a single folder to store all images 223 Use fast internal compression during capture 84 Use fixed starting point 81 Use Passive FTP 221, 228 Use proxy server 222, 228 Use smooth scaling 100, 109 Use temp/rename replacement method 222, 228 Use Transparent Color 108 Use tray icon 29 Use Web Browser's Proxy Settings 86 User Name 101, 114, 115, 175, 222, 228 Using the Image Viewer 235 Using the New Profile Wizard 44

#### $\mathbf{V}$

Value 214 Vertical 102 Vertical Offset 109, 172 Vertical Perspective 172 Vertical position 116 Vertical shear 172 Video 60, 205 Video Caption Filter 114 Video Caption Options 115 Video capture 60 Video Capture 25, 59 Video Capture Overview 60 Video Capture Preferences 80, 84 Video Capture Preferences Properties 84 Video Frame Seek Bar 139 Video Mode 60 Video Output to a File 224 Video Output to the Catalog Browser 227 Video Output to the Web 228 Video Setup 225 video tips 61 videos 4 View Menu Options 26 Viewing a Capture in the Capture Preview Window 134 Viewing Tools 260 views 13

### W

Watermark 89, 151, 258 Watermark Advanced Settings 107, 108 Watermark Filter 107 Watermark Task Page 173 Web 61, 202, 205 Web capture 61 Web Capture 25, 59 Web Capture Filter 117 Web Capture Filters Audio Tab 119 Web Capture Filters Custom Tab 119 Web Capture Filters Video Tab 119 Web Capture Options General Tab 117 Web Capture Options Images Tab 118 Web Capture Overview 61 Web Capture Preferences 80, 85 Web Capture Preferences Properties 85 Web Mode 61 Web Output to a File 223 Web Output to the Catalog Browser 224 Web page address 85 Web Page from Image Files 249 WFX 211 What File Format Should I Choose? 209 what's new 11 where is SnagIt Studio 11 Why use Printer Capture? 251 Width 81, 176 window 64, 65 Windows Explorer 54 WMF 211 Word Wrap 90, 116, 146 Work Offline 85 Working with Filters 87 Working with Multipage Captures using SnagIt Printer Capture 258 Working with Profiles 35 Working with SnagIt OneClick 261 Working with SnagIt Printer Capture 251 Working with the Auto Scroll Features 125 Working with the Automatic Naming Options 213 Working with the Capture Preview window 131 Working with the Preview Window 131 Working with the Tasks Pane 164 WPG 211

#### ${\bf Z}$

Zoom 153, 157 Zoom In 138, 145 Zoom Out 138, 145

www.techsmith.com Index • 273

274 • Index www.techsmith.com